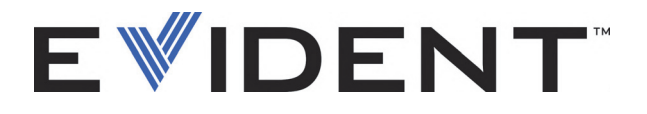

# 45MG Misuratore di spessore ad ultrasuoni Manuale d'uso

DMTA-10022-01IT — Rev. E Settembre 2022

Questo manuale d'uso contiene informazioni importanti su come usare questo prodotto Evident in maniera sicura ed efficace. Prima di usare questo prodotto leggere questo manuale d'uso. Usare il prodotto come indicato. Conservare questo manuale d'istruzioni in un luogo sicuro ed accessibile.

EVIDENT SCIENTIFIC INC., 48 Woerd Avenue, Waltham, MA 02453, USA

Copyright © 2022 by Evident. Tutti i diritti riservati. È vietato riprodurre, tradurre o distribuire qualsiasi parte della presente pubblicazione senza esplicita autorizzazione scritta di Evident.

Edizione originale in inglese: *45MG—Ultrasonic Thickness Gage: User's Manual* (DMTA-10022-01EN – Rev. F, September 2022) Copyright © 2022 by Evident.

Questo documento è stato preparato e tradotto con particolare attenzione all'utilizzo, al fine di assicurare l'esattezza dei riferimenti che contiene. Fa riferimento alla versione del prodotto disponibile prima della data riportata sul frontespizio. Potrebbero quindi esistere delle incongruenze tra il manuale e il prodotto, nel caso in cui quest'ultimo sia stato modificato dopo la pubblicazione del manuale.

Le informazioni contenute in questo documento sono soggette a modifiche senza preavviso.

Codice fabbricante: DMTA-10022-01IT Rev. E Settembre 2022

Stampato negli Stati Uniti

Tutti i nomi dei prodotti sono marchi commercializzati o registrati dai loro rispettivi proprietari o da soggetti terzi.

# **Indice**

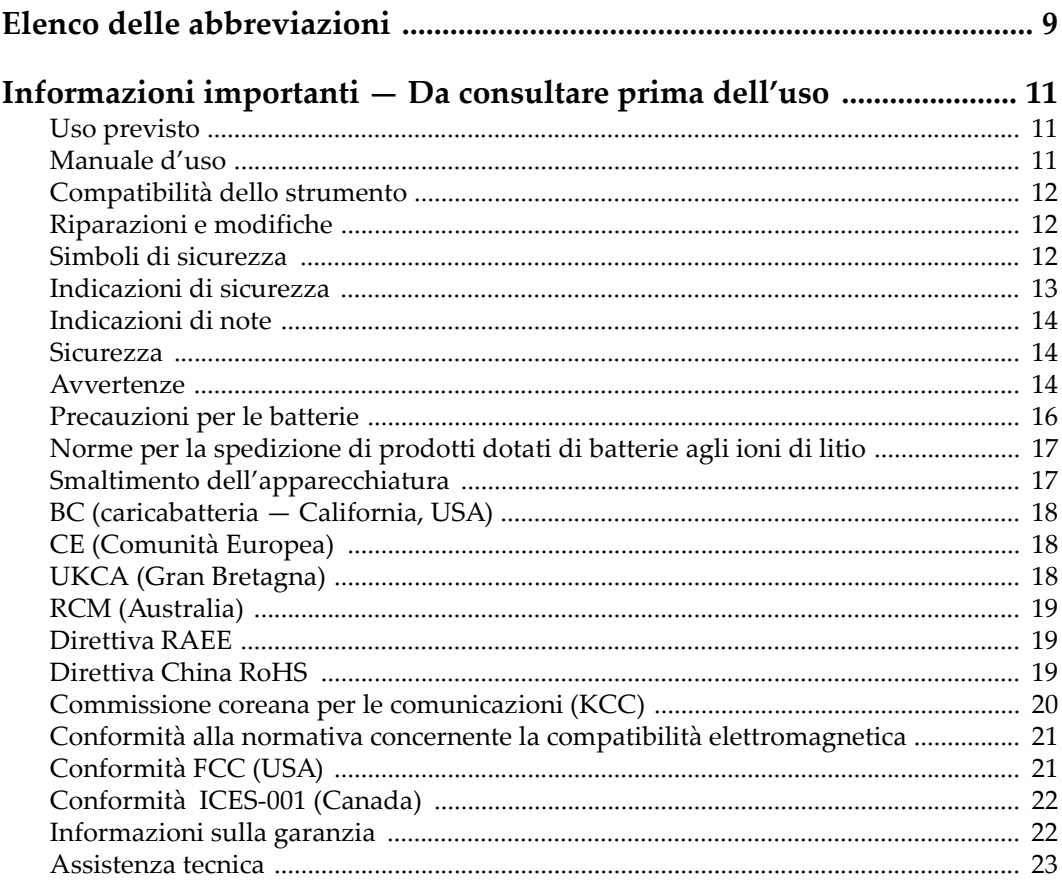

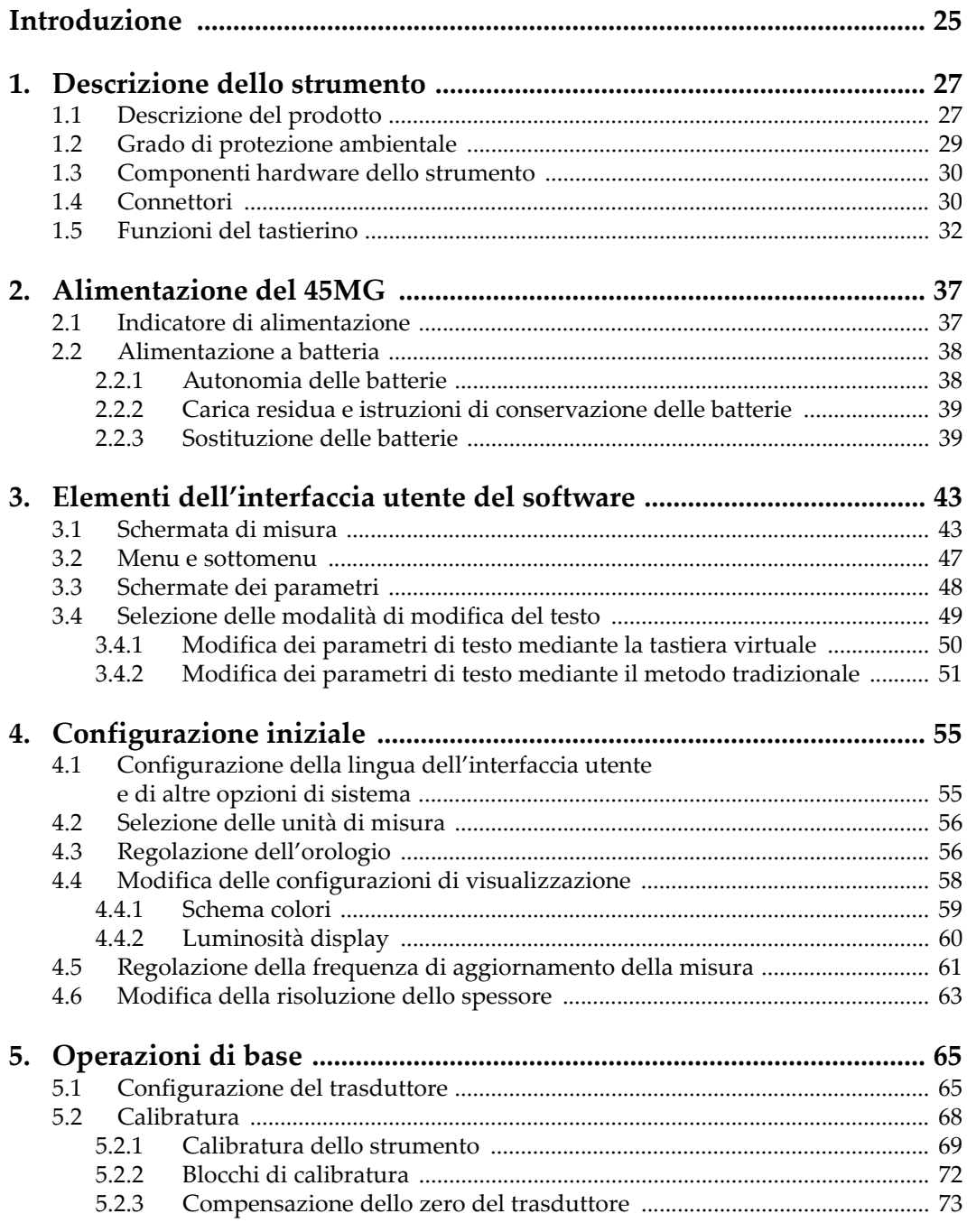

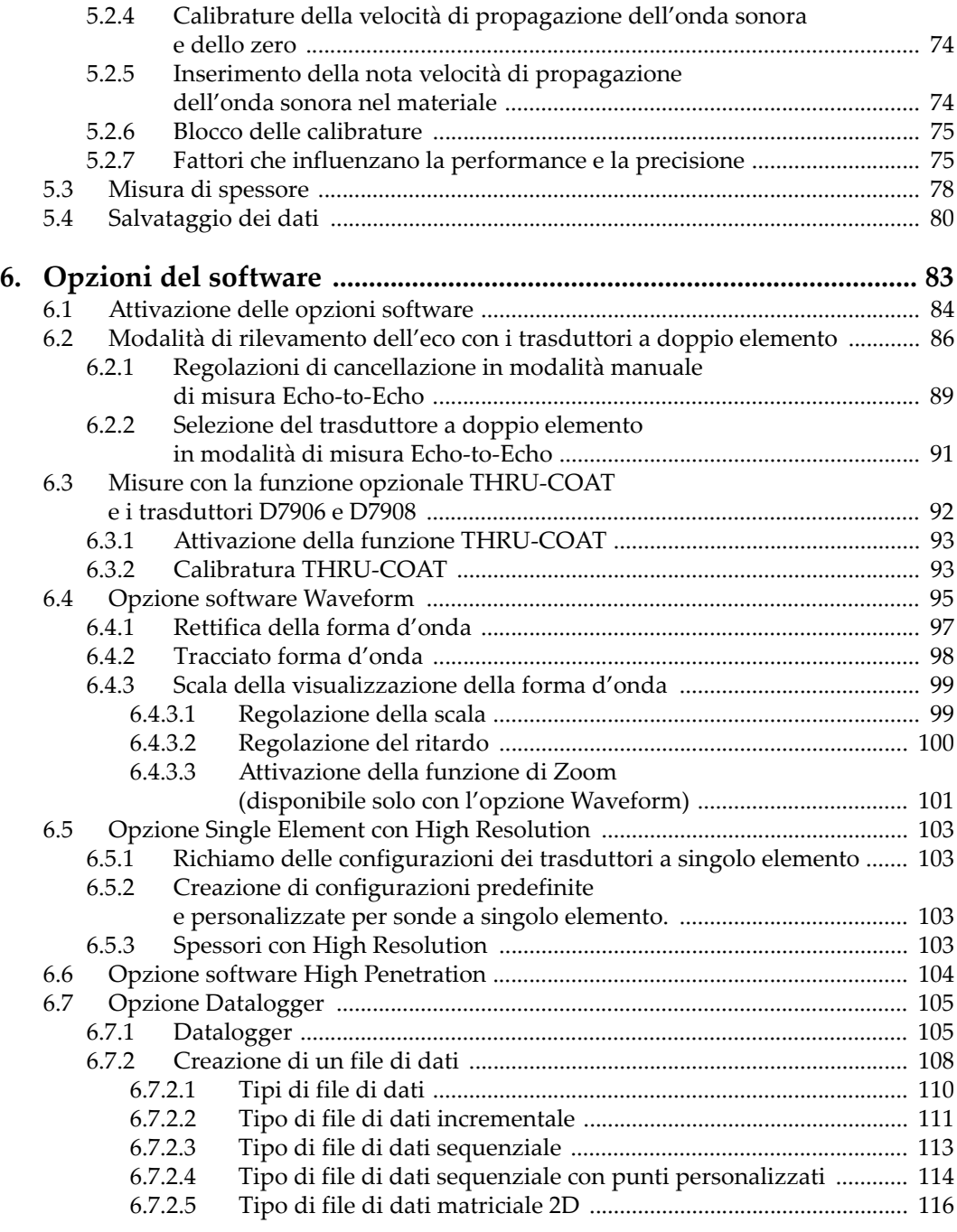

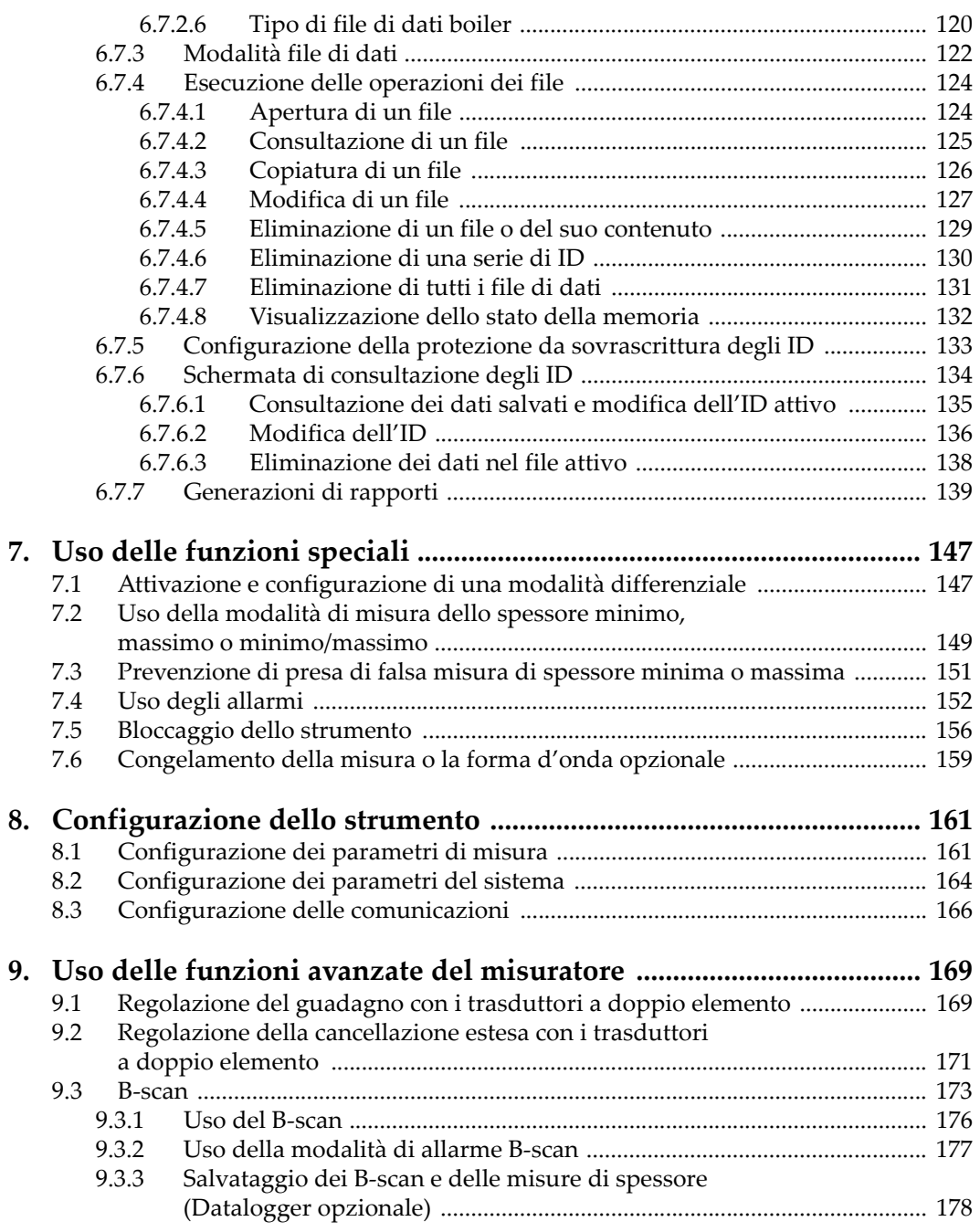

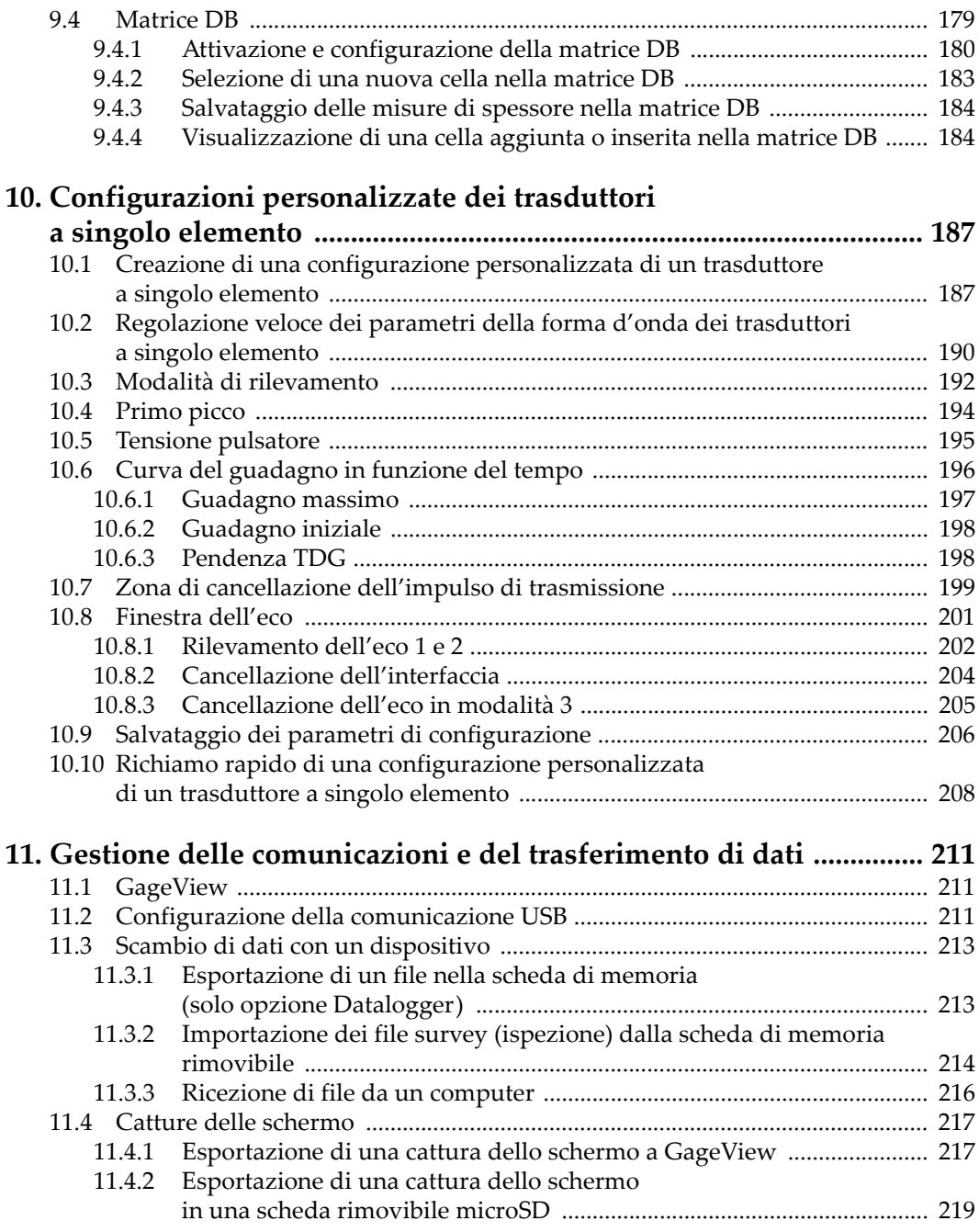

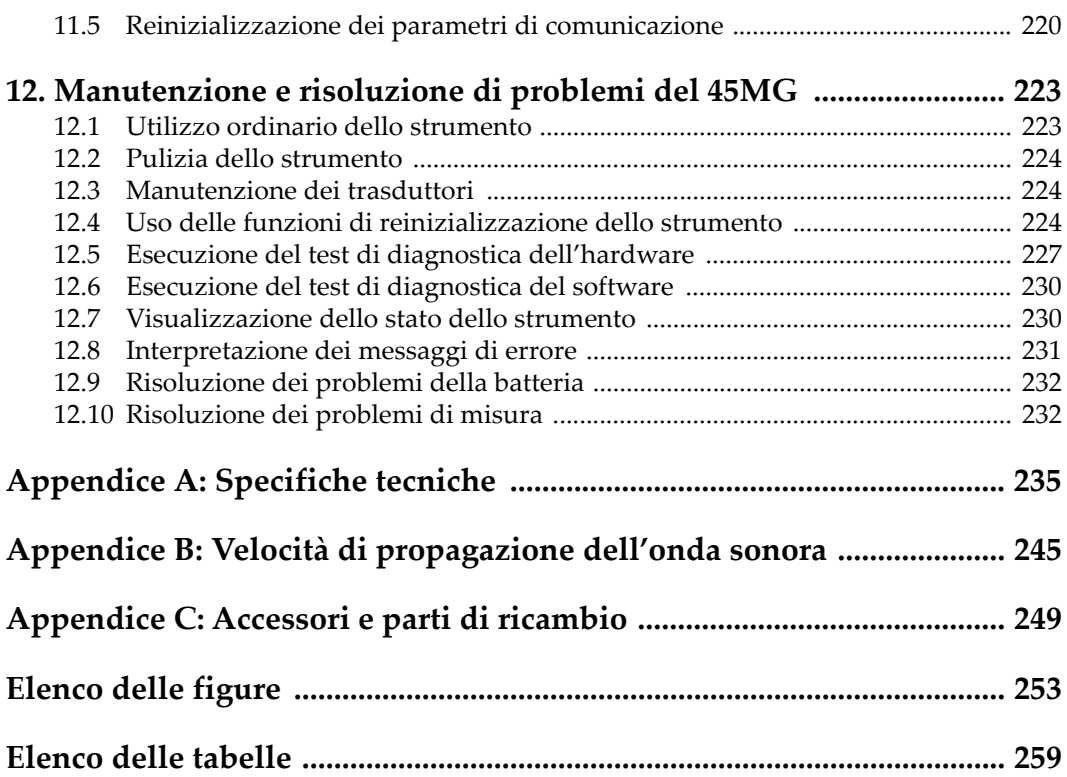

# <span id="page-8-0"></span>**Elenco delle abbreviazioni**

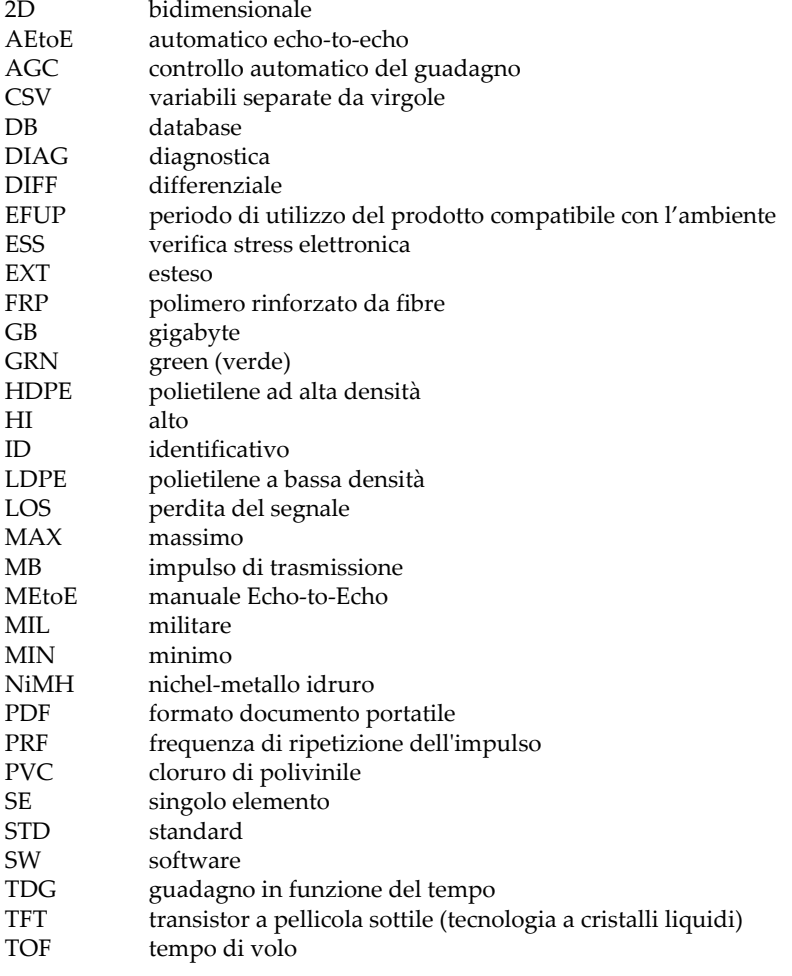

USB universal seri[al bus](#page-153-0)<br>
YEL yellow (giallo) yellow (giallo)

# <span id="page-10-0"></span>**Informazioni importanti — Da consultare prima dell'uso**

#### <span id="page-10-1"></span>**Uso previsto**

Lo strumento 45MG è progettato per eseguire ispezioni non distruttive su componenti in ambito industriale e commerciale.

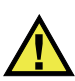

AVVERTENZA

Non utilizzare il 45MG per scopi diversi da quello previsto. Non utilizzare mai questo strumento per ispezionare o esaminare parti anatomiche umane o animali.

#### <span id="page-10-2"></span>**Manuale d'uso**

Questo manuale d'uso contiene informazioni importanti su come usare questo prodotto in maniera sicura ed efficace. Prima di usare questo prodotto leggere questo manuale d'uso. Usare il prodotto come indicato. Conservare questo manuale d'uso in un luogo sicuro ed accessibile.

#### IMPORTANTE

Alcuni dettagli delle componenti illustrate in questo manuale d'uso possono differire dalle componenti installate nel proprio strumento. Ad ogni modo, i principi di funzionamento rimangono gli stessi.

### <span id="page-11-0"></span>**Compatibilità dello strumento**

Usare questo strumento solamente con gli accessori forniti da Evident. Gli accessori forniti da Evident e approvati per essere utilizzati con questo strumento sono descritti successivamente in questo manuale.

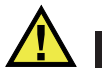

**ATTENZIONE** 

Usare sempre un'apparecchiatura e degli accessori che soddisfino le specifiche Evident. L'uso di accessori incompatibili possono causare il malfunzionamento e/o danni all'apparecchiatura e infortuni.

### <span id="page-11-1"></span>**Riparazioni e modifiche**

Questo strumento non contiene nessuna parte sulla quale l'utente possa intervenire. L'apertura dello strumento potrebbe annullare la garanzia.

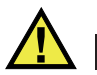

ATTENZIONE

Per evitare infortuni e/o danni all'apparecchiatura, non smontare, modificare o tentare di riparare lo strumento.

### <span id="page-11-2"></span>**Simboli di sicurezza**

Sullo strumento e in questo manuale d'uso possono comparire i seguenti simboli di sicurezza:

Simbolo di avvertenza generica

Questo simbolo segnala all'utente l'esistenza di un rischio potenziale. Per evitare possibili infortuni o danni, seguire attentamente i messaggi di sicurezza associati a questo simbolo.

Simbolo di pericolo di alta tensione

Questo simbolo serve ad avvertire l'utente del rischio di scosse elettriche oltre i 1000 Volt. Per evitare possibili infortuni, seguire attentamente le istruzioni di sicurezza associati a questo simbolo.

### <span id="page-12-0"></span>**Indicazioni di sicurezza**

Nella documentazione dello strumento possono comparire i seguenti simboli di sicurezza:

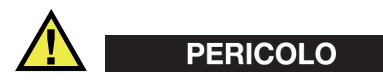

L'indicazione di PERICOLO segnala una situazione di rischio immediato. Essa, richiama l'attenzione su una procedura, una pratica o situazione simile che, se non viene rispettata ed osservata correttamente, risulterà letale o causerà infortuni gravi. Non procedere oltre una indicazione di PERICOLO finché la condizione descritta non è stata pienamente compresa e rispettata.

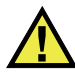

#### AVVERTENZA

L'indicazione di AVVERTENZA segnala un pericolo potenziale. Essa, richiama l'attenzione su una procedura, una pratica o situazione simile che, se non viene rispettata ed osservata correttamente, potrebbe risultare letale o causare infortuni gravi. Non procedere oltre una indicazione di AVVERTENZA finché la condizione descritta non è stata pienamente compresa e rispettata.

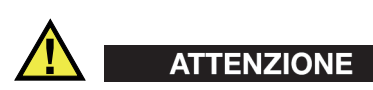

L'indicazione di ATTENZIONE segnala una situazione di pericolo potenziale. Essa, richiama l'attenzione su una procedura, una pratica o situazione simile che, se non viene rispettata ed osservata correttamente, potrebbe causare: infortuni non gravi; il danneggiamento dell'apparecchiatura, particolarmente del prodotto in questione; la distruzione del prodotto o di parte di esso; la perdita di dati. Non procedere oltre una indicazione di ATTENZIONE finché la condizione descritta non è stata pienamente compresa e rispettata.

### <span id="page-13-0"></span>**Indicazioni di note**

Nella documentazione dello strumento possono comparire le seguenti indicazioni di note:

#### IMPORTANTE

L'indicazione IMPORTANTE richiama l'attenzione su una nota contenente un'informazione importante od essenziale per il completamento di un'operazione.

#### **NOTA**

L'indicazione NOTA richiama l'attenzione su una procedura, un utilizzo o una condizione di particolare rilievo. Segnala anche informazioni supplementari che possono essere utili, ma non obbligatorie.

#### SUGGERIMENTO

L'indicazione SUGGERIMENTO richiama l'attenzione su informazioni che possono aiutare ad adattare alcune tecniche e procedure descritte nel manuale a specifiche esigenze dell'utente, oppure offre consigli su come sfruttare al meglio le potenzialità prodotto.

### <span id="page-13-1"></span>**Sicurezza**

Prima di mettere lo strumento sotto tensione, verificare che siano state adottate le misure di sicurezza appropriate (riferirsi ai successivi avvisi). Inoltre, osservare con attenzione i contrassegni esterni presenti sui dispositivi e descritti nella sezione "[Simboli di sicurezza"](#page-11-2).

#### <span id="page-13-2"></span>**Avvertenze**

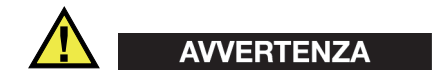

#### **Avvertenze generali**

- Leggere attentamente le istruzioni contenute nel presente manuale prima di accendere lo strumento.
- Conservare il manuale in un luogo sicuro per ulteriori consultazioni.
- Seguire le procedure d'installazione e quelle operative.
- È fondamentale rispettare le avvertenze di sicurezza presenti sullo strumento e sul manuale d'uso.
- L'uso dell'apparecchiatura con modalità diverse da quelle specificate dal fabbricante potrebbe compromettere la protezione dell'apparecchiatura.
- Non montare parti di ricambio e non eseguire modifiche non autorizzate dello strumento.
- In caso di guasto, le istruzioni di riparazione si rivolgono ad un personale tecnico qualificato. Per evitare pericolose scosse elettriche, le riparazioni devono essere effettuate solo da personale qualificato. Per qualsiasi domanda o problema relativo allo strumento, contattare Evident o un rappresentante autorizzato Evident.
- Non toccare i connettori direttamente con le mani. In caso contrario, si potrebbe verificare un malfunzionamento o una scossa elettrica.
- Non introdurre nello strumento alcun oggetto metallico estraneo attraverso i connettori o altre aperture. In caso contrario, si potrebbe verificare un malfunzionamento o una scossa elettrica.

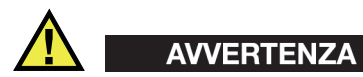

#### **Avvertenza del sistema elettrico**

Lo strumento deve essere collegato solamente a una presa di corrente del tipo indicato sull'etichetta segnaletica.

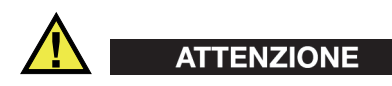

Evident non può garantire la sicurezza elettrica dell'apparecchiatura se si utilizza un cavo di alimentazione non dedicato ai prodotti Evident.

## <span id="page-15-0"></span>**Precauzioni per le batterie**

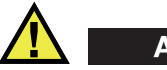

#### **ATTENZIONE**

- Prima di smaltire una batteria, verificare e osservare la legislazione locale vigente.
- Quando vengono impiegate le batterie agli ioni di litio, il loro trasporto è disciplinato in accordo alle norme delle Nazioni Unite contenute nel documento *United Nations Recommendations on the Transport of Dangerous Goods* (Raccomandazioni delle Nazioni Unite sul trasporto di merci pericolose). I governi, le organizzazioni intergovernativa e altre organizzazioni internazionali dovrebbero conformarsi ai principi contenuti in queste norme in modo da consentire una concordanza internazionale in questo settore. Queste organizzazioni internazionali includono l'organizzazione Internazionale dell'aviazione Civile (ICAO), l'Associazione Internazionale di Trasporto Aereo (IATA), l'Organizzazione Marittima Internazionale (IMO) e il Dipartimento dei Trasporti degli Stati Uniti (USDOT), l'Organismo dei Trasporti del Canada (TC) e altre organizzazioni. Prima di trasportare batterie agli ioni di litio, contattare l'operatore che si occupa del trasporto e richiedere la conferma delle norme vigenti.
- Solamente per la California (USA):

Lo strumento può contenere una batteria CR. La batteria CR contiene perclorato, pertanto potrebbero essere necessarie delle precauzioni supplementari. Riferirsi al seguente sito per maggiori informazioni: <http://www.dtsc.ca.gov/hazardouswaste/perchlorate>

- Non aprire, schiacciare o forare le batterie. Questo potrebbe causare degli infortuni.
- Non bruciare le batterie. Tenere le batterie lontane dal fuoco o da altre fonti di calore intenso. L'esposizione delle batterie a temperature estreme (oltre 80 °C) potrebbe causare un'esplosione e infortuni.
- Non lasciar cadere, urtare o manipolare incautamente in altro modo le batterie, in quanto si potrebbe provocare la fuoriuscita del contenuto corrosivo ed esplosivo delle celle.
- Non cortocircuitare mai i terminali delle batterie. Un cortocircuito potrebbe causare infortuni e danneggiare gravemente le batterie rendendole inutilizzabili.
- Non esporre le batteria a umidità o pioggia per evitare il rischio di scosse elettriche.
- Usare solamente un alimentatore esterno approvato da Evident per caricare le batterie.
- Usare solamente le batterie fornite da Evident.
- Non conservare mai batterie con una carica residua inferiore al 40%. Ricaricare le batterie tra il 40% e l'80% della sua capacità prima di riporle.
- Mantenere la carica delle batterie riposte tra il 40% e l'80%.
- Non lasciare mai le batterie nello strumento 45MG se si prevede di riporre lo strumento.

### <span id="page-16-0"></span>**Norme per la spedizione di prodotti dotati di batterie agli ioni di litio**

#### IMPORTANTE

Quando vengono spedite le batterie agli ioni di litio, assicurarsi di rispettare le norme di trasporto locali.

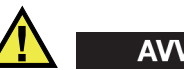

### **AVVERTENZA**

Le batterie danneggiate non possono essere spedite con modalità ordinarie; non spedire batterie danneggiate a Evident. Contattare il proprio rappresentante locale Evident o un esperto in smaltimento di apparecchiature.

### <span id="page-16-1"></span>**Smaltimento dell'apparecchiatura**

Prima di provvedere allo smaltimento del 45MG, verificare e osservare la legislazione locale vigente.

# <span id="page-17-0"></span>**BC (caricabatteria — California, USA)**

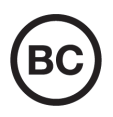

Il marchio BC indica che il prodotto è stato testato e risulta conforme con la *Appliance Efficiency Regulations* (Norme di efficienza delle apparecchiature elettroniche) come contenuto nella normativa della California Titolo 20, Sezioni 1601-1608 per i sistemi dotati di batterie. Il caricabatteria interno di questo strumento è stato testato e certificato in conformità ai requisiti della Commissione per l'energia della California (CEC); questo strumento è elencato nel database (T20) della CEC online.

## <span id="page-17-1"></span>**CE (Comunità Europea)**

Questo strumento è conforme con le esigenze della direttiva 2014/30/EU relativa alla compatibilità elettromagnetica, della direttiva 2014/35/EU relativa alla bassa tensione e della direttiva 2015/863/EU relativa alle limitazioni delle sostanze pericolose (RoHS). Il marchio CE indica che il prodotto è conforme a tutte le direttive pertinenti della Comunità Europea.

## <span id="page-17-2"></span>**UKCA (Gran Bretagna)**

UK

CE

Questo strumento è conforme con le esigenze della Normativa per la compatibilità elettromagnetica del 2016, della Normativa per le apparecchiature elettriche (Sicurezza) 2016 e delle Limitazioni d'uso di determinate sostanze pericolose relativamente alle Normative per le apparecchiature elettriche e elettroniche 2012. Il marchio UKCA indica la conformità con le suddette direttive.

### <span id="page-18-0"></span>**RCM (Australia)**

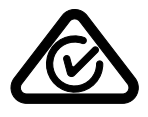

Il marchio RCM (*Regulatory Compliance Mark*) di conformità alle normative indica che il prodotto è conforme a tutte le normative pertinenti e che è stato registrato presso l'ACMA (*Australian and Media Authority*) per una distribuzione nel mercato australiano.

### <span id="page-18-1"></span>**Direttiva RAEE**

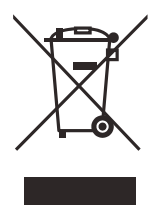

In conformità alla Direttiva Europea 2012/19/CE in merito ai rifiuti di apparecchiature elettriche ed elettroniche (RAEE), questo simbolo indica che il prodotto non è assimilabile al rifiuto urbano indifferenziato e deve essere smaltito separatamente. Contattare il distributore Evident locale per conoscere i sistemi di restituzione e di raccolta differenziata disponibili nel proprio paese.

### <span id="page-18-2"></span>**Direttiva China RoHS**

*China RoHS* è il termine utilizzato generalmente nell'industria per indicare le normative introdotte dal Ministero dell'industria informatica (MII) della Repubblica Popolare Cinese per il controllo dell'inquinamento generato dai prodotti elettronici per l'informazione.

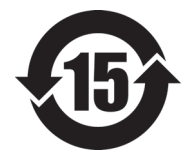

Il marchio China RoHS indica il periodo di utilizzo del prodotto senza danni per l'ambiente (*Environmental Friendly Usage Period* - EFUP). L'EFUP indica il numero di anni durante i quali un elenco di determinate sostanze non vengono rilasciate nell'ambiente o non si deteriorano all'interno del prodotto. L'EFUP per il 45MG è stato fissato a 15 anni.

**Nota**: Il periodo di utilizzo del prodotto compatibile con l'ambiente (EFUP) non può essere interpretato come il periodo che assicura la funzionalità e la performance dello strumento.

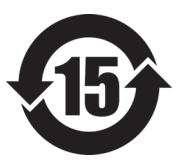

标志

本标志是根据"电器电子产品有害物质限制使用管理办法" 以及 " 电子电气产品有害物质限制使用标识要求 " 的规定, 适用于在中国销售的电器电子产品上的电器电子产品有害物 质使用限制标志。

电器电子产品有 害物质限制使用 (注意)电器电子产品有害物质限制使用标志内的数字为在 正常的使用条件下有害物质等不泄漏的期限,不是保证产品 功能性能的期间。

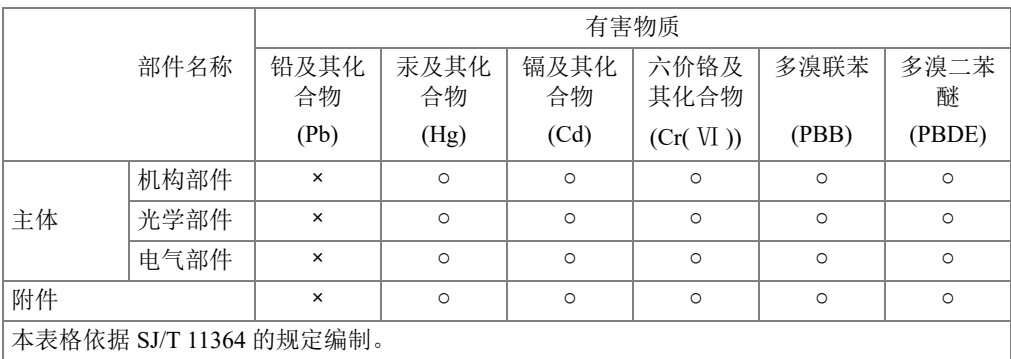

产品中有害物质的名称及含量

○:表示该有害物质在该部件所有均质材料中的含量均在 GB/T26572 规定的限量要求以下。

×:表示该有害物质至少在该部件的某一均质材料中的含量超出 GB/T26572 规定的限量要求。

#### <span id="page-19-0"></span>**Commissione coreana per le comunicazioni (KCC)**

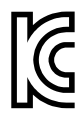

Si informano i rivenditori e i clienti che questo prodotto è compatibile con l'uso di apparecchiature elettromagnetiche sul luogo di lavoro (classe A). Tale prodotto può essere usato all'esterno delle abitazioni. Questo strumento è conforme ai requisiti EMC per la Corea.

Il codice MSIP per lo strumento è il seguente: MSIP-REM-OYN-45MG.

이 기기는 업무용 환경에서 사용할 목적으로 적합성평가를 받은 기기로서 가정용 환 경에서 사용하는 경우 전파간섭의 우려가 있습니다 .

### <span id="page-20-0"></span>**Conformità alla normativa concernente la compatibilità elettromagnetica**

Questa apparecchiatura genera, usa e diffonde onde con frequenza radio. Se l'apparecchiatura non viene installata e usata seguendo le procedure descritte nel manuale d'uso, potrebbero verificarsi delle interferenze dannose per le comunicazioni radio. In conformità alle specifiche della direttiva EMC, il 45MG è stato testato e risultato conforme ai limiti previsti di un dispositivo industriale.

### <span id="page-20-1"></span>**Conformità FCC (USA)**

#### NOTA

Questo prodotto è stata testato e riconosciuto conforme ai limiti definiti per i dispositivi digitali di Classe A, in accordo alla normativa FCC Sezione 15. Questi limiti sono concepiti per fornire una protezione sufficiente alle interferenze dannose quando il prodotto viene usato in un ambito commerciale. Questo prodotto genera, usa e può diffondere emissioni di radiofrequenza. Se il prodotto non è installato e usato in conformità alle istruzioni del presente manuale, potrebbero essere generate delle interferenze dannose per le comunicazioni radio. Il funzionamento di questo prodotto in un'area residenziale potrebbe causare delle interferenze dannose. In tal caso, l'utente dovrà correggere l'interferenza a proprie spese.

#### IMPORTANTE

Cambiamenti o modifiche non espressamente approvate dal soggetto responsabile della conformità potrebbero annullare il diritto dell'utente ad operare con il prodotto.

#### **Dichiarazione di conformità del fornitore FCC**

Con la presente si dichiara che il prodotto,

Nome del prodotto: 45MG Modello: 45MG-MR/45MG-CW

è conforme alle seguenti specifiche:

Normativa FCC Sezione 15, Sottosezione B, Paragrafo 15.107 e Paragrafo 15.109

Informazioni supplementari:

Questo strumento è conforme alla normativa FCC Sezione 15. Il funzionamento è soggetto alle due seguenti condizioni:

- (1) Questo strumento potrebbe non causare interferenze dannose.
- (2) Questo strumento deve contemplare la possibilità di ricevere interferenze, incluse quelle che potrebbero causare un funzionamento non ottimale.

Nome del soggetto responsabile:

EVIDENT SCIENTIFIC INC.

Indirizzo:

48 Woerd Avenue, Waltham, MA 02453, USA

Numero di telefono:

+1 781-419-3900

### <span id="page-21-0"></span>**Conformità ICES-001 (Canada)**

This Class A digital apparatus complies with Canadian ICES-001.

Cet appareil numérique de la classe A est conforme à la norme NMB-001 du Canada.

### <span id="page-21-1"></span>**Informazioni sulla garanzia**

Evident garantisce che questo prodotto Evident è privo di difetti di fabbricazione e nei materiali per un periodo di tempo e alle condizioni specificate nel documento [Terms](https://www.olympus-ims.com/it/terms/)  [and Conditions d](https://www.olympus-ims.com/it/terms/)isponibile nel sito web https://www.olympus-ims.com/it/terms/.

La garanzia Evident copre solamente gli strumenti utilizzati in modo corretto, seguendo le indicazioni contenute in questo manuale d'uso, e che non abbiano subito un uso eccessivo, tentativi di riparazione o modifiche non autorizzate.

Controllare attentamente lo strumento al momento del ricevimento per verificare la presenza di danni, interni o esterni, verificatesi durante il trasporto. Segnalare immediatamente i danni al trasportatore poiché è generalmente responsabile di tali danni. Conservare l'imballaggio, la bolla di accompagnamento e gli altri eventuali documenti di trasporto per il reclamo. Successivamente avere informato il trasportatore, contattare Evident per avere assistenza nella preparazione del reclamo ed in modo che si possa provvedere, se necessario, alla sostituzione dell'apparecchio. Questo manuale d'uso descrive il corretto utilizzo del prodotto Evident. Tuttavia, le informazioni contenute all'interno sono considerate solamente come un supporto all'apprendimento, e non dovrebbero essere utilizzate per speciali applicazioni senza controlli indipendenti e/o verifiche effettuate dall'operatore o da tecnici specializzati. Tali controlli indipendenti sulle procedure risultano tanto più importanti quanto più la criticità dell'applicazione è elevata. Per tali motivi, non possiamo garantire, in maniera esplicita o implicita, che le tecniche, esempi e procedure descritte nel manuale siano coerenti con gli standard industriali e che possano consentire speciali applicazioni.

Evident si riserva il diritto di modificare tutti i prodotti senza incorrere nell'obbligo di modificare anche i prodotti già fabbricati.

#### <span id="page-22-0"></span>**Assistenza tecnica**

Evident si impegna a fornire un servizio clienti e un supporto tecnico della più elevata qualità. In caso di difficoltà durante l'uso dei nostri prodotti o di funzionamento non conforme a quanto descritto nella documentazione, consultare il manuale d'uso, quindi, se il problema persiste, contattare il nostro Servizio di assistenza post-vendita. Per trovare il centro di assistenza più vicino, consultare la relativa pagina nel sito web di Evident Scientific.

# <span id="page-24-0"></span>**Introduzione**

Questo manuale d'uso fornisce le istruzioni operative per il Misuratore di spessore ad ultrasuoni 45MG. Le informazioni contenute in questo manuale trattano aspetti di tecnologia, sicurezza, componenti hardware e software. Diversi esempi pratici di ispezione favoriscono una migliore conoscenza delle funzioni dello strumento.

#### IMPORTANTE

Questo manuale descrive le funzionalità avanzate del 45MG, in particolare l'uso delle sonde speciali, la gestione delle configurazioni delle sonde personalizzate, l'uso del datalogger e delle comunicazioni con dispositivi esterni.

Il file PDF per questo manuale è incluso nel CD della documentazione (codice fabbricante: 45MG-MAN-CD [U8147024]) che accompagna il 45MG.

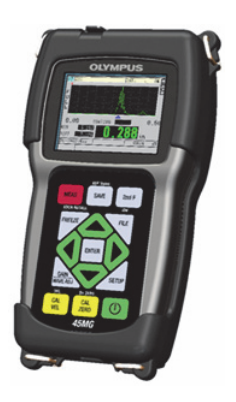

**Figura i-1 Il 45MG**

# <span id="page-26-0"></span>**1. Descrizione dello strumento**

Questo capitolo descrive le principali funzioni e componenti hardware del 45MG.

### <span id="page-26-1"></span>**1.1 Descrizione del prodotto**

Il 45MG Evident è un misuratore di spessore ad ultrasuoni portatile progettato per numerose applicazioni di misura di spessore. Con il 45MG è sufficiente avere l'accessibilità solamente su un lato della parte da misurare per ottenere delle misure non distruttive dello spessore di materiali corrosi, vaiolati, incrostati, granulari e di altri tipi di materiali difficoltosi da misurare.

Il 45MG visualizza contemporaneamente lo spessore e un A-scan opzionale per verificare la forma d'onda. Il microprocessore del 45MG regola continuamente la configurazione del ricevitore in modo che ogni misura sia ottimizzata per affidabilità, scala, sensibilità e precisione. Un opzionale datalogger interno avanzato può salvare fino a 475 000 misure di spessore e 20 000 forme d'onda.

Con l'opzione Single Element, il 45MG funziona con una linea completa di sonde a singolo elemento. Il funzionamento con sonde a doppio elemento è di serie. In base alle opzioni software, il 45MG è in grado di misurare gli spessori compresi tra 0,08 mm e 635,0 mm. La temperatura dei materiali misurati può variare da −20 °C a 500 °C, in funzione delle caratteristiche del materiale, del tipo di trasduttore e della modalità di misura.

#### **Funzioni di base**

- Stato delle indicazioni e degli allarmi correlato alla misura
- Display Full VGA transflettivo al LED, a colori e retroilluminato
- Riconoscimento automatico della sonda per i trasduttori D79X e MTD705
- Avviso per evitare la duplicazione della calibratura (per i trasduttori a doppio elemento)
- Calibratura per una non nota velocità di propagazione dell'onda sonora di un materiale e per lo zero del trasduttore
- Modalità di scansione rapida con 20 letture al secondo
- <span id="page-27-0"></span>• Funzione HOLD e BLANK (mantenimento e cancellazione) della misura di spessore durante il verificarsi di perdite del segnale (LOS, *Loss of Signal*)
- Funzioni di mantenimento del valore minimo e del massimo
- Lettura dello spessore differenziale relativamente al punto definito, espressa in valore assoluto o rapporto percentuale
- Selezione delle funzioni di blocco protette da password
- Risoluzione selezionabile: Meno di 0,1 mm, standard di 0,01 mm o alta (opzionale) di 0,001 mm; [opzione non disponibile per tutti i trasduttori]

#### **Funzionalità opzionali**

- Trasduttori a singolo elemento
- Misure Echo-to-Echo e THRU-COAT
- Opzione software High Penetration per trasduttori a singolo elemento e bassa frequenza
- Visualizzazione dell'A-scan o della forma d'onda
	- A-scan in tempo reale per la verifica delle misure critiche
	- Modalità manuale Freeze con post-elaborazione
	- Controllo manuale dello zoom e della scala della forma d'onda
	- Pausa automatica durante la perdita del segnale (LOS) e zoom automatico (centratura dell'eco misurata)
	- Cancellazione estesa
	- Cancellazione dopo la prima eco ricevuta in modalità echo-to-echo
	- Lettura del guadagno del ricevitore
	- Cattura e visualizzazione della forma d'onda dello spessore minimo durante l'effettuazione delle misure
	- Visualizzazione delle forme d'onda salvate e scaricate (solamente per l'opzione Datalogger)
	- Regolazione manuale del guadagno con incrementi di 1 dB
- Funzioni del datalogger interno
- Memorizzazione interna dei dati e possibilità di esportazione dei dati su una scheda di memoria rimovibile microSD
- Capacità di memorizzazione di 475 000 misure di spessore completamente documentate o di 20 000 forme d'onda con misure di spessore
- <span id="page-28-1"></span>— Miglioramenti del database, inclusa l'attribuzione di un nome al file da 32 caratteri e di un nome all'ID da 20 caratteri
- Incremento automatico degli ID in base ad una sequenza predefinita o in base a una numerazione manuale mediante il tastierino
- Salvataggio della misura o di una forma d'onda con un ID
- Visualizzazione simultanea dell'ID, delle note salvate e degli spessori di riferimento salvati durante la visualizzazione dello spessore e delle forma d'onda attivi
- Cinque formati di file disponibili
- Eliminazione dei dati selezionati o di tutti i dati salvati
- Comunicazione standard attraverso porta USB

### <span id="page-28-0"></span>**1.2 Grado di protezione ambientale**

Il 45MG è uno strumento robusto e resistente che può essere impiegato in condizioni ambientali difficili. Il 45MG è stato concepito per soddisfare le esigenze del grado di protezione IP67 (*Ingress Protection Rating*).

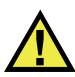

#### **ATTENZIONE**

Evident non garantisce il grado di protezione nel caso in cui le guarnizioni vengano manipolate. È necessario valutare tutti i rischi e prendere tutte le precauzioni del caso, prima di esporre lo strumento a delle condizioni ambientali difficili.

Per mantenere il grado di protezione originale, l'utente è responsabile della manutenzione delle guarnizioni maggiormente esposte. L'utente è inoltre responsabile per l'invio dello strumento presso un centro assistenza autorizzato Evident, da effettuare con cadenza annuale, per assicurare che sia stata eseguita una corretta manutenzione delle guarnizioni.

### <span id="page-29-0"></span>**1.3 Componenti hardware dello strumento**

Sul pannello frontale del 45MG è situato il display a colori e il tastierino. Con lo strumento è inclusa una cinghia da polso. L'opzionale protezione in gomma dello strumento comprende una protezione contro la polvere per i connettori di comunicazione USB, quattro anelle negli angoli per le cinghie e un supporto nella parte posteriore (vedere [Figura 1-1 a pagina 30\)](#page-29-2).

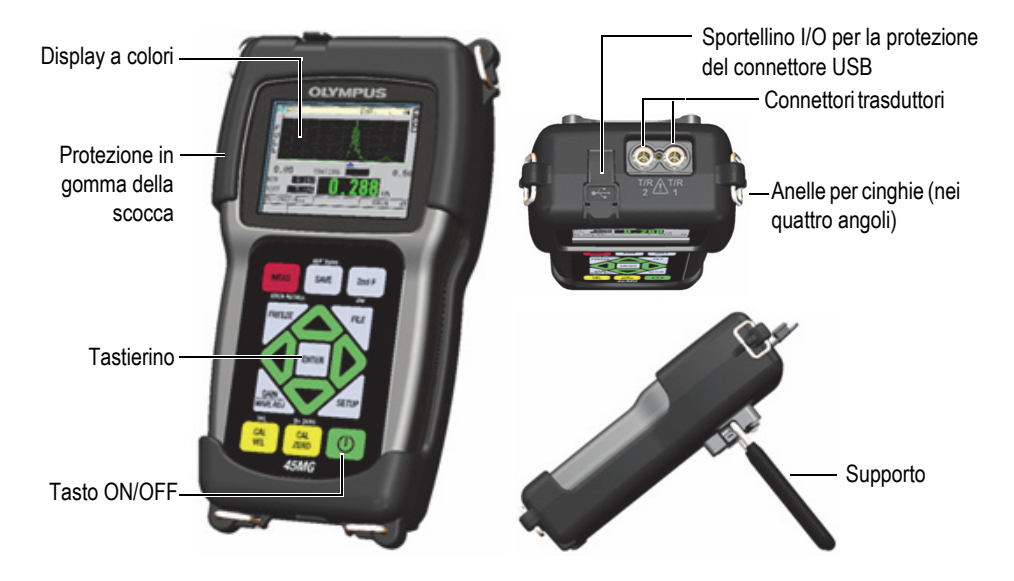

**Figura 1-1 Le componenti hardware del 45MG – Viste frontale, superiore e laterale**

### <span id="page-29-2"></span><span id="page-29-1"></span>**1.4 Connettori**

La [Figura 1-2 a pagina 31](#page-30-0) illustra i possibili collegamenti tra il 45MG e i dispositivi esterni.

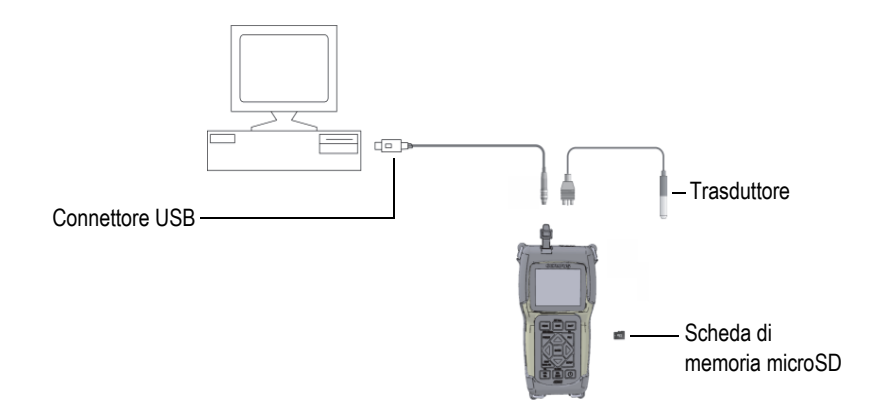

**Figura 1-2 I collegamenti del 45MG**

<span id="page-30-0"></span>Il connettore USB e i connettori Trasmissione/Ricezione del trasduttore sono posizionati nella parte superiore del 45MG (vedere [Figura 1-3 a pagina 31](#page-30-1)).

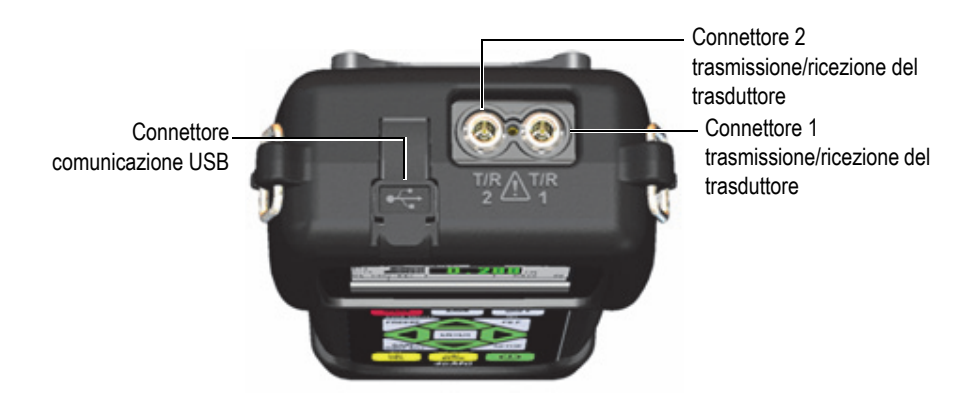

**Figura 1-3 I connettori del lato superiore**

<span id="page-30-1"></span>Lo slot della scheda di memoria rimovibile microSD è situato nella parte posteriore dello sportellino della batteria (vedere [Figura 1-4 a pagina 32](#page-31-1)).

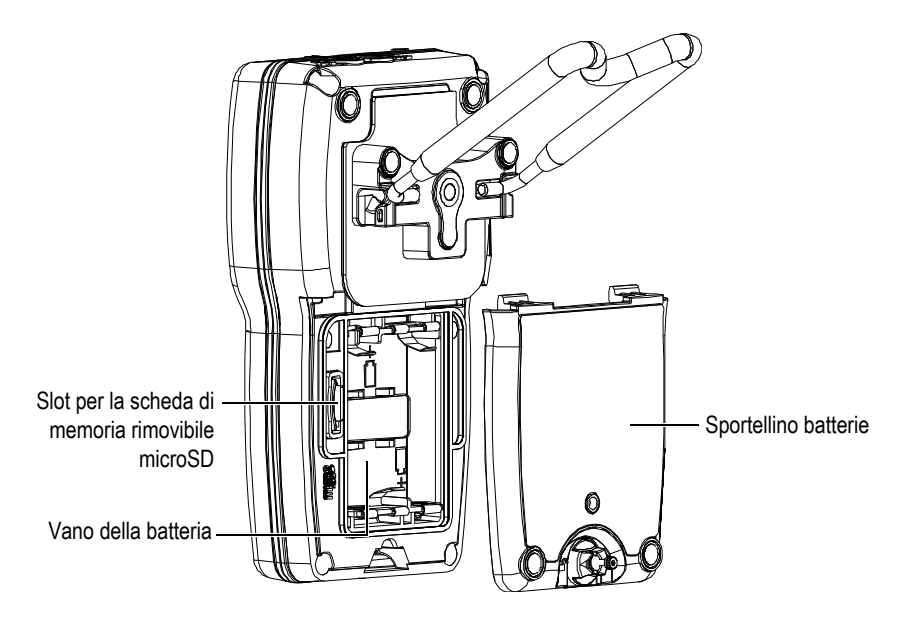

**Figura 1-4 Il connettore microSD dietro lo sportellino della batteria**

## <span id="page-31-1"></span><span id="page-31-0"></span>**1.5 Funzioni del tastierino**

Il 45MG viene distribuito con il tastierino in inglese o internazionale (vedere [Figura 1-](#page-32-0) [5 a pagina 33](#page-32-0)). Le funzioni sono le stesse per entrambi i tastierini. Nel tastierino internazionale i contrassegni alfanumerici dei tasti sono sostituiti da pittogrammi. In questo documento, i tasti del tastierino sono indicati in grassetto e tra parentesi quadre (es.:**[MEAS]**).

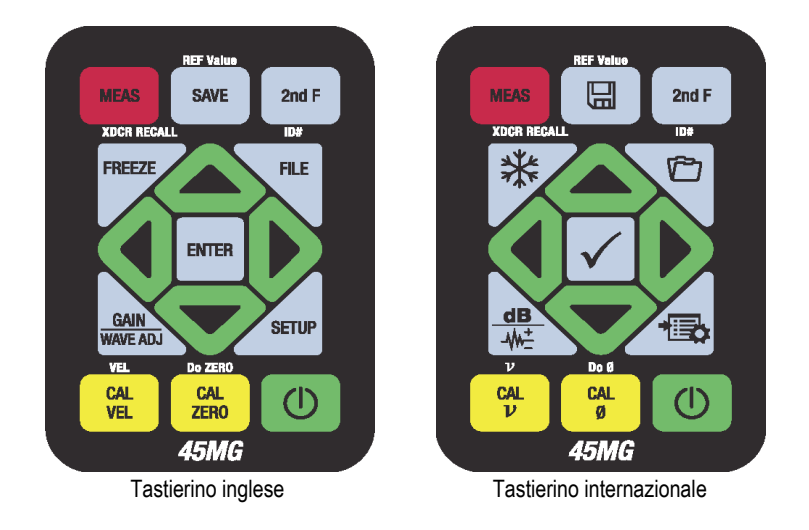

**Figura 1-5 I tastierini del 45MG**

<span id="page-32-0"></span>L'indicazione di ogni tasto si basa sulla funzione principale del tasto. Nell'area immediatamente al di sopra di certi tasti viene indicata una seconda funzione attivabile premendo prima il tasto **[2nd F]**. In questo documento, i riferimenti alle funzioni secondarie sono indicate come segue: **[2nd F]**, **[Principale] (Secondaria)**. Per esempio, l'istruzione per attivare la funzione **REF Value** viene scritta come segue: "Premere **[2nd F]**, **[SAVE] (REF Value)**".

I tasti **[]**, **[]**, **[]** e **[]**, insieme al tasto **[ENTER]**, sono utilizzati per selezionare gli elementi dei menu, per selezionare i parametri delle schermate e per modificare i valori dei parametri. Utilizzare il tasto **[MEAS]** in qualunque momento per ritornare alla schermata di misura. I tasti gialli vengono usati per la calibratura.

La [Tabella 1 a pagina 33](#page-32-1) elenca le funzioni dei tasti disponibili nel tastierino del 45MG. Molte funzioni sono opzionali, perciò potrebbero non essere disponibili in rapporto alle opzioni software che sono state acquistate.

<span id="page-32-1"></span>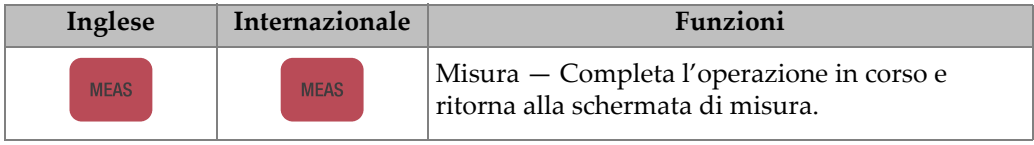

#### **Tabella 1 Funzioni del tastierino**

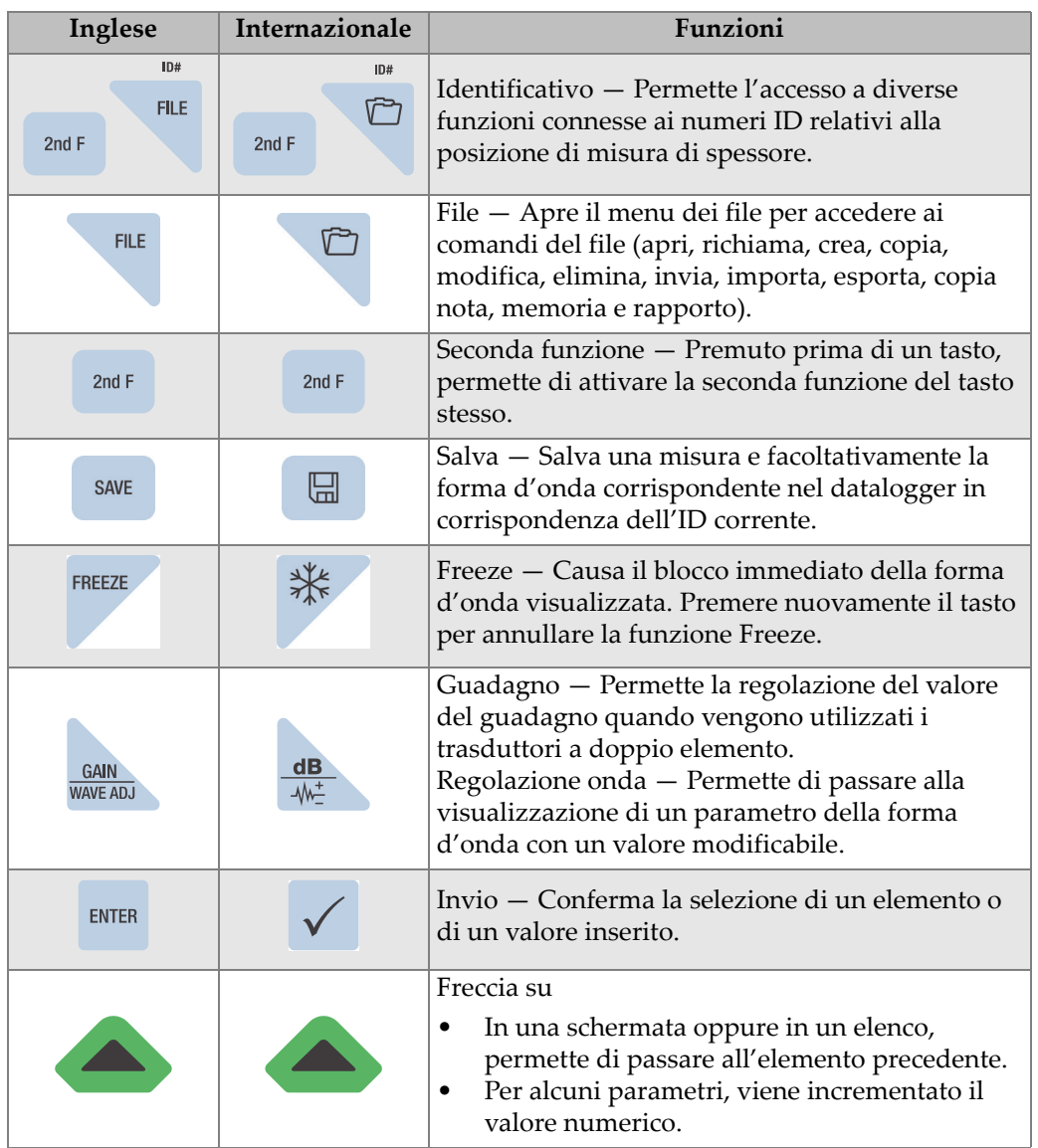

#### **Tabella 1 Funzioni del tastierino** *(continua)*

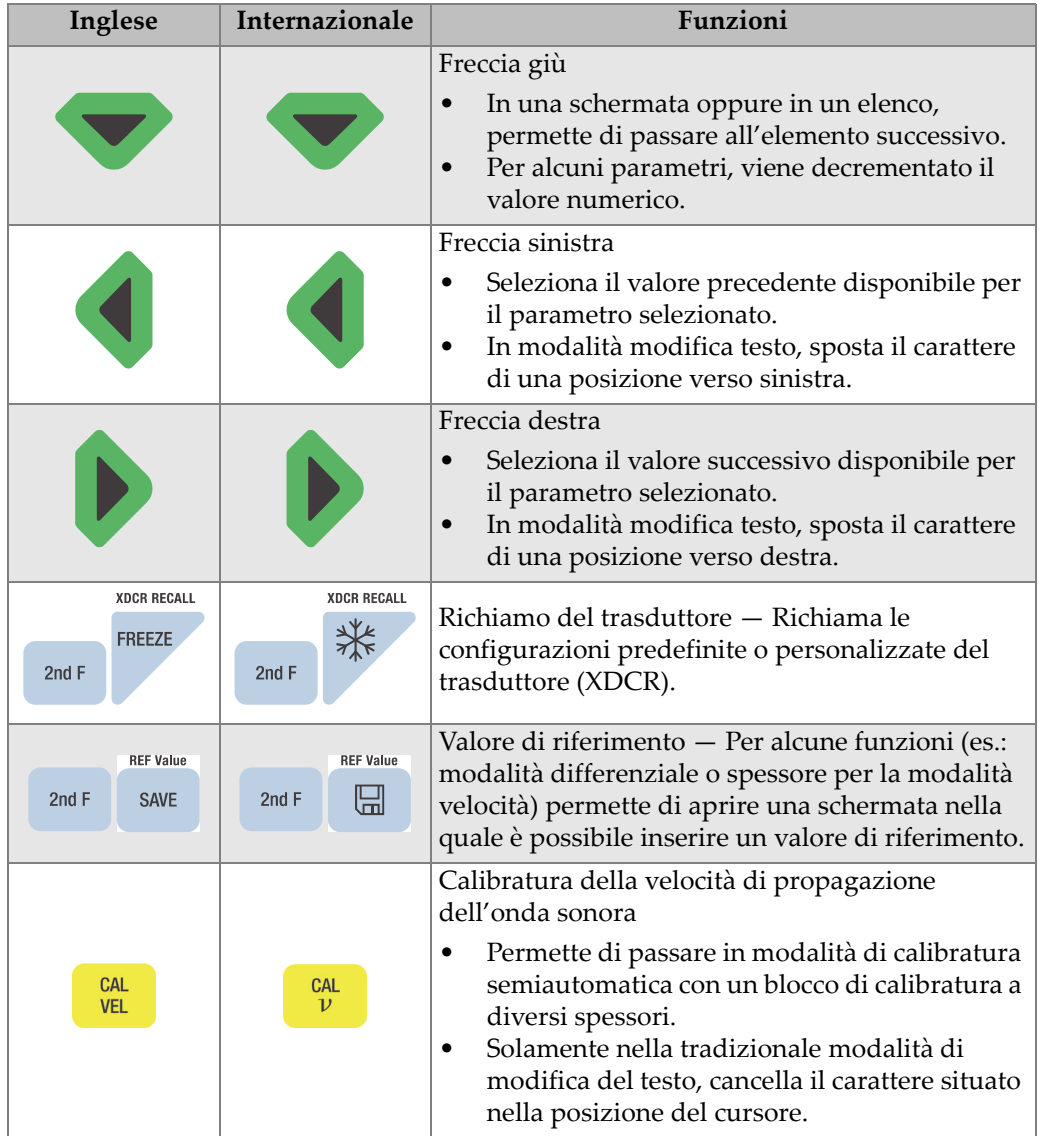

#### **Tabella 1 Funzioni del tastierino** *(continua)*

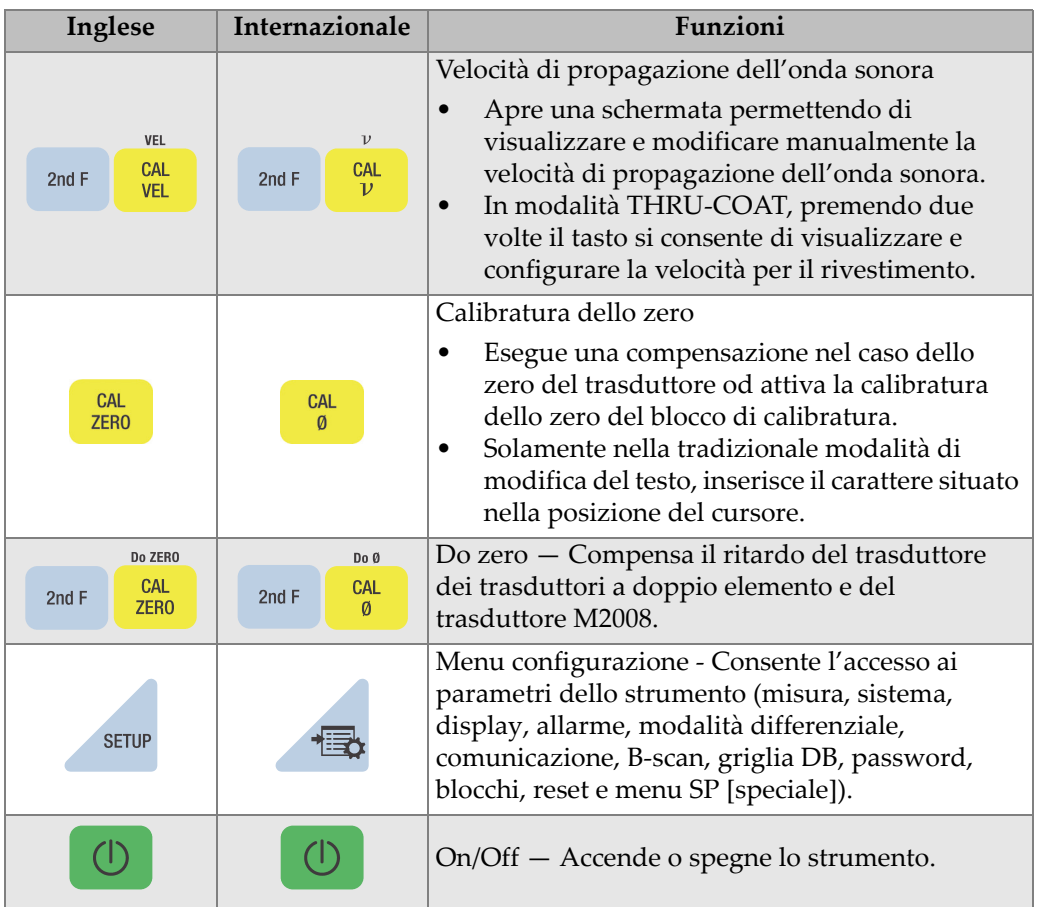

#### **Tabella 1 Funzioni del tastierino** *(continua)*
# **2. Alimentazione del 45MG**

Questo capitolo descrive le modalità di alimentazione del 45MG mediante diverse opzioni.

## <span id="page-36-1"></span>**2.1 Indicatore di alimentazione**

L'indicatore di alimentazione è sempre presente nella parte sinistra della schermata e mostra il tipo di alimentazione usato. Il 45MG può essere alimentato da tre batterie di tipo AA, da un computer mediante il connettore USB o da un dispositivo di alimentazione USB da 5 volt.

Quando si usano le batterie, le tacche verticali verdi nell'indicatore di alimentazione mostrano la carica residua (vedere Figura [2-1 a pagina 37\)](#page-36-0). Ogni tacca della barra rappresenta il 20% della carica.

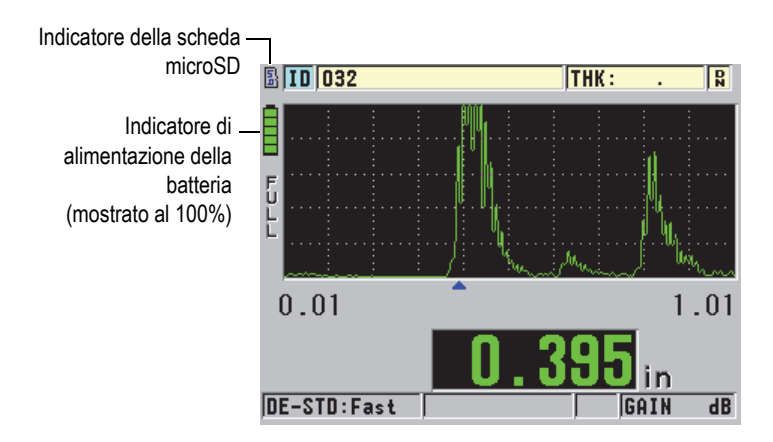

<span id="page-36-0"></span>**Figura 2-1 L'indicatore di alimentazione quando si utilizzano le batterie**

Quando per l'alimentazione si usa una connessione USB di un computer o una connessione USB da 5 volt, l'indicatore di alimentazione viene rappresentato rispettivamente dal logo **USB** o dal logo **AC** (vedere [Figura 2-2 a pagina 38\)](#page-37-0).

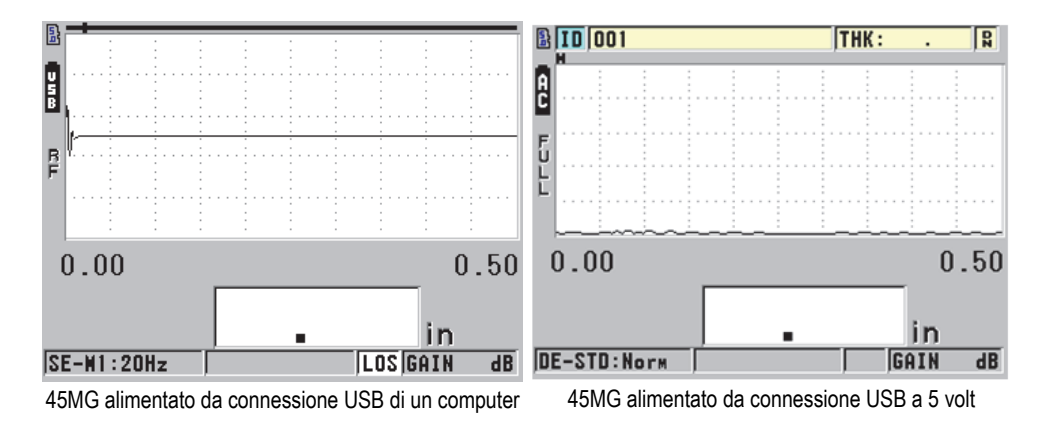

<span id="page-37-0"></span>**Figura 2-2 L'indicatore di alimentazione quando si usa un computer o una fonte di alimentazione CA**

## **2.2 Alimentazione a batteria**

Il 45MG viene distribuito insieme a tre batterie alcaline di tipo AA.

Il 45MG può funzionare anche mediante tre batterie ricaricabili nichel-metallo idruro di tipo AA (NiMH) o tre batterie al litio di tipo AA non ricaricabili. Attraverso il 45MG non è possibile ricaricare batterie NiMH. Per ricaricare le batterie, si devono impiegare i caricabatterie esterni disponibili in commercio (non incluso).

## **2.2.1 Autonomia delle batterie**

L'autonomia delle batterie dipende dalla loro tipologia, dal loro grado di deterioramento e dalle impostazioni dello strumento. Per riuscire a fornire una stima realista dell'autonomia della batteria, il 45MG è stato testato con dei parametri di funzionamento intermedi (frequenza di aggiornamento definito a 4 Hz e luminosità del display al 20%).

Le autonomie nominali delle batterie nuove sono le seguenti:

- Batterie alcaline: Da 20 a 21 ore (non ricaricabili)
- Batterie NiMH: Da 22 a 23 ore (ricaricate esternamente)
- Batterie al litio: Da 35 a 36 ore (non ricaricabili)

### **2.2.2 Carica residua e istruzioni di conservazione delle batterie**

### NOTA

Quando le batterie sono cariche (100% della carica), l'indicatore della carica delle batterie visualizza tutte le tacche.

#### **Istruzioni di magazzinaggio delle batterie**

- Riporre le batterie in un luogo fresco e secco.
- Evitare di collocarle per lungo tempo sotto il sole o in luoghi eccessivamente caldi, come il vano bagagli dell'automobile.

### **2.2.3 Sostituzione delle batterie**

Le batterie sono situate in un vano situato nella parte posteriore del 45MG (vedere [Figura 2-3 a pagina 40](#page-39-0)).

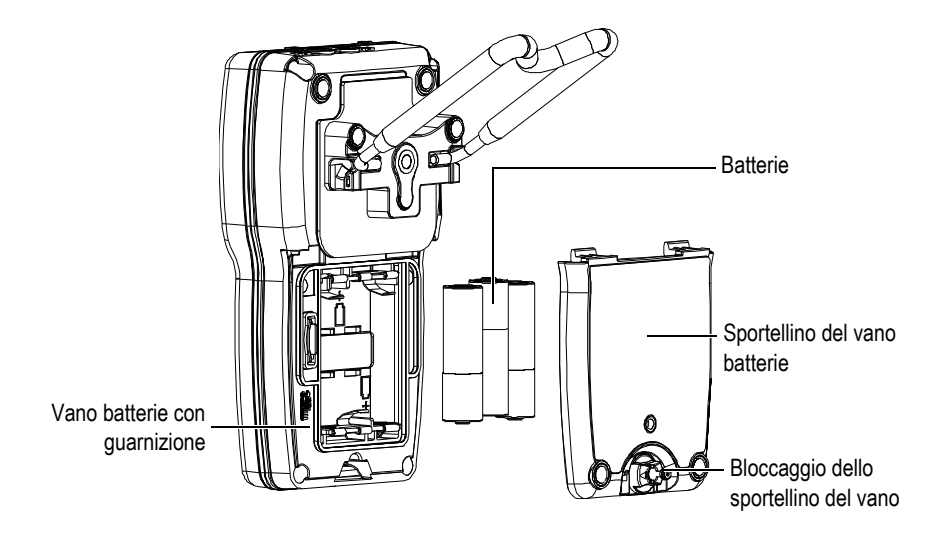

**Figura 2-3 Apertura del vano batterie**

<span id="page-39-0"></span>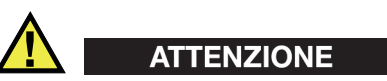

Non sostituire le batterie quando lo strumento è acceso. Smaltire in tempi rapidi le batterie esauste. Mantenere le batterie al di fuori della portata dei bambini. Se manipolate imprudentemente, le batterie utilizzate con questa apparecchiatura potrebbero innescare un incendio o causare ustioni di tipo chimico. Non smontare, bruciare o sottoporre le batterie ad una temperatura superiore ai 50°C.

### **Per sostituire le batterie**

- 1. Assicurarsi che il 45MG sia spento.
- 2. Scollegare tutti i cavi collegati al 45MG.
- 3. Rimuovere la protezione in gomma del corpo, se installata.
- 4. Ruotare il bloccaggio dello sportellino del vano batterie di mezzo giro in senso antiorario fino alla posizione di sbloccaggio.
- 5. Rimuovere lo sportellino del vano batterie.
- 6. Rimuovere le batterie.
- 7. Inserire tre nuove batterie nel vano batterie assicurandosi di rispettare la corretta polarità.
- 8. Assicurarsi che la guarnizione dello sportellino del vano batterie sia pulita ed in buone condizioni.
- 9. Rimontare lo sportellino del vano batterie nella parte posteriore dello strumento spingendo verso il basso lo sportellino del vano batterie e ruotando il bloccaggio dello sportellino del vano batterie mezzo giro in senso orario fino alla posizione di bloccaggio.
- 10. Reinstallare l'opzionale protezione in gomma del corpo, se applicabile.
- 11. Premere il tasto  $\Box$  per accendere il 45MG.
- 12. Per rispondere alla domanda che viene visualizzata nella parte inferiore della schermata (vedere [Figura 2-4 a pagina 41\)](#page-40-0):
	- Selezionare **Alcalina** quando si usano tre batterie alcaline di tipo AA. OPPURE

Selezionare **NiMH** quando si usano tre batterie al nichel-metallo idruro di tipo AA (batterie NiMH).

OPPURE

Selezionare **Litio** quando si usano tre batterie al litio di tipo AA.

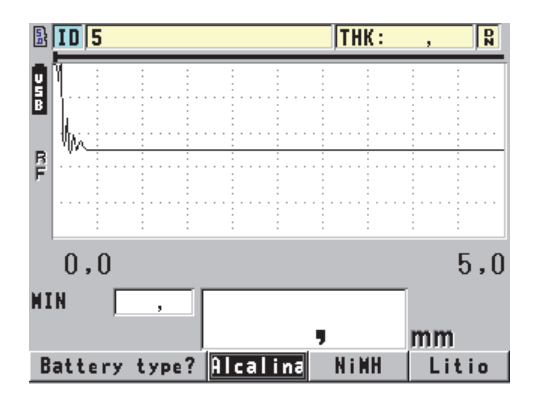

<span id="page-40-0"></span>**Figura 2-4 Selezione del tipo di batteria**

### NOTA

Quando si sostituiscono le batterie, assicurarsi che siano completamente cariche per garantire la precisione di stima della carica residua mostrata dall'indicatore di alimentazione.

# **3. Elementi dell'interfaccia utente del software**

Le seguenti sezioni descrivono gli elementi principali delle schermate e menu del software del 45MG.

## **3.1 Schermata di misura**

Il 45MG possiede due principali schermate di misura:

La prima schermata (vedere [Figura 3-1 a pagina 43\)](#page-42-0) visualizza quando l'opzione Waveform (Forma d'onda) non è attivata o quando l'opzione Waveform è disattivata.

OPPURE

La seconda schermata (vedere Figura [3-2 a pagina 44\)](#page-43-0) visualizza quando l'opzione Waveform viene acquistata e attivata.

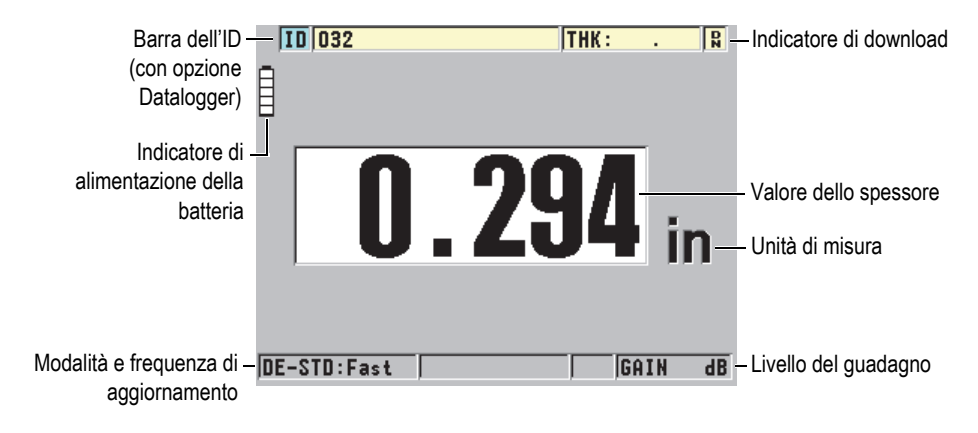

<span id="page-42-0"></span>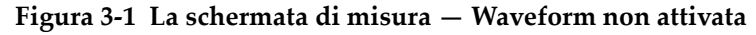

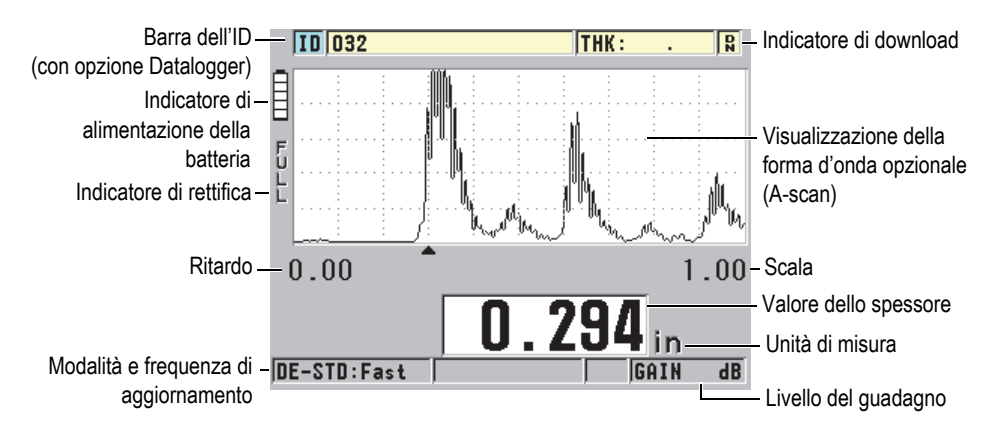

**Figura 3-2 La schermata di misura — Waveform attivata**

<span id="page-43-0"></span>La schermata di misura rappresenta la schermata principale del software del 45MG. In qualunque punto del software del 45MG, premere semplicemente il tasto **[MEAS]** per ritornare alla schermata di misura. L'indicatore di alimentazione è sempre presente sul alto sinistro della schermata del 45MG (riferirsi alla sezione ["Indicatore](#page-36-1)  [di alimentazione" a pagina 37](#page-36-1) per maggior informazioni).

Il tracciato della forma d'onda, denominato A-scan, permette ad un operatore qualificato di verificare se il segnale usato per la misura dello spessore è l'eco di fondo corretto e non un rumore, un'anomalia del materiale o la seconda eco multipla. L'A-scan permette inoltre di osservare delle indicazioni che sono di dimensioni eccessivamente ridotte per essere misurate dallo strumento.

La barra dell'ID (disponibile con l'opzione Datalogger), situata nella parte superiore della schermata di misura, visualizza l'ID della misura di spessore corrente e la misura salvata precedentemente (vedere [Figura 3-3 a pagina 44](#page-43-1)). L'indicatore di download  $\left(\mathbf{R}\right)$  viene visualizzato quando la misura salvata precedentemente proviene da un file piuttosto che da una misura recentemente acquisita.

<span id="page-43-1"></span>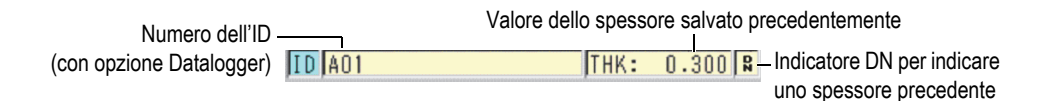

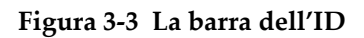

L'indicatore  $(\frac{5}{6})$  della opzionale scheda di memoria microSD esterna viene visualizzata nell'angolo in alto a sinistra della schermata quando una scheda di memoria microSD viene inserita nello slot situato nel vano batterie (vedere [Figura 1-4](#page-31-0)  [a pagina 32\)](#page-31-0). Il 45MG riconosce una scheda di memoria esterna microSD con una capacità massima di 2GB al momento dell'avvio dello strumento.

In base al contesto, alle funzioni e alle opzioni disponibili, attorno alla schermata della forma d'onda e al valore della misura principale, vengono visualizzati diversi indicatori e valori numerici (vedere [Figura 3-4 a pagina 45](#page-44-0) e [Figura 3-5 a pagina 46](#page-45-0)). Una barra di testo di aiuto, situata nella parte inferiore della schermata, indica i tasti che l'utente può usare per navigare e per eseguire una selezione nella struttura del menu.

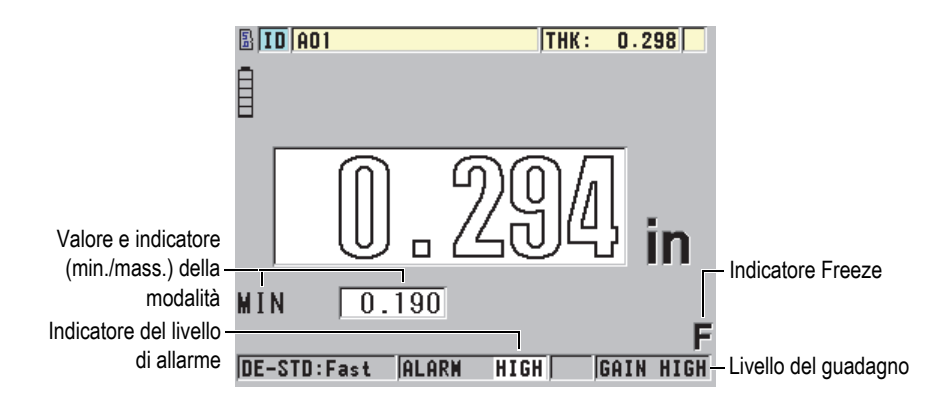

<span id="page-44-0"></span>**Figura 3-4 Altri elementi — Opzione Waveform non attivata**

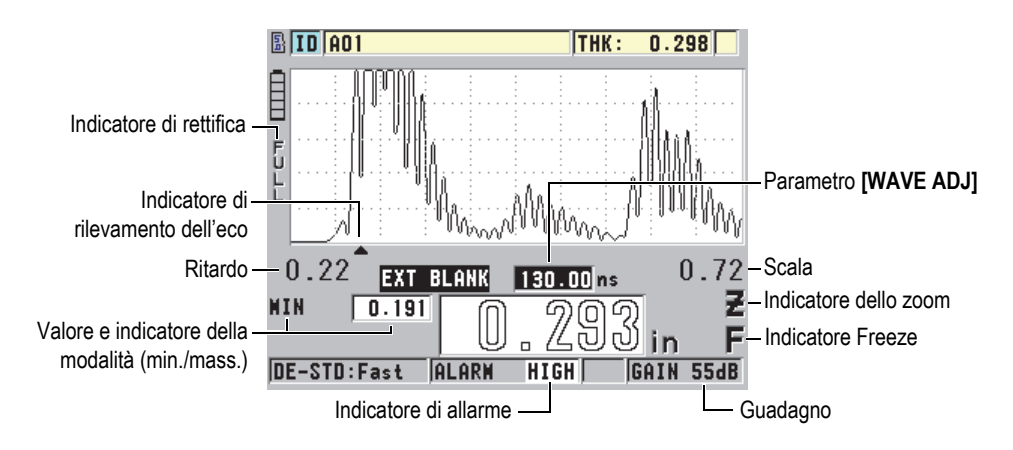

**Figura 3-5 Altri elementi — Opzione Waveform attivata**

<span id="page-45-0"></span>Quando il 45MG non rileva gli echi degli ultrasuoni, l'indicatore di perdita del segnale (**LOS**) viene visualizzato e il valore dello spessore viene cancellato (vedere [Figura 3-6 a pagina 46](#page-45-1)).

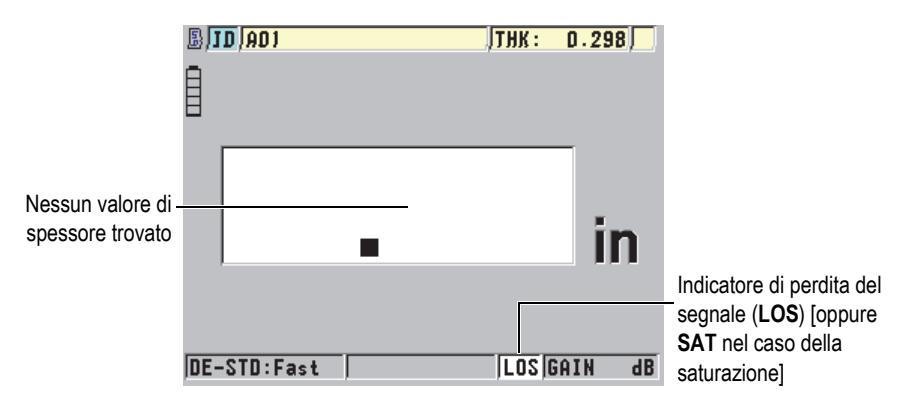

**Figura 3-6 Indicatore di perdita del segnale (LOS)**

<span id="page-45-1"></span>Nel caso improbabile che il segnale di ritorno proveniente dal trasduttore oltrepassi il limite superiore di tensione del ricevitore, l'indicatore **LOS** sarà sostituito dall'indicatore **SAT** per l'indicazione di saturazione. Questa situazione può essere normalmente corretta riducendo al tensione del pulsatore.

## **3.2 Menu e sottomenu**

Il 45MG visualizza menu e sottomenu quando l'utente preme certi tasti del pannello frontale. Il menu appare nell'angolo in alto a sinistra della schermata (vedere [Figura 3-](#page-46-0) [7 a pagina 47](#page-46-0)). Se pertinente, viene anche visualizzato un sottomenu che illustra i parametri disponibili relativamente al comando di menu selezionato.

| Menu            |   |                            |              | Sottomenu per il comando |
|-----------------|---|----------------------------|--------------|--------------------------|
| <b>MISURA</b>   |   | MISURA<br><b>MODO</b>      |              | di menu selezionato      |
| <b>SISTEMA</b>  | ь | UNIT TYPE                  |              |                          |
| <b>DISPLAY</b>  | Þ | RISOLUZIONE                |              |                          |
| ALLAR           |   | $\bullet$ MIN/MAX          |              |                          |
| DIFF.           | Þ | <b>BLANK</b><br>HOLD       |              |                          |
| COM.            | Þ | <b>VEL. MISURA</b>         |              |                          |
| <b>B-SCAN</b>   | Þ | MEDIA                      |              |                          |
| DB GRID         | Þ | ID SOVRASCRIVE PROT        |              |                          |
| PASSHORD        | Þ | <b>VELOCE SETUP RECALL</b> |              |                          |
| <b>BLOCCATO</b> |   | <b>AGC</b>                 |              |                          |
| REINIZ.         |   |                            |              |                          |
| <b>MENU SP</b>  | Þ | mm                         |              |                          |
| 18E EN ENA      |   | TALARM<br><b>SATIGAIN</b>  | $\mathbf{d}$ |                          |

**Figura 3-7 Esempio di menu e sottomenu**

#### <span id="page-46-0"></span>**Per selezionare un comando di menu o sottomenu**

- 1. Premere **[SETUP]** o **[FILE]** (con l'opzione Datalogger) per visualizzare un menu.
- 2. Utilizzare i tasti **[]** e **[]** per selezionare il comando di menu desiderato.
- 3. Se applicabile e necessario, utilizzare il tasto **[]** per spostare al sottomenu la selezione, ed in seguito utilizzare i tasti **[]** e **[]** per selezionare il comando di sottomenu desiderato.
- 4. Premere il tasto **[ENTER]** per confermare il comando di menu o sottomenu selezionato.

### **NOTA**

Nella parte restante di questo manuale, la procedura qui sopra riportata è sintetizzata attraverso una semplice indicazione di selezione di un determinato comando di menu o sottomenu. Per esempio: "Nel menu, selezionare **MEAS**."

## **3.3 Schermate dei parametri**

I parametri del 45MG sono raggruppati logicamente in schermate di parametri alle quali l'utente può accedere mediante i tasti del pannello frontale o i comandi di menu. La [Figura 3-8 a pagina 48](#page-47-0) mostra la schermata di menu **MEAS** come esempio.

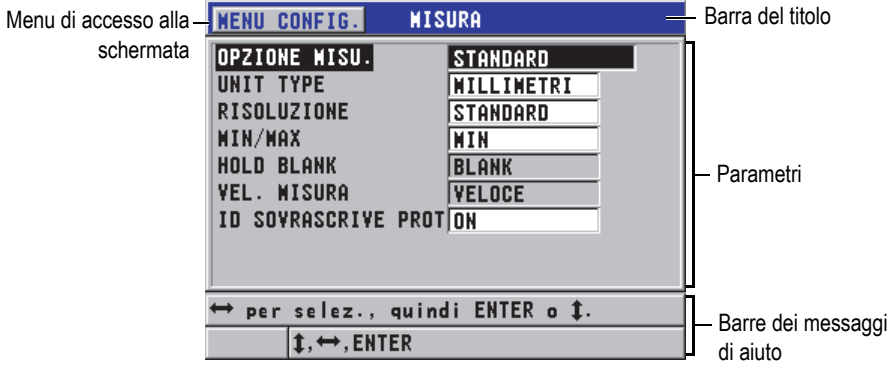

**Figura 3-8 Esempio di schermata di parametro**

<span id="page-47-0"></span>La barra del titolo, situata nella parte superiore della schermata di parametro indica il tema dei parametri. Quando si accede alla schermata dei parametri da un menu, viene visualizzato un pulsante di menu sul lato sinistro della barra del titolo. È possibile selezionare questo pulsante di menu per ritornare facilmente al menu iniziale. Una o due barre di messaggi di aiuto, visualizzate nella parte inferiore della schermata, indicano i tasti da usare per selezionare un parametro e modificare il rispettivo valore.

#### **Per selezionare un parametro e modificare il rispettivo valore**

- 1. Utilizzare i tasti **[]** e **[]** per selezionare il parametro desiderato.
- 2. Per i parametri con valori predefiniti, utilizzare i tasti **[]** e **[]** per selezionare il valore desiderato.
- 3. Nelle schermate dei parametri che contengono degli elenchi o dei parametri alfanumerici:
	- Nel caso di un elenco, utilizzare i tasti **[]** e **[]** per selezionare l'elemento dell'elenco desiderato.
- Nel caso di un parametro alfanumerico, utilizzare i tasti **[]** e **[]** per inserire i caratteri desiderati (riferirsi alla sezione ["Selezione delle modalità di](#page-48-0)  [modifica del testo" a pagina](#page-48-0) 49 per maggior informazioni).
- Premere il tasto **[2nd F]**, **[]** o **[2nd F]**, **[]** per uscire da un elenco oppure da un parametro alfanumerico e rispettivamente passare all'elemento successivo o precedente della schermata.
- 4. Per uscire dalla schermata di parametro, premere **[MEAS]** per ritornare alla schermata di misura.

### NOTA

Nella parte restante di questo manuale, la procedura qui sopra riportata è sintetizzata attraverso una semplice indicazione di selezione di un determinato parametro o elenco e del rispettivo valore. Per esempio:

"Nella schermata **MISURA**, definire **MEASUREMENT MODE** (modalità di misura) come **SPESSORE**."

## <span id="page-48-0"></span>**3.4 Selezione delle modalità di modifica del testo**

Il 45MG offre due metodi di modifica dei parametri alfanumerici: la tastiera virtuale o il metodo tradizionale. La tastiera virtuale viene visualizzata sulla schermata per mostrare tutti i caratteri disponibili che si possono usare (riferirsi alla sezione ["Modifica dei parametri di testo mediante la tastiera virtuale" a pagina 50](#page-49-0) per maggior informazioni). Con il metodo tradizionale, selezionare i caratteri in un elenco nascosto di lettere, di cifre e di caratteri speciali ordinati (riferirsi alla sezione ["Modifica dei parametri di testo mediante il metodo tradizionale" a pagina 51](#page-50-0) per maggior informazioni).

#### **Per selezionare la modalità di modifica del testo**

- 1. Nella schermata di misura, premere il tasto **[SETUP]** ed in seguito selezionare **SISTEMA**.
- 2. Nella schermata dei parametri **SISTEMA**, selezionare **MOD. MODIFICA TESTO** (modalità modifica testo) ed in seguito selezionare la modalità desiderata (**VIRTUALE** o **TRADIZIONALE**).
- 3. Premere il tasto **[MEAS]** per ritornare alla schermata di misura.

## <span id="page-49-0"></span>**3.4.1 Modifica dei parametri di testo mediante la tastiera virtuale**

Se la modalità di modifica del testo è definita come **VIRTUALE**, viene visualizzata la tastiera virtuale quando si seleziona un parametro alfanumerico (vedere [Figura 3-9 a](#page-49-1)  [pagina 50](#page-49-1)).

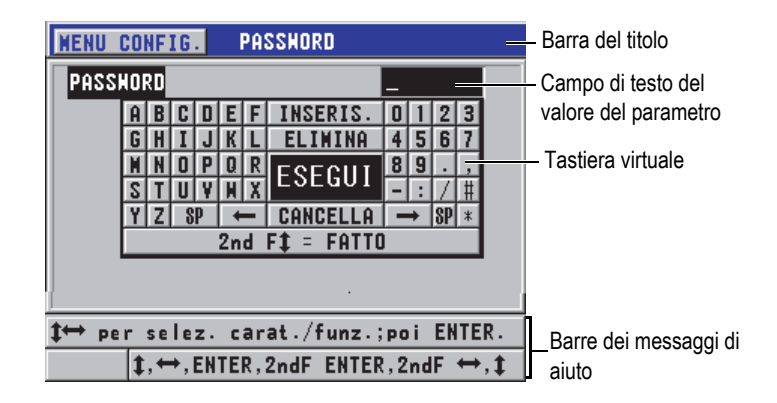

**Figura 3-9 Esempio della tastiera virtuale**

### <span id="page-49-1"></span>**Per modificare un valore di parametro alfanumerico mediante una tastiera virtuale**

- 1. Selezionare un parametro alfanumerico. Viene visualizzata la tastiera virtuale.
- 2. Utilizzare i tasti **[]**, **[]**, **[]** e **[]** per selezionare il carattere che si desidera inserire ed in seguito premere il tasto **[ENTER]**. Il carattere selezionato appare nel campo di testo del valore del parametro ed il cursore si sposta alla posizione del carattere successivo.
- 3. Ripetere il precedente punto per inserire altri caratteri.
- 4. Se risulta necessario spostare la posizione del cursore nel campo di testo del valore del parametro, nella tastiera virtuale, selezionare il pulsante della freccia  $\sin \left( \frac{\pi}{2} \right)$  o destra  $( \rightarrow )$  ed in seguito premere il tasto **[ENTER]**. Il cursore si sposta di un carattere.
- 5. Quando è necessario eliminare un carattere.
	- *a)* Spostare il cursore sul carattere che si desidera eliminare.
	- *b)* Nella tastiera virtuale, selezionare **ELIMINA**, ed in seguito premere il tasto **[ENTER]**.
- 6. Quando è necessario inserire un carattere.
- *a)* Spostare il cursore sul carattere precedente al quale si desidera inserire un carattere.
- *b)* Nella tastiera virtuale, selezionare **INSERIS.** (inserisci), ed in seguito premere il tasto **[ENTER]**.
- *c)* Inserire il carattere desiderato nello spazio inserito.
- 7. Se si vuole annullare l'operazione di modifica e ritornare al valore originale del parametro, nella tastiera virtuale, selezionare **CANCELLA** ed in seguito premere il tasto **[ENTER]**.
- 8. Per completare la modifica di un valore di parametro, selezionare **ESEGUI** nella tastiera virtuale ed in seguito premere **[ENTER]**.

### NOTA

Quando si modifica un valore di parametro su diverse linee, selezionare **ESEGUI** e premere il tasto **[ENTER]** per muovere il cursore alla linea successiva. Per accettare il testo e spostare il cursore alla linea successiva è inoltre possibile premere il tasto **[2nd F]**, **[]**.

### <span id="page-50-0"></span>**3.4.2 Modifica dei parametri di testo mediante il metodo tradizionale**

Quando la modalità di modifica del testo è definita come **TRADIZIONALE**, è possibile selezionare i caratteri in un elenco circolare nascosto di lettere, di numeri e di caratteri speciali (vedere [Figura 3-10 a pagina 52](#page-51-0)). Sono disponibili solo le lettere maiuscole.

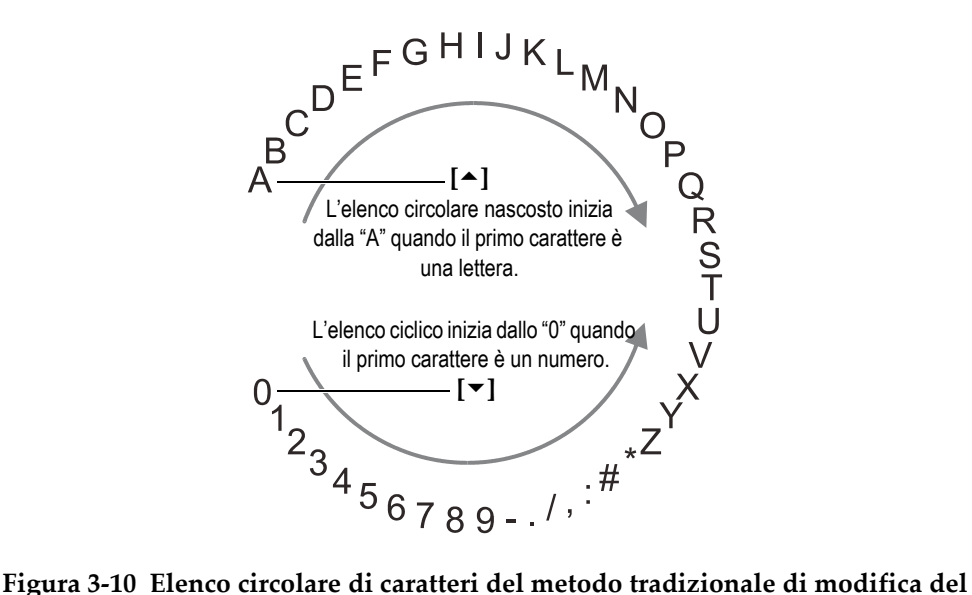

<span id="page-51-0"></span>**testo**

### **Per modificare un valore del parametro alfanumerico mediante il metodo tradizionale**

- 1. Selezionare un parametro alfanumerico.
- 2. Utilizzare i tasti **[]** e **[]** per selezionare il carattere che si desidera inserire. Mantenere premuto il tasto per passare ciclicamente in modo veloce le lettere, i numeri e i caratteri speciali.
- 3. Utilizzare i tasti **[]** per passare al carattere successivo.
- 4. Ripetere dal punto 2 al punto 3 per inserire altri caratteri.
- 5. Se nel campo di testo del valore è necessario spostare la posizione del cursore, utilizzare il tasto **[]** o **[]**.
- 6. Per inserire un carattere in corrispondenza del cursore, premere il tasto **[CAL ZERO]**.

Il carattere nella posizione del cursore e tutti i caratteri a destra si spostano di una posizione verso destra, lasciando uno spazio libero per un nuovo carattere.

7. Per eliminare il carattere in corrispondenza del cursore, premere il tasto **[CAL VEL]**.

Il carattere nella posizione del cursore viene eliminato e tutti i caratteri a destra si spostano a sinistra di una posizione.

8. Premere il tasto **[ENTER]** per convalidare la stringa di caratteri e procedere al parametro successivo.

# **4. Configurazione iniziale**

Le seguenti sezioni descrivono le configurazioni di base del sistema.

## **4.1 Configurazione della lingua dell'interfaccia utente e di altre opzioni di sistema**

È possibile configurare l'interfaccia del 45MG in una delle seguenti lingue: inglese, tedesco, francese, spagnolo, giapponese, cinese, russo, svedese, italiano, norvegese, portoghese e ceco. È inoltre possibile definire il tipo di separatore decimale.

Il 45MG è dotato di un segnalatore acustico che emette un segnale in seguito alla pressione di un tasto o al rispetto di una condizione di allarme. Il segnalatore acustico può essere attivato o disattivato.

Per risparmiare l'energia delle batterie quando lo strumento non viene usato, attivare la funzione di tempo di inattività in modo che lo strumento si spenga automaticamente quando nessun tasto è stato premuto e nessuna misura è stata effettuata durante un periodo di circa sei minuti.

### **Per modificare la lingua dell'interfaccia utente e di altre opzioni di sistema**

- 1. Nella schermata di misura, premere il tasto **[SETUP]** ed in seguito selezionare **SISTEMA**.
- 2. Nella schermata **SISTEMA** (vedere [Figura 4-1 a pagina 56](#page-55-0)):
	- *a)* Configurare il parametro **SEGN. ACUSTICO** (segnalatore acustico) come **ON** oppure **OFF**.
	- *b)* Configurare il parametro **TEMPO INATTIVO** come **ON** oppure **OFF**.
	- *c)* Configurare il parametro **LINGUA** con la lingua desiderata.

*d)* Definire **TIPO SEPARATORE DECIMALE** con il carattere desiderato **PUNTO** o **VIRGOLA** per separare i numeri interi e decimali.

| <b>SISTEMA</b><br><b>NENU CONFIG.</b> |                 |  |  |  |  |
|---------------------------------------|-----------------|--|--|--|--|
| <b>SEGN. ACUSTICO</b>                 | OFF             |  |  |  |  |
| <b>TEMPO INATTIVO</b>                 | OFF             |  |  |  |  |
| LINGUA                                | ITALIANO        |  |  |  |  |
| <b>TIPO RADIX</b>                     | VIRGOLA (.)     |  |  |  |  |
| <b>SAVE KEY DATA</b>                  | <b>SPESSORE</b> |  |  |  |  |
| DEFAULT FILE WODE                     | <b>SPESSORE</b> |  |  |  |  |
| <b>MOD. MODIFICA TESTO VIRTUALE</b>   |                 |  |  |  |  |
| SCR A SO CARD                         | ٥N              |  |  |  |  |
|                                       |                 |  |  |  |  |
| per selez., quindi ENTER o 1.         |                 |  |  |  |  |
| <b>.ENTER</b>                         |                 |  |  |  |  |

**Figura 4-1 La schermata SISTEMA**

- <span id="page-55-0"></span>3. Premere il tasto **[MEAS]** per ritornare alla schermata di misura.
- 4. Spegnere e riaccendere il 45MG per attivare le modifiche della lingua.

## **4.2 Selezione delle unità di misura**

È possibile configurare il 45MG per visualizzare le misure di spessore in pollici o millimetri.

#### **Per configurare le unità di misura**

- 1. Nella schermata di misura, premere **[SETUP]** ed in seguito selezionare **MISURA**.
- 2. Nella schermata **MISURA**, definire **UNIT TYPE** (tipo di unità di misura) come **POLLICI** o **MILLIMETRI**.
- 3. Premere il tasto **[MEAS]** per ritornare alla schermata di misura.

## **4.3 Regolazione dell'orologio**

Il 45MG possiede un orologio ed un calendario interni. È possibile regolare la data e l'ora e selezionarne il formato. Il 45MG salva tutti i risultati di ispezione con la rispettiva data di acquisizione.

### **Per regolare l'orologio**

- 1. Nella schermata di misura, premere il pulsante **[SETUP]** ed in seguito selezionare **MENU SP**.
- 2. Nel menu **MENU SP** (vedere [Figura 4-2 a pagina 57\)](#page-56-0), selezionare **OROLOGIO**.

| <b>MISURA</b>         | <b>THK:</b>       | 9,59  |
|-----------------------|-------------------|-------|
| SISTEMA<br>ь          |                   |       |
| <b>DISPLAY</b><br>ь   |                   |       |
| <b>ALLAR</b>          |                   |       |
| DIFF.                 |                   |       |
| COM.                  |                   |       |
| <b>B-SCAN</b>         | OROLOGIO          |       |
| DB GRID<br>ь          | LINGUA            |       |
| <b>PASSHORD</b><br>ь  | OPZIONI           | 620.1 |
| <b>BLOCCATO</b>       | <b>CONTROLLI</b>  |       |
| <i><b>REINIZ.</b></i> | DIAGN. SOFT.      |       |
| <b>MENU SP</b>        | STATO             |       |
| IUE-STO:Fast          | <b>REGULATORY</b> | dB    |

**Figura 4-2 La schermata MENU SP**

- <span id="page-56-0"></span>3. Nella schermata **OROLOGIO** (vedere [Figura 4-3 a pagina 57](#page-56-1)), definire i parametri con l'ora e la data correnti.
- 4. Definire il parametro **MOD. DATA** e **MOD. ORA** ed in seguito selezionare **CONF.**

| <b>MENU CONFIG.</b><br><b>OROLOGIO</b> |               |  |
|----------------------------------------|---------------|--|
| <b>NESE</b>                            | €             |  |
| <b>GIORNO</b>                          | 26            |  |
| ANNO                                   | 2012          |  |
| NOD. DATA                              | MM/GG/AAAA    |  |
| ORA                                    | <b>10 AM</b>  |  |
| <b>MINUTO</b>                          |               |  |
| MOD. ORA                               | <b>12 ORE</b> |  |
| CONF.                                  | CANCELLA      |  |
| → per cambiare, poi ENTER o ‡.         |               |  |
| $\mapsto$ . ENTER                      |               |  |

<span id="page-56-1"></span>**Figura 4-3 La schermata OROLOGIO**

## **4.4 Modifica delle configurazioni di visualizzazione**

È possibile modificare alcuni parametri legati alla visualizzazione come i colori, la luminosità, la rettifica della forma d'onda e il tracciato della forma d'onda.

### **Per modificare le configurazioni di visualizzazione**

1. Nella schermata di misura, premere il tasto **[SETUP]** ed in seguito selezionare **DISPLAY**.

#### NOTA

Molti dei parametri diventano visibili solo quando vengono attivate le opzioni Waveform e Datalogger.

- 2. Nella schermata **DISPLAY** (vedere [Figura 4-4 a pagina 59](#page-58-0)), selezionare il parametro ed il valore desiderato per i seguenti parametri:
	- **WAVEFORM ENABLE** (attiva forma d'onda) permette di attivare o disattivare la visualizzazione della forma d'onda (riferirsi alla sezione ["Opzione software Waveform" a pagina 95](#page-94-0) per maggior informazioni).
	- **OPZIONE ZOOM** permette di attivare o disattivare la funzione di zoom [riferirsi alla sezione ["Attivazione della funzione di Zoom \(disponibile solo](#page-100-0)  [con l'opzione Waveform\)" a pagina 101](#page-100-0) per maggior informazioni].
	- **RETTIFICAZIONE** permette di selezionare una delle modalità di rettifica (riferirsi alla sezione ["Rettifica della forma d'onda" a pagina 97](#page-96-0) per maggior informazioni).
	- **TRACCIA FORMA ONDA** (tracciato forma d'onda) per selezionare uno dei tipi di tracciato (riferirsi alla sezione ["Tracciato forma d'onda" a pagina 98](#page-97-0) per maggior informazioni).
	- **SCHEMA COLORI** per selezionare **INDOOR** (interni) o **ESTERNI** per una visibilità ottimale (riferirsi alla sezione ["Schema colori" a pagina 59](#page-58-1) per maggiori dettagli).
	- **LUMINOSITÀ SCHERMO** per selezionare uno dei livelli predefiniti di luminosità (riferirsi alla sezione ["Luminosità display" a pagina 60](#page-59-0) per maggior informazioni).
	- **ID REVIEW LINE** per attivare o disattivare l'involucro del segnale.

| <b>DISPLAY</b><br><b>MENU CONFIG.</b>                                                                                                    |                                                                        |  |  |  |  |
|----------------------------------------------------------------------------------------------------|------------------------------------------------------------------------|--|--|--|--|
| <b>HAVEFORM ENABLE</b><br>OPZIONE ZOOM<br>RETTIFICAZIONE<br>TRACCIA HAVEFORM<br>SCHENA COLORI<br>LUMINOSITÀ SCHERMO<br><b>ID REVIEW LINE</b> | ON.<br>0FF<br>INTERA<br><b>CONTORNO</b><br><b>ESTERNI</b><br>20%<br>۵N |  |  |  |  |
| per selez., quindi ENTER o 1.                                                                                                    |                                                                        |  |  |  |  |
| <b>→ ENTER</b>                                                                                                    |                                                                        |  |  |  |  |

**Figura 4-4 La schermata DISPLAY**

<span id="page-58-0"></span>3. Premere il tasto **[MEAS]** per ritornare alla schermata di misura.

## <span id="page-58-1"></span>**4.4.1 Schema colori**

Il 45MG offre due schemi di colori standard concepiti per fornire la migliore leggibilità del display in condizioni di luminosità per interni ed esterni (vedere [Figura 4-5 a pagina 60](#page-59-1)).

#### **Per definire lo schema di colori**

- 1. Nella schermata di misura, premere il tasto **[SETUP]** ed in seguito selezionare **DISPLAY.**
- 2. Nella schermata **DISPLAY** (vedere [Figura 4-4 a pagina 59](#page-58-0)), definire il parametro **SCHEMA COLORI** come **INDOOR** (interni) o **ESTERNI**.
- 3. Premere il tasto **[MEAS]** per ritornare alla schermata di misura.

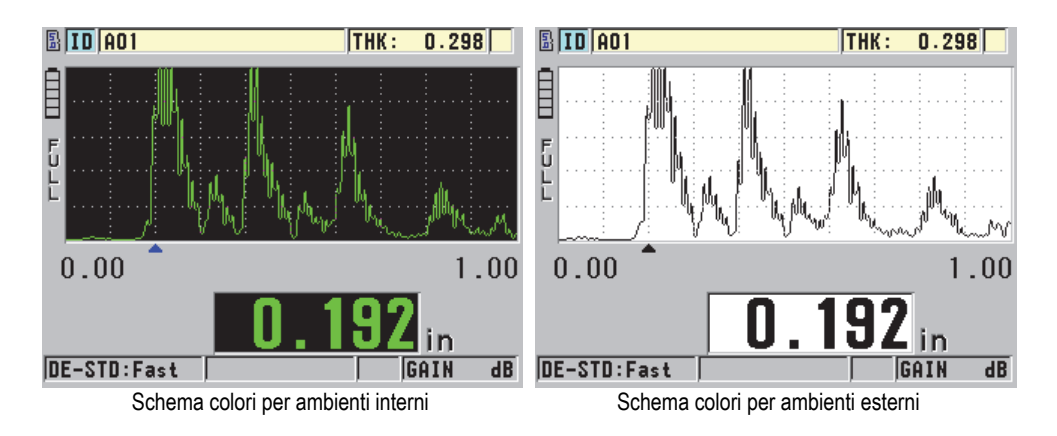

**Figura 4-5 Esempio di schema di colori per ambienti interni ed esterni**

<span id="page-59-1"></span>Lo schema di colori per ambienti interni assicura la migliore leggibilità quando si usa lo strumento in ambienti interni o in condizioni di scarsa luminosità. Lo schema per ambienti interni presenta dei caratteri verdi e il tracciato della forma d'onda su uno sfondo nero.

Lo schema di colori per ambienti esterni assicura la migliore leggibilità quando si usa lo strumento in luce diretta. La modalità per ambienti esterni presenta caratteri neri e il tracciato della forma d'onda su uno sfondo bianco. In questo manuale, per una migliore leggibilità, la maggior parte di catture dello schermo sono state eseguite con uno schema di colori per ambienti esterni.

### **NOTA**

I valori di misura colorati corrispondenti a condizioni di allarmi specifici appaiono solamente quando viene selezionato lo schema di colori per ambienti interni.

## <span id="page-59-0"></span>**4.4.2 Luminosità display**

È possibile regolare la luminosità del display del 45MG selezionando l'intensità della luminosità. La luminosità del display può essere definita dallo 0% al 100% con incrementi del 5%. Selezionando un'alta percentuale si aumenta la luminosità del display. Per impostazione predefinita, la luminosità del display è configurata al 20%.

### **Per definire la luminosità del display**

- 1. Nella schermata di misura, premere il tasto **[SETUP]** ed in seguito selezionare **DISPLAY.**
- 2. Nella schermata **DISPLAY** (vedere [Figura 4-4 a pagina 59](#page-58-0)), definire il parametro **LUMINOSITA`SCHERMO** con la percentuale desiderata.
- 3. Premere il tasto **[MEAS]** per ritornare alla schermata di misura.

Il 45MG è dotato di un display transflettivo a colori che riflette la luce ambiente mentre reagisce alla luce diretta aumentando la luminosità. In condizioni ambientali di maggior luminosità può essere impostata una percentuale più bassa di luminosità del display.

### NOTA

Riducendo la percentuale di luminosità del display si aumenta la durata della batteria. Le specifiche relative alla durata della batteria sono basate su un'intensità di luminosità configurata al 20%.

## **4.5 Regolazione della frequenza di aggiornamento della misura**

È possibile selezionare una predefinita frequenza di aggiornamento della misura. Quando si usano trasduttori a doppio elemento, l'utente può selezionare due frequenze di aggiornamento della misura: **Normale** (4 Hz) o **Veloce** (Fast) [fino a 20 Hz]. La configurazione predefinita è Normale per la frequenza di aggiornamento della misura. Quando è attivata l'opzione Single Element, mentre si usa un trasduttore a singolo elemento, è possibile selezionare i valori **4 Hz**, **8 Hz**, **16 Hz** o **Max** (fino a 20 Hz). L'indicatore di frequenza di aggiornamento della misura viene sempre visualizzato a sinistra della misura di spessore (vedere [Figura 4-6 a pagina 62](#page-61-0)).

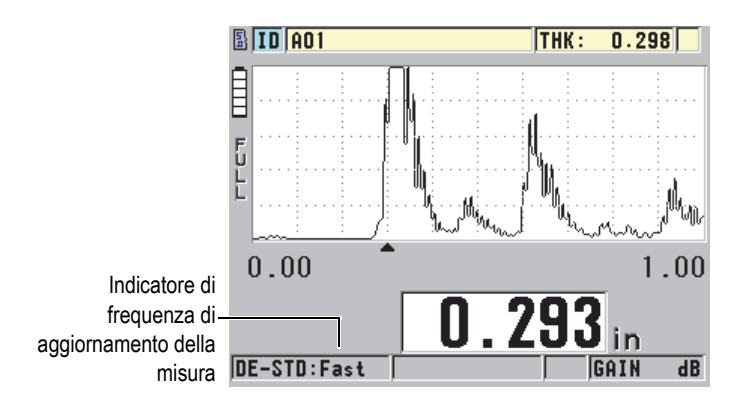

**Figura 4-6 L'indicatore di frequenza di aggiornamento della misura**

<span id="page-61-0"></span>La frequenza di aggiornamento **Veloce** può essere impostata fino ad un massimo di 20 Hz ed è in funzione del tipo di misura. Questa opzione permette di limitare il tempo di contatto del trasduttore durante la misura di spessori a temperatura elevata. È inoltre utile nelle applicazioni di rilevamento dello spessore minimo in una zona d'ispezione.

### NOTA

Il 45MG si avvale automaticamente della modalità di aggiornamento più veloce quando entra in modalità **Minimum** o **Maximum** (riferirsi alla sezione ["Uso della](#page-148-0)  [modalità di misura dello spessore minimo, massimo o minimo/massimo" a](#page-148-0)  [pagina 149](#page-148-0)).

### **Per regolare la frequenza di aggiornamento della misura**

- 1. Nella schermata di misura, premere **[SETUP]** ed in seguito selezionare **MISURA**.
- 2. Nella schermata **MISURA**, (vedere [Figura 8-1 a pagina 162\)](#page-161-0) definire **VEL. MISURA** (velocità di misura) con il valore desiderato.
- 3. Premere il tasto **[MEAS]** per ritornare alla schermata di misura.

## **4.6 Modifica della risoluzione dello spessore**

È possibile modificare la risoluzione della misura di spessore, aumentando o diminuendo il numero di cifre decimali. La definizione della risoluzione influenza tutte le schermate ed i dati aventi l'unità di misura dello spessore, compreso lo spessore misurato, il valore differenziale di riferimento e i punti di regolazione dell'allarme. La risoluzione dello spessore massimo di un trasduttore a doppio elemento è di 0,01 mm. La velocità di propagazione dell'onda sonora è sempre indicata con una risoluzione a quattro cifre.

È possibile ridurre la risoluzione in alcune applicazioni dove la risoluzione supplementare dell'ultima cifra non è richiesta o dove l'irregolarità di una superficie interna od esterna rende inaffidabile l'ultima cifra dello spessore visualizzato.

L'opzione software Single Element con inclusa l'opzione High Resolution (Alta risoluzione) [codice fabbricante: 45MG-SE (U8147022)] permette di aumentare la risoluzione a 0,001 mm. L'alta risoluzione è disponibile per misure inferiori a 102 mm. L'alta risoluzione non è attiva con i trasduttori a bassa frequenza e quando l'opzione software High Penetration (Alta penetrazione) è attivata.

### **Per modificare la risoluzione della misura di spessore**

- 1. Nella schermata di misura, premere **[SETUP]** ed in seguito selezionare **MISURA**.
- 2. Nella schermata **MISURA** (vedere [Figura 8-1 a pagina 162](#page-161-0)), definire **RISOLUZIONE** con l'opzione desiderata:
	- **STANDARD**: 0,01 mm (predefinito)
	- **BASSO**: 0,1 mm
	- **ALTO** (in opzione): 0,001 mm
- 3. Premere il tasto **[MEAS]** per ritornare alla schermata di misura.

# **5. Operazioni di base**

Le seguenti sezioni descrivono le operazioni di base per il misuratore di spessore ad ultrasuoni 45MG.

## <span id="page-64-0"></span>**5.1 Configurazione del trasduttore**

Il 45MG è compatibile con l'intera linea di trasduttori a singolo elemento (software opzionale) e doppio elemento. Il 45MG riconosce automaticamente i trasduttori a doppio elemento D79X standard e carica automaticamente la configurazione predefinita appropriata. La configurazione predefinita contiene la velocità di propagazione dell'onda sonora nel blocco di calibratura a diversi spessori in acciaio inossidabile fornito con lo strumento. Con i trasduttori a doppio elemento è necessario effettuare una compensazione dello scarto zero del trasduttore.

Se si usa l'opzione software Single Element o High Penetration e un trasduttore a singolo elemento, è necessario caricare manualmente una configurazione appropriata. Il 45MG esce dalla fabbrica con la configurazione predefinita per i trasduttori acquistati attraverso la velocità di propagazione dell'onda sonora approssimativa per il blocco di calibratura in acciaio fornito con lo strumento. Le configurazioni predefinite vengono selezionate per facilitare l'uso dello strumento in funzione delle proprie applicazioni.

#### **Per configurare il trasduttore**

1. Collegare il trasduttore nei connettori del trasduttore situati nella parte superiore del 45MG (vedere [Figura 5-1 a pagina 66\)](#page-65-0), usare solo il T/R 1 per un trasduttore a singolo elemento.

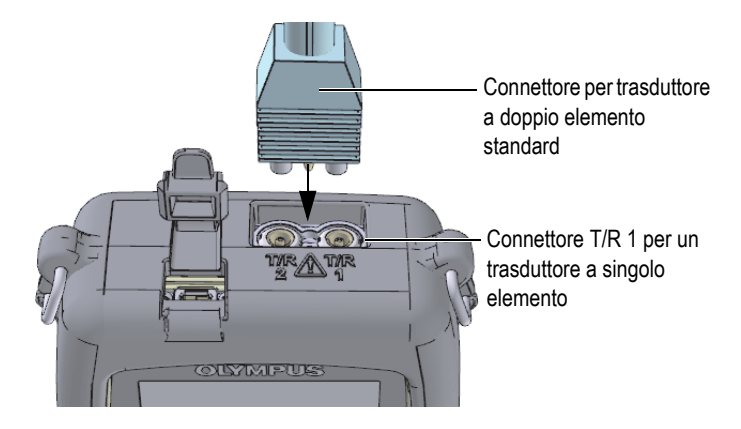

**Figura 5-1 Collegamento del trasduttore**

<span id="page-65-0"></span>2. Premere il tasto  $\Box$  per accendere lo strumento.

Viene visualizzata la schermata di misura. Se si usa un trasduttore a doppio elemento D79X, viene visualizzato il messaggio "**Do--**" nella schermata di misura (vedere [Figura 5-2 a pagina 66\)](#page-65-1).

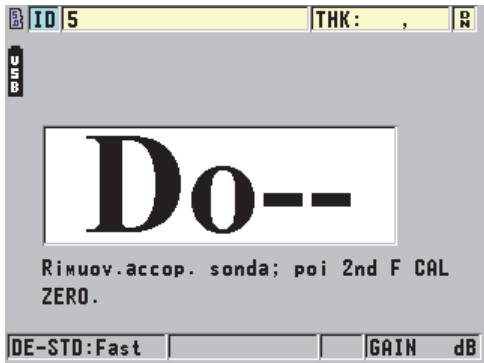

<span id="page-65-1"></span>**Figura 5-2 Schermata iniziale con un trasduttore a doppio elemento D79X standard**

- 3. Se si usa un trasduttore a doppio elemento, effettuare la calibratura della compensazione dello scarto zero del trasduttore:
	- *a)* Rimuovere l'accoppiante dall'estremità del trasduttore.
	- *b)* Premere i tasti **[2nd F]**, **[CAL ZERO] (Do ZERO)**.
- 4. Se si usa l'opzione software Single Element e un trasduttore a singolo elemento, caricare una configurazione appropriata:
	- *a)* Premere **[2nd F]**, **[FREEZE] (XDCR RECALL)**.
	- *b)* Nel menu, selezionare la configurazione predefinita del tipo di trasduttore che si usa (es.: **ELEMENTO SING. PREDEF.** [trasduttore a singolo elemento predefinito]).
	- *c)* Nella schermata **PREDEFINITO** del tipo di trasduttore che si usa (vedere l'esempio nella [Figura 5-3 a pagina 67](#page-66-0)), nell'elenco di configurazioni predefinite disponibili, selezionare la configurazione per il trasduttore che si vuole usare.

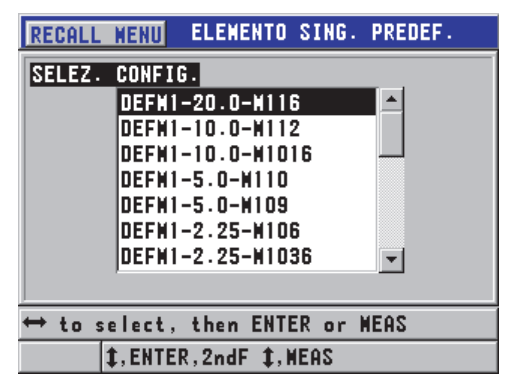

**Convenzione della nomenclatura delle configurazioni predefinite**:

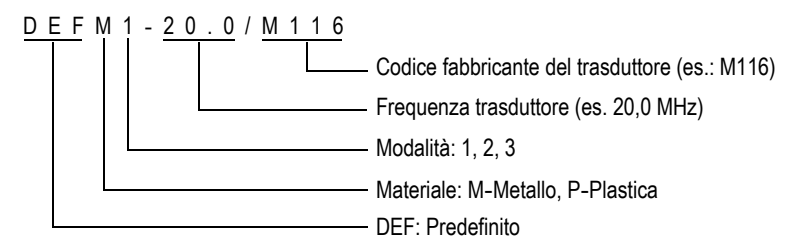

#### <span id="page-66-0"></span>**Figura 5-3 Selezione della configurazione predefinita di un trasduttore a singolo elemento**

### NOTA

È possibile rinominare le configurazioni da USER-1 a USER-35 per le applicazioni speciali. Riferirsi alla sezione ["Configurazioni personalizzate dei trasduttori a singolo](#page-186-0)  [elemento" a pagina 187](#page-186-0) per maggior informazioni sulle configurazioni.

*d)* Premere il tasto **[MEAS]** per richiamare automaticamente i parametri di configurazione per la configurazione selezionata e ritornare alla schermata di misura.

## <span id="page-67-0"></span>**5.2 Calibratura**

La calibratura è il processo di regolazione dello strumento per misurare con precisione un materiale specifico, mediante un determinato trasduttore ad una certa temperatura. È sempre necessario calibrare lo strumento prima di ispezionare un materiale specifico. La precisione della misura dipende dalla qualità della calibratura.

Devono essere eseguiti i seguenti tre tipi di calibratura:

Compensazione dello zero del trasduttore (**[Do ZERO]**)

Solo per i trasduttori a doppio elemento, effettuare la calibratura del tempo del percorso degli ultrasuoni nelle linee di ritardo dei trasduttori a doppio elemento. Questa compensazione può variare in funzione del trasduttore e della temperatura. È necessario effettuare la procedura di compensazione dello zero del trasduttore quando lo strumento viene avviato, quando viene sostituito il trasduttore e quando la temperatura del trasduttore varia in maniera significativa (riferirsi alle sezioni ["Configurazione del trasduttore" a pagina 65](#page-64-0) e ["Compensazione dello zero del trasduttore" a pagina 73\)](#page-72-0).

Calibratura della velocità di propagazione dell'onda sonora nel materiale (**[CAL VEL]**)

Eseguire la calibratura della velocità di propagazione dell'onda sonora nel materiale mediante un blocco di calibratura spesso costituito dal materiale da misurare e di uno spessore di misura nota, oppure inserendo manualmente la predefinita velocità di propagazione dell'onda sonora. Questa procedura deve essere effettuata per ogni nuovo materiale misurato (riferirsi alle sezioni ["Calibratura dello strumento" a pagina](#page-68-0) 69 e ["Calibrature della velocità di](#page-73-0)  [propagazione dell'onda sonora e dello zero" a pagina 74\)](#page-73-0).

### Calibratura dello zero (**[CAL ZERO]**)

Eseguire una calibratura dello zero usando un blocco di calibratura a basso spessore costituito dal materiale da misurare e di uno spessore di misura nota. Contrariamente alla calibratura dello scarto dello zero del trasduttore e della calibratura della velocità di propagazione dell'onda sonora, questa procedura viene richiesta unicamente se si vuole la migliore precisione possibile (superiore a ± 0,10 mm). Se risulta necessario realizzare questa calibratura, deve essere eseguita solamente una volta ogni nuova combinazione trasduttore-materiale. Non è necessario ripetere la calibratura dello zero quando la temperatura del trasduttore cambia. La compensazione dello zero del trasduttore comprende questa operazione (riferirsi alle sezioni ["Calibratura dello strumento" a pagina 69](#page-68-0) e ["Calibrature della velocità di propagazione dell'onda sonora e dello zero" a](#page-73-0)  [pagina 74](#page-73-0)).

### <span id="page-68-0"></span>**5.2.1 Calibratura dello strumento**

Per effettuare delle misure precise, è necessario effettuare le seguenti calibrature:

- Calibratura della velocità di propagazione dell'onda sonora nel materiale
- Calibratura dello zero

È necessario effettuare le calibrature mediante un blocco di calibratura ad alto e basso spessore di spessore di misura nota. Il blocco di calibratura deve essere dello stesso materiale dei pezzi da ispezionare (riferirsi alla sezione ["Blocchi di calibratura" a](#page-71-0)  [pagina 72](#page-71-0) per maggior informazioni sui blocchi di calibratura).

La seguente procedura è illustrata mediante un trasduttore a doppio elemento e un blocco di calibratura a 5 spessori. Riferirsi alla sezione ["Calibratura" a pagina 68](#page-67-0) per maggior informazioni sul processo di calibratura.

#### **Per calibrare lo strumento**

- 1. Per eseguire la calibratura della velocità dell'onda sonora nel materiale con o senza l'opzione software Waveform (Forma d'onda) [vedere [Figura 5-5 a](#page-69-0)  [pagina 70](#page-69-0)]:
	- *a)* Versare una goccia di accoppiante sullo spessore alto del blocco di calibratura.
	- *b)* Accoppiare il trasduttore con lo spessore alto del blocco di calibratura imprimendo una pressione da moderata a intensa (vedere [Figura 5-4 a](#page-69-1)  [pagina 70](#page-69-1)).

La forma d'onda (opzionale) e la lettura dello spessore vengono visualizzati sulla schermata.

- *c)* Premere il tasto **[CAL VEL]**.
- *d)* Quando la lettura dello spessore è stabile, premere il tasto **[ENTER]**.
- *e)* Usando le frecce, modificare il valore dello spessore per fare corrispondere lo spessore noto dello spessore di misura maggiore del blocco di calibratura.

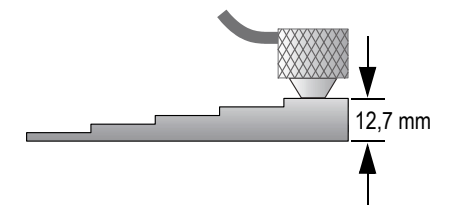

**Figura 5-4 Calibratura delle velocità di propagazione dell'onda sonora su un blocco di calibratura a 5 spessori — Spessore maggiore**

<span id="page-69-1"></span>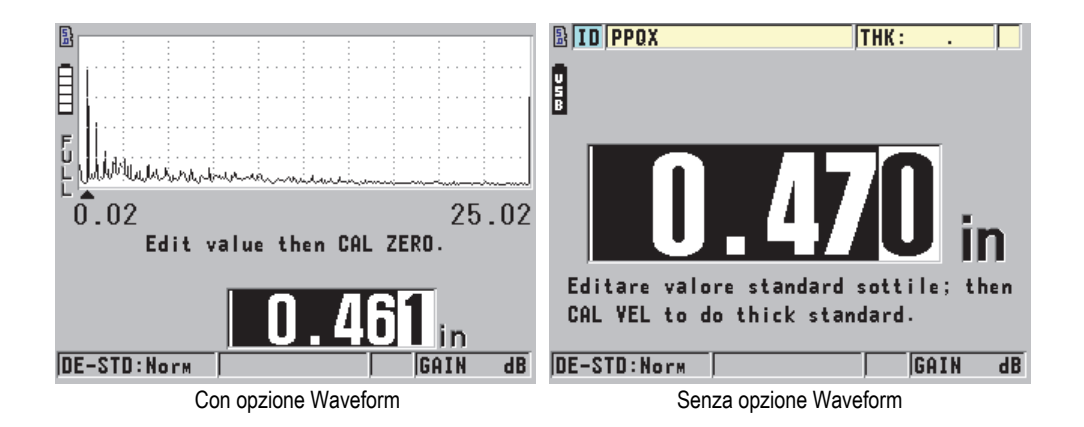

### <span id="page-69-0"></span>**Figura 5-5 Esecuzione della calibratura della velocità di propagazione dell'onda sonora su un blocco di calibratura a cinque spessori**

- 2. Per eseguire la calibratura dello zero con o senza l'opzione software Waveform (Forma d'onda) [vedere [Figura 5-7 a pagina 71\)](#page-70-0):
	- *a)* Versare una goccia di accoppiante sullo spessore di misura inferiore del blocco di calibratura.
- *b)* Posizionare il trasduttore sullo spessore inferiore del blocco di calibratura (vedere [Figura 5-6 a pagina 71\)](#page-70-1) ed in seguite premere il tasto **[CAL ZERO]**.
- *c)* Quando la lettura dello spessore è stabile, premere il tasto **[ENTER]**.
- *d)* Usando le frecce, modificare il valore dello spessore per fare corrispondere lo spessore noto dello spessore minore del blocco di calibratura.

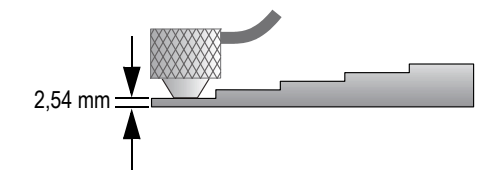

<span id="page-70-1"></span>**Figura 5-6 Calibratura dello zero su un blocco di calibratura a 5 spessori — Spessore minore**

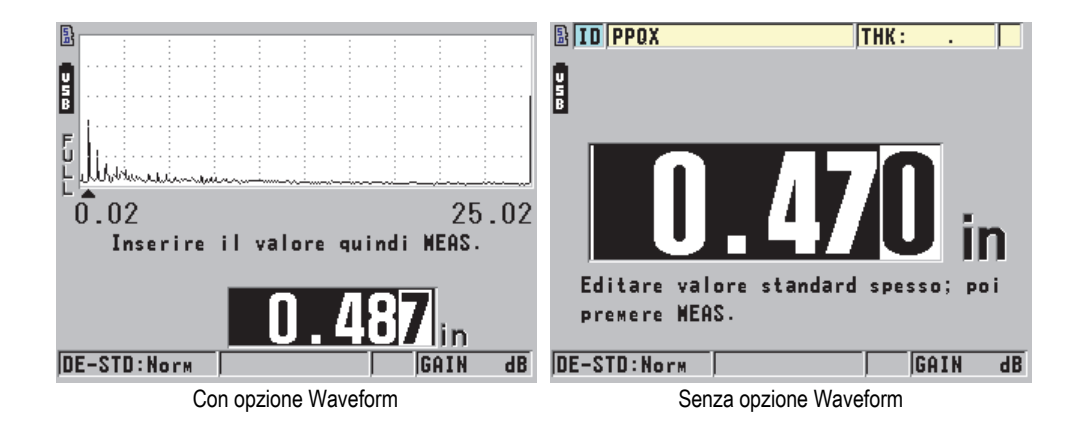

<span id="page-70-0"></span>**Figura 5-7 Calibratura dello zero mediante un blocco di calibratura da 5 spessori**

3. Premere il tasto **[MEAS]** per completare la calibratura e ritornare alla schermata di misura.

### IMPORTANTE

Se si spegne lo strumento prima di premere il tasto **[MEAS]**, la velocità non è aggiornata al nuovo valore. Tuttavia lo strumento mantiene il valore precedente.

## NOTA

Quando il 45MG rileva un errore nella procedura di calibratura, visualizza i seguenti messaggi nella barra dei messaggi di aiuto prima di ritornare alla schermata di misura:

### "**Rilevata possibile erronea eco!**"

"**Risultati di calibratura non validi!**"

In questo caso la velocità non è modificata. È probabile che sia stato inserito un valore di spessore non corretto, oppure è stata rilevata l'eco di fondo non corretta.

## <span id="page-71-0"></span>**5.2.2 Blocchi di calibratura**

Insieme al 45MG viene fornito un blocco di calibratura cilindrico in acciaio inossidabile a due spessori. È possibile usare i due spessori di misura nota del blocco di calibratura per effettuare le calibrature della velocità di propagazione dell'onda sonora e dello zero.

I blocchi di calibratura a diversi spessori sono inoltre spesso usati quando sono necessari più di due spessori di misura nota (vedere [Figura 5-8 a pagina 72](#page-71-1)).

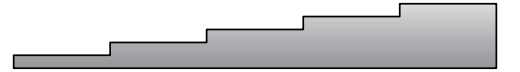

**Figura 5-8 Esempio di un blocco di calibratura a 5 spessori**

<span id="page-71-1"></span>Quando si effettua la calibratura della velocità di propagazione dell'onda sonora e la calibratura dello zero, è necessario usare un blocco di calibratura con le seguenti caratteristiche:

- Costituito dello stesso materiale dei pezzi da ispezionare.
- Avere almeno due spessori di misura nota.
- Avere lo spessore di misura minore sottile quanto la sezione di spessore minore dei pezzi da ispezionare per effettuare la calibratura dello zero. La condizione della superficie deve essere simile a quella dei pezzi da ispezionare. In genere, le superfici irregolari riducono la precisione delle misure, tuttavia i risultati possono essere migliorati simulando nel blocco di calibratura le condizioni reali della superficie.
- Avere lo spessore di misura maggiore spesso quanto la sezione di spessore maggiore dei pezzi da ispezionare, per effettuare la calibratura della velocità di propagazione dell'onda sonora nel materiale. Le superfici superiore e inferiore devono essere lisce e parallele.
- Essere alla stessa temperatura dei pezzi da ispezionare.

### **5.2.3 Compensazione dello zero del trasduttore**

Eseguire una compensazione dello zero del trasduttore premendo **[2nd F]**, **[CAL ZERO]** (**Do ZERO**) quando l'indicatore dello zero (**Do--**) viene visualizzato. È inoltre necessario effettuare questa procedura quando è stata modificata la temperatura di un trasduttore a doppio elemento.

La frequenza di esecuzione della procedura di compensazione dello scarto zero del trasduttore dipende dalla variabilità della temperatura interna del trasduttore a doppio elemento. Questa variabilità dipende dalla temperatura della superficie del materiale ispezionato, dalla frequenza d'uso del trasduttore, dal tempo durante il quale il trasduttore entra in contatto con il materiale e dalla precisione voluta.

#### NOTA

Quando le misure sono effettuate su delle superfici la cui temperatura è nettamente superiore alla temperatura ambiente, è necessario effettuare regolarmente la calibratura dello zero. Questo è meno importante per i trasduttori con il codice fabbricante D790-SM, D791-RM, D797-SM e D798 rispetto agli altri trasduttori che possiedono diversi tipi di linee di ritardo in resina.

Per effettuare delle misure ad alta temperatura, Evident raccomanda di elaborare un processo di calibratura di compensazione dello scarto zero del trasduttore che tenga conto di questi fattori. Per esempio, usare il trasduttore D790-SM, D791-RM o D797-SM per le applicazioni a temperatura elevata, riducendo la frequenza della compensazione dello zero. È inoltre possibile usare i trasduttori D790-SM e D791-RM per le applicazioni d'uso generale.

### **5.2.4 Calibrature della velocità di propagazione dell'onda sonora e dello zero**

Il 45MG effettua una verifica di duplicazione della calibratura per evitare una calibratura non corretta sui blocchi di calibratura a basso spessore. La duplicazione si verifica quando lo strumento misura il tempo di volo sulla seconda eco di fondo invece che sulla prima eco di fondo. Il 45MG confronta il tempo di volo misurato con il tempo di volo atteso, basato sulla velocità di propagazione dell'onda sonora corrente. Il 45MG visualizza un messaggio di avvertimento in caso di una possibile duplicazione. La duplicazione può verificarsi quando si misurano degli spessori inferiori all'intervallo minimo del trasduttore, quando il trasduttore è usurato oppure quando la sensibilità è bassa.

### NOTA

È inoltre possibile effettuare la procedura di calibratura della velocità di propagazione dell'onda sonora e la calibratura dello zero eseguendo le operazioni in senso inverso, iniziando dalla calibratura dello zero seguita dalla calibratura della velocità di propagazione dell'onda sonora nel materiale.

### **5.2.5 Inserimento della nota velocità di propagazione dell'onda sonora nel materiale**

Quando è necessario misurare gli spessori dei pezzi costituiti da materiali differenti e si conosce la velocità di propagazione dell'onda sonora nel materiale, è possibile inserire la velocità di propagazione dell'onda sonora direttamente senza effettuare la procedura di calibratura della velocità di propagazione.

### **Per inserire la velocità di propagazione dell'onda sonora nel materiale**

- 1. Nella schermata di misura, premere i tasti **[2nd F]**, **[CAL VEL] (VEL)**.
- 2. Nella schermata **VELOCITÀ** (vedere [Figura 5-9 a pagina 75](#page-74-0)), usare i tasti delle frecce per modificare la velocità di propagazione dell'onda sonora con il valore noto.

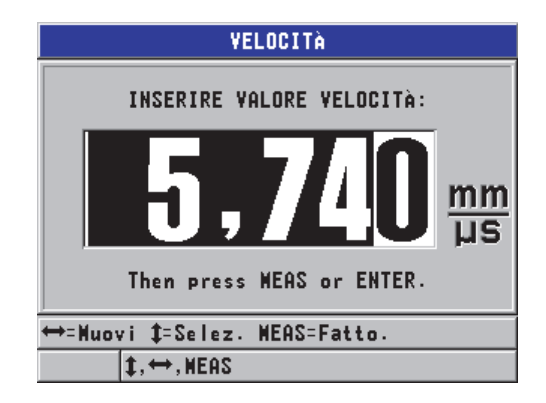

**Figura 5-9 Inserimento della nota velocità di propagazione dell'onda sonora nel materiale**

<span id="page-74-0"></span>3. Premere il tasto **[MEAS]** per ritornare alla schermata di misura.

### **5.2.6 Blocco delle calibrature**

Il 45MG include una funzione di blocco con password per evitare le modifiche delle configurazioni e l'accesso ad alcune funzioni. È possibile bloccare la funzione di modifica delle calibrature. In caso di blocco di questa funzione, il messaggio riportato nella [Figura 5-10 a pagina 75](#page-74-1) viene visualizzato momentaneamente nella barra dei messaggi di aiuto (riferirsi alla sezione ["Bloccaggio dello strumento" a pagina 156](#page-155-0) per maggior informazioni).

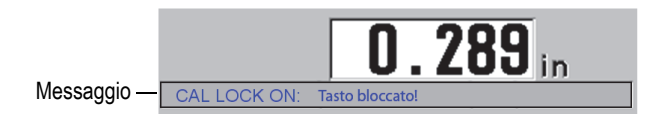

**Figura 5-10 Il messaggio di blocco della calibratura**

### <span id="page-74-1"></span>**5.2.7 Fattori che influenzano la performance e la precisione**

I seguenti fattori influenzano la performance dello strumento e la precisione delle misure di spessore.

#### Calibratura

La precisione delle misure dipende dalla precisione e dall'attenzione adottate per la calibratura dello strumento. Il 45MG esce dalla fabbrica con delle configurazioni standard per diversi trasduttori e applicazioni. In alcuni casi, potrebbe essere preferibile l'ottimizzazione di queste configurazioni per effettuare delle misure specifiche. In tutti questi casi, è essenziale effettuare le calibrature della velocità di propagazione dell'onda sonora e dello zero quando si procede al cambio del trasduttore o del materiale da ispezionare. Sono raccomandati periodiche verifiche con blocchi di spessore noto per verificare il corretto funzionamento del misuratore.

### Scabrosità della superficie del pezzo da ispezionare

Si ottiene la maggior precisione di misura quando le superfici anteriore e posteriore del pezzo da ispezionare sono lisce. Quando la superficie di contatto è scabrosa, lo strato di accoppiante ha un maggior spessore. Lo spessore minimo misurabile quindi aumenta per considerare l'onda sonora riflessa dallo strato di accoppiante. Inoltre, quando le due superfici del pezzo da ispezionare sono scabrose, è possibile che i multipli percorsi dell'onda sonora leggermente differenti rilevati dal trasduttore causano la distorsione dell'eco di ritorno, fornendo delle misure imprecise.

### Tecnica di accoppiamento

Nelle misure in modalità 1 (trasduttore di contatto), lo spessore dello strato di accoppiante è parte della misura ed è compensata da una parte dello scarto dello zero. Per raggiungere la massima precisione, la tecnica di accoppiamento deve essere uniforme. Per effettuare delle misure uniformi, usare un accoppiante a bassa viscosità, usare solamente la quantità di accoppiante necessaria per ottenere una misura accettabile e applicare il trasduttore con una pressione uniforme. La pratica permetterà di determinare l'intensità di pressione (da moderata a intensa) da applicare per ottenere delle misure ripetibili. In generale, i trasduttori con un diametro ridotto necessitano una pressione di accoppiamento inferiore per eliminare l'eccedenza dell'accoppiante rispetto ai trasduttori con un diametro maggiore. In tutte le modalità, inclinare il trasduttore deforma gli echi e causa delle misure imprecise come descritto di seguito.

### Curvatura del pezzo da ispezionare

L'allineamento del trasduttore in confronto al pezzo da ispezionare è un soggetto trattato in questa sezione. Quando si effettuano delle misure su una superficie curva, è importante posizionare il trasduttore sulla linea centrale del pezzo tenendolo appoggiato alla superficie il più fermamente possibile. In alcuni casi, un supporto di blocco a V a molla può risultare utile per mantenere questa posizione. In generale, minore è il raggio di curvatura, minore è la dimensione del

trasduttore e maggiore è l'allineamento del trasduttore diventa critico. Per raggi di curvatura molto ridotti è necessario un approccio in immersione. In alcuni casi, può essere utile visualizzare la forma d'onda per facilitare il mantenimento dell'allineamento ottimale. Determinare con la pratica il modo migliore per mantenere un trasduttore con l'aiuto di una forma d'onda. Sulle superfici curve, è importante usare solamente la quantità di accoppiante necessaria per ottenere una misura. L'accoppiante in eccesso tra il trasduttore e la superficie da ispezionare crea una zona dove l'ultrasuono riverbera e può creare dei segnali parassiti che producono delle false misure.

Convergenza e eccentricità

Se la superficie di contatto o della superficie posteriore del pezzo da ispezionare è convergente o eccentrica rispetto all'altra, l'eco di ritorno è distorta dalla variazione del percorso ultrasonoro sull'ampiezza del fascio. La precisione della misura è pertanto minore. Nei casi più critici, non è possibile effettuare nessuna misura.

Proprietà acustiche del materiale da ispezionare

Esistono diverse condizioni riscontrabili in alcuni materiali industriali che possono limitare la precisione e la scala delle misure di spessore ad ultrasuoni:

• Diffusione del suono:

Nei materiali come l'acciaio inossidabile pressofuso, la ghisa, le fibre di vetro e i materiali compositi si verifica una diffusione dell'energia sonora a causa dei cristalliti individuali tipici della pressofusione o delle giunzioni di materiali differenti. La porosità può avere lo stesso effetto in qualunque materiale. Regolare la sensibilità dello strumento in modo da eliminare il rilevamento di questi segnali parassiti causati dalla diffusione dell'ultrasuono. Questa compensazione può limitare la possibilità di differenziare una valida eco di ritorno dall'eco di fondo del materiale, riducendo quindi l'intervallo di misura.

- Attenuazione o assorbimento degli ultrasuoni: In diversi materiali organici come le plastiche e le gomme a bassa densità, l'energia sonora è attenuata molto velocemente alle frequenze usate per le misure ad ultrasuoni. Questa attenuazione aumenta con la temperatura. Lo spessore massimo misurabile in questi materiali viene spesso limitato dall'attenuazione.
- Variazioni della velocità di propagazione dell'onda sonora: La misura di spessore ad ultrasuoni è precisa solo se la velocità di propagazione dell'onda sonora nel materiale corrisponde alla calibratura dello strumento. Alcuni materiali mostrano delle variazioni significative di velocità di propagazione dell'onda sonora da punto a punto. Questo si

verifica in alcuni tipi di metalli pressofusi in seguito alla variabilità della struttura granulare causata dalle diverse velocità di raffreddamento e dall'anisotropia della velocità di propagazione dell'onda sonora in base alla struttura granulare. Nella fibra di vetro possono riscontrarsi delle variazioni localizzate della velocità di propagazione dell'onda sonora dovute a delle variazioni nel rapporto resina/fibra. In diversi tipi di plastiche e gomme si riscontrano delle rapide variazioni della velocità di propagazione dell'onda sonora in funzione della temperatura. Per questo la calibratura della velocità dell'onda sonora deve essere eseguita alla stessa temperatura alla quale vengono eseguite le misure.

Inversione della fase o distorsione della fase

La fase o la polarità di un'eco di ritorno è determinata dall'impedenza acustica relativa (densità × velocità di propagazione dell'onda sonora) tra due materiali. Il 45MG considera una situazione tipica dove il pezzo da ispezionare è sostenuto da aria o liquido, entrambi i quali possiedono un'impedenza acustica inferiore ai metalli, alle ceramiche e alle plastiche. Comunque, in alcune applicazioni specializzate, come nelle misure del rivestimento in vetro o plastica su metallo oppure della placcatura di rame sull'acciaio, questa relazione d'impedenza è invertita e l'eco appare con un'inversione di fase. In questi casi, è necessario cambiare la polarità appropriata di rilevamento dell'eco per mantenere la precisione (vedere sezione ["Rilevamento dell'eco 1 e 2" a pagina 202](#page-201-0)). Una situazione più complessa si può presentare con i materiali omogenei o anisotropici come nei metalli pressofusi a granulosità grossolana o in alcuni materiali compositi dove le condizioni del materiale si traducono nell'esistenza di diversi percorsi ultrasonori nella zona del fascio. In questi casi, la distorsione della fase può creare un'eco che non si presenta né completamente positivo né completamente negativo. In questi casi, è necessario procedere con dei test precisi usando i blocchi di calibratura per determinare gli effetti sulla precisione della misura.

# **5.3 Misura di spessore**

È possibile cominciare a effettuare delle misure di spessore quando un trasduttore è collegato allo strumento (vedere sezione ["Configurazione del trasduttore" a](#page-64-0)  [pagina 65](#page-64-0)) e lo strumento è calibrato (vedere sezione ["Calibratura dello strumento" a](#page-68-0)  [pagina 69](#page-68-0)).

#### **Per effettuare una misura di spessore**

1. Applicare l'accoppiante nella posizione da misurare sul blocco di calibratura o sul pezzo da misurare.

### NOTA

In generale usare un accoppiante più liquido come il glicole propilenico, la glicerina o l'acqua per le superfici di materiali lisci. Le superfici scabrose richiedono accoppianti più viscosi come il gel o il grasso. Per applicazioni ad alta temperatura è richiesto l'utilizzo di accoppianti speciali.

2. Accoppiare l'estremità del trasduttore con la superficie del materiale da ispezionare, applicando una pressione da moderata a intensa, mantenendo il trasduttore il più in piano possibile sulla superficie del materiale (vedere [Figura 5-11 a pagina 79](#page-78-0)).

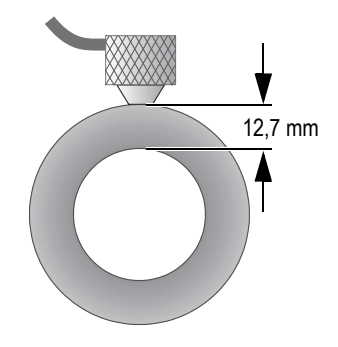

**Figura 5-11 Accoppiamento di un trasduttore a doppio elemento**

<span id="page-78-0"></span>3. Leggere lo spessore misurato per il pezzo ispezionato (vedere [Figura 5-12 a](#page-79-0)  [pagina 80](#page-79-0)).

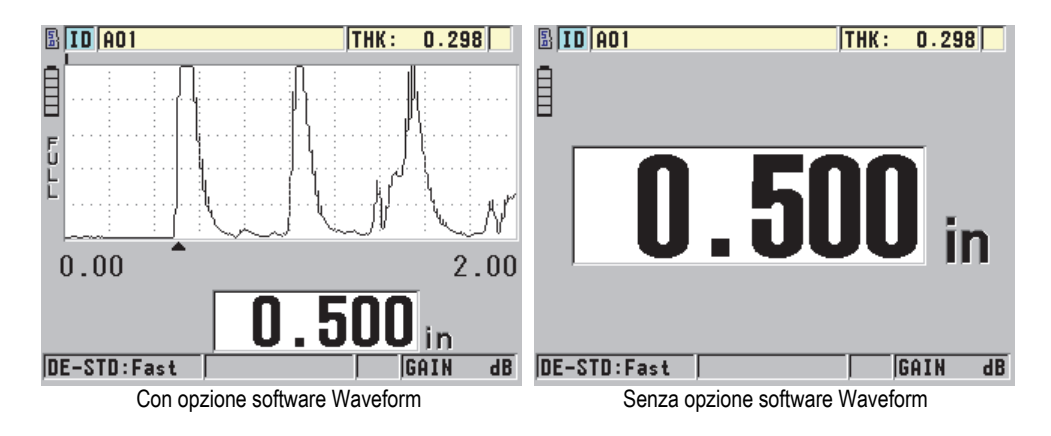

**Figura 5-12 Lettura degli spessori misurati**

# <span id="page-79-2"></span><span id="page-79-0"></span>**5.4 Salvataggio dei dati**

L'opzionale datalogger del 45MG è un sistema basato su file nel quale i file vengono aperti uno alla volta. Il file attivo registra una misura nella posizione dell'ID della misura dello spessore. Ogni volta che si preme il tasto **[SAVE]**, il valore visualizzato è salvato nel file attivo con l'ID corrente. Il numero di ID si incrementa automaticamente per la misura successiva. Quando si preme il tasto **[FILE]**, il nome del file attivo appare nella barra ID al di sopra del menu (vedere [Figura 5-13 a](#page-79-1)  [pagina 80](#page-79-1)).

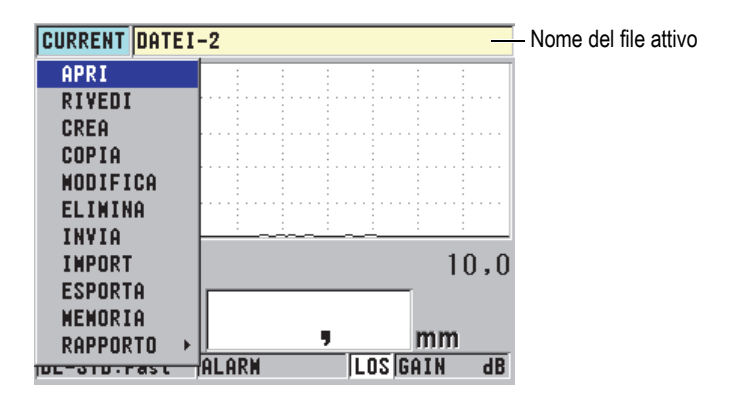

<span id="page-79-1"></span>**Figura 5-13 Il nome del file attivo visualizzato nella barra ID**

Il file NONAME00 di tipo incrementale, che comincia con l'ID 001, è il file attivo predefinito quando si usa per la prima volta il 45MG o dopo la reinizializzazione della memoria dello strumento. È possibile creare diversi tipi di file e definire degli ID per rappresentare diverse posizioni di misura di spessore 1D, 2D o 3D. Quando si riavvia lo strumento, si apre automaticamente l'ultimo file usato.

Possono verificarsi le seguenti situazioni particolari:

- Quando la misura di spessore è assente, lo strumento memorizza "——-" piuttosto che un valore.
- Quando una misura è già salvata in corrispondenza dell'ID corrente, il nuovo valore sovrascrive la misura precedente almeno che sia attivata la funzione di protezione di sovrascrizione (riferirsi alla sezione ["Configurazione della protezione](#page-132-0)  [da sovrascrittura degli ID" a pagina 133\)](#page-132-0).
- Quando l'incremento dell'ID raggiunge il termine della sequenza ed è impossibile incrementare il numero, viene visualizzato il messaggio **Ultimo ID** nella barra dei messaggi di aiuto, lo strumento emette un lungo segnale acustico (se il segnalatore acustico è attivato) e l'ID visualizzato non cambia.

Riferirsi al capitolo ["Opzione Datalogger" a pagina 105](#page-104-0) per maggior informazioni sul datalogger.

#### **Per salvare i dati nell'ID corrente del file attivo**

 Mentre il valore dello spessore desiderato e la forma d'onda sono visualizzati, premere il tasto **[SAVE]** per salvare il valore di spessore misurato. OPPURE

Per salvare il valore dello spessore misurato e la forma d'onda, definire **SAVE KEY DATA** (salva dati fondamentali) come **THICKNESS + WF** (spessore + forma d'onda) nel menu **SISTEMA** (vedere [Figura 4-1 a pagina 56\)](#page-55-0).

# **6. Opzioni del software**

Le opzioni software disponibili possono essere usate per incrementare il potenziale del già versatile 45MG (vedere [Tabella 2 a pagina 83\)](#page-82-0).

<span id="page-82-0"></span>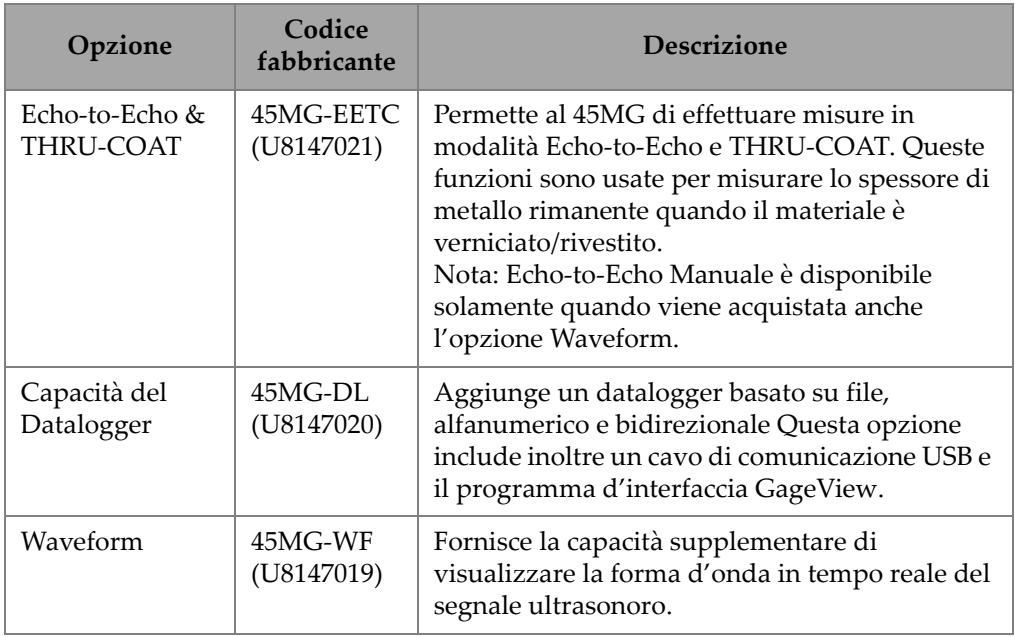

### **Tabella 2 Opzioni software del 45MG**

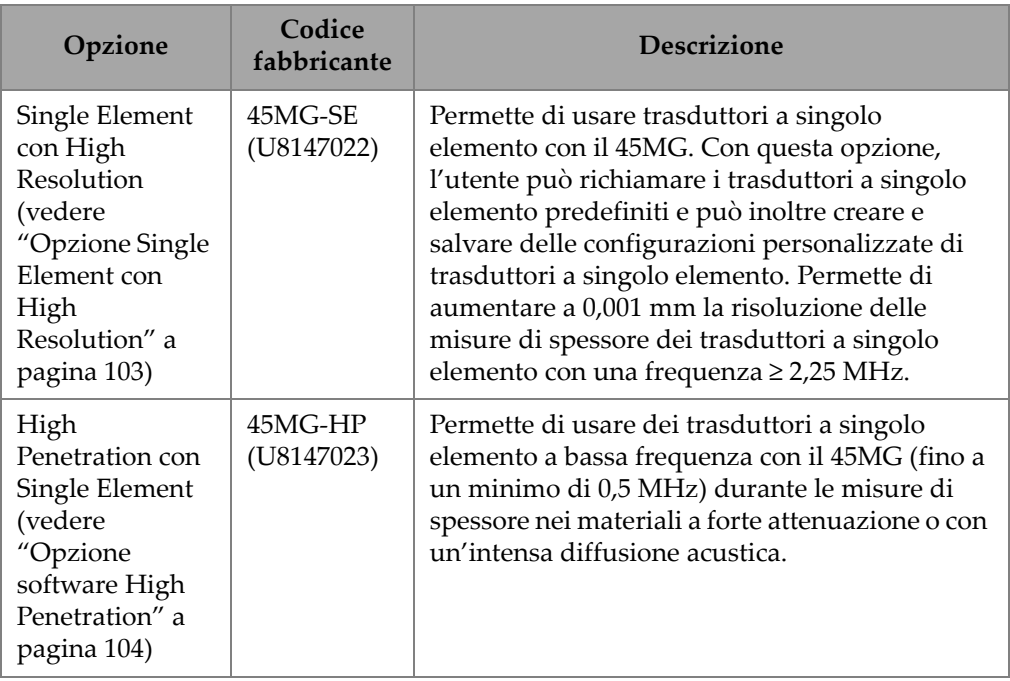

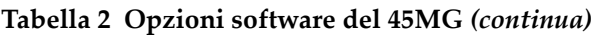

Quando si acquista l'opzione software insieme al 45MG, l'opzione sarà già attivata nello strumento. Le opzioni software possono inoltre essere acquistate successivamente. Le opzioni software possono essere attivate inserendo un codice di attivazione nello strumento, senza il bisogno di inviare lo strumento in fabbrica. (vedere sezione ["Attivazione delle opzioni software" a pagina 84](#page-83-0)).

Contattare il proprio rappresentante locale Evident per avere maggior informazioni sull'acquisto delle opzioni software. Riferirsi alla [Tabella 2 a pagina 83](#page-82-0) per i codici del fabbricante delle opzioni software.

# <span id="page-83-0"></span>**6.1 Attivazione delle opzioni software**

Ogni 45MG possiede un numero di serie unico. Il codice di attivazione dell'opzione software di uno specifico 45MG attiva solamente l'opzione software acquistata per questo determinato 45MG. Con un singolo codice di attivazione è possibile attivare una, alcune o tutte le opzioni software.

#### **Per attivare un'opzione software**

- 1. Nella schermata di misura, premere il pulsante **[SETUP]** ed in seguito selezionare **MENU SP**.
- 2. Nella schermata **MENU SP** (vedere [Figura 4-2 a pagina 57](#page-56-0)), selezionare **OPZIONI** (vedere [Figura 6-1 a pagina 85\)](#page-84-0) annotare il numero di serie alfanumerico di 16 cifre presente nel campo **E-S/N**.

L'elenco **OPZIONI** indica lo stato corrente delle opzioni software. L'indicazione  $\sqrt{\ }$  indica che l'opzione è attivata.

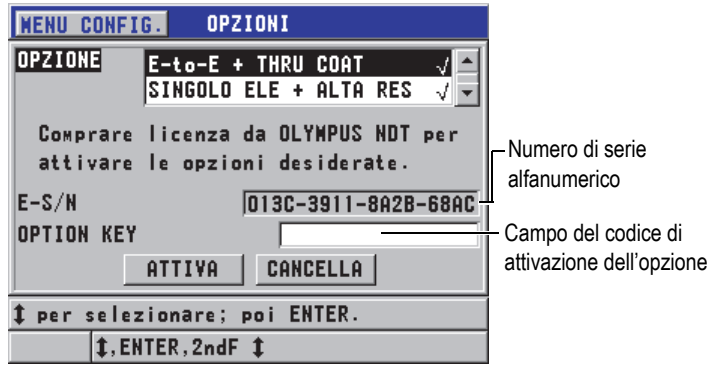

**Figura 6-1 La schermata OPZIONI**

- <span id="page-84-0"></span>3. Per acquistare una o più opzioni software, contattare il proprio rappresentante locale Evident e fornire il numero seriale alfanumerico (**E-S/N**). Il vostro rappresentante Evident vi fornirà il codice di attivazione dell'opzione software corrispondente.
- 4. Nella schermata **OPZIONI** (vedere [Figura 6-1 a pagina 85](#page-84-0)):
	- *a)* Nel campo **OPTION KEY** (codice dell'opzione), inserire il codice di attivazione dell'opzione software ricevuto dal rappresentante Evident.
	- *b)* Selezionare **ATTIVA**.
- 5. Riavviare lo strumento per completare l'attivazione.

# **6.2 Modalità di rilevamento dell'eco con i trasduttori a doppio elemento**

Con i trasduttori a doppio elemento, il 45MG permette di scegliere tra tre modalità di rilevamento che permettono di misurare gli spessori con diverse condizioni dei materiali. Di seguito la descrizione delle tre modalità di rilevamento degli echi (**STANDARD**, **AUTO E-TO-E** e **MANUALE E-TO-E**):

### **STANDARD**

La modalità di rilevamento degli echi standard misura lo spessore mediante il tempo di volo tra l'impulso di trasmissione e la prima eco di fondo. Usare questa modalità per i materiali non rivestiti.

L'indicatore **DE-STD** viene visualizzato a sinistra della misura e un indicatore triangolare di rilevamento dell'eco viene visualizzato in corrispondenza dell'eco di fondo, al di sotto della visualizzazione della forma d'onda (vedere [Figura 6-2 a](#page-85-0)  [pagina 86](#page-85-0)).

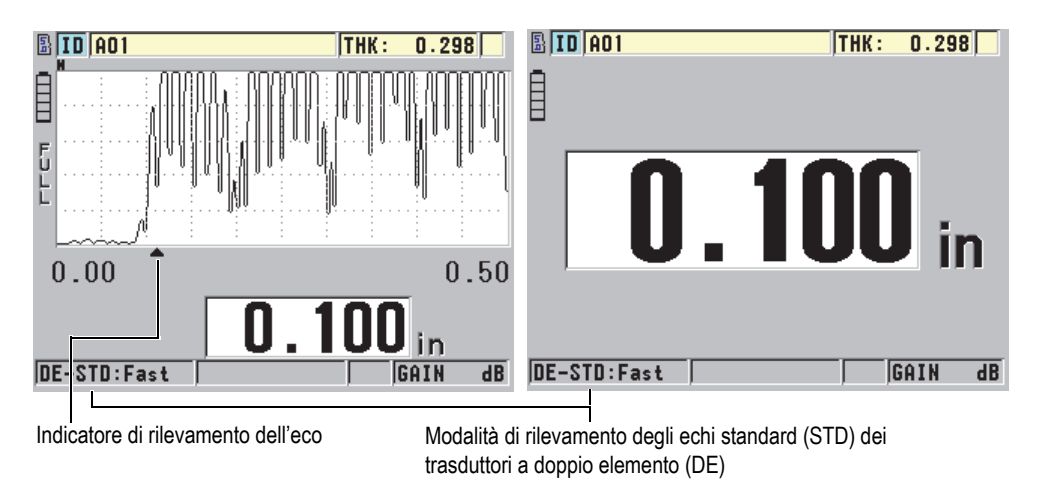

### **Figura 6-2 Misura in modalità di rilevamento degli echi standard**

### <span id="page-85-0"></span>**AUTO E-TO-E** (Opzionale)

La modalità di rilevamento automatica di misura echo-to-echo misura lo spessore mediante il tempo di volo tra due echi di fondo consecutivi. Usare questa modalità per i materiali verniciati o rivestiti, poiché l'intervallo tra gli echi di fondo consecutivi esclude il tempo di volo attraverso la vernice, la resina o il

rivestimento.

L'indicatore **DE-AEtoE** viene visualizzato a sinistra della misura. Quando viene attivata l'opzione software Waveform, l'indicatore triangolare viene sostituito da una barra di rilevamento Echo-to-Echo che indica gli echi di fondo usati per determinare lo spessore (vedere [Figura 6-3 a pagina 87](#page-86-0)). L'altezza dell'eco è automaticamente regolata al livello predefinito.

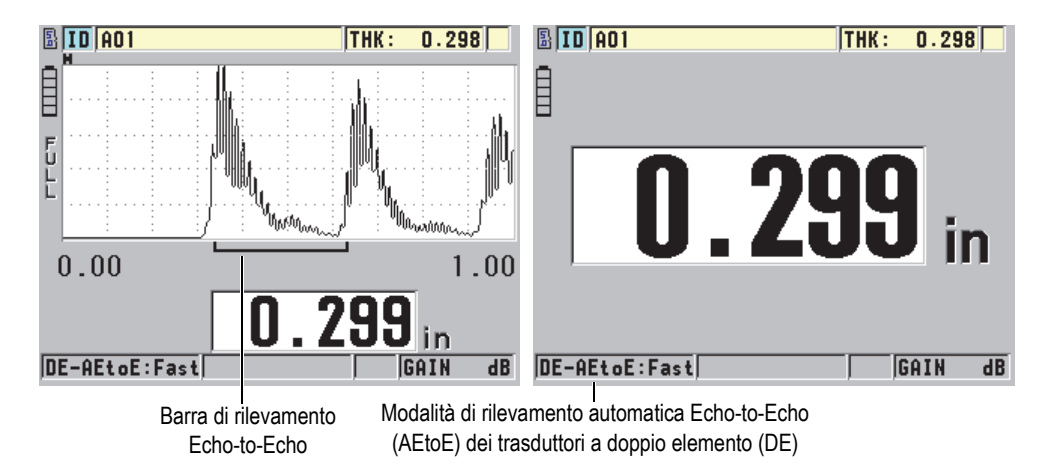

#### <span id="page-86-0"></span>**Figura 6-3 Misura con la modalità di rilevamento automatica Echo-to-Echo**

**MANUALE E-TO-E** (opzionale e solo disponibile quando le opzioni Echo-to-Echo e Waveform sono attivate)

La modalità manuale di rilevamento della misura Echo-to-Echo misura lo spessore mediante il tempo di volo tra due echi di fondo consecutivi. Comunque iparametri del guadagno e della cancellazione possono essere regolati anche in questa modalità. Usare questa modalità quando lo stato del materiale rende la modalità automatica meno efficace a causa del livello elevato del rumore dei segnali.

L'indicatore **DE-MEtoE** viene visualizzato a sinistra della misura. La barra di rilevamento della modalità Echo-to-Echo è simile alla barra della modalità di rilevamento automatica Echo-to-Echo, ma comprende anche la barra di cancellazione E1 regolabile che indica la zona da escludere dal rilevamento degli echi (vedere [Figura 6-4 a pagina 88](#page-87-0)). Dopo la zona di cancellazione E1, lo strumento rileva l'eco successivo con un'ampiezza di almeno il 20% della forma d'onda. In questa modalità, premere il tasto **[GAIN/WAVE ADJ]** ed in seguito

utilizzare i tasti delle frecce per regolare i parametri **EXT BLANK** (esclusione estesa)**, E1 BLANK** (esclusione 1° eco) e **GUAD.** (guadagno).

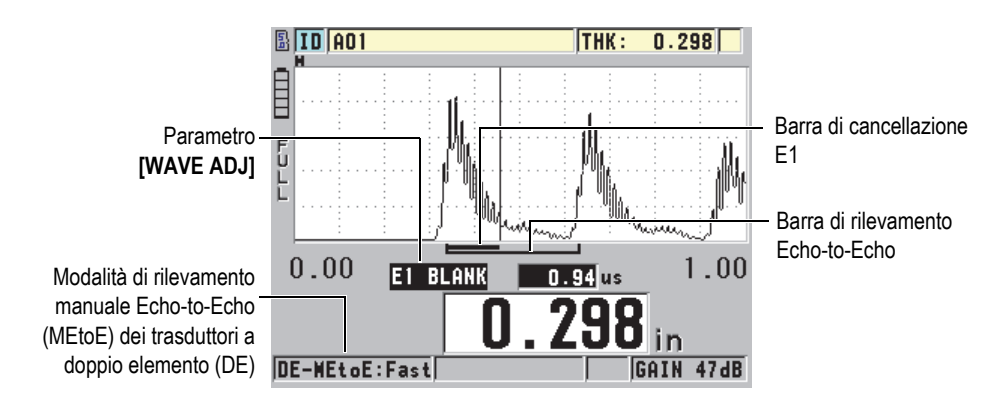

<span id="page-87-0"></span>**Figura 6-4 Misura con la modalità di rilevamento manuale Echo-to-Echo**

#### NOTA

Nei casi di intensa corrosione, dove vi è assenza di echi multipli validi, è necessario usare la modalità di misura standard o quella opzionale THRU-COAT per effettuare le misure di spessore.

I trasduttori a doppio elemento possono essere usati in tre modalità e tutte le funzioni di misura, di visualizzazione e del datalogger possono essere usate con le modalità Echo-to-Echo. Il datalogger interno salva e riconosce tutti i dati di misura Echo-to-Echo necessari per il download e upload dei dati relativi agli spessori, forme d'onda e configurazioni.

### SUGGERIMENTO

Non si è obbligati a modificare la modalità di rilevamento tra echi per effettuare le misure delle zone rivestite e non rivestite, poiché è possibile effettuare delle misure degli spessori non rivestiti in modalità di rilevamento Echo-to-Echo.

### **Per modificare la modalità di rilevamento dell'eco**

- 1. Nella schermata di misura, premere **[SETUP]** ed in seguito selezionare **MISURA**.
- 2. Nella schermata **MISURA**, definire il parametro **MODO MISURA** con la desiderata modalità di rilevamento degli echi: **STANDARD**, **AUTO E-TO-E** (opzionale) o **MANUALE E-TO-E** (solo disponibile con l'opzione Waveform).

### NOTA

Quando si passa tra la modalità standard a quella Echo-to-Echo, è necessario eseguire un secondo **[CAL ZERO],** poiché lo scarto dello zero è differente per ogni modalità di misura. Il 45MG può salvare due differenti calibrature dello zero, una per la modalità standard e l'altra per la modalità Echo-to-Echo.

- 3. Per eseguire la calibratura dello zero:
	- *a)* Versare una goccia di accoppiante sullo spessore di misura inferiore del blocco di calibratura.
	- *b)* Accoppiare il trasduttore con lo spessore di misura inferiore del blocco di calibratura ed in seguito premere il tasto **[CAL ZERO]**.
	- *c)* Quando la lettura dello spessore è stabile, premere il tasto **[ENTER]**.
	- *d)* Usando le frecce, modificare il valore dello spessore per fare corrispondere lo spessore noto dello spessore minore del blocco di calibratura.

### <span id="page-88-0"></span>**6.2.1 Regolazioni di cancellazione in modalità manuale di misura Echo-to-Echo**

Il 45MG offre due funzioni di cancellazione per aiutare a rilevare degli echi validi in situazioni dove lo stato del materiale genera dei segnali indesiderati:

### **EXT BLANK** (cancellazione estesa)

La funzione di cancellazione estesa crea una zona di esclusione che inizia sul bordo sinistro della forma d'onda nella quale nessun segnale viene rilevato. In situazioni dove la seconda o la terza coppia di echi di fondo è più intensa o più netta della prima, usare la funzione di cancellazione estesa per controllare quale coppia di echi usare per le misure.

### **E1 BLANK** (cancellazione prima eco)

È possibile regolare l'intervallo della zona di cancellazione della prima eco (E1) che segue la prima eco rilevata. Usare il parametro di cancellazione E1 per

escludere gli echi non desiderati che appaiono tra la prima e la seconda eco di fondo. Gli echi non desiderati possono essere il bordo discendente di una prima eco di fondo ampia o delle riflessioni di onde trasversali dei pezzi da ispezionare spessi. Il parametro di cancellazione E1 è disponibile solamente in modalità manuale di rilevamento echo-to-echo.

#### **Per regolare i parametri della cancellazione estesa ed E1**

- 1. Selezionare la modalità manuale di rilevamento Echo-to-Echo:
	- *a)* Nella schermata di misura, premere **[SETUP]** ed in seguito selezionare **MISURA**.
	- *b)* Nel menu **MISURA**, definire **OPZIONE MISU.** (opzione misura) come **MANUALE E-TO-E** ed in seguito premere **[MEAS]**.
- 2. Premere **[GAIN/WAVE ADJ]**. Viene visualizzato il parametro di regolazione dell'onda (vedere [Figura 6-5 a](#page-89-0)  [pagina 90](#page-89-0)).

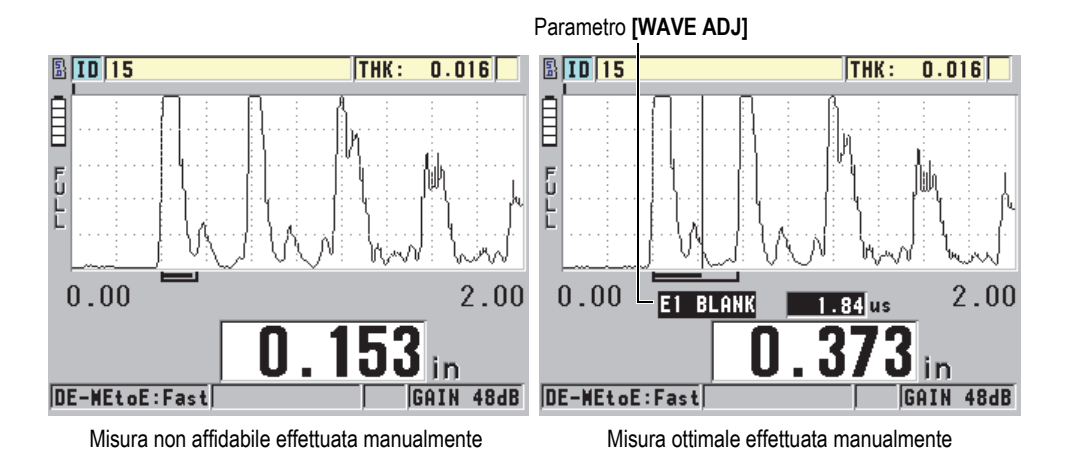

### **Figura 6-5 Confronto delle misure effettuate manualmente**

- <span id="page-89-0"></span>3. Utilizzare i tasti **[]** e **[]** per selezionare il parametro **EXT BLANK** (esclusione estesa) oppure il parametro **E1 BLANK** (esclusione E1).
- 4. Utilizzare i tasti **[]** e **[]** per regolare il valore in modo da escludere i picchi indesiderati e rilevare gli echi desiderati.

### **6.2.2 Selezione del trasduttore a doppio elemento in modalità di misura Echo-to-Echo**

Sebbene tutti i trasduttori a doppio elemento del 45MG siano compatibili con le modalità di rilevamento Echo-to-Echo, Evident raccomanda l'uso di trasduttori particolari dedicati per intervallo di spessore specifici in pezzi in acciaio (vedere [Tabella 3 a pagina 91](#page-90-0)).

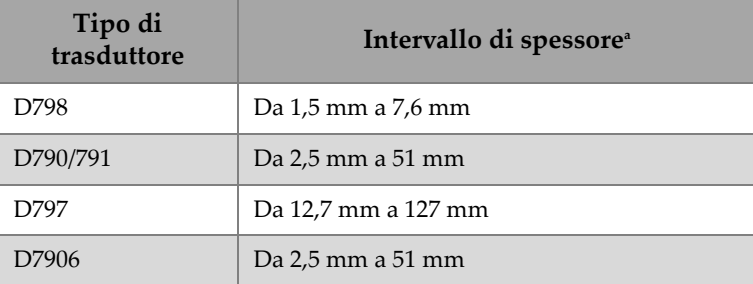

#### <span id="page-90-0"></span>**Tabella 3 Trasduttori raccomandati per intervalli di spessore in pezzi di acciaio**

a. Gli intervalli degli spessori dipendono dal tipo di trasduttore dalle condizioni del materiale e dalla temperatura.

In alcuni casi, si può verificare un errore se si usa un trasduttore D790 per misurare spessori superiori a 18 mm. In genere questo errore è causato da un'eco dell'onda trasversale generata dalla conversione della modalità che può essere visualizzata prima della seconda eco di fondo. Se questa eco indesiderata è più ampia della seconda eco di fondo, il misuratore comincia a calcolare partendo da questa eco, producendo una misura minore di spessore.

È in genere possibile differenziare l'eco dell'onda trasversale indesiderata dall'eco di fondo desiderata esaminando la forma d'onda. La distanza tra la prima e la seconda eco di fondo è pari alla distanza tra il punto di spessore zero e la prima eco di fondo. Se esiste un'eco tra le due prime eco di fondo, si tratta probabilmente di un'eco dell'onda trasversale generata dalla conversione della modalità. Usare la modalità manuale di rilevamento Echo-to-Echo e regolare manualmente la cancellazione E1 per eliminare questo errore (vedere sezione ["Regolazioni di cancellazione in modalità](#page-88-0)  [manuale di misura Echo-to-Echo" a pagina 89](#page-88-0)). Usare il trasduttore D797 per le misure di spessore superiori a 18 mm, aiuta a eliminare il rischio che questo errore si verifichi.

In alcuni casi, la seconda o la terza eco di fondo è inferiore all'ampiezza degli echi successivi. In queste situazioni lo strumento fornisce una seconda o tripla lettura. Se si usa un trasduttore D790, questo può verificarsi ad una profondità di circa 5 mm sui pezzi di acciaio lisci e piani. Se questa situazione si verifica, è chiaramente visibile nelle forme d'onda ed è possibile gestirla usando la modalità manuale di misura Echo-to-Echo o spostando la cancellazione estesa dietro la prima eco di fondo rilevata precedentemente.

Quando il 45MG non può effettuare una lettura Echo-to-Echo, l'indicatore **LOS** viene visualizzato sulla schermata. In questo caso, la forma d'onda mostra che gli echi non sono sufficientemente ampi per essere rilevati o che una sola eco è rilevabile. Se viene rilevata una solo eco, la barra di rilevamento Echo-to-Echo comincia in corrispondenza dell'eco rilevata e continua indefinitamente verso destra. Aumentare il guadagno per effettuare una lettura Echo-to-Echo ottimale. Se questo non corregge la situazione, è possibile ritornare in modalità di rilevamento degli echi standard per ottenere una misura approssimativa.

# **6.3 Misure con la funzione opzionale THRU-COAT e i trasduttori D7906 e D7908**

La funzione opzionale THRU-COAT permette di misurare lo spessore reale del metallo dei pezzi rivestiti o verniciati. Questa funzione richiede solo un'eco di fondo ed è raccomandata per le applicazioni di misura dei materiali molto corrosi dove la parte esterna è rivestita o verniciata. Se necessario, è possibile inoltre calibrare la misura dello strato di rivestimento o di vernice per misurare lo spessore del rivestimento o della vernice con precisione.

### NOTA

Per il corretto funzionamento della funzione THRU-COAT, lo spessore del rivestimento o della vernice deve essere spesso almeno 0,125 mm. Lo spessore massimo del rivestimento/spessore che il THRU-COAT può misurare dipende dal tipo di rivestimento, tuttavia è in genere di 2 mm.

Se la funzione THRU-COAT non visualizza uno spessore di rivestimento o se lo spessore del rivestimento non sembra realistico, il THRU-COAT potrebbe non riuscire a calcolare lo spessore del rivestimento. In questi casi l'utente dovrebbe provare una modalità di misura differente come quella standard o l'Echo-to-Echo.

### <span id="page-92-1"></span>**6.3.1 Attivazione della funzione THRU-COAT**

La funzione THRU-COAT è disponibile solamente quando si collega un trasduttore THRU-COAT(codice fabbricante: D7906 [U8450005] o D7908 [U8450008]) al 45MG.

### **Per attivare la funzione THRU-COAT**

- 1. Collegare un trasduttore THRU-COAT al 45MG.
- 2. Accendere lo strumento.
- 3. Rimuovere l'accoppiante dall'estremità del trasduttore.
- 4. Premere i tasti **[2nd F]**, **[CAL ZERO] (Do ZERO)** [vedere [Figura 6-6 a pagina 93\]](#page-92-0).

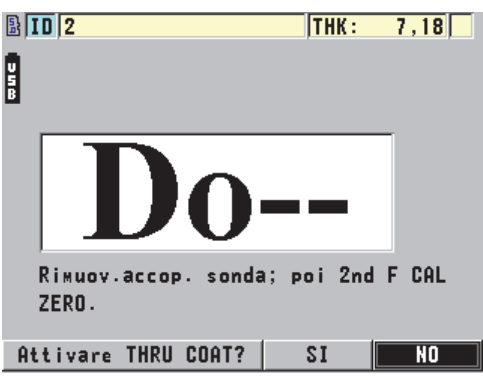

### <span id="page-92-0"></span>**Figura 6-6 Apertura della finestra di dialogo della funzione THRU COAT**

5. Selezionare **SI** per rispondere al messaggio **Attivare THRU COAT?**.

# **6.3.2 Calibratura THRU-COAT**

La procedura di calibratura di un trasduttore THRU-COAT è simile alla procedura di calibratura degli altri trasduttori. Come per una calibratura normale, sono necessari due blocchi di calibratura non rivestiti con due spessori di misura nota, uno maggiore e uno minore, per eseguire la seguente procedura di calibratura. La differenza si trova verso la fine della procedura, in quanto è possibile premere una seconda volta il tasto **[CAL VEL]** per calibrare la misura di spessore del rivestimento su un blocco di calibratura avente uno spessore di rivestimento di misura nota.

### **Per eseguire una calibratura THRU-COAT**

- 1. Assicurarsi che la funzione THRU-COAT sia attivata (vedere sezione ["Attivazione](#page-92-1)  [della funzione THRU-COAT" a pagina 93\)](#page-92-1).
- 2. Accoppiare il trasduttore sullo spessore maggiore.
- 3. Premere il tasto **[CAL VEL]**.
- 4. Quando la lettura e stabile, premere il tasto **[ENTER]**.
- 5. Usare le frecce per modificare il valore dello spessore in modo che corrisponda allo spessore di misura nota del blocco di calibratura.
- 6. Accoppiare il trasduttore allo spessore minore.
- 7. Premere il tasto **[CAL ZERO]**.
- 8. Quando la lettura e stabile, premere il tasto **[ENTER]**.
- 9. Usare le frecce per modificare il valore dello spessore in modo che corrisponda allo spessore di misura nota del blocco di calibratura.
- 10. Se la precisione della misura dello spessore del rivestimento è importante per l'applicazione, effettuare le seguenti operazioni (l'omissione di questa operazione non influenza la precisione della misura dello spessore del metallo):
	- *a)* Premere nuovamente il tasto **[CAL VEL]**.
	- *b)* Accoppiare il trasduttore sul blocco rivestito.
	- *c)* Quando la lettura e stabile, premere il tasto **[ENTER]**.
	- *d)* Usare le frecce per modificare il valore dello spessore in modo che corrisponda allo spessore di misura nota del rivestimento del blocco di calibratura.
- 11. Premere il tasto **[MEAS]** per completare la calibratura.

### NOTA

Premendo i tasti **[2nd F]**, **[CAL VEL] (VEL)** si apre la schermata **VELOCITÀ** dove è possibile vedere e modificare la velocità calibrata di propagazione dell'onda sonora del metallo. Premendo nuovamente i tasti **[2nd F]**, **[CAL VEL] (VEL)** si apre la schermata **VELOCITÀ** per la velocità calibrata di propagazione dell'onda sonora nel rivestimento.

### **6.4 Opzione software Waveform**

L'opzione in tempo reale Waveform per il 45MG permette all'utente di visualizzare la forma d'onda sonora in tempo reale per aiutare l'allineamento del trasduttore durante le applicazioni difficoltose. Quando questa opzione è attivata, l'utente può passare tra la visualizzazione dello spessore standard (vedere [Figura 6-7 a pagina 96](#page-95-0)) e la visualizzazione dello spessore della forma d'onda (vedere [Figura 6-8 a pagina 96\)](#page-95-1).

Altre configurazioni della forma d'onda sono elencate di seguito:

- Il tasto **[GAIN/WAVE ADJ]** permette all'utente di effettuare delle regolazioni delle configurazioni che non sono disponibili in modalità standard.
	- Con i trasduttori a doppio elemento (vedere sezione ["Uso delle funzioni](#page-168-0)  [avanzate del misuratore" a pagina 169\)](#page-168-0).
		- Regolare manualmente il **GUADAGNO** con incrementi di 1dB.
		- Definire una cancellazione estesa.
		- Definire una cancellazione Eco1 in modalità Echo-to-Echo Manuale.
		- Regolare la scala e il ritardo della forma d'onda.
	- Con l'opzione del trasduttore Single Element (vedere sezione ["Configurazioni](#page-186-0)  [personalizzate dei trasduttori a singolo elemento" a pagina 187](#page-186-0)):
		- Regolare i parametri impulso-ricezione (guadagno TVG e cancellazioni)
		- Creare configurazioni personalizzate dei trasduttori a singolo elemento.
		- Regolare la scala e il ritardo della forma d'onda.
- Auto Zoom: Questa modalità regola automaticamente la scala e il ritardo in modo che l'eco misurata sia sempre visualizzata sullo sulla schermata.
- La rettifica della forma d'onda: Permette all'utente di passare alla forma d'onda tra la visualizzazione Onda intera, Semiperiodo +, Semiperiodo− e RF.
- Riempimento della forma d'onda: Permette di visualizzare la forma d'onda riempita. Questa funzione non è disponibile per la modalità di rettifica RF.
- Assegnare il tasto **[SAVE]** a: Salvare solamente il valore dello spessore. OPPURE

Salvare lo spessore e la forma d'onda (disponibile solo quando viene acquistata anche l'opzione software del Datalogger).

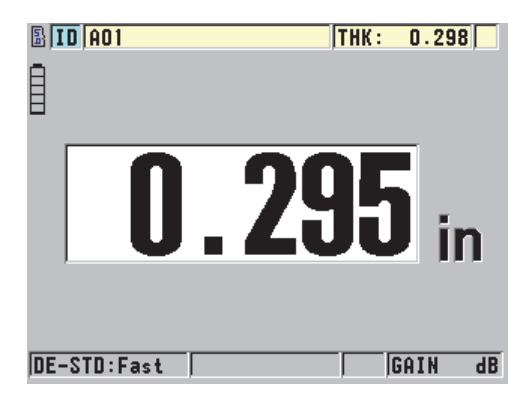

**Figura 6-7 Visualizzazione Standard**

<span id="page-95-0"></span>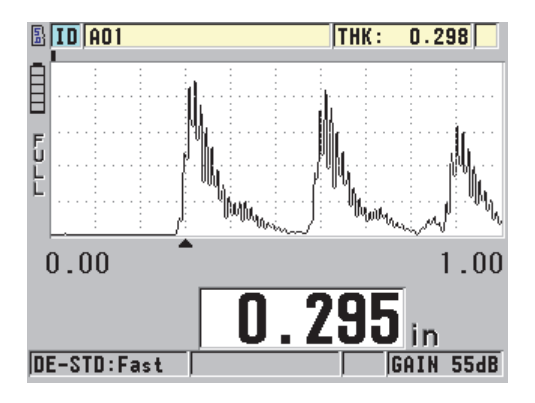

**Figura 6-8 Visualizzazione Waveform**

### <span id="page-95-1"></span>**Per attivare la forma d'onda**

- 1. Nella schermata di misura, premere il tasto **[SETUP]** ed in seguito selezionare **DISPLAY**.
- 2. Definire **WAVEFORM ENABLE** (attiva forma d'onda) come **ON**.

### **6.4.1 Rettifica della forma d'onda**

La modalità di rettifica è il modo attraverso il quale gli echi ultrasonori vengono rappresentati sulla forma d'onda (vedere [Figura 6-9 a pagina 97\)](#page-96-0). La modalità di rettifica non influenza in nessun modo la misura di spessore. L'indicatore di rettifica (**FULL** [onda intera], **POS** [semiperiodo positivo], **NEG** [semiperiodo negativo] o **RF**) viene visualizzato sul lato sinistro della forma d'onda. Nella schermata di misura, premere il tasto **[SETUP]** ed in seguito selezionare **DISPLAY** per accedere al parametro **WAVEFORM RECTIFICATION** (rettifica forma d'onda).

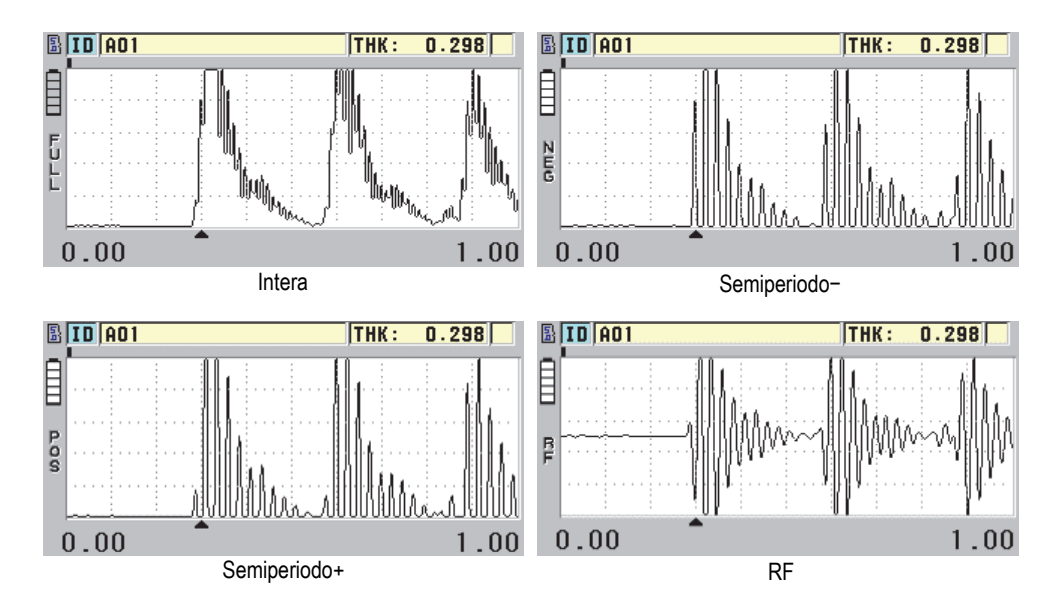

**Figura 6-9 Esempi di modalità di rettifica**

<span id="page-96-0"></span>Le modalità di rettifica sono le seguenti:

### **INTERA**

Mostra la porzione negativa dell'eco ripiegata dalla parte opposta della linea di base in modo che vengono visualizzati i lobi della forma d'onda positiva e negativa. Fornisce la migliore rappresentazione generale della posizione e dell'ampiezza per la maggior parte delle applicazioni di misura di spessore. **INTERA** è la modalità predefinita per i trasduttori a doppio elemento.

**MEZZA–** (semiperiodo–) [indicatore **NEG**]

Mostra i lobi negativi degli echi come positivi e non mostra i lobi positivi.

**MEZZA+** (semiperiodo +) [indicatore **POS**]

Mostra i lobi positivi degli echi e non mostra i lobi negativi.

**RF**

Mostra i lobi negativi e positivi sui lati rispettivi della forma d'onda. **RF** è la modalità dei trasduttori per i trasduttori a singolo elemento.

### **6.4.2 Tracciato forma d'onda**

Il 45MG può visualizzare il tracciato della forma d'onda come una linea (**CONTORNO**) oppure come un'area (**AREA PIENA**) [vedere [Figura 6-10 a](#page-97-0)  [pagina 98](#page-97-0)]. Nella schermata di misura, premere **[SETUP]** ed in seguito selezionare **DISPLAY** per accedere al parametro **TRACCIA WAVEFORM** (tracciato forma d'onda).

**NOTA** 

Un tracciato della forma d'onda rappresentato come area piena è possibile solo quando la rettifica della forma d'onda è definita come **INTERA**, **MEZZA+**, o **MEZZA−**.

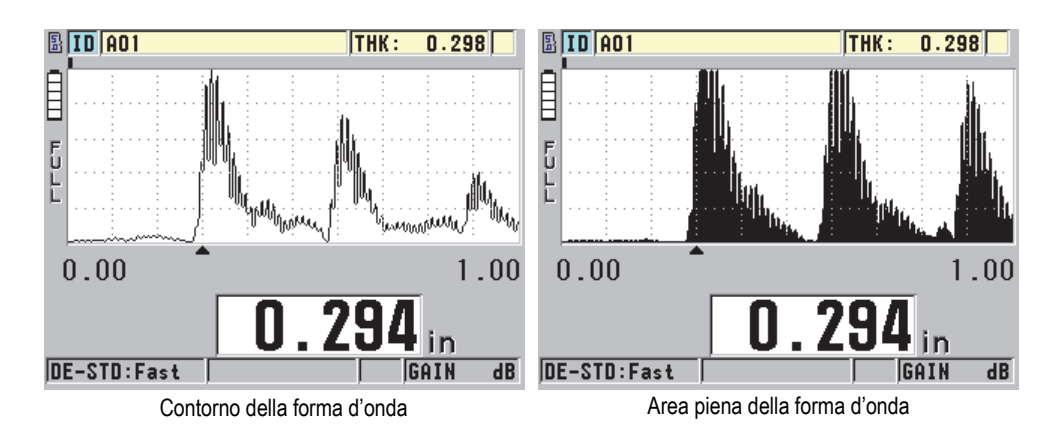

<span id="page-97-0"></span>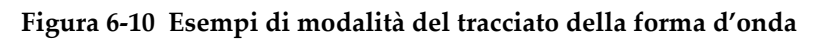

### **6.4.3 Scala della visualizzazione della forma d'onda**

La scala della schermata della forma d'onda (vedere [Figura 6-11 a pagina 99\)](#page-98-0) corrisponde alla distanza dell'asse orizzontale della schermata della forma d'onda. L'estremità sinistra dell'asse orizzontale, il ritardo, è in genere regolata al valore 0. È possibile regolare manualmente il ritardo per modificare il punto d'inizio della scala (vedere sezione ["Regolazione del ritardo" a pagina 100](#page-99-0)) e selezionare il punto finale della scala (vedere sezione ["Regolazione della scala" a pagina 99](#page-98-1)). È inoltre possibile attivare la funzione dello zoom per regolare automaticamente il ritardo e la scala per ottimizzare la visualizzazione dell'eco [vedere sezione ["Attivazione della funzione di](#page-100-0)  [Zoom \(disponibile solo con l'opzione Waveform\)" a pagina 101](#page-100-0)].

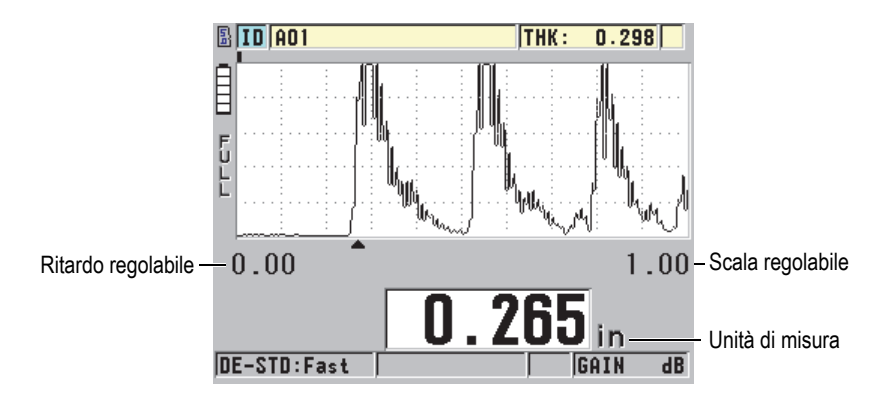

**Figura 6-11 La scala della schermata della forma d'onda**

### <span id="page-98-1"></span><span id="page-98-0"></span>**6.4.3.1 Regolazione della scala**

Per ogni frequenza del trasduttore sono selezionabili delle scale fisse. Le scale selezionabili dipendono inoltre dalla velocità di propagazione dell'onda sonora nel materiale. Le scale selezionabili permettono di regolare lo spessore nella visualizzazione della forma d'onda, in modo da visualizzare solamente la scala degli spessori misurati, ottenendo la risoluzione ottimale della forma d'onda per ogni applicazione. La configurazione della scala influenza solo la schermata della forma d'onda. È possibile effettuare delle misure anche se la scala non visualizza l'eco rilevata impiegata per la misura. Non è possibile regolare manualmente la scala quando lo zoom è attivo.

#### **Per selezionare la scala**

- 1. Nella schermata di misura, premere i tasti **[]** e **[]** per regolare la scala. Premendo il tasto **[]** la scala corrente della forma d'onda viene sostituita dalla successiva scala superiore disponibile, mentre prmendo il tasto **[]** la scala corrente della forma d'onda viene sostituita dalla successiva scala inferiore disponibile.
- 2. Continuare premendo il tasto **[]** per selezionare il seguente maggiore valore di scala o premere il tasto **[]** per selezionare il seguente minore valore di scala. La selezione del valore della scala è ciclica, dal valore massimo della scala si passa al valore minimo della scala.

### **NOTA**

Quando i parametri **[GAIN/WAVE ADJ]** sono attivi, la scala e il ritardo appaiono nell'elenco dei parametri. Usare i tasti **[]** e **[]** per selezionare il parametro della scala e il **[]** e **[]** per regolare la scala. Premere il tasto **[MEAS]** per terminare la regolazione della scala.

### <span id="page-99-0"></span>**6.4.3.2 Regolazione del ritardo**

Il ritardo di visualizzazione della forma d'onda determina l'inizio della scala orizzontale. È possibile regolare il ritardo per visualizzare l'eco voluta al centro della forma d'onda. Questa funzione è molto utile quando si usano dei trasduttori a linea di ritardo o ad immersione, oppure quando si misurano materiali spessi per ottenere una visualizzazione di dettaglio degli echi misurati.

### **Per regolare il valore del ritardo**

Nella schermata di misura, premere il tasto **[]** e **[]** per regolare il ritardo.

### **NOTA**

Quando i parametri **[GAIN/WAVE ADJ]** sono attivi, la scala e il ritardo appaiono nell'elenco dei parametri. Usare il tasto **[]** e **[]** per selezionare il parametro del ritardo e il tasto **[]** e **[]** per regolare il ritardo. Premere **[MEAS]** per terminare la regolazione del ritardo.

### <span id="page-100-0"></span>**6.4.3.3 Attivazione della funzione di Zoom (disponibile solo con l'opzione Waveform)**

La funzione di zoom regola automaticamente e dinamicamente il ritardo e la scala per ottimizzare l'individuazione e la visualizzazione dell'eco rilevata nella schermata della forma d'onda.

#### **Per attivare la funzione di zoom**

- 1. Nella schermata di misura, premere il tasto **[SETUP]** ed in seguito selezionare **DISPLAY**.
- 2. Nella schermata **DISPLAY**, definire il parametro **OPZIONE ZOOM** come **ON**. L'indicatore dello zoom  $(\mathbb{Z})$  viene visualizzato nel lato destro della schermata forma d'onda, al di sotto del parametro della scala.

La visualizzazione della forma d'onda zoomata dipende dalla modalità di misura corrente. Lo zoom per i trasduttori a doppio elemento D79X e i trasduttori a singolo elemento in modalità 1 posiziona la prima eco di fondo al centro della schermata (vedere [Figura 6-12 a pagina 101\)](#page-100-1).

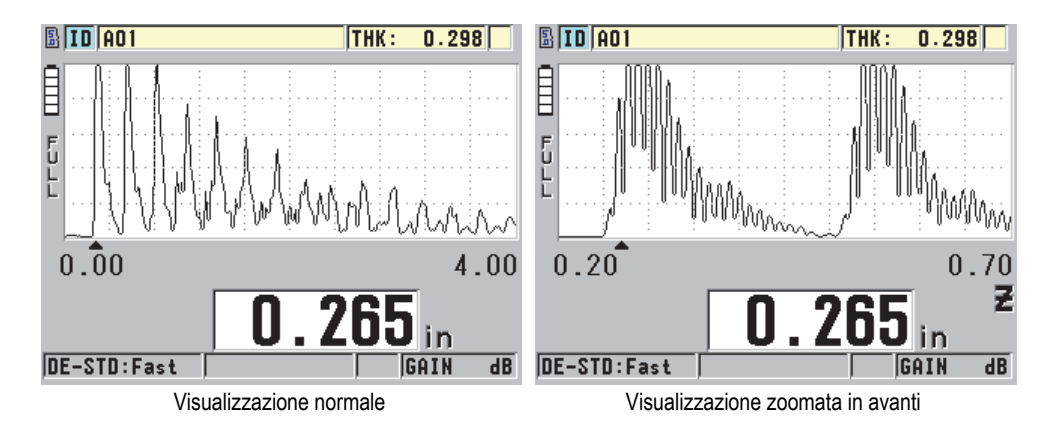

#### <span id="page-100-1"></span>**Figura 6-12 Confronto tra la visualizzazione normale e la visualizzazione zoomata in modalità 1**

La funzione di zoom con i trasduttori a singolo elemento in modalità 2 regola la scala e il ritardo della forma d'onda in modo che l'eco d'interfaccia e la prima eco di fondo vengano visualizzate nella schermata della forma d'onda (vedere [Figura 6-13 a](#page-101-0)  [pagina 102](#page-101-0)).

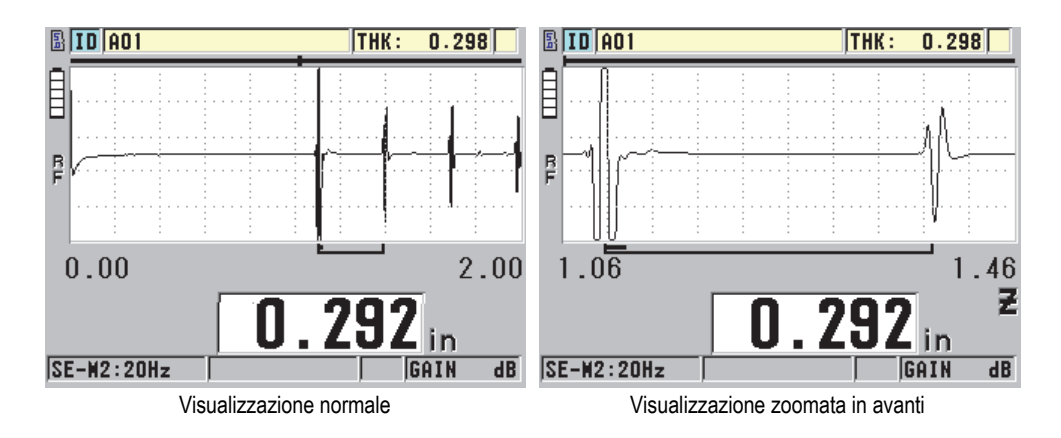

<span id="page-101-0"></span>**Figura 6-13 Confronto tra la visualizzazione normale e la visualizzazione zoomata in modalità 2**

La funzione di zoom con i trasduttori a singolo elemento in modalità 3 regola la scala e il ritardo della forma d'onda in modo che l'eco d'interfaccia e la seconda eco di fondo vengano visualizzate nella schermata della forma d'onda (vedere [Figura 6-14 a](#page-101-1)  [pagina 102](#page-101-1)).

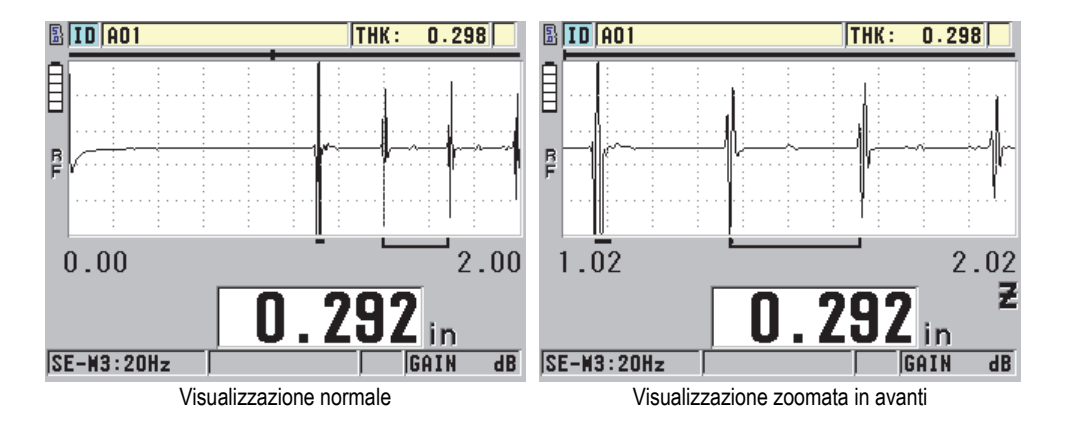

<span id="page-101-1"></span>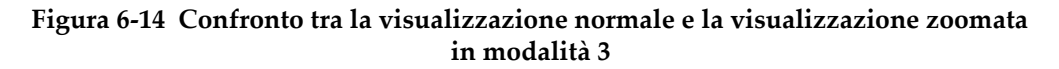

#### **Per disattivare la funzione di zoom**

- 1. Nella schermata di misura, premere il tasto **[SETUP]** ed in seguito selezionare **DISPLAY**.
- 2. Nella schermata **DISPLAY**, definire il parametro **OPZIONE ZOOM** come **OFF**.

# <span id="page-102-0"></span>**6.5 Opzione Single Element con High Resolution**

L'opzione software Single Element con High Resolution permette al 45MG di usare trasduttori a singolo elemento a contatto diretto, con linea di ritardo e ad immersione. Questo permette al 45MG di essere usato per le applicazioni di misura di precisione dello spessore. Con questa opzione attivata, l'utente può richiamare i trasduttori a singolo elemento predefiniti e può inoltre creare e salvare delle configurazioni personalizzate di trasduttori a singolo elemento.

Il 45MG non è in grado di riconoscere automaticamente quale trasduttore a singolo elemento è collegato. Pertanto la configurazione predefinita o personalizzata deve essere richiamata per il trasduttore a singolo elemento usato.

### **6.5.1 Richiamo delle configurazioni dei trasduttori a singolo elemento**

La procedura per richiamare le configurazioni dei trasduttori a singolo elemento è descritta nella ["Configurazione del trasduttore" a pagina 65.](#page-64-1)

### **6.5.2 Creazione di configurazioni predefinite e personalizzate per sonde a singolo elemento.**

Per maggior informazioni su come creare delle configurazioni di trasduttori a singolo elemento personalizzate riferirsi alla sezione ["Configurazioni personalizzate dei](#page-186-0)  [trasduttori a singolo elemento" a pagina 187](#page-186-0).

### **6.5.3 Spessori con High Resolution**

Il 45MG può visualizzare gli spessori con una risoluzione standard di 0,01 mm e una bassa risoluzione di 0,1 mm. Queste risoluzioni sono adatte per la maggior parte di applicazioni di misura di spessori ad ultrasuoni.

Per i trasduttori a singolo elemento, l'opzione software High Resolution permette di visualizzare le misure di spessore ad alta risoluzione con un valore pari a 0,001 mm. L'opzione High Resolution non è disponibile per tutti i trasduttori e tutte le modalità di misura. È inoltre limitata da uno spessore massimo. Sebbene il 45MG possa visualizzare le misure di spessore ad alta risoluzione, la precisione della misura dipende principalmente dal materiale, dalla forma, dalla condizione della superficie e della temperatura. Deve inoltre essere determinata caso per caso in base alla valutazione del pezzo da ispezionare.

L'opzione High Resolution è disponibile per i seguenti trasduttori e condizioni di misura:

- Trasduttori a singolo elemento con un intervallo di frequenza compreso tra 2,25 MHz e 30,0 MHz
- Misura di spessori inferiori a 100 mm

L'opzione High Resolution non è disponibile per i trasduttori e le seguenti condizioni di misura:

- Trasduttori a doppio elemento
- Trasduttori a bassa frequenza con delle frequenze inferiori a 2,25 MHz
- Misura di spessori superiori a 100 mm
- Quando viene attivata l'opzione High resolution, essa viene visualizzata nell'elenco di selezione della risoluzione (vedere sezione ["Modifica della](#page-62-0)  [risoluzione dello spessore" a pagina 63\)](#page-62-0).

# <span id="page-103-0"></span>**6.6 Opzione software High Penetration**

L'opzione software High Penetration del 45MG usata con i trasduttori a singolo elemento a bassa frequenza (fino a un minimo di 0,5 MHz), permettono di effettuare delle misure del tempo di volo, della velocità di propagazione dell'onda sonora e di spessore sui materiali compositi, fibra di vetro, plastica, gomma e ghisa, nei quali è difficile o impossibile effettuare delle misure con degli strumenti ad ultrasuoni standard. Il trasduttore M2008 [U8415001] è un trasduttore speciale a bassa frequenza usato per misurare lo spessore di polimeri rinforzati da fibre (FPR) e di materiali compositi.

#### NOTA

Solamente con un trasduttore M2008, premere i tasti **[2nd F]**, **[CAL ZERO] (Do ZERO)** in qualunque momento per regolare automaticamente lo scarto dello zero e compensare i cambiamenti di temperatura nella linea di ritardo.

#### **Per usare l'opzione software High Penetration con il trasduttore M2008**

- 1. Assicurarsi che l'opzione software High Penetration sia attivata (vedere sezione ["Attivazione delle opzioni software" a pagina 84\)](#page-83-0).
- 2. Collegare il trasduttore M2008 al connettore T/R 1 nella parte superiore del 45MG.
- 3. Premere **[2nd F]**, **[FREEZE] (XDCR RECALL)**.
- 4. Nel menu, selezionare **ELEMENTO SING. HP PREDEF.**
- 5. Nella schermata **ELEMENTO SING. HP PREDEF.** (trasduttore a singolo elemento HP), selezionare la configurazione del trasduttore M2008 (**DEFP1-0.5- M2008**) o una configurazione personalizzata del trasduttore M2008.
- 6. Premere **[MEAS]** per ritornare alla schermata di misura con la configurazione del trasduttore selezionata.
- 7. Rimuovere l'accoppiante dall'estremità del trasduttore.
- 8. Premere **[2nd F]**, **[CAL ZERO] (Do ZERO)**.
- <span id="page-104-0"></span>9. Effettuare le calibrature dello zero e della velocità di propagazione dell'onda sonora nel materiale (vedere sezione ["Calibratura dello strumento" a pagina 69](#page-68-1)).

# **6.7 Opzione Datalogger**

Questa sezione descrive come usare il datalogger interno del 45MG per organizzare i dati.

### **6.7.1 Datalogger**

L'opzione datalogger del 45MG è un sistema basato su file nel quale i file vengono aperti uno alla volta. Il file attivo registra una misura nella posizione dell'ID della misura dello spessore. Ogni volta che si preme il tasto **[SAVE]**, il valore visualizzato è salvato nel file attivo con l'ID corrente. Il numero di ID si incrementa

automaticamente per la misura successiva. Quando si preme il tasto **[FILE]**, il nome del file attivo appare nella barra ID al di sopra del menu (vedere [Figura 6-15 a](#page-105-0)  [pagina 106](#page-105-0)).

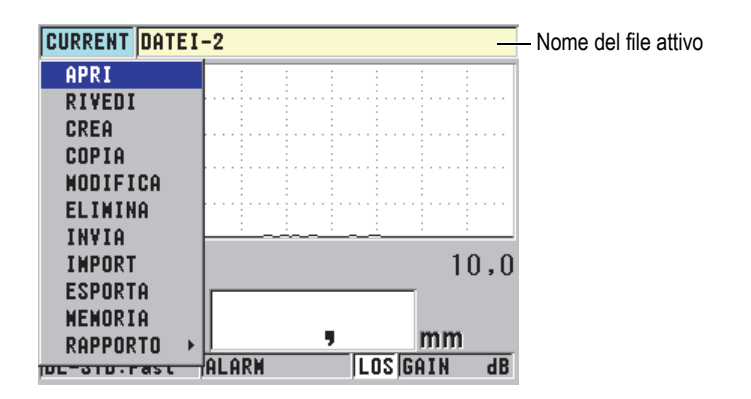

**Figura 6-15 Il nome del file attivo visualizzato nella barra ID**

<span id="page-105-0"></span>Il file contiene inoltre parametri in intestazione che possono essere definiti per descrivere meglio il contenuto del file. Nel file è possibile organizzare la serie di ID, selezionare il formato dei dati e selezionare i dati salvati. La [Tabella 4 a pagina 106](#page-105-1) riassume il contenuto di un file e indica dove è possibile trovare informazioni supplementari.

<span id="page-105-1"></span>

| Contenuto    | <b>Descrizione</b>                                                            | Riferirsi alla<br>sezione                             |
|--------------|-------------------------------------------------------------------------------|-------------------------------------------------------|
| Intestazione | Parametri supplementari per descrivere i<br>contenuti e il contesto dei dati. | "Creazione"<br>di un file di<br>dati" a<br>pagina 108 |

**Tabella 4 Sintesi di contenuto del file** 

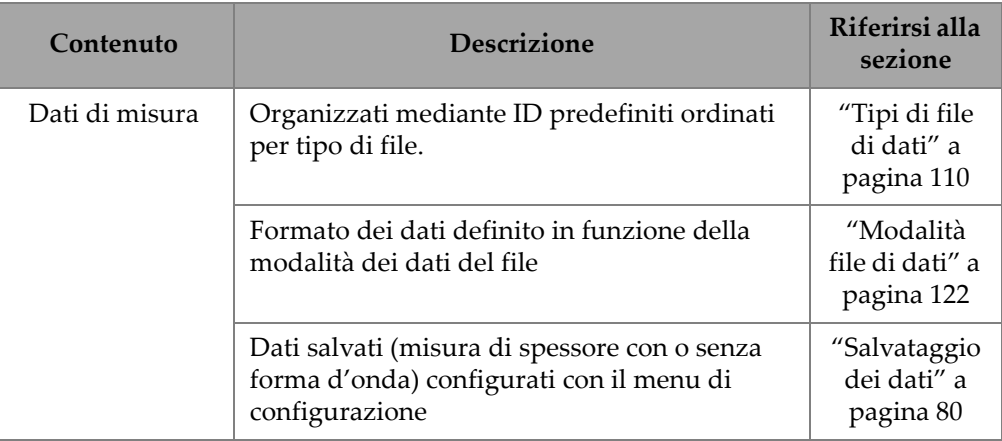

### **Tabella 4 Sintesi di contenuto del file** *(continua)*

È possibile identificare i parametri del datalogger nella barra ID nella parte superiore della schermata di misura (vedere [Figura 6-16 a pagina 107\)](#page-106-0).

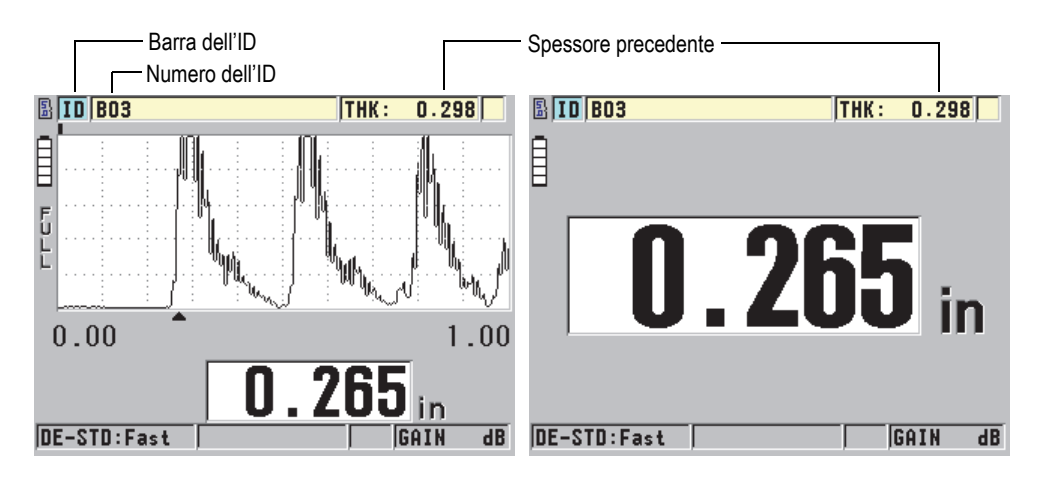

**Figura 6-16 Identificazione dei parametri del datalogger**

<span id="page-106-0"></span>Per ogni misura, il 45MG salva inoltre una descrizione completa delle condizioni di misura. La [Tabella 5 a pagina 108](#page-107-1) descrive i dati supplementari salvati con ogni misura e ogni forma d'onda.

<span id="page-107-1"></span>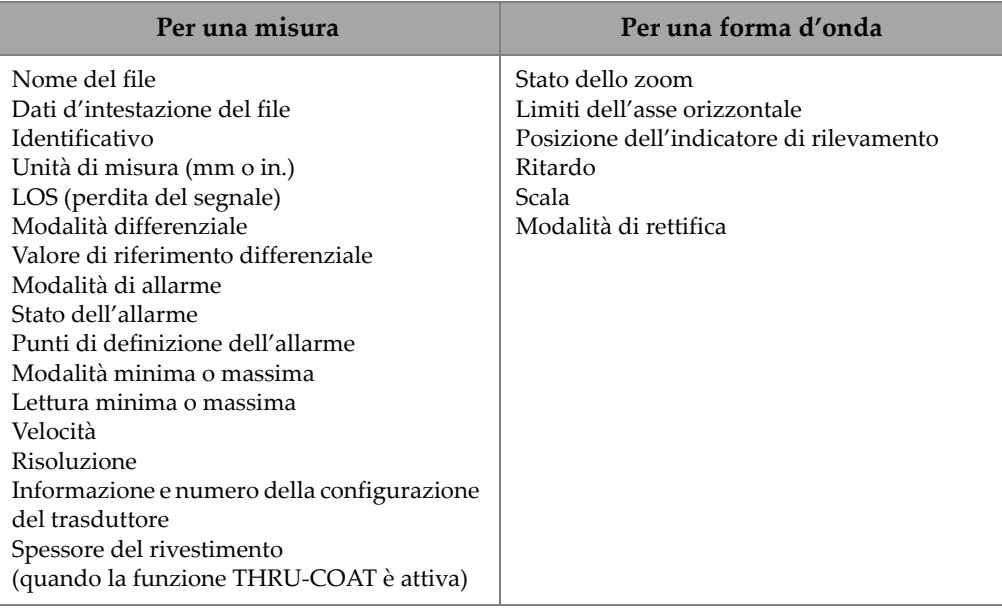

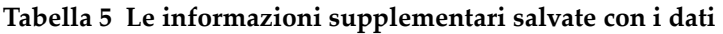

È possibile salvare fino a circa 475 000 valori di spessore senza forme d'onda nella memoria interna o approssimativamente 20 000 valori di spessore con le forme d'onda. È possibile raddoppiare la capacità di memoria usando una scheda di memoria rimovibile microSD. La capacità massima di memoria della scheda microSD che può essere usata con il 45MG è pari a 2 GB.

Con il datalogger, è possibile facilmente creare un file di dati (vedere ["Creazione di un](#page-107-0)  [file di dati" a pagina 108\)](#page-107-0), eseguire un certo numero di operazioni con il file (vedere sezione ["Esecuzione delle operazioni dei file" a pagina 124\)](#page-123-0) ed eseguire operazioni con i dati (vedere sezione ["Configurazione della protezione da sovrascrittura degli](#page-132-1)  [ID" a pagina 133](#page-132-1)).

# <span id="page-107-0"></span>**6.7.2 Creazione di un file di dati**

La seguente procedura descrive come creare un file di dati nel 45MG.
#### NOTA

È inoltre possibile usare il software d'interfaccia GageView per creare un file di dati del 45MG mediante un computer. Riferirsi al documento *GageView Interface Program — User's Manual* (codice fabbricante: 910-259-EN [U8778347]) per maggior informazioni.

#### **Per creare un file di dati**

- 1. Nella schermata di misura, premere **[FILE]** ed in seguito selezionare **CREA**.
- 2. Nella schermata **CREA** (vedere [Figura 6-17 a pagina 110\)](#page-109-0):
	- *a)* Nel parametro **NOME FILE**, inserire il file desiderato usando fino a 32 caratteri.
	- *b)* Nel parametro **DESCRIZIONE**, inserire a propria discrezione una descrizione dei contenuti dei file.
	- *c)* Nel parametro **ID OPERATORE**, inserire a propria discrezione l'identificativo per l'operatore.
	- *d)* Nel parametro **NOTA LUOGO**, inserire a propria discrezione un identificativo del luogo dove sono stati eseguite le misure.
	- *e)* Selezionare **TIPO FILE** corrispondente alla propria applicazione (vedere sezione ["Tipi di file di dati" a pagina 110](#page-109-1) per maggior informazioni).
	- *f)* Selezionare **MOD. DATI FILE** corrispondente alla propria applicazione (vedere sezione ["Modalità file di dati" a pagina 122](#page-121-0) per maggior informazioni).
	- *g)* Definire la modalità **ELIMINA PROTEZIONE** come **ON** o **OFF**. La modalità di protezione dall'eliminazione permette di bloccare il file in modo che non sia possibile eliminarlo. È possibile sbloccare il file dall'eliminazione mediante la funzione di modifica del file.
	- *h)* Riferirsi alle seguenti sezioni per le rimanenti fasi della procedura, in funzione del parametro **TIPO FILE**:

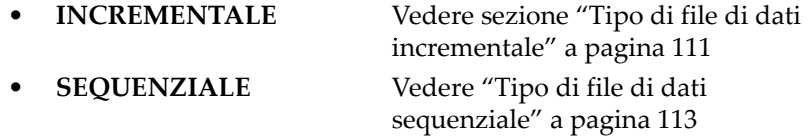

- **SEQ+PUN.PERS.**  (sequenziale + punti personalizzati)
- 
- 

Vedere ["Tipo di file di dati](#page-113-0)  [sequenziale con punti](#page-113-0)  [personalizzati" a pagina 114](#page-113-0) • **MATRICE 2D** Vedere ["Tipo di file di dati](#page-115-0)  [matriciale 2D" a pagina 116](#page-115-0) • **BOILER** (caldaia) Vedere ["Tipo di file di dati boiler"](#page-119-0)  [a pagina 120](#page-119-0)

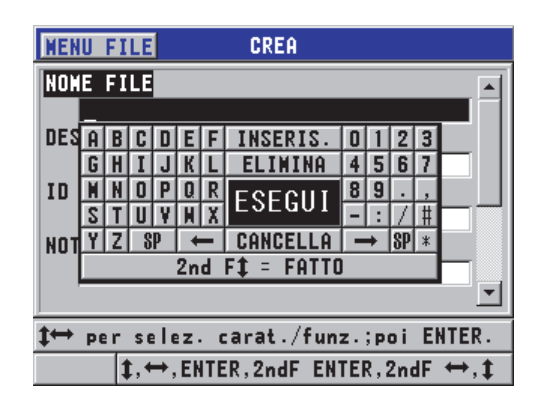

**Figura 6-17 Esempio della schermata CREA**

# <span id="page-109-0"></span>SUGGERIMENTO

In ogni momento, è possibile premere **[2nd F]**, **[]** o **[2nd F]**, **[]** per passare attraverso i diversi parametri sulla schermata.

# <span id="page-109-1"></span>**6.7.2.1 Tipi di file di dati**

È possibile creare un file di dati mediante uno dei seguenti cinque tipi di file di dati:

- **Incrementale**
- **Sequenziale**
- Sequenziale con punti personalizzati
- Matriciale 2D
- Boiler (ispezione caldaie)

# <span id="page-110-0"></span>**6.7.2.2 Tipo di file di dati incrementale**

Il tipo di file di dati incrementale usa il valore alfanumerico ID d'inizio (fino a 20 caratteri) e automaticamente si incrementa al valore ID successivo usando le seguenti regole d'incremento:

- Si incrementano solo numeri e lettere e non segni di punteggiatura o altri caratteri speciali.
- L'incremento inizia con il carattere posizionato più a destra.
- Prosegue verso sinistra fino a raggiungere un segno di punteggiatura/carattere speciale oppure il carattere situato più a sinistra, in funzione della situazione che si verifica prima.
- I numeri si incrementano seguendo l'ordine 0, 1, 2,..., 9. Si applica la transizione da 9 a 0 solo dopo avere incrementato il carattere a sinistra.
- Le lettere si incrementano seguendo l'ordine A, B, C,..., Z. Si applica la transizione da Z a A solo dopo avere incrementato il carattere a sinistra.
- Quando un ID non può essere incrementato dopo che una lettura è stata salvata, il messaggio **Non è possibile incrementare l'ID!** appare nella barra dei messaggi di aiuto. I successivi salvataggi sovrascrivono la lettura dell'ultimo ID fino a quando il valore ID è modificato dall'utente.

## NOTA

Perché il misuratore possa incrementare gli ID usando un intervallo definito di cifre cominciando da un numero di ID ad una cifra, il numero massimo di cifre deve essere introdotto inserendo innanzitutto degli zero (vedere esempio della [Tabella 6 a](#page-110-1)  [pagina 111](#page-110-1)).

<span id="page-110-1"></span>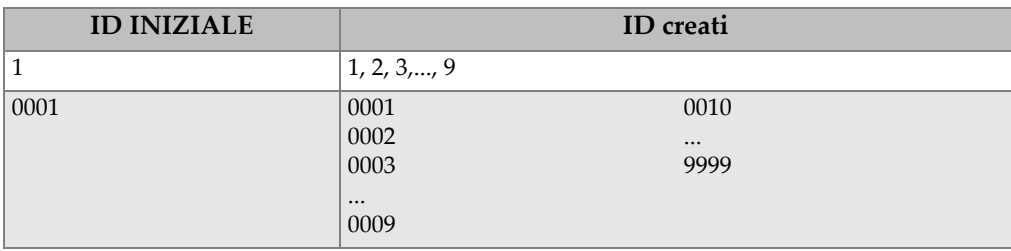

## **Tabella 6 Esempi di ID creati per il tipo di file INCREMENTALE**

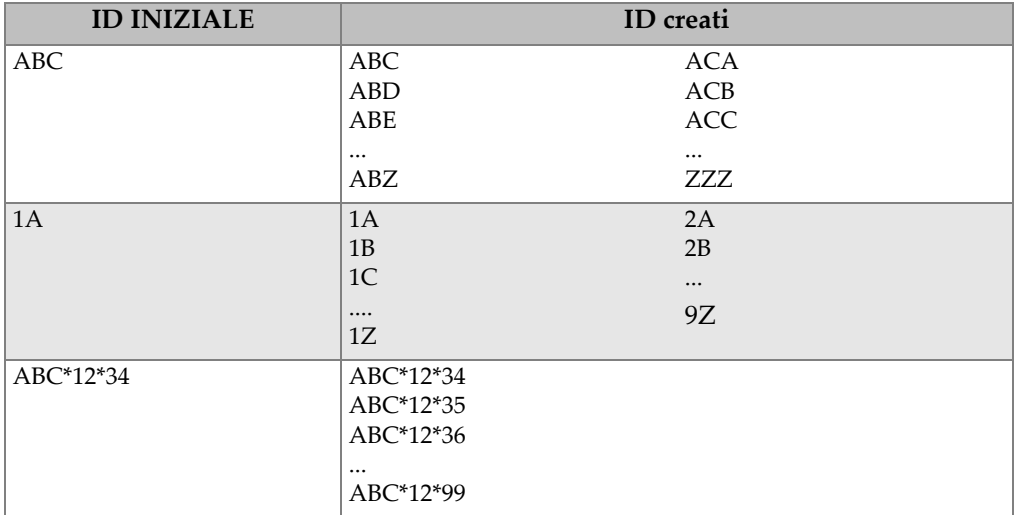

#### **Tabella 6 Esempi di ID creati per il tipo di file INCREMENTALE** *(continua)*

#### **Per creare un file di dati incrementale**

- 1. Nella schermata di misura, premere **[FILE]** ed in seguito selezionare **CREA** (riferirsi alla sezione ["Creazione di un file di dati" a pagina 108](#page-107-0) per maggiori dettagli sui parametri iniziali).
- 2. Nella schermata **CREA** (vedere [Figura 6-18 a pagina 112\)](#page-111-0):
	- *a)* Inserire il valore **ID INIZIALE**.
	- *b)* Selezionare **CREA**.

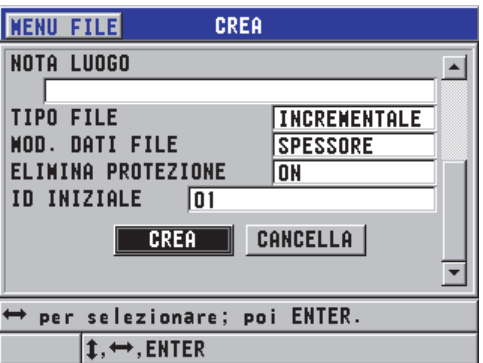

## <span id="page-111-0"></span>**Figura 6-18 La schermata CREA per il tipo di file di dati incrementale**

## <span id="page-112-0"></span>**6.7.2.3 Tipo di file di dati sequenziale**

Il tipo di file di dati sequenziali è simile al tipo incrementale, tuttavia l'utente può definire il valore ID iniziale e finale. Il file risultante include il punto iniziale, quello finale e tutti i punti incrementali compresi tra i due (vedere esempi nella [Tabella 7 a](#page-112-1)  [pagina 113](#page-112-1)).

<span id="page-112-1"></span>

| <b>ID INIZIALE</b> | <b>ID FINALE</b> | ID creati                     |
|--------------------|------------------|-------------------------------|
| ABC123             | ABC135           | ABC123<br>ABC124<br>ABC125    |
|                    |                  | <br>ABC135                    |
| $ XY-GY $          | $XY-IB$          | $XY-GY$<br>$XY-GZ$<br>$XY-HA$ |
|                    |                  | $\cdots$<br>$XY-IB$           |

**Tabella 7 Esempi di ID creati per il tipo di file SEQUENZIALE** 

#### **Per creare un file di dati sequenziale**

- 1. Nella schermata di misura, premere **[FILE]** ed in seguito selezionare **CREA** (riferirsi alla sezione ["Creazione di un file di dati" a pagina 108](#page-107-0) per maggiori dettagli sui parametri iniziali).
- 2. Nella parte inferiore della schermata **CREA**, selezionare **CONTINUA**.
- 3. Nella seconda pagina della schermata **CREA** (vedere [Figura 6-19 a pagina 114](#page-113-1)):
	- *a)* Inserire i valori **ID INIZIALE** e **ID FINALE**.
	- *b)* Selezionare **CREA**.

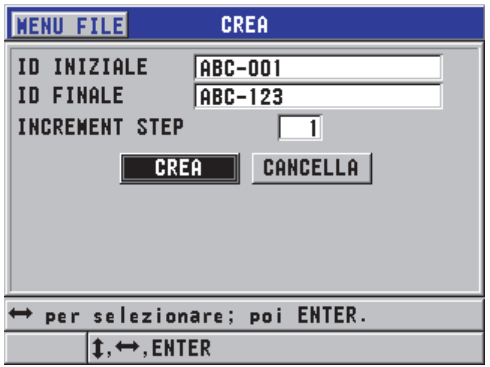

<span id="page-113-1"></span>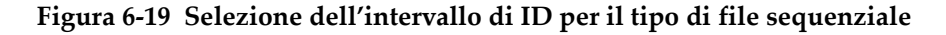

## <span id="page-113-0"></span>**6.7.2.4 Tipo di file di dati sequenziale con punti personalizzati**

Il tipo di file di dati sequenziale con punti personalizzati (**SEQ+PUN.PERS.**) è definito da un numero di ID iniziale e finale e da una serie di punti personalizzati. Il file risultante include il punto iniziale, il punto finale e tutti i punti compresi tra i due. Inoltre, sono assegnate delle letture di spessore multiple per le differenti posizioni del numero ID mediante l'introduzione di punti personalizzati.

Usare il tipo di file di dati sequenziale con punti personalizzati quando si desidera, per esempio, effettuare delle misure lungo una tubazione nella quale per ogni posizione del numero ID è possibile prendere delle misure nella parte superiore, inferiore, a sinistra e a destra della tubazione (vedere esempio alla [Tabella 8 a](#page-114-0)  [pagina 115](#page-114-0)).

<span id="page-114-0"></span>

| <b>ID INIZIALE</b> | <b>ID FINALE</b> | Punto<br>personalizzat                                                   | <b>ID</b> creati                                                                                                    |
|--------------------|------------------|--------------------------------------------------------------------------|----------------------------------------------------------------------------------------------------|
| XYZ1267            | XYZ1393          | <b>SUPERIORE</b><br><b>INFERIORE</b><br><b>SINISTRA</b><br><b>DESTRA</b> | XYZ1267SUPERIORE<br>XYZ1267INFERIORE<br>XYZ1267SINISTRA<br>XYZ1267DESTRA<br>XYZ1268SUPERIORE<br>XYZ1268INFERIORE<br>XYZ1268SINISTRA<br>$\cdots$<br>XYZ1393DESTRA |

**Tabella 8 Esempi di ID creati per il tipo di file SEQ+PUN.PERS.** 

Il numero di caratteri disponibile per ogni punto personalizzato dipende dal numero di caratteri ID definito nel valore iniziale e finale dell'ID. Il numero totale di caratteri del valore ID e dei punti personalizzati non può superare 20. Per esempio quando gli ID iniziale e finale hanno una lunghezza di sette caratteri, come nell'esempio della [Tabella 8 a pagina 115](#page-114-0), la lunghezza massima permessa per ogni punto di misura personalizzato è tredici (20 – 7 = 13).

## **Per creare un file di dati sequenziale con punti personalizzati**

- 1. Nella schermata di misura, premere **[FILE]** ed in seguito selezionare **CREA** (riferirsi alla sezione ["Creazione di un file di dati" a pagina 108](#page-107-0) per maggiori dettagli sui parametri iniziali).
- 2. Nella parte inferiore della schermata **CREA**, selezionare **CONTINUA**.
- 3. Nella seconda pagina della schermata **CREA** (vedere [Figura 6-20 a pagina 116](#page-115-1)):
	- *a)* Inserire i valori **ID INIZIALE** e **ID FINALE**.
	- *b)* Inserire due o più valori mediante il parametro **PUNTI PERS.** (punti personalizzati).
	- *c)* Premere il tasto **[2nd F]**, **[]** per terminare l'inserimento dei valori mediante il parametro **PUNTI PERS.**
	- *d)* Selezionare **CREA**.

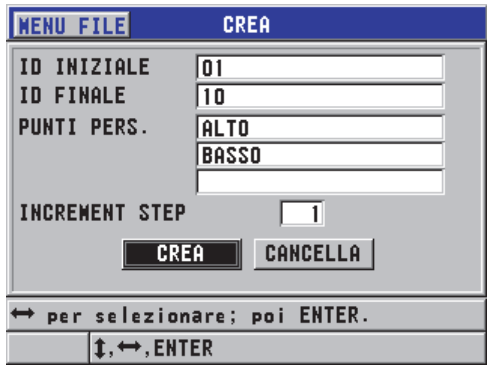

### <span id="page-115-1"></span>**Figura 6-20 Definizione della serie di ID per un file di dati di tipo sequenziale con punti di misura personalizzati**

## <span id="page-115-0"></span>**6.7.2.5 Tipo di file di dati matriciale 2D**

Una matrice consiste in una serie di ID che descrivono un percorso in una matrice a due dimensioni. Ogni parte del numero di ID corrisponde a una dimensione matriciale specifica.

Una sequenza 2D (bidimensionale) inizia con il numero di ID che si riferisce alla prima colonna e alla prima riga (vedere [Figura 6-21 a pagina 117](#page-116-0)). In seguito, la colonna (o la riga) si incrementa di un valore alla volta fino a quando la sequenza raggiunge l'ultimo valore della colonna (o della riga) mentre l'altro valore della dimensione resta costante. A questo punto, l'altra dimensione si incrementa dal suo primo al suo ultimo valore. Questo continua fino a quando viene raggiunto il numero di ID che si riferisce all'ultima colonna e all'ultima riga. Si ha l'opzione di selezionare se verranno incrementate prima le colonne o le righe.

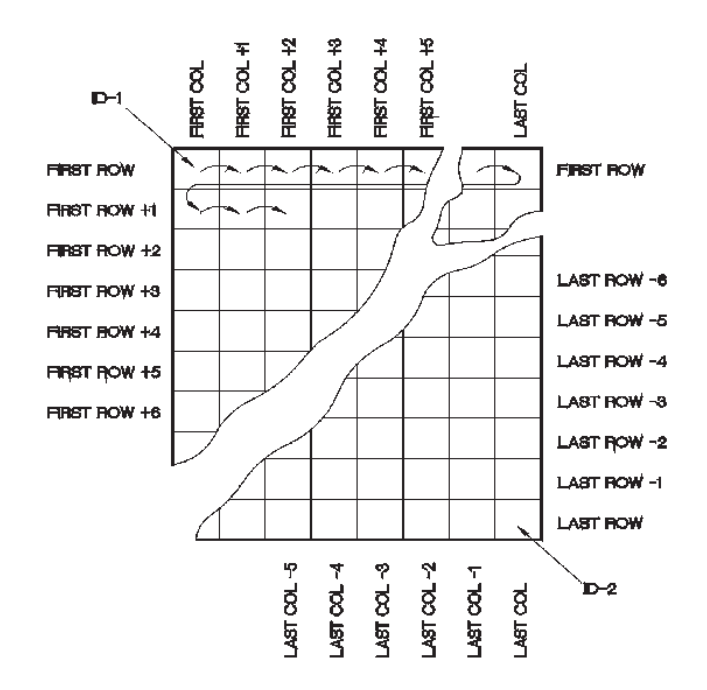

**Figura 6-21 Esempio generale di matrice 2D**

<span id="page-116-0"></span>Una struttura matriciale può associare una dimensione della matrice ai pezzi fisici per i quali si misura lo spessore della parete. I punti di misura specifici per ogni pezzo sono in seguito associati all'altra dimensione della matrice (vedere esempio nella [Figura 6-22 a pagina 118](#page-117-0)).

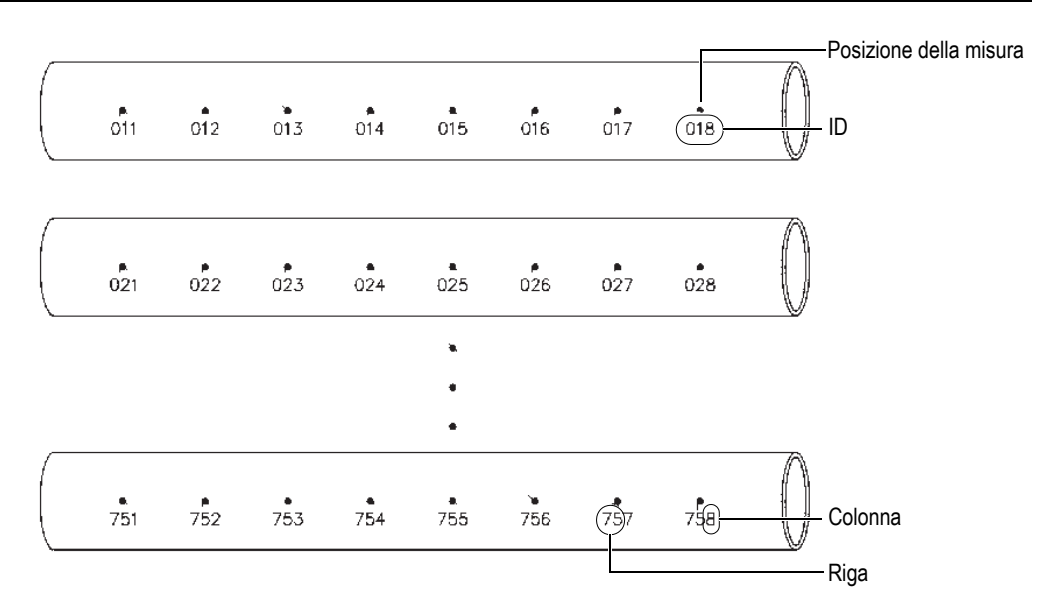

**Figura 6-22 Una matrice per 75 pezzi identici**

<span id="page-117-0"></span>Un'altra possibilità è di associare le righe e le colonne di un file matriciale a un diagramma di punti di misura bidimensionale situato sulla superficie di un pezzo. In questo caso, è necessario creare un file matriciale differente per ogni pezzo (vedere gli esempi nella [Figura 6-23 a pagina 119](#page-118-0)).

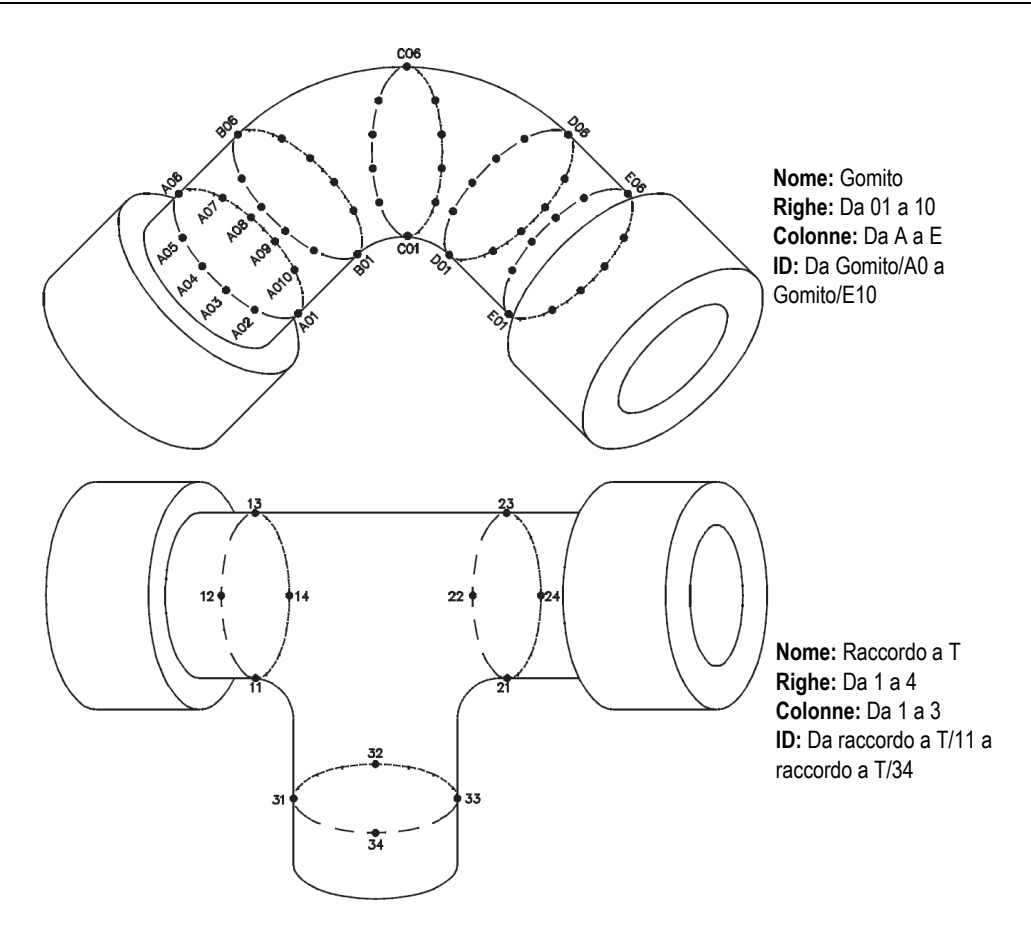

**Figura 6-23 Nome della matrice differente per ogni pezzo**

#### <span id="page-118-0"></span>**Per creare un file di dati con matrice 2D**

- 1. Nella schermata di misura, premere **[FILE]** ed in seguito selezionare **CREA** (riferirsi alla sezione ["Creazione di un file di dati" a pagina 108](#page-107-0) per maggiori dettagli sui parametri iniziali).
- 2. Nella parte inferiore della schermata **CREA**, selezionare **CONTINUA**.
- 3. Nella seconda pagina della schermata **CREA** (vedere [Figura 6-24 a pagina 120](#page-119-1)):
	- *a)* Inserire i valori dei parametri **COLONNA INIZIALE**, **COLONNA FINALE, RIGA INIZIALE** e **RIGA FINALE**.

*b)* Selezionare **FORMATO ID** per definire come le lettere sono incrementate dopo Z:

**STANDARD**: A, B, C... Z, AA, AB, AC... ZZ. **EPRI**: A, B, C... Z, AA, BB, CC... ZZ.

- *c)* In **INC. 1° DA**, selezionare il parametro da incrementare (**RIGA** o **COLONNA**).
- *d)* Selezionare **CREA**.

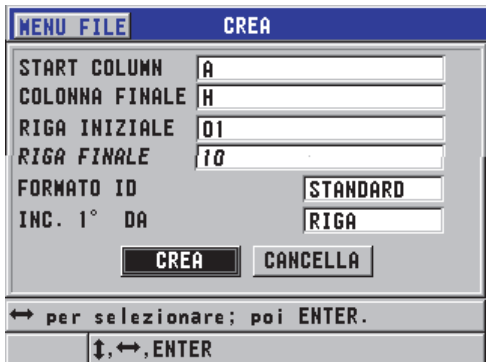

<span id="page-119-1"></span>**Figura 6-24 Configurazione dell'intervallo di ID per un tipo di file di dati matriciale 2D**

**NOTA** 

Il 45MG permette di aggiungere una riga o una colonna e di cambiare la direzione d'incremento dopo la creazione di un file matriciale (riferirsi alla sezione ["Modifica di](#page-126-0)  [un file" a pagina 127](#page-126-0) per maggior informazioni).

## <span id="page-119-0"></span>**6.7.2.6 Tipo di file di dati boiler**

Un file boiler è un tipo di file specifico per le applicazioni per caldaie (boiler). L'uso del seguente approccio tridimensionale è un metodo comune d'identificazione delle posizioni di misura di spessore:

Altezza

La prima dimensione corrisponde alla distanza fisica tra la parte inferiore e superiore della caldaia.

Numero del tubo

La seconda dimensione corrisponde al numero del tubo della caldaia da ispezionare.

Punti personalizzati

La terza dimensione corrisponde alla posizione della misura di spessore corrente all'altezza specificata con il tubo.

Le tre dimensioni combinate permettono di creare un singolo ID per l'identificazione precisa della posizione esatta della misura di spessore. La [Tabella 9 a pagina 121](#page-120-0)  riporta un esempio dove vengono incrementati prima i punti di misura personalizzati, in seguito il numero del tubo e infine l'altezza.

<span id="page-120-0"></span>

| <b>ALTEZZE</b> | <b>TUBO</b><br><b>INIZIALE</b> | <b>TUBO</b><br><b>FINALE</b> | <b>PUNTI</b><br><b>PERSONALIZZA</b><br>TI | <b>ID</b> creati |
|----------------|--------------------------------|------------------------------|-------------------------------------------|------------------|
| 10FT           | 01                             | 73                           | L (sinistra)                              | 10FT-01L         |
| 20FT           |                                |                              | $C$ (centro)                              | 10FT-01C         |
| 45FT           |                                |                              | R (destra)                                | 10FT-01R         |
| 100FT          |                                |                              |                                           | 10FT-02L         |
|                |                                |                              |                                           | $\cdots$         |
|                |                                |                              |                                           | 10FT-73R         |
|                |                                |                              |                                           | 20FT-01L         |
|                |                                |                              |                                           | $\cdots$         |
|                |                                |                              |                                           | 100FT-73R        |

**Tabella 9 Esempi di ID creati di un file di tipo BOILER**

## **Per creare un file di dati boiler**

- 1. Nella schermata di misura, premere **[FILE]** ed in seguito selezionare **CREA** (riferirsi alla sezione ["Creazione di un file di dati" a pagina 108](#page-107-0) per maggiori dettagli sui parametri iniziali).
- 2. Nella parte inferiore della schermata **CREA**, selezionare **CONTINUA**.
- 3. Nella seconda pagina della schermata **CREA** (vedere [Figura 6-25 a pagina 122](#page-121-1)):
	- *a)* Inserire i valori **TUBO INIZIALE** e **TUBO FINALE**.
- *b)* Inserire due o più valori mediante il parametro **PUNTI PERS.** (punti personalizzati).
- *c)* Premere **[2nd F]**, **[]** per terminare l'inserimento dei valori del parametro **PUNTI PERS.**
- *d)* Inserire due o più valori mediante il parametro **ALTEZZE**.
- *e)* Premere **[2nd F]**, **[]** per terminare l'inserimento dei valori del parametro **ALTEZZE**.
- *f)* In **INC. 1° DA** (incremento 1° da), selezionare quale parametro si incrementa per primo (**PUNTO**, **TUBO** o **ALTEZZE**).
- *g)* In **INC. 2° DA** selezionare quale parametro si incrementa per secondo (**PUNTO**, **TUBO** o **ALTEZZE**).
- *h)* Selezionare **CREA**.

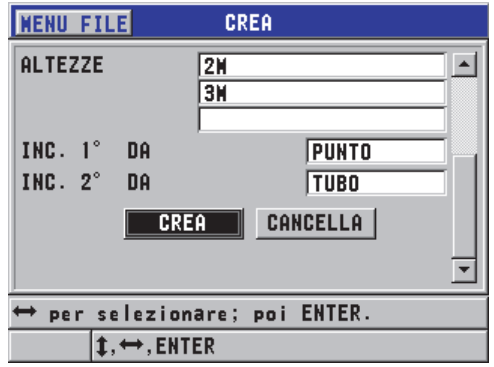

<span id="page-121-1"></span>**Figura 6-25 Configurazione della serie di ID per un tipo di file di dati boiler**

## <span id="page-121-0"></span>**6.7.3 Modalità file di dati**

Quando si crea un file di dati nel 45MG, è necessario selezionare la modalità del file di dati per definire i valori misurati da salvare nel file (vedere punto 2.*f* nella sezione ["Creazione di un file di dati" a pagina 108\)](#page-107-0). La [Tabella 10 a pagina 123](#page-122-0) riporta la descrizione delle opzioni di modalità dei file di dati disponibili. È possibile salvare solamente un tipo di dati in un file.

<span id="page-122-0"></span>

| Modalità dei file<br>di dati            | Misure salvate                                      | <b>Uso</b>                                                                                                    |  |  |  |  |
|-----------------------------------------|-----------------------------------------------------|----------------------------------------------------------------------------------------------------|--|--|--|--|
| <b>SPESSORE</b>                         | Spessori standard<br>Spessori echo-to-echo          | Con le funzioni di misura di<br>spessore di base.                                                                                                    |  |  |  |  |
| THRU COAT                               | Spessore del rivestimento<br>Spessore del materiale | Con la funzione THRU-COAT<br>(vedere sezione "Misure con la<br>funzione opzionale THRU-COAT<br>e i trasduttori D7906 e D7908" a<br>pagina 92).                      |  |  |  |  |
| VELOCITÀ                                | Velocità di propagazione<br>dell'onda sonora        | Con l'effettuazione delle misure<br>della velocità di propagazione.                                                                                                 |  |  |  |  |
| MIN/MAX                                 | Spessore minimo<br>Spessore massimo                 | Con la modalità MIN/MAX<br>(vedere sezione "Uso della<br>modalità di misura dello spessore<br>minimo, massimo o<br>minimo/massimo" a pagina 149).                   |  |  |  |  |
| <b>TEMPO DI</b><br>VOLO                 | Tempo di volo                                       | Con la misura del tempo di volo                                                                                                    |  |  |  |  |
| TASSO RIDUZ.<br>(tasso di<br>riduzione) | Spessore del materiale<br>Tasso di riduzione        | Con la modalità differenziale del<br>tasso di riduzione attivato (vedere<br>TASSO RIDUZ. (tasso di<br>riduzione) nella sezione "Uso<br>degli allarmi" a pagina 152) |  |  |  |  |

**Tabella 10 Misure salvate in base alle modalità dei file di dati** 

**È possibile regolare la modalità dei file di dati predefinita per l'opzione che si usa più frequentemente.**

## **Per modificare la modalità dei file dei dati predefinita**

- 1. Nella schermata di misura, premere il tasto **[SETUP]** ed in seguito selezionare **SISTEMA**.
- 2. Nella schermata **SISTEMA**, definire l'opzione desiderata del parametro **DEFAULT FILE MODE** (modalità file predefinito) [vedere [Tabella 10 a](#page-122-0)  [pagina 123](#page-122-0) per maggior informazioni].

3. Premere il tasto **[MEAS]** per ritornare alla schermata di misura.

# **6.7.4 Esecuzione delle operazioni dei file**

Premendo il tasto **[FILE]** si apre un menu dal quale possono essere eseguite molte operazioni dei file (vedere [Figura 6-26 a pagina 124](#page-123-0)). Le seguenti sezioni descrivono come eseguire le operazioni. I file del datalogger sono salvati nella scheda di memoria microSD interna. Questi file possono essere importati/esportati da/verso una scheda di memoria microSD esterna.

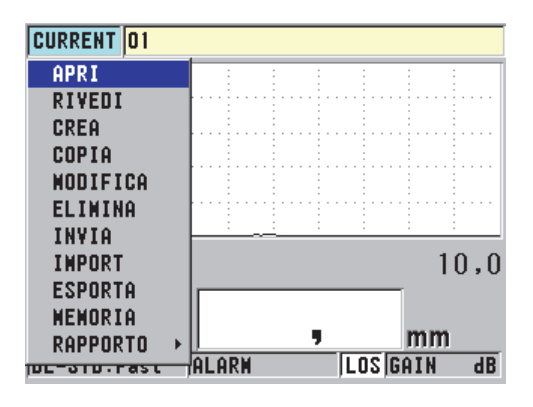

**Figura 6-26 Il menu FILE**

## <span id="page-123-1"></span><span id="page-123-0"></span>**6.7.4.1 Apertura di un file**

È possibile aprire un file esistente per renderlo il file attivo in modo da potervi salvare le nuove misure.

## **Per aprire un file**

- 1. Premere **[FILE]**, ed in seguito selezionare **APRI**.
- 2. Nella schermata **APRI** (vedere [Figura 6-27 a pagina 125\)](#page-124-0):
	- *a)* In **ORDINA PER**, selezionare come vengono ordinati i file visualizzati sulla schermata (per **NOME** o per **DATA CREAZIONE**).
	- *b)* Nell'elenco di file, selezionare il file che si desidera aprire. Per il nome di file selezionato, appare il nome del file selezionato nella sezione più in basso della schermata.

*c)* Selezionare **APRI** per ritornare alla schermata di misura con il file selezionato definito come il file attivo e il numero di ID definito come primo numero di ID nel file.

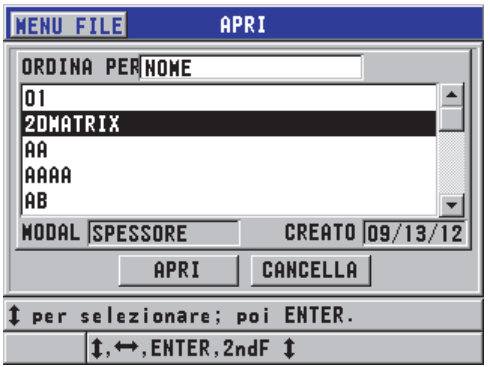

**Figura 6-27 Apertura di un file**

## <span id="page-124-0"></span>**6.7.4.2 Consultazione di un file**

Esistono due modi per consultare il contenuto di un file salvato nel datalogger interno: usando il parametro **APRI** o **RIVEDI** nel menu **FILE**.

#### **Per consultare un file mediante il parametro APRI**

- 1. Premere **[FILE]**, ed in seguito selezionare **APRI**.
- 2. Premere **[2nd F]**, **[FILE] (ID#)** per aprire la schermata di consultazione del file (vedere sezione ["Schermata di consultazione degli ID" a pagina 134](#page-133-0)).

#### **Per consultare un file mediante il parametro RIVEDI**

- 1. Premere **[FILE]**, selezionare **RIVEDI**, ed in seguito premere **[ENTER]**.
- 2. Nella schermata **APRI**, selezionare **ORDINA PER**, ed in seguito selezionare **NOME** o **DATA CREAZIONE** per selezionare la modalità di visualizzazione sulla schermata.
- 3. Nell'elenco di file, selezionare il file che si vuole consultare. Per il nome di file selezionato, appare il nome del file selezionato nella sezione più in basso della schermata.
- 4. Selezionare **RIVEDI** per passare alla schermata **RIVEDI** per il file selezionato.

## **6.7.4.3 Copiatura di un file**

È possibile copiare un file già esistente nel datalogger. La funzione di copia del file è utile per creare un nuovo file con la stessa struttura del numero ID di un file creato precedentemente. È inoltre possibile copiare i dati di spessore.

La copia del file permette solo di copiare un file esistente dalla memoria interna alla memoria interna. Usare le funzioni d'importazione e d'esportazione di file per copiare dei dati tra la memoria interna e la scheda microSD esterna.

#### **Per copiare un file**

- 1. Nella schermata di misura, premere **[FILE]** ed in seguito selezionare **COPIA**.
- 2. Nella schermata **COPIA** (vedere [Figura 6-28 a pagina 126\)](#page-125-0):
	- *a)* Nell'elenco, selezionare il file di origine.
	- *b)* In **COPIA NOME**, inserire il nome del file per il file di destinazione.
	- *c)* Definire il parametro **COPIA DATI SPESSORE?** come **SI** quando si desidera copiare anche le letture di spessore dal file originale da copiare al file copiato.
	- *d)* Selezionare **COPIA**.

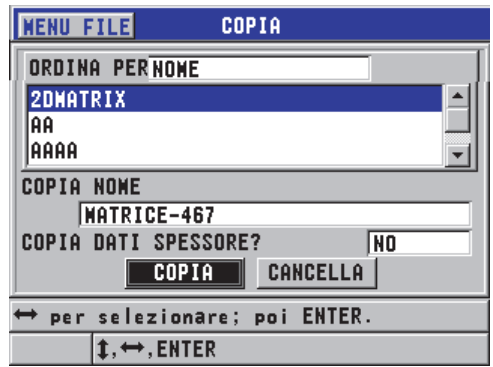

**Figura 6-28 Copia di un file**

<span id="page-125-0"></span>3. Aprire il nuovo file copiato per renderlo il file attivo (vedere sezione ["Apertura di](#page-123-1)  [un file" a pagina 124.](#page-123-1))

## <span id="page-126-0"></span>**6.7.4.4 Modifica di un file**

Una volta che il file è stato creato, è possibile usare la funzione di modifica per cambiare i seguenti parametri dei file:

- Nome del file
- Descrizione del file
- ID operatore
- Nota del luogo
- Protezione dall'eliminazione (on/off)
- Riga, colonna e punto finali di un file matriciale
- Ordine d'incremento di un file matriciale
- Direzione d'incremento (avanti o indietro) per righe, colonne, punti, numeri di tubi e altezza.

La funzione di modifica non consente di modificare il tipo di file e non può essere usato per modificare identificativi (ID) di misura individuali o letture di spessore attuali.

#### **Per modificare un file esistente**

- 1. Nella schermata di misura, premere **[FILE]** ed in seguito selezionare **MODIFICA**.
- 2. Nella schermata **MODIFICA** (vedere [Figura 6-29 a pagina 128\)](#page-127-0):
	- *a)* Nell'elenco, selezionare il file da modificare.

#### NOTA

Quando si passa attraverso i nomi dei file, appare un'intestazione descrittiva per il nome del file selezionato nella sezione inferiore della schermata. Questa informazione può essere d'aiuto nella selezione del file corretto se non si ha la sicurezza dell'esatto nome del file.

- *b)* Per rinominare il file, modificare il valore del parametro **NOME**.
- *c)* Modificare i valori della descrizione del file (**DESC**), l'identificativo dell'operatore (**ID OPERAT.** [ID operatore]) e la nota del luogo (**NOTA LUOGO**) come si desidera.
- *d)* Per modificare lo stato del blocco del file, definire **ELIMINA PROTEZIONE** come **ON** o **OFF**.
- *e)* Per un file senza matrice, selezionare **AGGIORNA**.

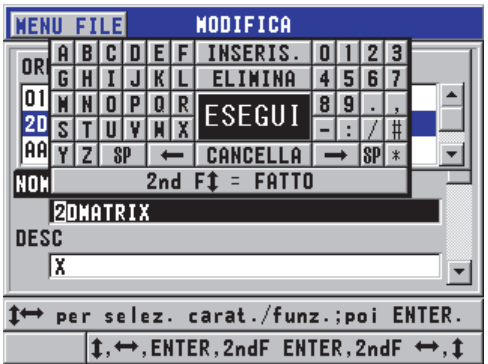

**Figura 6-29 Inserimento di una nuova informazione del file**

- <span id="page-127-0"></span>3. Per un file matriciale, selezionare **CONTINUA**, ed in seguito nella seconda pagina della schermata **MODIFICA** (vedere [Figura 6-30 a pagina 129](#page-128-0)):
	- *a)* Aumentare i valori **COLONNA FINALE** e **RIGA FINALE**. Questi valori non possono essere diminuiti.
	- *b)* Se necessario, modificare il valore **INC. 1° DA** (incremento 1° da).
	- *c)* Modificare la direzione d'incremento di righe, colonne, punti, tubi e altezze. Il parametro **FORWARD** (Avanti) permette d'incrementare nella direzione specificata quando il file è stato creato mentre il parametro **REVERSE** (Indietro) permette d'incrementare nella direzione opposta rispetto a quando il file è stato creato.
	- *d)* Selezionare **AGGIORNA**.

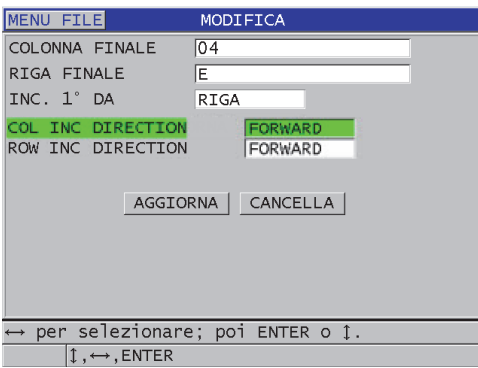

<span id="page-128-0"></span>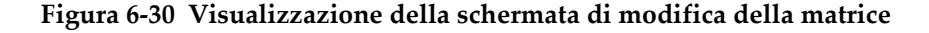

#### **6.7.4.5 Eliminazione di un file o del suo contenuto**

È possibile usare la funzione di eliminazione di un file per eliminare completamente il file dalla memoria del datalogger o eliminare il contenuto di un file. I file che sono protetti dall'eliminazione non possono essere eliminati fino a quando la protezione dall'eliminazione è disabilitata (vedere sezione ["Modifica di un file" a pagina 127.](#page-126-0))

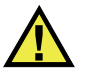

## **ATTENZIONE**

Una volta che il file è stato eliminato non è possibile recuperare nessuna informazione contenuta precedentemente in questo file.

#### **Per eliminare un file salvato nel 45MG**

- 1. Nella schermata di misura, premere **[FILE]** ed in seguito selezionare **ELIMINA**.
- 2. Nella schermata **ELIMINA** (vedere [Figura 6-31 a pagina 130\)](#page-129-0):
	- *a)* Definire **DELETE ON** (Elimina) come **FILE** per eliminare un file completo.
	- *b)* Nell'elenco, selezionare uno o più file da eliminare. Viene visualizzato un segno di spunta sul lato destro delle righe dei file selezionati.
	- *c)* Premere **[2nd F]**, **[]** per uscire dall'elenco.
- *d)* Selezionare l'opzione desiderata: **Delete Stored Data** (Elimina dati salvati) o **Entire File** (File completo).
- *e)* Definire il parametro **MOD. ELIMINA** come **DATI** per eliminare solo il contenuto del file. OPPURE Definire il parametro **MOD. ELIMINA** come **FILE** per eliminare completamente il file dalla memoria.
- *f)* Premere **ENTER** per confermare l'operazione.

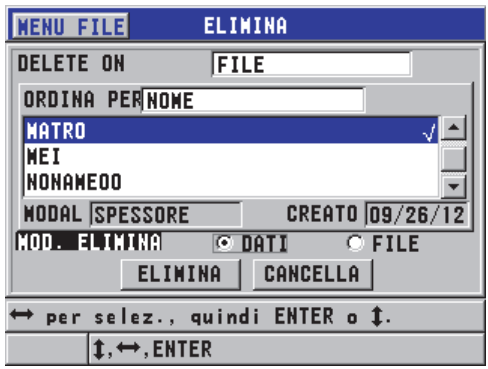

**Figura 6-31 Eliminazione di un file**

<span id="page-129-0"></span>NOTA

Quando si desidera eliminare diversi file con alcuni file protetti dall'eliminazione, il 45MG elimina solo i file che non sono protetti dall'eliminazione.

## **6.7.4.6 Eliminazione di una serie di ID**

È possibile usare la funzione di cancellazione della memoria per eliminare diversi ID nel file attivo. Questa funzione elimina i dati e le posizioni degli ID dei file di dati di tipo incrementale e manuale (creato in GageView). Per altri tipi di file di dati, solamente i dati sono eliminati e non le posizioni degli ID.

#### **Per eliminare una serie di ID in un file**

- 1. Nella schermata di misura, premere **[FILE]** ed in seguito selezionare **ELIMINA**.
- 2. Nella schermata **ELIMINA** (vedere [Figura 6-32 a pagina 131\)](#page-130-0), definire **DELETE ON** (Elimina) come **ID RANGE** (Intervallo ID).
- 3. Modificare i parametri **ID INIZIALE** e **ID FINALE** per definire gli ID che si desidera eliminare del file.
- 4. Selezionare **ELIMINA**.

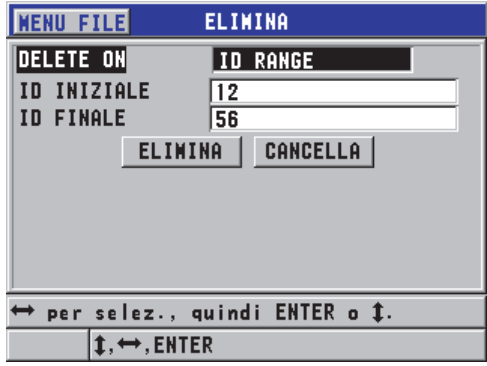

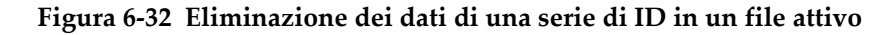

## <span id="page-130-0"></span>**6.7.4.7 Eliminazione di tutti i file di dati**

È possibile usare la funzione di reinizializzazione per eliminare velocemente tutti i file registrati nel 45MG.

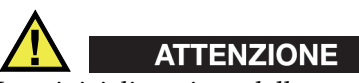

La reinizializzazione della memoria interna o la super reinizializzazione elimina tutti i file e i dati contenuti in questi file. I file eliminati ed i dati contenuti non possono essere recuperati. Il datalogger risulterà completamente vuoto in seguito all'applicazione di questa procedura.

## **Per eliminare tutti i file**

- 1. Nella schermata di misura, premere **[SETUP]** ed in seguito selezionare **REINIZ.**
- 2. Nella schermata **REINIZ.** (vedere [Figura 6-33 a pagina 132](#page-131-0)):
	- *a)* In **REINIZ.**, selezionare **REINIZ. MEM. INTERNA** (reinizializza memoria interna) **SUPER REINIZ.** per eliminare tutti i file nella scheda di memoria interna microSD.
	- *b)* Selezionare **REINIZ.** per eliminare tutti i file. OPPURE Selezionare **CANCELLA** o premere **[MEAS]** per annullare l'operazione.

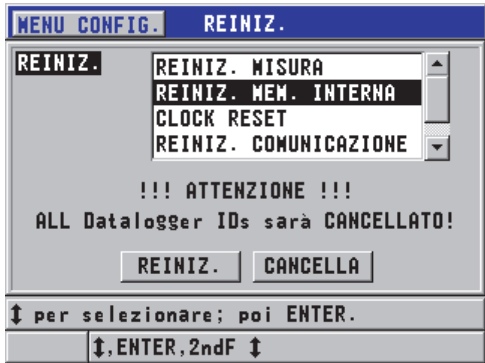

<span id="page-131-0"></span>**Figura 6-33 Messaggio di avvertimento visualizzato durante la reinizializzazione delle misure**

## **6.7.4.8 Visualizzazione dello stato della memoria**

#### **Per visualizzare lo stato della memoria**

1. Premere **[FILE]**, selezionare **MEMORIA** ed in seguito premere **[ENTER]** per visualizzare la schermata di stato **MEMORIA** (vedere [Figura 6-34 a pagina 133\)](#page-132-0). Questa schermata indica il numero di file salvati nella memoria interna insieme alla capacità corrente.

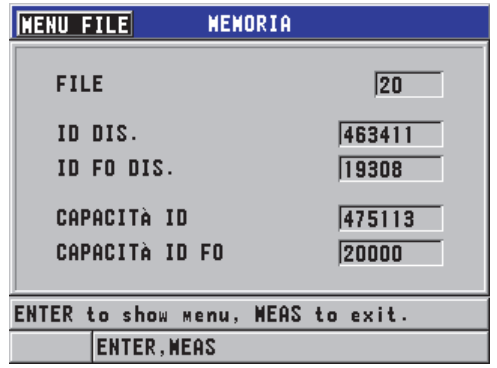

**Figura 6-34 La schermata di stato MEMORIA**

# <span id="page-132-0"></span>**6.7.5 Configurazione della protezione da sovrascrittura degli ID**

È possibile attivare la protezione da sovrascrittura degli ID per avvertire l'utente ogni volta che si tenta di sovrascrivere una misura esistente in un file. Questa funzione può essere attivata in qualunque momento.

Quando la funzione di protezione da sovrascrittura degli ID è attivata, viene visualizzato un messaggio (vedere Figura [6-35 a pagina 133](#page-132-1)) sulla barra dei messaggi di aiuto quando si cerca di sovrascrivere dati sopra spessori o forme d'onda esistenti. Selezionare **SI** per sostituire la lettura precedente con la nuova lettura o **NO** per lasciare il valore di origine.

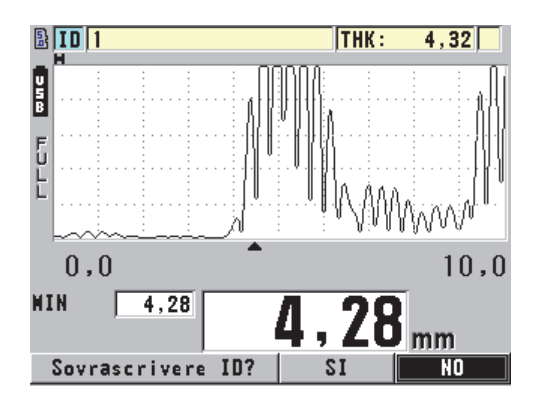

<span id="page-132-1"></span>**Figura 6-35 Il messaggio di protezione da sovrascrittura degli ID**

## **Per definire la protezione da sovrascrittura degli ID**

- 1. Nella schermata di misura, premere **[SETUP]** ed in seguito selezionare **MISURA**.
- 2. Nella schermata **MISURA**, definire **PROTEZ. SOVRASCR. ID** (protezione sovrascrittura ID) come **ON** o **OFF**.
- 3. Premere il tasto **[MEAS]** per ritornare alla schermata di misura.

# <span id="page-133-0"></span>**6.7.6 Schermata di consultazione degli ID**

Per consultare i dati salvati nel file attivo, usare la schermata di consultazione degli ID. Per passare allo stato della schermata di consultazione dell'ID, premere **[2nd F]**, **[FILE] (ID#)**. La schermata di consultazione degli ID mostra i dati per l'ID attivo.

La [Figura 6-36 a pagina 135](#page-134-0) mostra un esempio di schermata di consultazione degli ID e descrive il suo contenuto. L'area al di sotto della forma d'onda contiene gli indicatori di stato che descrivono le misure di spessore salvate e visualizzate. Gli indicatori sono rappresentati dalle stesse abbreviazioni costituite da singole lettere per le parole di stato che vengono trasmesse dal misuratore mediante i comandi di invio (vedere sezione ["Gestione delle comunicazioni e del trasferimento di dati" a](#page-210-0)  [pagina 211](#page-210-0)).

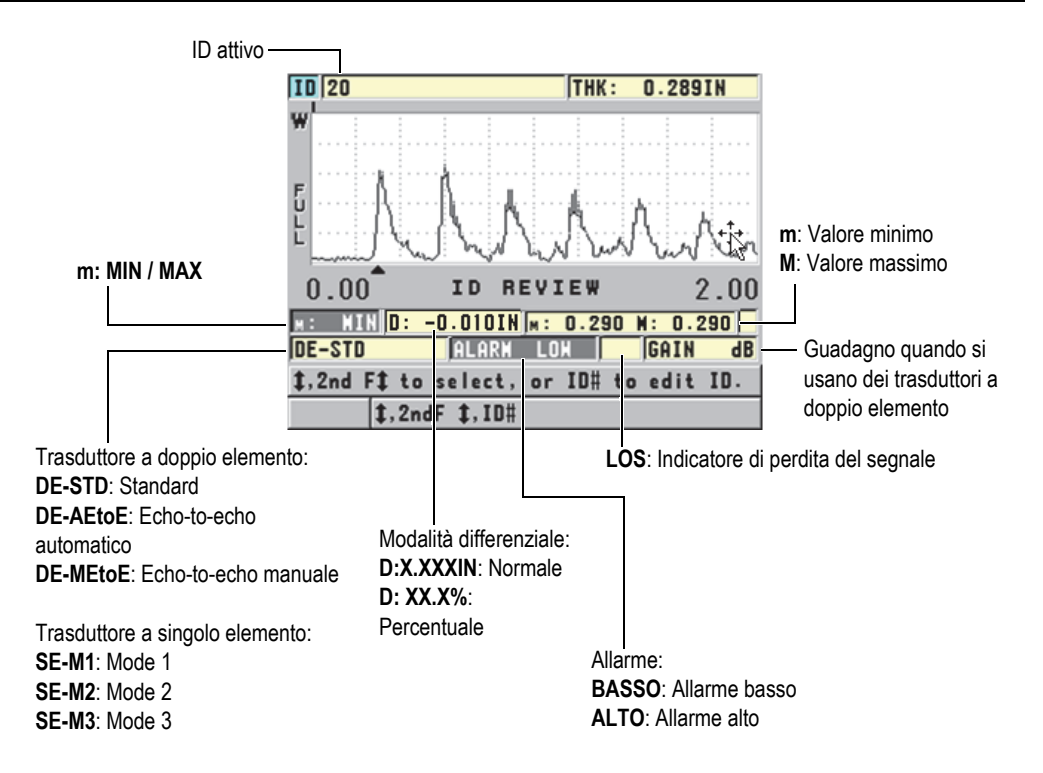

**Figura 6-36 La schermata di consultazione dell'ID**

<span id="page-134-0"></span>La schermata di consultazione dell'ID ha le seguenti tre funzioni:

- Consultare il contenuto del datalogger passando in rassegna gli ID salvati nel file attivo.
- Navigare nel file di dati e sostituire l'ID corrente con un altro ID già esistente.
- Modificare l'ID corrente con un altro ID già esistente nel file di dati con lo scopo di modificare la posizione dell'ID.

## <span id="page-134-1"></span>**6.7.6.1 Consultazione dei dati salvati e modifica dell'ID attivo**

La schermata di consultazione dell'ID è usata per consultare i dati nel file attivo.

## **Per consultare i dati salvati e modificare l'ID attivo**

- 1. Aprire il file che si desidera consultare (vedere ["Apertura di un file" a](#page-123-1)  [pagina 124](#page-123-1)).
- 2. Nella schermata di misura, premere **[2nd F]**, **[FILE] (ID#)**.
- 3. Nella schermata di consultazione degli ID (vedere [Figura 6-36 a pagina 135\)](#page-134-0) eseguire queste operazioni:
	- *a)* Consultare la forma d'onda, gli indicatori di stato e le misure dell'ID attivo.
	- *b)* Premere il tasto **[]** per visualizzare i dati per l'ID successivo del file.
	- *c)* Premere il tasto **[]** per visualizzare i dati per gli ID precedenti del file.
	- *d)* Premere **[2nd F]**, **[]** e **[2nd F]**, **[]** per passare rispettivamente all'ultimo ID e il primo ID nel file.
	- *e)* Premere **[2nd F]**, **[FILE] (ID#)** per modificare l'ID (vedere sezione ["Modifica](#page-135-0)  [dell'ID" a pagina 136\)](#page-135-0).
- 4. Premere il tasto **[MEAS]** per ritornare alla schermata di misura con il nuovo ID attivo.

## <span id="page-135-0"></span>**6.7.6.2 Modifica dell'ID**

L'ID può essere modificato come segue:

- Modificare l'ID attivo per passare velocemente ad un ID esistente. Questo è utile quando si sta usando un ampio database e sarebbe necessario un tempo eccessivo per selezionare l'ID desiderato mediante le frecce.
- Modificare l'ID attivo con un nuovo ID che non esiste ancora nel file. Questa modalità è utile per includere dei punti di misura addizionali nel file attivo. Degli ID supplementari possono essere aggiunti in qualunque punto del database (inizio, parte centrale e fine).

## NOTA

Non vengono visualizzati i dati salvati durante la modifica del database.

## **Per usare la modalità di modifica dell'ID**

- 1. Aprire il file contenente l'ID che si desidera modificare (vedere ["Apertura di un](#page-123-1)  [file" a pagina 124](#page-123-1)).
- 2. Nella schermata di misura, premere **[2nd F]**, **[FILE] (ID#)**.
- 3. Selezionare l'ID che si desidera modificare (vedere ["Consultazione dei dati salvati](#page-134-1)  [e modifica dell'ID attivo" a pagina 135\)](#page-134-1).
- 4. Premere **[2nd F]**, **[FILE] (ID#)** ancora ed in seguito modificare il valore ID (vedere [Figura 6-37 a pagina 137](#page-136-0)).

|                                             | THK:<br>D IP2<br>ΙN |  |    |  |  |  |                |  |  |  |
|---------------------------------------------|---------------------|--|----|--|--|--|----------------|--|--|--|
|                                             |                     |  |    |  |  |  | <b>INSERIS</b> |  |  |  |
|                                             |                     |  |    |  |  |  |                |  |  |  |
|                                             |                     |  |    |  |  |  | <b>ESEGUI</b>  |  |  |  |
|                                             |                     |  |    |  |  |  |                |  |  |  |
| F                                           |                     |  | SP |  |  |  | Ĥ              |  |  |  |
| $2nd$ F $t = FATTO$                         |                     |  |    |  |  |  |                |  |  |  |
| 0,00<br>0,20<br>REVIEW<br>ID.               |                     |  |    |  |  |  |                |  |  |  |
| ៲                                           |                     |  |    |  |  |  |                |  |  |  |
| <b>LOS GAIN</b><br>$\overline{dB}$<br>SE-MI |                     |  |    |  |  |  |                |  |  |  |
| per selez. carat./funz.;poi ENTER.          |                     |  |    |  |  |  |                |  |  |  |
| $1, 2ndF$ $1, 1D#$                          |                     |  |    |  |  |  |                |  |  |  |

**Figura 6-37 Modalità di modifica degli ID**

- <span id="page-136-0"></span>5. Premere il tasto **[MEAS]** per ritornare alla schermata di misura con il nuovo ID attivo.
- 6. Quando l'ID modificato non è nel database, viene visualizzata il messaggio della barra di testo di aiuto mostrata nella [Figura 6-38 a pagina 138](#page-137-0). Selezionare **INSERIS.** per inserire il nuovo ID davanti all'ID attivo. OPPURE Selezionare **INCLUD.** (includi) per aggiungere il nuovo ID alla fine del file.

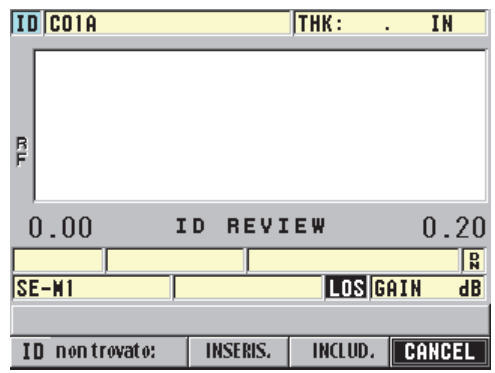

#### <span id="page-137-0"></span>**Figura 6-38 Messaggio visualizzato con assenza dell'ID modificato nel database**

7. Premere **[SAVE]** con o senza una misura attiva per rendere l'ID modificato una parte permanente del database. La sequenza riprende all'ID attivo precedente.

## **6.7.6.3 Eliminazione dei dati nel file attivo**

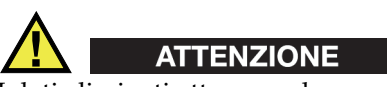

I dati eliminati attraverso le seguenti tecniche **NON POSSONO** essere recuperati.

#### **Per eliminare una singola misura**

- 1. Nella schermata di misura, premere **[2nd F]**, **[FILE] (ID#)**. Viene visualizzata la schermata di consultazione degli ID che mostra l'ID attivo con i dati salvati corrispondenti.
- 2. Selezionare l'ID da cancellare (vedere sezione ["Consultazione dei dati salvati e](#page-134-1)  [modifica dell'ID attivo" a pagina 135](#page-134-1)) ed in seguito premere **[MEAS]**.
- 3. Premere **[SAVE]** per salvare un "--.---" quando non si sta prendendo una lettura ed in seguito cancellare il singolo ID della lettura. L'ID visualizzato passa all'ID successivo nella sequenza.

## SUGGERIMENTO

Il modo più semplice per sostituire una lettura di spessore è di salvare una nuova misura nel desiderato ID nella schermata di misura. Se non si vuole salvare una misura in uno specifico ID, premere **[SAVE]** nella schermata di misura quando si sta prendendo una misura. Questo consente il salvataggio di una condizione LOS e di un —-.—- con uno specifico numero di ID.

4. Premere il tasto **[MEAS]** per ritornare alla schermata di misura.

## NOTA

Quando si elimina la misura salvata in un file incrementale, anche l'ID viene eliminato. In tutti gli altri tipi di file, solamente i dati di spessore e della forma d'onda vengono eliminati.

# **6.7.7 Generazioni di rapporti**

Il 45MG può generare dei rapporti di dati d'ispezione senza che sia necessario un collegamento a un computer o a una stampante. Sono disponibili i seguenti rapporti:

Sommario dei file

Mostra le statistiche generali del file (misura minima e posizione, misura massima e posizione, condizioni di allarme alto e basso con media, mediana e deviazione standard).

Sommario delle misure minima e massima

Contiene un elenco di posizioni ID delle misure minima e massima di un file.

Sommario degli allarmi

Mostra un elenco di tutte le posizioni degli ID di un allarme alto o basso.

Confronto dei file

Permette di selezionare due file e di confrontarli. Il primo file contiene i dati d'ispezione precedenti mentre il secondo file contiene i dati d'ispezione correnti. Il rapporto indica la perdita dello spessore massimo e le aree con uno spessore maggiore (aumento) con le rispettive posizioni degli ID.

Consultazione delle misure minime

Permette di selezionare un file e di consultare tutte le posizioni delle misure minime del file. Oltre a verificare gli spessori in tutte le posizioni delle misure minime, se necessario, è possibile sostituire queste posizioni di misure minime.

#### **Per generare un rapporto**

- 1. Nella schermata di misura, premere **[FILE]** ed in seguito selezionare **RAPPORTO**.
- 2. Nel sottomenu, selezionare il desiderato tipo di rapporto. Se si seleziona:
	- **SOMMARIO FILE**, andare al punto 3
	- **SOMMARIO MIN/MAX**, andare al punto 4
	- **CONFRONTO FILE**, andare al punto 5
	- **SOMMARIO ALLARME**, andare al punto 6
	- **RIVEDI MIN**, andare al punto 7
- 3. Nella schermata **SOMMARIO FILE** (vedere [Figura 6-39 a pagina 140](#page-139-0)):
	- *a)* Selezionare il file per il quale si desidera creare il rapporto.
	- *b)* Selezionare **RAPPORTO**. Si apre la schermata del rapporto **SOMMARIO FILE** (vedere [Figura 6-40 a](#page-140-0)  [pagina 141](#page-140-0)).

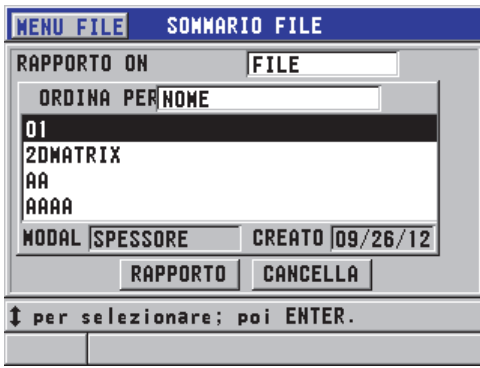

<span id="page-139-0"></span>**Figura 6-39 La schermata del rapporto SOMMARIO FILE**

| <b>SONNARIO FILE</b>                                                 |                                                                                                    |  |  |  |  |  |
|----------------------------------------------------------------------|----------------------------------------------------------------------------------------------------|--|--|--|--|--|
| <b>ID INIZIALE</b><br><b>ID FINALE</b><br><b>CONTEGGIO ID TOT. 5</b> | <b>ABCO</b><br>ABC4                                                                                |  |  |  |  |  |
| #MINS<br>$\overline{2}$<br>#MAXS<br>#HI ALLARMIO<br>#LO ALLARMIO     | 12.02<br><b>MIN VAL</b><br>$\sqrt{12,06}$<br><b>MAX VAL</b><br>%HI<br>0.0%<br><b>%LOH</b><br> 0,0% |  |  |  |  |  |
| <b>MEDIO</b><br>12,04<br><b>DEV STD</b><br>$ 0,02\rangle$            | <b>MEDIANA</b><br> 12,03<br><b>NUOVO RAPPORTO</b>                                                  |  |  |  |  |  |
| CANCELLA                                                             |                                                                                                    |  |  |  |  |  |

<span id="page-140-0"></span>**Figura 6-40 La schermata dei risultati del rapporto SOMMARIO FILE**

- *c)* Selezionare **CANCELLA** per ritornare alla schermata di misura **NUOVO RAPPORTO** per generare un altro rapporto.
- 4. Nella schermata **SOMMARIO MIN/MAX**:
	- *a)* Selezionare il file per il quale si desidera creare il rapporto.
	- *b)* Selezionare **RAPPORTO**. La schermata del rapporto **SOMMARIO MIN/MAX** si apre con il primo ID di misura minimo selezionato (vedere [Figura 6-41 a pagina 141](#page-140-1)).

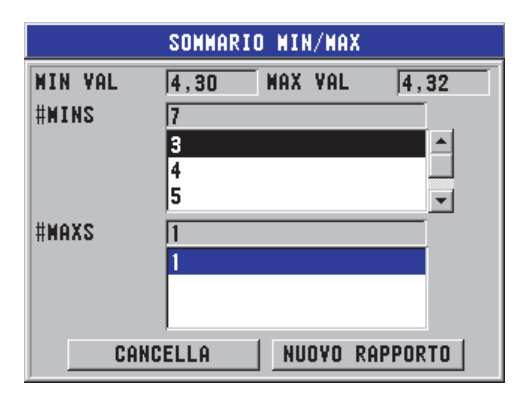

**Figura 6-41 La schermata del rapporto SOMMARIO MIN/MAX**

<span id="page-140-1"></span>*c)* Premere **[2nd F]**, **[]** o **[2nd F]**, **[]** per spostarsi tra l'elenco **#MINS** e **#MAXS**.

- *d)* Selezionare **CANCELLA** per ritornare alla schermata di misura **NUOVO RAPPORTO** per generare un altro rapporto.
- 5. Nella schermata **CONFRONTO FILE** (vedere [Figura 6-42 a pagina 142\)](#page-141-0):
	- *a)* Nell'elenco superiore, selezionare il file di riferimento che si vuole usare per il confronto.
	- *b)* Nell'elenco inferiore, selezionare il file di confronto (contenente i dati più recenti degli stessi punti di misura).
	- *c)* Selezionare **RAPPORTO**. La schermata dei risultati del rapporto **CONFRONTO FILE** si apre con il primo ID di perdita dello spessore massimo selezionato (vedere [Figura 6-43 a](#page-142-0)  [pagina 143](#page-142-0)).

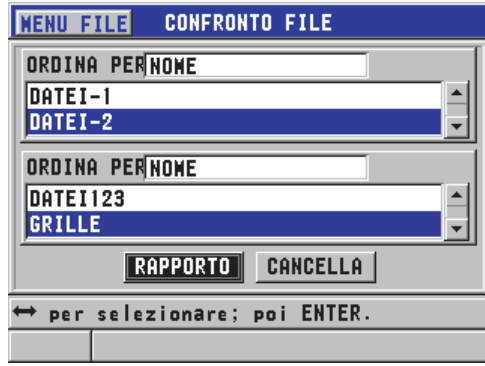

<span id="page-141-0"></span>**Figura 6-42 La schermata di rapporto CONFRONTO FILE**

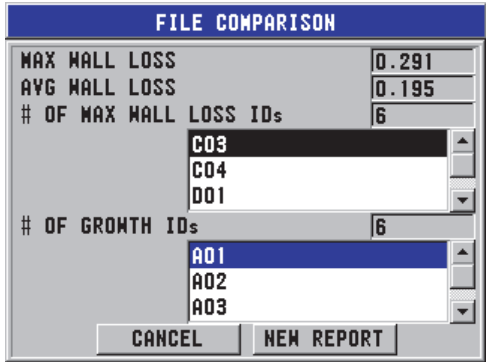

#### <span id="page-142-0"></span>**Figura 6-43 La schermata dei risultati del rapporto CONFRONTO FILE**

- *d)* Consultare l'elenco di posizioni di perdita di spessore massimo e l'elenco delle posizioni d'aumento dello spessore massimo.
- *e)* Selezionare **CANCELLA** per ritornare alla schermata di misura **NUOVO RAPPORTO** per generare un altro rapporto.
- 6. Nella schermata **SOMMARIO ALLARME**:
	- *a)* Selezionare il file per il quale si desidera creare il rapporto.
	- *b)* Selezionare **RAPPORTO**.

La pagina dei risultati del rapporto **SOMMARIO ALLARME** si apre con il primo ID delle posizioni di allarme basso selezionato (vedere [Figura 6-44 a](#page-142-1)  [pagina 143](#page-142-1)).

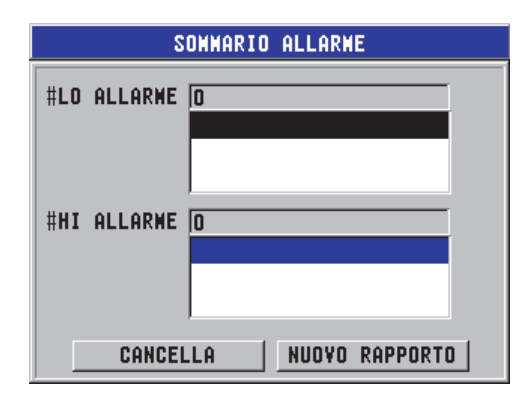

<span id="page-142-1"></span>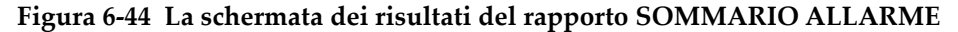

- *c)* Consultare gli elenchi delle posizioni di allarme alto e basso.
- *d)* Selezionare **CANCELLA** per ritornare alla schermata di misura **NUOVO RAPPORTO** per generare un altro rapporto.
- 7. Nella schermata **RIVEDI MIN**:
	- *a)* Selezionare il file per il quale si desidera creare il rapporto.
	- *b)* Selezionare **RAPPORTO**.

La schermata dei risultati del rapporto **RIVEDI MIN** si apre con l'ID di misura minima selezionata (vedere [Figura 6-45 a pagina 144\)](#page-143-0).

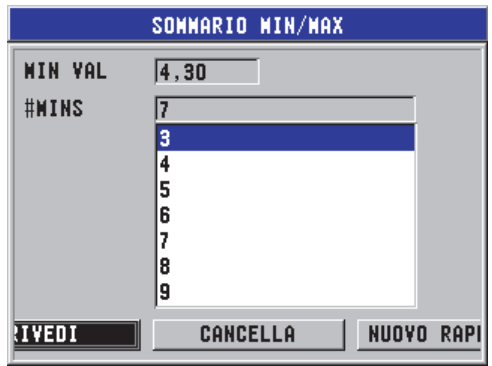

#### <span id="page-143-0"></span>**Figura 6-45 La schermata dei risultati del rapporto SOMMARIO MIN/MAX**

*c)* Nell'elenco, selezionare un ID. Il 45MG ritorna alla schermata di misura in tempo reale con l'ID di misura minimo selezionato del file (vedere [Figura 6-46 a pagina 145\)](#page-144-0).
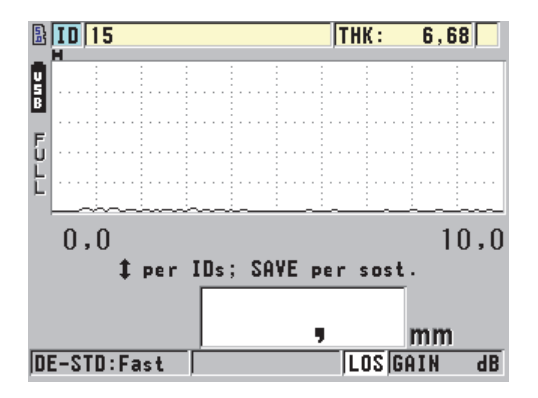

**Figura 6-46 Ritorno alla schermata di misura**

- *d)* Posizionare la sonda in corrispondenza della posizione dell'ID minimo, per verificare lo spessore ed in seguito premere **[SAVE]** per registrare la nuova misura.
- *e)* Usare i tasti **[]** e **[]** per passare ad altri elenchi di consultazione degli ID delle misure minime.

Premere **[MEAS]** per uscire dalla consultazione del minimo.

# **7. Uso delle funzioni speciali**

Questo capitolo descrive come usare le funzioni e le modalità speciali del 45MG (per esempio, modalità differenziale, modalità dello spessore, allarmi, blocco dello strumento e freeze della schermata). Sebbene le funzioni descritte in questa sezione non siano necessarie per le operazioni di misura di base, possono rendere il misuratore uno strumento maggiormente versatile.

# **7.1 Attivazione e configurazione di una modalità differenziale**

Il 45MG offre delle modalità differenziali per un facile confronto fra la misura corrente e un valore di riferimento inserito dall'utente. La misura di spessore corrente appare nella schermata di spessore e il valore differenziale appare nell'area di visualizzazione differenziale (vedere [Figura 7-1 a pagina 147](#page-146-0)).

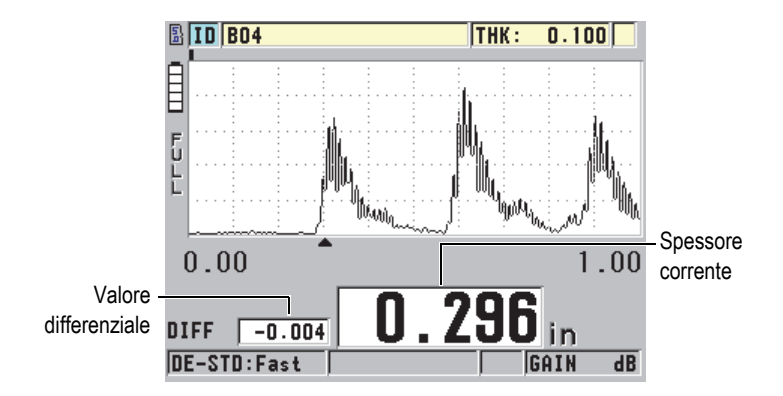

<span id="page-146-0"></span>**Figura 7-1 Modalità differenziale normale (opzione Waveform attivata)**

L'unità di misura e la risoluzione dello spessore differenziale sono gli stessi di quelli selezionati per la misura dello spessore.

Quando si preme **[SAVE]** (con l'opzionale Datalogger) mentre si è in modalità **NORMALE** o **RAPP. %**, il 45MG salva il valore dello spessore corrente con l'indicazione "D" che mostra l'attivazione della modalità **Differenziale**.

#### **Per attivare e configurare una modalità differenziale**

- 1. Nella schermata di misura, premere **[SETUP]** ed in seguito selezionare **DIFF**.
- 2. Nella schermata **DIFF** (vedere [Figura 7-2 a pagina 149\)](#page-148-0):
	- *a)* Definire il parametro **ATTIVA DIFF.** come **ON** per attivare la funzione differenziale.
	- *b)* Nel campo **MOD. DIFF.**, selezionare una delle tre modalità differenziali:
		- **NORMALE**: Permette di visualizzare lo spessore corrente insieme alla differenza tra la misura di spessore corrente e il valore inserito dall'utente nel parametro **VALORE RIF.** (valore riferimento).

 $Differented$   $Differential$   $N_{\text{normal}}$  = Spessore corrente – Valore di riferimento

• **RAPP. %**:Permette di visualizzare lo spessore corrente insieme alla differenza percentuale del valore inserito dall'utente nel parametro **VALORE RIF.**

Differenziale<sub>Rapporto</sub>  $\% = \frac{\text{Spessore corrente} - \text{Valore di riferimento}}{\text{Reference value}} \times 100$ 

- **TASSO RIDUZ.** (tasso di riduzione): Permette di visualizzare lo spessore corrente come percentuale della differenza tra lo spessore corrente e il valore precedente. Il valore precedente corrisponde allo spessore del metallo prima del processo di curvatura. Usare questa modalità per i processi di curvatura o per altre applicazioni dove è necessario tracciare la percentuale di riduzione dello spessore.
- *c)* Quando **MOD. DIFF.** (modalità differenziale) è definito come **NORMALE** o **RAPP. %** (rapporto %), inserire il valore di riferimento nel campo **VALORE RIF.** (valore di riferimento).

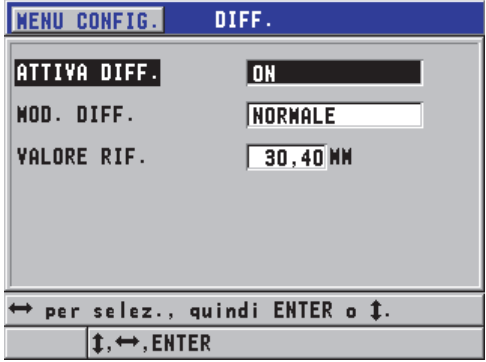

**Figura 7-2 La schermata DIFF.**

<span id="page-148-0"></span>Solamente quando **MOD. DIFF.** è definito come **TASSO RIDUZ.** (tasso di riduzione):

- *d)* In **SPESS. PREC.** (spessore precedente), inserire il valore di spessore d'origine, cioè lo spessore prima della curvatura del metallo.
- *e)* In **CARAT. GRANDE** (carattere grande), selezionare la misura da visualizzare in carattere grande nella parte inferiore della schermata di misura (**SPESSORE** o **TASSO RIDUZ.**).
- 3. Premere il tasto **[MEAS]** per ritornare alla schermata di misura con il valore differenziale visualizzato.

# <span id="page-148-1"></span>**7.2 Uso della modalità di misura dello spessore minimo, massimo o minimo/massimo**

È possibile attivare le modalità di spessore minimo, massimo o minimo/massimo (Min/Max) per visualizzare anche valori di spessore minimo e/o massimo rilevati. I valori **MIN** e/o **MAX** appaiono sul lato sinistro della misura di spessore principale (vedere [Figura 7-3 a pagina 150\)](#page-149-0). Lo spessore massimo o minimo sostituisce lo spessore principale quando il trasduttore viene sollevato dal materiale o quando si perde il segnale. Il valore sostitutivo viene visualizzato con un carattere contornato.

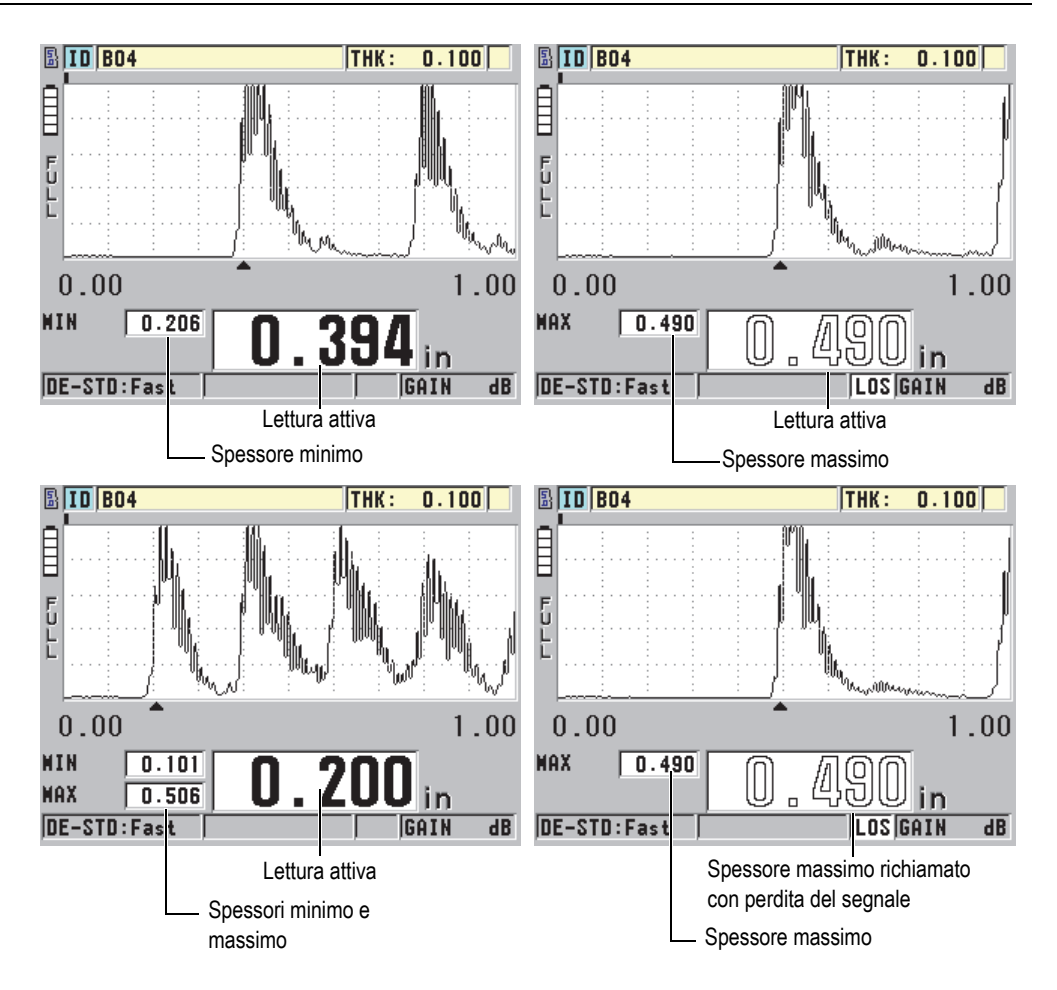

<span id="page-149-0"></span>**Figura 7-3 Visualizzazione degli spessori minimo e massimo (opzione Waveform attivata)**

### NOTA

La maggiore frequenza di aggiornamento della schermata è automaticamente attivata quando si entra in modalità di spessore minimo o massimo. Quando si esce da questa modalità, viene ripristinato il valore precedente della frequenza di aggiornamento della schermata.

Le modalità di spessore minimo e massimo visualizzano rispettivamente il minore e maggiore valore di spessore misurato dal momento in cui si attiva o si reinizializza la modalità di minimo e massimo. Le modalità sono utili quando è importante determinare le letture di spessore minimo e massimo mentre si stanno eseguendo una serie di letture su un pezzo da misurare.

### **Per attivare la modalità di spessore minimo, massimo o Min/Max**

- 1. Nella schermata di misura, premere **[SETUP]** ed in seguito selezionare **MISURA**.
- 2. Nella schermata **MISURA**, definire **MIN/MAX** con la modalità che si desidera (**OFF**, **MIN**, **MAX** o **ENTRAMBI**).
- 3. Premere il tasto **[MEAS]** per ritornare alla schermata di misura.
- 4. Nella schermata di misura, premere **[MEAS]** ancora per reinizializzare i valori di spessore minimo, massimo o min/max presi.

Il valore visualizzato nell'area di visualizzazione sarà cancellato, indicando che il valore precedente **MIN/MAX** è reinizializzato. Anche il salvataggio o l'esportazione di una lettura **MIN/MAX** reinizializza il valore.

# **7.3 Prevenzione di presa di falsa misura di spessore minima o massima**

È possibile che una falsa misura di spessore minima o massima venga visualizzata quando si solleva il trasduttore dal pezzo da misurare. Questo fenomeno è causato dalla presenza di un eccesso di accoppiante, soprattutto sulle superfici lisce. Lo strumento infatti include nella misura anche lo spessore della goccia di accoppiante quando si solleva il trasduttore dal pezzo da ispezionare.

#### **Per prevenire una presa di falsa misura di spessore minima o massima**

- 1. Attivare la modalità di misura di spessore massima o minima (vedere sezione ["Uso della modalità di misura dello spessore minimo, massimo o](#page-148-1)  [minimo/massimo" a pagina 149\)](#page-148-1).
- 2. Prima di sollevare il trasduttore dal pezzo da misurare, premere **[FREEZE]** per congelare la misura o l'opzionale forma d'onda.
- 3. Una volta che si è sollevato lo strumento dal pezzo da misurare, premere **[FREEZE]** nuovamente per rimuovere il congelamento della schermata e richiamare lo spessore minimo e l'opzionale forma d'onda.

# <span id="page-151-0"></span>**7.4 Uso degli allarmi**

È possibile attivare una delle modalità di allarme del 45MG per determinare con più facilità quando la misura di spessore corrente è al di sopra o al di sotto dei valori di riferimento modificabili.

Quando si verifica una condizione di allarme, il 45MG avverte l'utente nel seguente modo:

- L'indicatore di allarme **ALTO** o **BASSO** lampeggia su un fondo rosso nell'angolo in basso a destra della schermata di misura (vedere [Figura 7-4 a pagina 153](#page-152-0)).
- Lo spessore viene visualizzato con il colore rosso.
- Quando il segnalatore sonoro è attivo (vedere sezione ["Configurazione della](#page-54-0)  [lingua dell'interfaccia utente e di altre opzioni di sistema" a pagina 55](#page-54-0)), il 45MG emette un lungo segnale sonoro.

#### **NOTA**

Il valore dello spessore e l'indicatore dell'allarme vengono visualizzati solo a colori quando lo schema di colori per ambienti interni è attivo (vedere ["Schema colori" a](#page-58-0)  [pagina 59](#page-58-0) per modificare lo schema di colori).

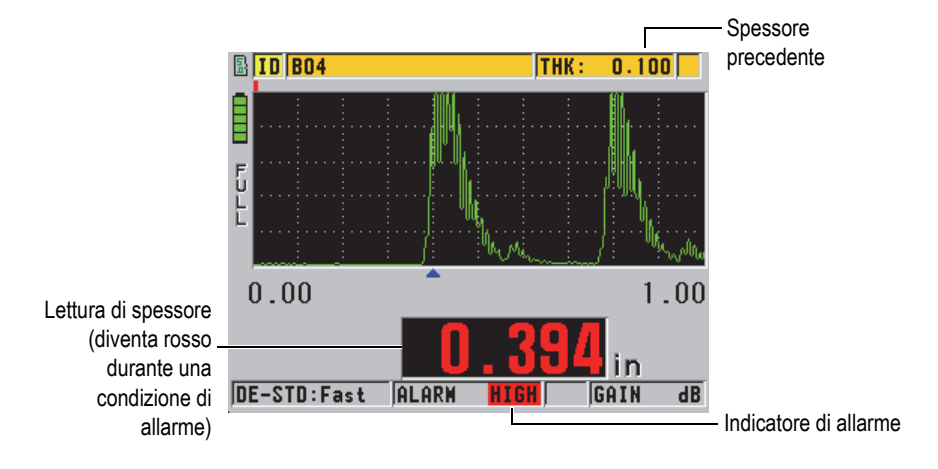

#### <span id="page-152-0"></span>**Figura 7-4 Esempio di un indicatore di allarme ALTO (opzione Waveform attivata)**

Se è stata acquistata l'opzione Datalogger, il datalogger salva una condizione di allarme nel secondo campo di stato per tutte le misure salvate. Una lettera **A** indica la modalità di allarme, una lettera **L** indica una condizione di allarme basso e una lettera **H** indica una condizione di allarme alta.

Esistono quattro modalità di allarme differenti (**STANDARD**, **B-SCAN** e **TASSO RIDUZ.** [tasso di riduzione]):

#### **STANDARD**

L'allarme standard segnala uno spessore corrente di valore inferiore al valore di riferimento basso o al di sopra del valore di riferimento alto. I valori di riferimento rappresentano dei punti di regolazione dello spessore che usano le unità di misura e la risoluzione corrente dello strumento.

#### NOTA

Gli allarmi **B-SCAN** e **TASSO RIDUZ.** sono disponibili solo quando il B-scan o il tasso di riduzione (modalità **DIFF.**) sono attivati. Queste funzioni devono essere attivate prima di attivare gli allarmi **B-SCAN** e **TASSO RIDUZ.**

#### **B-SCAN**

La modalità di allarme B-scan è identica alla modalità di allarme standard eccetto che nella prima modalità delle linee appaiono nella griglia B-scan quando i valori

di riferimento ricadono nell'ambito dell'intervallo degli spessori B-scan (vedere [Figura 7-5 a pagina 154](#page-153-0)). Inoltre gli allarmi funzionano durante la consultazione degli spessori B-scan in modalità freeze per il blocco del B-scan.

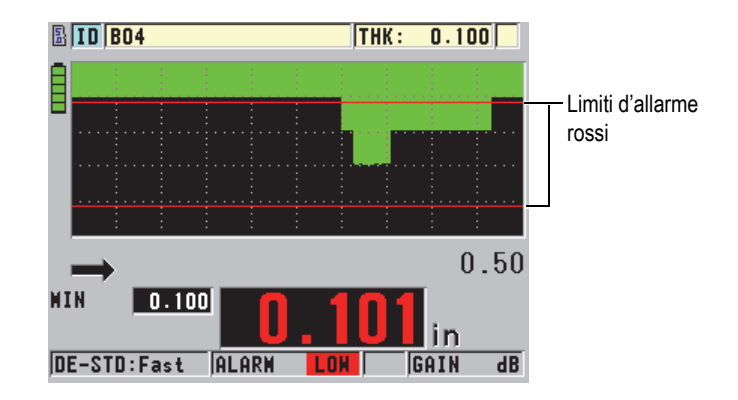

**Figura 7-5 Esempio di una modalità di allarme B-scan**

#### NOTA

<span id="page-153-0"></span>Il valore dello spessore e l'indicatore dell'allarme vengono visualizzati solo a colori quando lo schema di colori per ambienti interni è attivo (vedere ["Schema colori" a](#page-58-0)  [pagina 59](#page-58-0) per modificare lo schema di colori).

### **TASSO RIDUZ.** (tasso di riduzione)

Il parametro **TASSO RIDUZ.** è disponibile solamente quando il parametro **MOD. DATI FILE** (modalità dati file) è definito come **TASSO RIDUZ.** Quando si configura la percentuale di riduzione dei limiti basso (**ALLARME GIALLO**) e alto (**ALLARME ROSSO**), lo strumento visualizza i seguenti indicatori (vedere [Figura 7-6 a pagina 155](#page-154-0)):

- L'indicatore **RED** (rosso) per un tasso di riduzione uguale o superiore al valore del parametro **ALLARME ROSSO**.
- L'indicatore **YEL** (giallo) per un tasso di riduzione compreso tra i valori dei parametri **ALLARME GIALLO** e **ALLARME ROSSO**.
- L'indicatore **GRN** (verde) per un tasso di riduzione inferiore al valore del parametro **ALLARME GIALLO**.

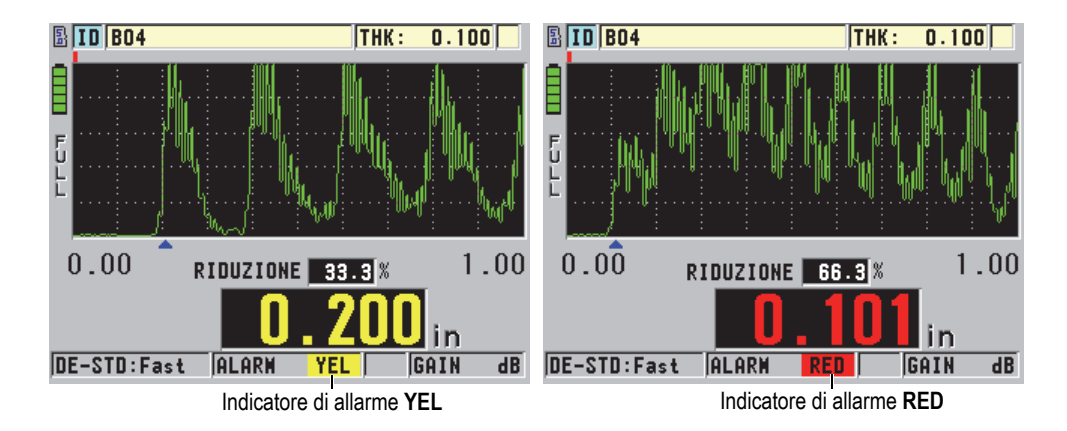

#### <span id="page-154-0"></span>**Figura 7-6 Gli indicatori di allarme YEL (giallo) e RED (opzione Waveform attivata)**

#### **Per configurare l'allarme**

- 1. Nella schermata di misura, premere **[SETUP]** ed in seguito selezionare **ALLAR.** (allarme).
- 2. Nella schermata **ALLAR.** [vedere [Figura 7-7 a pagina 156\]](#page-155-0):
	- *a)* Definire il parametro **ATTIVA ALLARME** come **ON** per attivare la funzione di allarme.
	- *b)* Nel parametro **MOD. ALLARME** (modalità allarme), selezionare la desiderata modalità di allarme (**STANDARD**, **B-SCAN** o **TASSO RIDUZ.** [tasso di riduzione]).

I valori degli altri parametri variano in funzione della modalità di allarme selezionata.

#### **NOTA**

Il parametro **B-SCAN** è disponibile solamente quando la modalità B-scan è attivata (vedere sezione ["Uso del B-scan" a pagina 176\)](#page-175-0).

L'opzione **TASSO RIDUZ.** appare solamente quando il file attivo è configurato con il parametro **MOD. DATI FILE** definito come **TASSO RIDUZ.** (vedere sezione ["Modalità file di dati" a pagina 122](#page-121-0)).

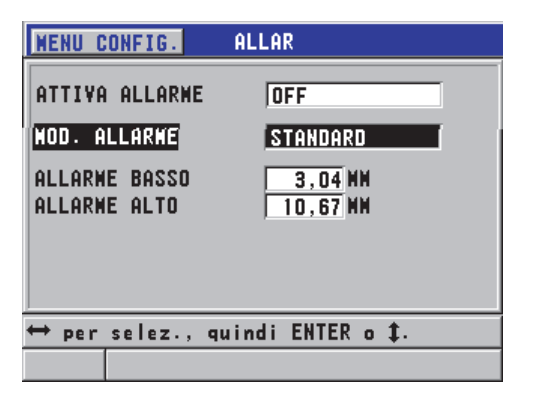

**Figura 7-7 Regolazione dell'allarme STANDARD**

- <span id="page-155-0"></span>3. Quando **MOD. ALLARME** è definito come **STANDARD** o **B-SCAN**, regolare i valori **ALLARME BASSO** e **ALLARME ALTO**. OPPURE Quando **MOD. ALLARME** è definito come **TASSO RIDUZ.**, definire **ALLARME GIALLO** e **ALLARME ROSSO**.
- 4. Premere il tasto **[MEAS]** per ritornare alla schermata di misura.

#### **NOTA**

I valori di riferimento degli allarmi che sono stati inseriti in un sistema di unità di misura sono visualizzati con il valore equivalente quando le unità di misura alternative vengono selezionate.

# **7.5 Bloccaggio dello strumento**

Il 45MG è dotato di una funzione di bloccaggio dello strumento che permette al supervisore di impedire l'accesso alle funzioni selezionate. Il supervisore può anche inserire una password per evitare che altri utenti possano sbloccare le funzioni. Una volta che è stata inserita la password, è necessario reinserire la password per bloccare o sbloccare qualunque funzione.

Le seguenti funzioni sono state bloccate:

- Calibratura mediante **[CAL VEL]** e **[CAL ZERO]**
- Regolazioni del guadagno e della forma d'onda mediante **[GAIN/WAVE ADJ]**
- Richiamo della configurazione di trasduttori mediante **[XDCR RECALL]**
- Menu di configurazione accessibile mediante **[SETUP]**
- Operazioni del menu file e del datalogger accessibili mediante **[FILE]**

### NOTA

Quando si bloccano **[CAL VEL]** e **[CAL ZERO]**, la funzione è ancora disponibile (**[2nd F]**, **[CAL ZERO] (Do ZERO)**.

Il bloccaggio dello strumento permette di evitare le modifiche dei valori di calibratura in modo che nessun parametro possa influenzare il valore della misura, comprese la calibratura dello scarto zero mediante il blocco di calibratura e la velocità di propagazione dell'onda sonora. Comunque è sempre possibile visualizzare questi valori, usare la schermata di misura e usare le funzioni del datalogger.

Ogni volta che un utente prova ad usare una funzione bloccata, un messaggio appare nella barra di aiuto per indicare che la funzione è bloccata (vedere [Figura 7-8 a](#page-156-0)  [pagina 157](#page-156-0)).

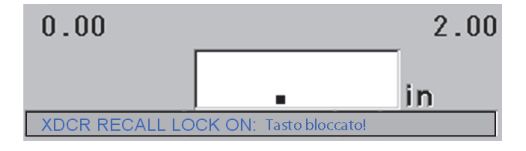

### <span id="page-156-0"></span>**Figura 7-8 Esempio di messaggio della funzione bloccata nella barra di aiuto**

### **Per configurare una password**

- 1. Nella schermata di misura, premere **[SETUP]** ed in seguito selezionare **PASSWORD**.
- 2. Nella schermata **PASSWORD**, (vedere [Figura 7-9 a pagina 158](#page-157-0)), inserire la password di una lunghezza massima di otto caratteri alfanumerici.

### IMPORTANTE

Se si dimentica la password è possibile sbloccare lo strumento e disattivare la password inserendo la password master: "OLY45MG".

Quando si desidera modificare la password, è necessario innanzitutto usare la password master per disattivare la password ed in seguito configurare una nuova password.

3. Selezionare **ESEGUI** per attivare il blocco dello strumento e ritornare alla schermata di misura.

| CONFIG.<br>PASSHORD<br><b>MENU</b> |  |  |    |  |  |  |                |   |  |  |  |
|------------------------------------|--|--|----|--|--|--|----------------|---|--|--|--|
| <b>PASSHORD</b><br>123             |  |  |    |  |  |  |                |   |  |  |  |
|                                    |  |  |    |  |  |  | <b>INSERIS</b> |   |  |  |  |
|                                    |  |  |    |  |  |  | EL             |   |  |  |  |
|                                    |  |  |    |  |  |  | <b>ESEGUI</b>  | 8 |  |  |  |
|                                    |  |  |    |  |  |  |                |   |  |  |  |
|                                    |  |  | SP |  |  |  | LA.<br>CA      |   |  |  |  |
| $2nd$ Fi = FATTO                   |  |  |    |  |  |  |                |   |  |  |  |
|                                    |  |  |    |  |  |  |                |   |  |  |  |
|                                    |  |  |    |  |  |  |                |   |  |  |  |
| per selez. carat./funz.;poi ENTER. |  |  |    |  |  |  |                |   |  |  |  |
|                                    |  |  |    |  |  |  |                |   |  |  |  |

**Figura 7-9 La schermata PASSWORD**

#### <span id="page-157-0"></span>**Per bloccare e sbloccare le funzioni dello strumento**

- 1. Nella schermata di misura, premere **[SETUP]** ed in seguito selezionare **BLOCCATO**.
- 2. Nella schermata **BLOCCATO** (vedere [Figura 7-10 a pagina 159](#page-158-0)):
	- *a)* Se è stata impostata una password, inserire la password nel campo **INSERIRE PASSWORD**.
	- *b)* Definire le funzioni che si vogliono bloccare come **BLOCCATO** e quelle che si vuole sbloccare come **SBLOCCATO**.
	- *c)* Selezionare **CONF.** per attivare il blocco dello strumento e ritornare alla schermata di misura.

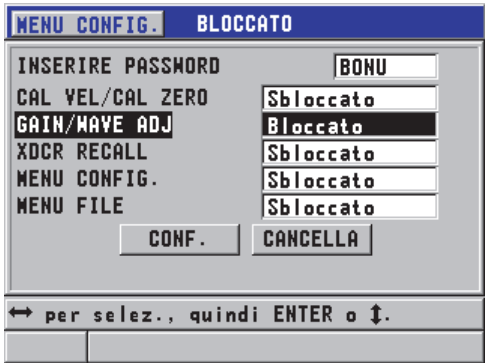

**Figura 7-10 La schermata BLOCCATO**

# <span id="page-158-0"></span>**7.6 Congelamento della misura o la forma d'onda opzionale**

Premendo **[FREEZE]** si congela l'aggiornamento della schermata e dell'opzionale forma d'onda, mantenendo la forma d'onda e lo spessore sulla schermata anche se si muove il trasduttore o si solleva il trasduttore dal pezzo da misurare. Viene visualizzato l'indicatore Freeze  $(F)$  nella parte destra in basso della schermata quando è attivata la funzione Freeze.

La funzione Freeze è utile per definire facilmente i parametri del guadagno, consultare un B-scan o effettuare una misura dell'alta temperatura senza dover mantenere il trasduttore sul pezzo da ispezionare.

È inoltre possibile usare la funzione Freeze per interrompere le misure prima di sollevare il trasduttore dal pezzo da ispezionare. Questo per evitare la registrazione di falsi valori di spessore minimi o massimi.

#### **Per attivare la funzione Freeze con la forma d'onda e la visualizzazione dello spessore**

- 1. Premere **[FREEZE]** mentre si sta effettuando una misura.
- 2. Premere **[FREEZE]** nuovamente per sbloccare la schermata della forma d'onda e dello spessore.

## NOTA

Anche premendo **[MEAS]** o **[SAVE]** (quando l'opzione del Datalogger è stata attivata) si sblocca la schermata.

# **8. Configurazione dello strumento**

Questo capitolo descrive come configurare i parametri dello strumento relativi delle misure, di sistema e di comunicazione.

# **8.1 Configurazione dei parametri di misura**

La configurazione **MEAS** rappresenta la schermata del menu di configurazione maggiormente usata. In essa è possibile accedere ai parametri generali inerenti le funzioni di misura dello strumento.

#### **Per configurare i parametri di misura**

1. Nella schermata di misura, premere **[SETUP]** ed in seguito selezionare **MISURA**.

#### NOTA

Nella schermata **MEAS**, alcuni parametri differiscono in base al tipo di trasduttore connesso (trasduttore a singolo o doppio elemento) [vedere [Figura 8-1 a pagina 162](#page-161-0)].

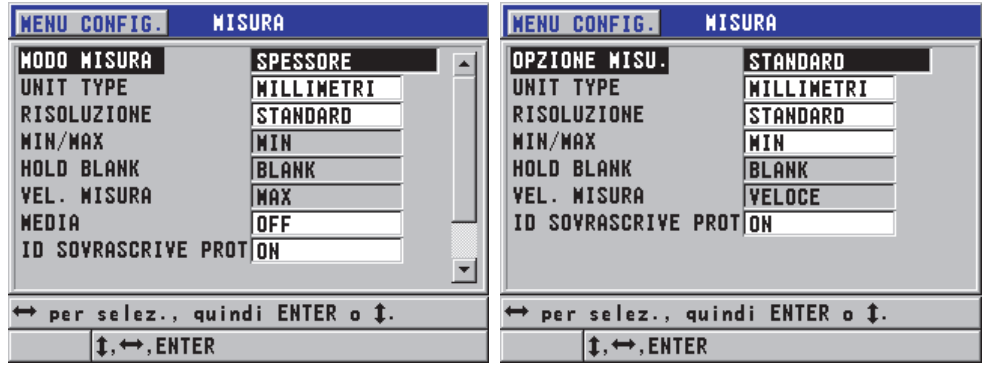

Per un trasduttore a singolo elemento Per un trasduttore a doppio elemento

#### **Figura 8-1 La schermata MISURA**

- <span id="page-161-0"></span>2. Nella schermata **MISURA** per i trasduttori a singolo elemento, nel campo **MODO MISURA**, selezionare le misure e le schermate in base alle seguenti opzioni:
	- **SPESSORE**: Lo spessore del pezzo ispezionato.
	- **VELOCIMETRO:** La velocità di propagazione dell'onda sonora nel materiale del pezzo ispezionato.
	- **TEMPO DI VOLO**: Il tempo di volo andata-ritorno (TOF) dell'onda sonora nel pezzo ispezionato.

#### OPPURE

Nella schermata **MISURA** per i trasduttori a doppio elemento, nel campo **MODO MISURA**, selezionare il metodo id misura da usare in base alle seguenti opzioni:

- **STANDARD**: Misura fino alla prima eco di fondo.
- **AUTO ECHO-TO-ECHO** (opzionale): Misura il tempo tra due echi di fondo successivi.
- **MANUALE ECHO-TO-ECHO** (opzionale con la Waveform): Misura tra gli echi di fondo multipli con il comando manuale.
- 3. In **UNIT TYPE** (tipo di unità di misura), selezionare le unità di misura **POLLICI** (inglese) o **MILLIMETRI** (metrico).

Le misure del tempo di volo sono sempre espresse in microsecondi.

4. In **RISOLUZIONE**, selezionare **STANDARD**, **BASSO** o **ALTO** (riferirsi alla sezione ["Modifica della risoluzione dello spessore" a pagina 63](#page-62-0) per maggior informazioni).

- 5. Nel campo **MIN/MAX**, selezionare la modalità da attivare: **MIN** (minimo), **MAX** (massimo) o **ENTRAMBI** (riferirsi alla sezione ["Uso della modalità di misura](#page-148-1)  [dello spessore minimo, massimo o minimo/massimo" a pagina 149](#page-148-1) per maggior informazioni).
- 6. Nel campo **HOLD BLANK** (mantenere/cancella), configurare lo strumento per continuare a visualizzare (**HOLD)** [mantenere] o cessare di visualizzare (**BLANK**) [cancella] l'ultimo spessore misurato e l'ultima forma d'onda durante una perdita di segnale (LOS).

### NOTA

Le funzioni **MIN/MAX** e **HOLD BLANK** si escludono reciprocamente. È necessario definire **MIN/MAX** come **OFF** per essere in grado di modificare la funzione **HOLD BLANK**. Analogamente è necessario definire la funzione **HOLD BLANK** come **BLANK** per essere in grado di modificare la funzione **MIN/MAX**.

- 7. In **VEL. MISURA** (velocità misura), regolare la frequenza di aggiornamento della misura (riferirsi alla sezione ["Regolazione della frequenza di aggiornamento della](#page-60-0)  [misura" a pagina 61](#page-60-0) per maggior informazioni).
- 8. Solamente per i trasduttori a singolo elemento, definire **AVERAGING** (media) come **OFF** per disattivare la funzione di media degli spessore, oppure definire **AVERAGING** come **ON** per eseguire una media delle ultime 5 misure di spessore oppure definire **AVERAGING** come **On-QBar** per visualizzare l'indice "Q-Bar" della qualità di misura al di sotto della schermata di misura che indica la stabilità della misura della media.
- 9. Definire il parametro **PROTEZ. SOVRASCR. ID** (protezione sovrascrittura ID) come **ON** (solo con l'opzione Datalogger) se si vuole vedere un messaggio di conferma nella barra di aiuto quando si cerca di salvare una lettura di misura in un ID che contiene già un valore (riferirsi alla sezione ["Configurazione della](#page-132-0)  [protezione da sovrascrittura degli ID" a pagina 133](#page-132-0) per maggior informazioni).
- 10. Solamente per trasduttori a singolo elemento, definire il parametro **VELOCE SETUP RECALL** (configurazione richiamo) come **ON** per attivare il richiamo rapido delle prime quattro configurazioni personalizzate usando una combinazione del tasto [2nd F] e delle frecce (riferirsi alla sezione ["Richiamo](#page-207-0)  [rapido di una configurazione personalizzata di un trasduttore a singolo](#page-207-0)  [elemento" a pagina 208](#page-207-0) per maggior informazioni).
- 11. Solamente per i trasduttori a singolo elemento, definire **AGC** come **ON** per regolare la funzione di controllo del guadagno automatico e portare automaticamente tutti gli echi di fondo della stessa ampiezza.

### SUGGERIMENTO

La funzione AGC è pratica per la maggior parte delle applicazioni di misura standard ed è attivata per impostazione predefinita. In alcune applicazioni di misura dello spessore, il guadagno del ricevitore è regolato o quasi al valore massimo. In questi casi, disattivare la funzione AGC per evitare le misure instabili.

12. Premere il tasto **[MEAS]** per ritornare alla schermata di misura.

# **8.2 Configurazione dei parametri del sistema**

La schermata **SISTEMA**, permette di configurare molti parametri di sistema del 45MG.

#### **Per configurare i parametri di sistema**

1. Nella schermata di misura, premere il tasto **[SETUP]** ed in seguito selezionare **SISTEMA**.

Viene visualizzata la schermata **SISTEMA** (vedere [Figura 8-2 a pagina 164](#page-163-0)).

| <b>SISTEMA</b><br><b>MENU CONFIG.</b> |                 |  |  |
|---------------------------------------|-----------------|--|--|
| SEGN. ACUSTICO                        | <b>ON</b>       |  |  |
| <b>TEMPO INATTIVO</b>                 | OFF             |  |  |
| LINGUA                                | ITALIANO        |  |  |
| TIPO RADIX                            | VIRGOLA (,)     |  |  |
| <b>SAVE KEY DATA</b>                  | <b>SPESSORE</b> |  |  |
| <b>DEFAULT FILE WODE</b>              | <b>SPESSORE</b> |  |  |
| <b>MOD. MODIFICA TESTO VIRTUALE</b>   |                 |  |  |
| SCR A SO CARD                         | ٥N              |  |  |
|                                       |                 |  |  |
| per selez., quindi ENTER o \$.        |                 |  |  |
| <b>→ ENTER</b>                        |                 |  |  |

**Figura 8-2 La schermata SISTEMA**

<span id="page-163-0"></span>2. Definire **SEGN. ACUSTICO** (segnalatore acustico) come **ON** o **OFF** (riferirsi alla sezione ["Configurazione della lingua dell'interfaccia utente e di altre opzioni di](#page-54-0)  [sistema" a pagina 55](#page-54-0) per maggior informazioni).

- 3. Definire il parametro **TEMPO INATTIVO** come **ON** o **OFF** (riferirsi alla sezione ["Configurazione della lingua dell'interfaccia utente e di altre opzioni di](#page-54-0)  [sistema" a pagina 55](#page-54-0) per maggior informazioni).
- 4. Nel campo **LINGUA**, selezionare la lingua desiderata dell'interfaccia utente (riferirsi alla sezione ["Configurazione della lingua dell'interfaccia utente e di altre](#page-54-0)  [opzioni di sistema" a pagina](#page-54-0) 55 per maggior informazioni).
- 5. Definire **TIPO SEPARATORE DECIMALE** con il tipo di separatore desiderato (punto o virgola) per separare i numeri interi e decimali.
- 6. Definire il parametro **SAVE KEY DATA** (salva dati fondamentali) per salvare solo la misura di spessore (**SPESSORE**) o lo spessore e la forma d'onda insieme (**THICKNESS + WF**).

#### NOTA

Anche i parametri di calibratura e di configurazione vengono sempre salvati e inviati con la misura di spessore.

- 7. Definire **MOD. DATI FILE PREDEF.** (modalità dati file predefinito) con la modalità di file di dati predefinito quando si crea un file (riferirsi alla sezione ["Modalità file di dati" a pagina 122](#page-121-0) per maggior informazioni).
- 8. Definire **MOD. MODIFICA TESTO** con l'opzione ottimale per l'inserimento dei valori alfanumerici. Le due opzioni disponibili sono la tastiera virtuale (**VIRTUALE**) e la selezione ciclica di caratteri (**TRADIZIONALE**) [riferirsi alla sezione ["Selezione delle modalità di modifica del testo" a pagina 49](#page-48-0) per maggior informazioni].
- 9. Definire il parametro **SCR A SD CARD** come **ON** per permettere al 45MG di creare un file di immagine BMP nella scheda microSD esterna per la schermata corrente quando si preme **[2nd F]**, **[SETUP]** [riferirsi alla sezione ["Esportazione di](#page-218-0)  [una cattura dello schermo in una scheda rimovibile microSD" a pagina 219](#page-218-0) per maggior informazioni].
- 10. Premere il tasto **[MEAS]** per ritornare alla schermata di misura.

# **8.3 Configurazione delle comunicazioni**

Il 45MG è dotato di una porta USB che può essere usata per collegare lo strumento al computer. Quando collegato al computer il 45MG può inviare e ricevere dati, oppure può essere controllato in remoto dal computer, se viene attivata l'opzione Datalogger. I documenti relativi al controllo in remoto e all'FTP (file transfer protocol) sono disponibili su richiesta.

Selezionare i parametri di comunicazione che si desiderano usare.

#### **Per configurare i parametri di comunicazione**

- 1. Nella schermata di misura, premere il tasto **[SETUP]** ed in seguito selezionare COM.
- 2. Nella schermata **COM.** (vedere [Figura 8-3 a pagina 167\)](#page-166-0):
	- *a)* Nel campo **PROTOCOLLO COM.** (protocollo comunicazione), selezionare quale configurazione del comando remoto lo strumento usa per la comunicazione:
		- **CARAT. MULTIPLO** (carattere multiplo): Comandi a caratteri multipli usati per la comunicazione con un computer che impiega il programma d'interfaccia GageView.
		- **CARAT. SINGOLO** (carattere singolo): Il comando a carattere singolo è in genere usato quando un programma esterno sta controllando lo strumento inviando comandi remoti che imitano le battute dei tasti.
	- *b)* Nel parametro **FORMATO USCITA**, selezionare il formato dei dati trasferiti (**F1**, **F2**, **F3**,...**F10**).

#### NOTA

Contattare Evident per maggiori informazioni sui seguenti parametri di comunicazione:

- Comandi remoti per caratteri singoli o multipli.
- Invio di formati (F1, F2, F3, F4, F5, F6, F7, F8, F9 e F10).
- *c)* Definire **USCITA B-SCAN** come **ON** per trasferire i dati B-scan quando si comunica con il programma d'interfaccia GageView. Definirlo come **OFF** quando si comunica con altri programmi d'interfaccia che non supportano i

dati B-scan. Questo parametro si applica solo ai file contenenti immagini B-scan.

*d)* Definire **FTP OUTPUT** (FTP in uscita) come 45MG per usare il protocollo dei file del 45MG. OPPURE

Definire **FTP OUTPUT** come **38DLP** per usare il protocollo dei file del 38DL PLUS.

OPPURE

Definire **FTP OUTPUT MG2** per usare il protocollo dei file dell'MG2.

*e)* Definire **OUTPUT TYPE** (Tipo in uscita) come **FTP** per le comunicazioni con il software GageView mediante il protocollo di trasferimento dei dati standard.

OPPURE

Definire **OUTPUT TYPE** come **CSV** per reimpostare il formato in uscita CSV (variabili separate da virgola), il quale può essere integrato in un software personalizzato.

| <b>SETUP MENU</b>                                                                                               | COM.                                                               |  |  |
|----------------------------------------------------------------------------------------------------|--------------------------------------------------------------------|--|--|
| <b>CONN PROTOCOL</b><br><b>OUTPUT FORMAT</b><br><b>B-SCAN OUTPUT</b><br><b>FTP OUTPUT</b><br><b>OUTPUT TYPE</b> | <b>NULTI CHAR</b><br>F1<br><b>OFF</b><br><b>45MG</b><br><b>FTP</b> |  |  |
| $^*$ to select, then <code>ENTER</code> or ${\bf 1}.$                                                           |                                                                    |  |  |
| →.ENTER                                                                                                    |                                                                    |  |  |

<span id="page-166-0"></span>**Figura 8-3 La schermata COM.**

# **9. Uso delle funzioni avanzate del misuratore**

IL 45MG è dotato di numerose funzioni avanzate di misura dello spessore che incrementano la versatilità dello strumento, incluso il guadagno, la cancellazione estesa, il B-scan e la matrice DB.

# <span id="page-168-0"></span>**9.1 Regolazione del guadagno con i trasduttori a doppio elemento**

Con i trasduttori a doppio elemento della serie D79X è possibile regolare manualmente il guadagno premendo il tasto **[GAIN/WAVE ADJ]**. Il 45MG offre due tipi di regolazioni del guadagno:

- La funzione standard permette all'utente di definire il guadagno come **ALTO** (+10 dB), standard (predefinito) e **BASSO** (−6 dB).
- Quando l'opzione Waveform (opzionale) è attivata, l'utente può regolare il guadagno con incrementi di 1 dB.

Il valore del guadagno, espresso in decibel (dB), viene visualizzato nell'angolo in basso a destra della schermata (vedere [Figura 9-1 a pagina 170](#page-169-0)).

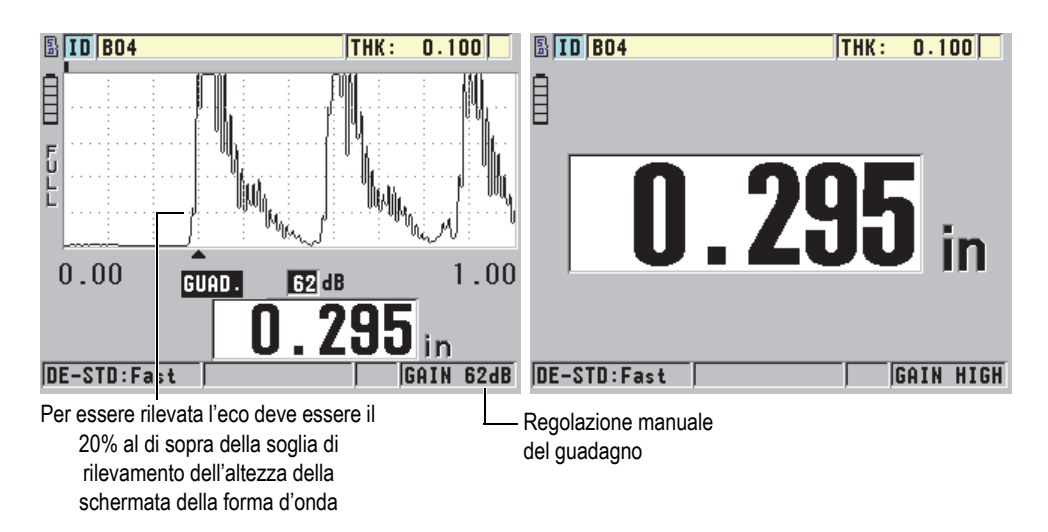

**Figura 9-1 Regolazione manuale del guadagno**

<span id="page-169-0"></span>Quando la funzione di regolazione manuale del guadagno è attivata, la visualizzazione degli echi nella forma d'onda viene modificata. La funzione di guadagno automatico predefinita permette di visualizzare il picco dell'eco sulla schermata per rendere facilmente visibile la posizione dell'eco misurata, indipendentemente dalla sua ampiezza o dal guadagno. Quando regolate il guadagno manualmente, l'altezza dell'eco visualizzata cambia per diventare proporzionale all'ampiezza dell'eco corrente all'uscita del ricevitore per permettere all'utente di osservare facilmente le modifiche del guadagno.

Per il calcolo dello spessore l'ampiezza dei picchi degli echi misurati deve essere in corrispondenza o al di sopra della soglia.

### **Per visualizzare, ripristinare o modificare il guadagno**

Quando l'opzione Waveform (opzionale) non è attivata:

- 1. Premere **[GAIN/WAVE ADJ]** per modificare il guadagno dal guadagno predefinito al valore **ALTO** (+10 dB).
- 2. Premere nuovamente **[GAIN/WAVE ADJ]** per modificare il guadagno come **BASSO** (–6 dB).
- 3. Premere **[GAIN/WAVE ADJ]** una terza volta per modificare il guadagno al suo valore predefinito (nessun guadagno visualizzato).

Quando l'opzione Waveform (opzionale) è attivata:

1. Premere **[GAIN/WAVE ADJ]** per visualizzare il corrente valore del guadagno automatico.

Il guadagno appare nell'angolo inferiore a destra della schermata. La schermata della forma d'onda modifica l'ampiezza proporzionalmente alla modalità del guadagno.

2. Premere **[]** o **[]** per regolare il guadagno con incrementi di ±1 dB.

Il guadagno e l'ampiezza degli echi cambiano in funzione della regolazione.

- Aumentare il guadagno quando l'ampiezza di picco dell'eco da rilevare è inferiore al 20% dell'altezza della schermata della forma d'onda. In questo modo il misuratore non effettuerà una lettura eccessivamente elevata quando viene esclusa un'eco di fondo, misurando due volte lo spessore corretto (duplicazione).
- Ridurre il guadagno quando i picchi del rumore sono superiori al 20% dell'altezza della schermata della forma d'onda. In questo modo si evita che il misuratore rilevi un picco del rumore piuttosto che la corretta eco di fondo.
- 3. Premere nuovamente **[2nd F]**, **[GAIN/WAVE ADJ]** per ripristinare il valore del guadagno predefinito.
- 4. Premere nuovamente **[GAIN/WAVE ADJ]** per ritornare alla modalità dell'altezza dell'eco regolata automaticamente. La modalità del guadagno automatica predefinita è indicata da un campo **Guadagno** senza un valore.

# **9.2 Regolazione della cancellazione estesa con i trasduttori a doppio elemento**

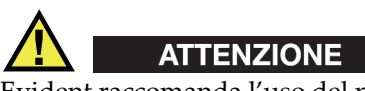

Evident raccomanda l'uso del parametro della zona di cancellazione estesa solamente se siete un operatore qualificato che comprende completamente le proprietà acustiche del materiale da misurare. Un uso non corretto della zona di cancellazione estesa può indurre il misuratore a non misurare correttamente alcune zone di un materiale sottile.

In genere il 45MG cerca degli echi il cui spessore si avvicina allo zero. Comunque, in alcune situazioni particolari, come nei casi di elevata corrosione in prossimità della superficie, di misura dell'alluminio e di presenza di difetti o di laminazioni, si possono generare degli echi che il misuratore potrebbe interpretare falsamente come degli spessori sottili. Quando questi echi sono maggiori dell'eco di fondo, la funzione di regolazione manuale del guadagno (vedere sezione ["Regolazione del guadagno](#page-168-0)  [con i trasduttori a doppio elemento" a pagina 169](#page-168-0)) non può evitare questo falso rilevamento. Comunque il parametro di cancellazione estesa permette di definire un primo periodo nel quale il 45MG non effettua il rilevamento degli echi, evitando quindi le misure non corrette.

### **Per usare la cancellazione estesa**

1. Premere **[GAIN/WAVE ADJ]** (disponibile solamente quando la forma d'onda è attiva).

Il parametro di regolazione della forma d'onda con il rispettivo valore vengono visualizzati nella schermata di misura (vedere [Figura 9-2 a pagina 172\)](#page-171-0).

2. Se necessario, usare il tasto **[]** e **[]** per selezionare il parametro **EXT BLANK**  (cancellazione estesa).

La cancellazione estesa diventa attiva ma inizialmente il suo valore è uguale a zero. La schermata di misura è sempre visualizzata.

3. Usare il tasto **[]** o **[]** rispettivamente per aumentare o ridurre il valore di esclusione fino a quando gli echi indesiderati sono esclusi dal rilevamento.

La barra orizzontale della zona di cancellazione estesa situata appena al di sopra della forma d'onda, indica la lunghezza della zona di cancellazione estesa (vedere [Figura 9-2 a pagina 172](#page-171-0)).

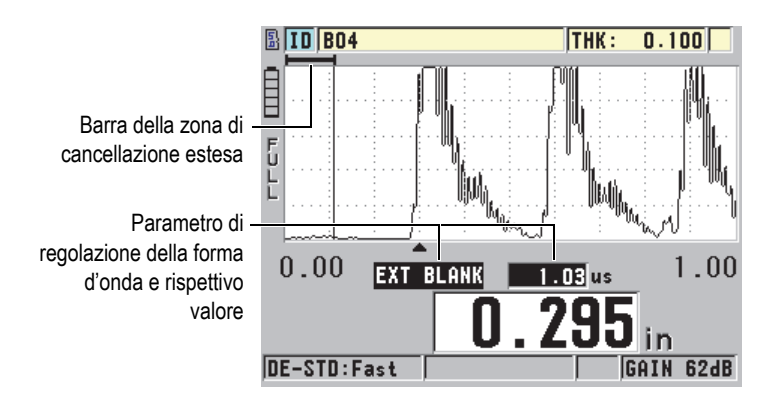

<span id="page-171-0"></span>**Figura 9-2 Regolazione della zona di cancellazione estesa**

4. Per disattivare l'esclusione estesa, usare il tasto **[]** per diminuire il valore dell'esclusione estesa fino a zero.

#### NOTA

Se il punto di misura cambia quando la zona di cancellazione estesa è spostata, può variare l'altezza degli echi. Questo si verifica poiché, in modalità di visualizzazione la forma d'onda normale, il 45MG prova a regolare l'altezza.

Lo strumento prova inoltre a fornire misure le più precise possibili identificando l'inizio di un'eco. Se la zona di cancellazione estesa si posiziona in corrispondenza di un'eco invece che alla sua sinistra, il misuratore non è in grado di effettuare un rilevamento preciso.

# <span id="page-172-1"></span>**9.3 B-scan**

Un B-scan presenta la lettura di spessore come un'immagine a sezione trasversale. IL 45MG può acquisire e visualizzare i dati B-scan (vedere [Figura 9-3 a pagina 173\)](#page-172-0). Quando si attiva la funzione B-scan, viene creata e scorre sulla schermata l'immagine della lettura dello spessore. Una volta che un B-scan è acquisito, è possibile bloccare l'immagine sulla schermata e consultare i valori di spessore registrati.

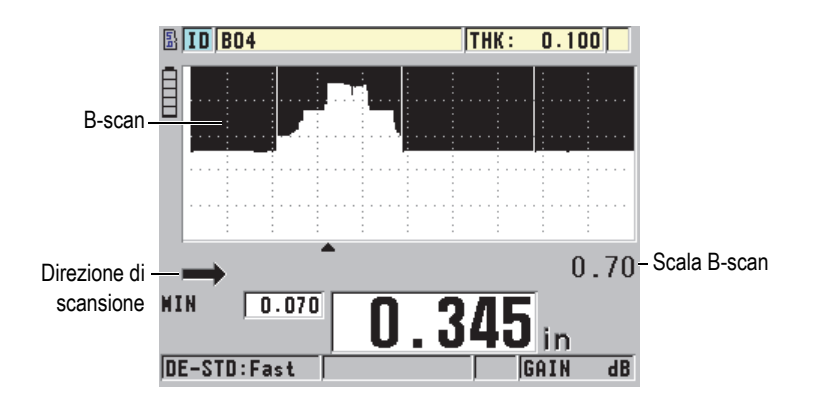

<span id="page-172-0"></span>**Figura 9-3 Esempio di B-scan**

Mentre il B-scan è attivo, è possibile salvare le letture di spessore individuali, la schermata corrente del B-scan (con tutti i valori di spessore) o l'intero scan (fino a 10 000 letture) [vedere ["Salvataggio dei B-scan e delle misure di spessore \(Datalogger](#page-177-0)  [opzionale\)" a pagina 178\]](#page-177-0).

Il B-scan può essere configurato attivamente dalla schermata **B-SCAN** (vedere [Figura 9-4 a pagina 174](#page-173-0)), la quale è accessibile premendo **[SETUP]** ed in seguito selezionare **B-SCAN** nel menu.

| MENU CONFIG.                                                                                                    | <b>B-SCAN</b>                                                                                                 |
|----------------------------------------------------------------------------------------------------|----------------------------------------------------------------------------------------------------|
| <b>ATTIVA B-SCAN</b><br><b>DIREZIONE</b><br>SAVE KEY DATA<br>LOS NODO<br><b>FREEZE MODO</b><br><b>FREEZE REVIEW</b><br><b>MAX THICKNESS</b> | 0N<br>SINIS. A DEST.<br><b>SPESSORE</b><br><b>CONTINUA SU LOS</b><br><b>MOSTRA MINIMO</b><br>ΩN<br>$12,52$ IN |
|                                                                                                    | per selez., quindi ENTER o 1.                                                                                 |

**Figura 9-4 Modifica dei parametri B-scan**

<span id="page-173-0"></span>La schermata **B-SCAN** contiene i seguenti parametri:

### **DIREZIONE**:

Scegliere la direzione del B-scan in modo che corrisponda alla direzione del movimento del trasduttore. Una freccia d'indicazione della direzione di scansione del trasduttore viene visualizzata al di sotto dell'angolo a sinistra del B-scan (vedere [Figura 9-5 a pagina 175](#page-174-0)). I dati vengono visualizzati sulla schermata nella direzione opposta.

**SINIS. A DEST.** (da sinistra a destra)

Il trasduttore effettua la scansione del pezzo da sinistra a destra e i dati vengono visualizzati sul lato destro della schermata e si spostano verso sinistra.

**DEST. A SINIS.** (da destra a sinistra)

Il trasduttore effettua la scansione del pezzo da destra a sinistra e i dati vengono visualizzati sul lato sinistro della schermata e si spostano verso destra.

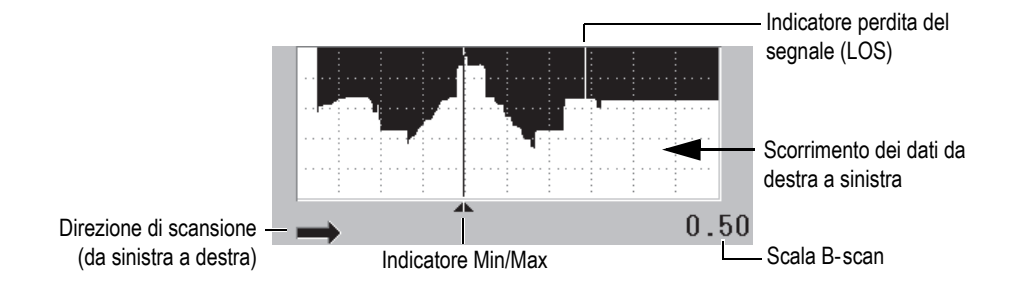

**Figura 9-5 Elementi del B-scan**

<span id="page-174-0"></span>**LOS MODO** (modalità con perdita del segnale)

Determina la reazione del B-scan quando si verifica una perdita di segnale (LOS).

#### **STOP SU LOS** (arresto su perdita del segnale)

Il B-scan si arresta quando si verifica una perdita di segnale. Quando lo strumento ricomincia ad effettuare delle misure, viene visualizzata una sottile linea verticale nel B-scan. Questa linea indica che si è verificata una perdita di segnale (vedere [Figura 9-5 a pagina 175](#page-174-0)).

**CONTINUA SU LOS** (continua su perdita del segnale)

Il B-scan continua a scorrere quando si verifica una perdita di segnale.

#### **FREEZE MODO**

Determina quali letture di spessore sono visualizzate quando viene premuto il tasto **[FREEZE]** mentre un B-scan è attivo.

#### **MOSTRA MINIMO**

Permette di visualizzare il B-scan e il minimo tra le misure di spessore raccolte durante la scansione.

#### **MOSTRA MASSIMO**

Permette di visualizzare il B-scan e il massimo tra le misure di spessore raccolte durante la scansione.

#### **MOSTRA CORRENTE**

Visualizza l'ultima lettura di spessore eseguita prima di premere il tasto **[FREEZE]**.

### **FREEZE REVIEW** (congela consultazione)

Quando questa funzione è attivata e un B-scan è attivo, premendo **[FREEZE]** si blocca l'immagine B-scan in modalità di consultazione. In questa modalità, una linea verticale che rappresenta l'indicatore di consultazione, viene visualizzato per indicare la posizione della misura visualizzata (vedere [Figura 9-6 a](#page-175-1)  [pagina 176](#page-175-1)). Lo spessore visualizzato è lo spessore minimo, massimo o corrente, in funzione dell'opzione selezionata nel parametro **MOD. FREEZE B-SCAN**. Usare i tasti **[]** e **[]** per spostare l'indicatore di consultazione e leggere lo spessore nella posizione dell'indicatore di consultazione.

## SUGGERIMENTO

Se i valori del minimo e del massimo si spostano al di fuori della schermata B-scan, premere **[FREEZE]** per centrare il B-scan e l'indicatore di consultazione nello spessore minimo e massimo.

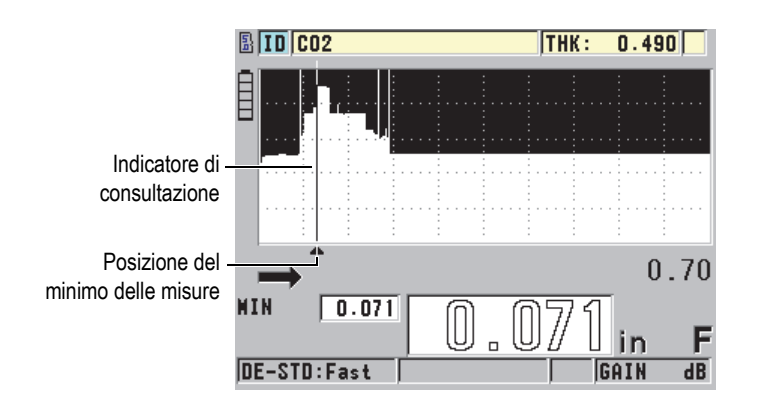

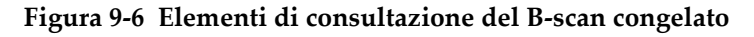

<span id="page-175-1"></span>**MAX THK MODO** (modalità spessore massimo)

Determina la scala verticale del B-scan.

# <span id="page-175-0"></span>**9.3.1 Uso del B-scan**

La seguente procedura descrive l'attivazione e l'uso del B-scan.

#### **Per usare il B-scan**

- 1. Nella schermata di misura, premere **[SETUP]** ed in seguito selezionare **B**-**SCAN**.
- 2. Nella schermata **B**-**SCAN**, definire **ATTIVA B-SCAN** come **ON** e configurare gli altri parametri B-scan in base alle proprie necessità (vedere sezione ["B-scan" a](#page-172-1)  [pagina 173](#page-172-1)).
- 3. Premere **[MEAS]** per ritornare alla schermata di misura con il B-scan attivo. Il B-scan comincia a elaborare l'immagine della sezione trasversale del materiale dal momento in cui viene rilevata la prima misura valida.
- 4. Per interrompere l'acquisizione di dati:

```
Premere [FREEZE].
OPPURE
Con MOD. LOS B-SCAN (modalità perdita del segnale B-scan) definito come 
STOP SU LOS (arresta su perdita del segnale), sollevare semplicemente il 
trasduttore dal materiale ispezionato.
```
- 5. Mentre il B-scan è congelato, se **FREEZE REVIEW** del B-scan è definito come **ON**, usare il tasto **[]** e **[]** per spostare l'indicatore di consultazione ed in seguito leggere il valore dello spessore corrispondente alla posizione dell'indicatore.
- 6. Premere nuovamente il tasto **[MEAS]** per reinizializzare il B-scan e cominciare un nuovo B-scan.
- 7. Riferirsi alla sezione ["Salvataggio dei B-scan e delle misure di spessore](#page-177-0)  [\(Datalogger opzionale\)" a pagina 178](#page-177-0) per maggior informazioni su come salvare i dati B-scan.

# **9.3.2 Uso della modalità di allarme B-scan**

È possibile specificare i valori di riferimento degli allarmi alti e bassi del B-scan e regolare le funzioni di allarme visiva e sonora come **ON** e **OFF**. La modalità di allarme del B-scan è simile alla modalità di allarme standard (vedere sezione ["Uso degli](#page-151-0)  [allarmi" a pagina 152\)](#page-151-0), eccetto che per le linee di allarme che vengono visualizzate nella griglia B-scan quando i valori di riferimento dell'allarme ricadono all'interno dell'intervallo di spessori del B-scan. Gli allarmi funzionano anche quando si consultano gli spessori del B-scan in modalità di consultazione, in un B-scan bloccato dalla funzione Freeze.

### **Per usare la modalità di allarme del B-scan**

- 1. Attivare e configurare il B-scan (vedere sezione ["Uso del B-scan" a pagina 176\)](#page-175-0).
- 2. Nella schermata di misura, premere **[SETUP]** ed in seguito selezionare **ALLAR.**
- 3. Nella schermata **ALLAR.** (vedere [Figura 7-7 a pagina 156\)](#page-155-0):
	- *a)* Definire **ATTIVA ALLARME** come **ON**.
	- *b)* Definire **MOD. ALLARME** (modalità allarme) come **B-SCAN**.
	- *c)* Inserire i valori desiderati nei parametri **ALLARME BASSO** e **ALLARME ALTO**.
- 4. Premere il tasto **[MEAS]** per ritornare alla schermata di misura.
- 5. La linea di allarme orizzontale rossa viene visualizzata nel B-scan (vedere [Figura 7-5 a pagina 154](#page-153-0)).

# <span id="page-177-0"></span>**9.3.3 Salvataggio dei B-scan e delle misure di spessore (Datalogger opzionale)**

Le seguenti funzioni del 45MG sono disponibili in modalità B-scan:

- Salvataggio di una misura di spessore in tempo reale quando il B-scan è attivato.
- Salvataggio delle misure di spessore di un B-scan bloccato dalla funzione Freeze.
- Salvataggio di tutte le misure di spessore del B-scan e delle misure di spessore minima e massima di un B-scan bloccato dalla funzione Freeze.
- Salvataggio della cronologia completa del B-scan, fino a 10 000 misure di spessore, le misure di spessore minima e massima e il B-scan bloccato dalla funzione Freeze.

### **Per salvare una misura di spessore in tempo reale con il B-scan attivato**

◆ Premere [SAVE].

### **Per salvare una misura di spessore consultata in un B-scan bloccato con la funzione Freeze**

- 1. Mentre il B-scan è attivo, premere il tasto **[FREEZE]** per entrare in modalità di consultazione.
- 2. Usare il tasto **[]** e **[]** per consultare qualunque spessore nel B-scan bloccato.
- 3. Premere **[SAVE]** per salvare nel datalogger il valore dello spessore per la posizione dell'indicatore di consultazione.

### **Per salvare lo spessore minimo o massimo di un B-scan bloccato con la funzione Freeze**

1. Definire **FREEZE MODO** come **MOSTRA MINIMO** o **MOSTRA MASSIMO**. Il misuratore visualizza la misura di spessore minima o massima con la forma d'onda corrispondente.

- 2. Mentre il B-scan è attivo, premere il tasto **[FREEZE]** per entrare in modalità di consultazione.
- 3. Premere **[SAVE]** mentre viene visualizzata la lettura di spessore minimo o massimo.

#### **Per salvare il B-scan completo (cronologia del B-scan)**

- 1. Nella schermata **B-SCAN** (vedere [Figura 9-4 a pagina 174\)](#page-173-0), definire **SAVE KEY DATA** (salva dati principali) come **THK + B-SCAN** (spessore + B-SCAN).
- 2. Mentre il B-scan è attivo o quando è congelato, premere **[SAVE]**.

Il messaggio **Save B-Scan history?** (salvare la cronologia del B-scan?) viene visualizzato nella barra di aiuto.

3. Selezionare **Si** per salvare tutta la cronologia del B-scan, comprese le misure minima e massima con le forme d'onda corrispondenti. OPPURE

Selezionare **No** per salvare la schermata B-scan corrente e la forma d'onda.

### NOTA

Quando la schermata B-scan viene salvata nel datalogger, il misuratore salva i valori di spessore dei punti dei dati visualizzati sulla schermata. È possibile consultare tutti i valori di spessore di un B-scan salvato durante la consultazione degli ID. Richiamare il B-scan salvato e usare il tasto **[]** e **[]** per consultare ogni lettura di spessore.

### NOTA

In un B-scan è possibile salvare fino a 10 000 letture di spessore. Quando il numero massimo di punti di misura raggiunge il valore 10 000, il misuratore richiede di salvare la cronologia del B-scan o di reinizializzare il B-scan senza salvare.

# **9.4 Matrice DB**

La matrice del database (matrice DB) è una tabella di dati 2D. Questa tabella vi permette di spostarvi liberamente in tutte le direzioni della matrice invece di seguire un elenco di ID predefiniti. Invece di passare alla posizione dell'ID successivo, è possibile usare i tasti delle frecce per spostarvi nella posizione ottimale. È possibile

visualizzare simultaneamente l'A-scan, la matrice DB e la misura di spessore (vedere [Figura 9-7 a pagina 180\)](#page-179-0). È possibile configurare le celle della matrice per visualizzare un indicatore delle celle e un colore dello sfondo corrispondente all'intervallo nel quale ricade la misura di spessore.

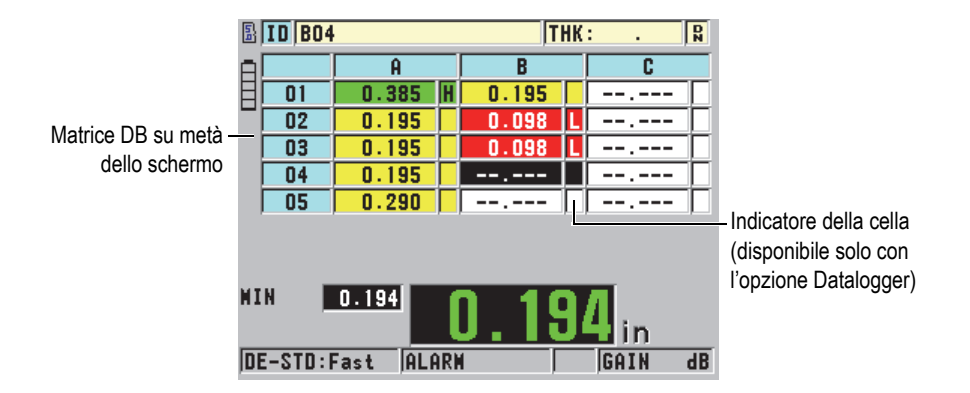

**Figura 9-7 Esempio di matrice DB su metà dello schermo**

## <span id="page-179-0"></span>**9.4.1 Attivazione e configurazione della matrice DB**

È possibile attivare e configurare la matrice DB nella schermata **DB GRID**.

### **Per attivare e configurare la matrice DB**

- 1. Nella schermata di misura, premere **[SETUP]** ed in seguito selezionare **DB GRID**.
- 2. Nel riquadro **DB GRID** (vedere [Figura 9-8 a pagina 181](#page-180-0)) eseguire queste operazioni.
| <b>DB GRID</b><br><b>MENU CONFIG.</b> |                |  |  |  |
|---------------------------------------|----------------|--|--|--|
| <b>ATTIVA MATRICE DB</b>              | <b>OFF</b>     |  |  |  |
| <b>INVERTI MATRICE</b>                | OFF            |  |  |  |
| <b>TRASPORRE MATRICE</b>              | OFF            |  |  |  |
| LINEARIZZA MATRICE                    | <b>OFF</b>     |  |  |  |
| <b>DATA CELL FLAG</b>                 | <b>NESSUNO</b> |  |  |  |
| GRID COLOR OPTION                     | $\overline{M}$ |  |  |  |
| LO RANGE COLOR                        | RED            |  |  |  |
| <b>LO RANGE VALUE</b>                 | 0.000          |  |  |  |
|                                       |                |  |  |  |
| per selez., quindi ENTER o 1.         |                |  |  |  |
| <b>.ENTER</b>                         |                |  |  |  |

**Figura 9-8 Modifica dei parametri della matrice DB**

- 3. Definire **ATTIVA MATRICE DB** come **ON** per attivare la matrice DB.
- 4. Definire **TRASPORRE MATRICE** come **ON** per invertire le linee e le colonne della matrice (vedere [Figura 9-9 a pagina 181\)](#page-180-0).

#### **TRASPORRE MATRICE** definito come **OFF TRASPORRE MATRICE** definito come **ON**

<span id="page-180-0"></span>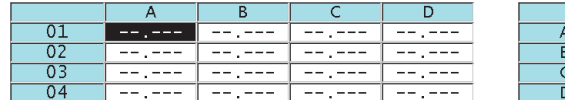

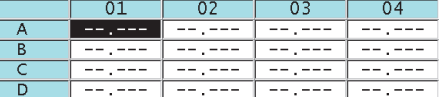

#### **Figura 9-9 Esempio di trasposizione della matrice**

#### NOTA

L'ID viene incrementato nell'ordine definito con la configurazione iniziale del file, indipendentemente dal valore del parametro **TRASPORRE MATRICE**.

5. Definire **LINEARIZZA MATRICE** come **ON** per visualizzare gli ID della matrice in forma lineare (vedere [Figura 9-10 a pagina 182\)](#page-181-0).

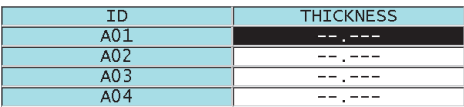

#### **Figura 9-10 Esempio di una matrice DB lineare**

<span id="page-181-0"></span>6. Definire **DATA CELL FLAG** con una delle opzioni disponibili per visualizzare un solo indicatore di dati in ogni cella di dati della matrice. L'indicatore della cella è una lettera che viene visualizzata in un riquadro di ridotte dimensioni a destra dello spessore nella cella (vedere Figura [9-7 a pagina 180](#page-179-0)). Le opzioni disponibili sono:

#### **NESSUNO**

Non viene visualizzato nessun indicatore della cella.

#### **MIN/MAX**

"**m**" indica uno spessore minimo.

"**M**" indica uno spessore massimo.

#### **ALLAR.** (allarme)

"**L**" indica tutti i tipi di allarme, compresi un allarme basso standard e un allarme di spessore precedente.

"**H**" indica tutti i tipi di allarme alti.

- 7. Definire **GRID COLOR OPTION** (opzione colori matrice) come **ON** per attivare l'uso dei colori d'intervallo alto, medio e basso per lo sfondo delle celle della matrice.
- 8. Definire il parametro **LO RANGE COLOR** (colore intervallo basso) usando il desiderato colore di sfondo della cella (**RED** [rosso]**, YELLOW** [giallo] o **GREEN** [verde]) quando il valore dello spessore della cella è inferiore a quello del **LO RANGE VALUE** (valore intervallo basso).
- 9. Definire il parametro **MID RANGE COLOR** (colore intervallo medio) usando il desiderato colore di sfondo della cella (**RED** [rosso], **YELLOW** [giallo] o **GREEN** [verde]) quando il valore è compreso tra **LO RANGE VALUE** e **HI RANGE VALUE** (colore intervallo alto).
- 10. Definire il parametro **HI RANGE VALUE** usando il desiderato colore di sfondo della cella (**RED** [rosso], **YELLOW** [giallo] o **GREEN** [verde]) quando il valore dello spessore della cella è superiore a quello del **HI RANGE VALUE**.

### <span id="page-182-1"></span>**9.4.2 Selezione di una nuova cella nella matrice DB**

È possibile usare le frecce per selezionare facilmente una nuova cella nella matrice DB.

#### **Per selezionare una nuova cella nella matrice DB**

- 1. Attivare e configurare la matrice DB (vedere sezione ["Attivazione e](#page-179-1)  [configurazione della matrice DB" a pagina 180](#page-179-1)).
- 2. Nella schermata di misura, premere **[2nd F]**, **[FILE] (ID#)**.
- 3. Nella schermata di consultazione degli ID (vedere [Figura 9-11 a pagina 183\)](#page-182-0):
	- *a)* Usare i tasti **[]**, **[]**, **[]** e **[]** per selezionare la desiderata cella della matrice.
	- *b)* Premere **[2nd F]**, **[]** per saltare all'ultima posizione dell'ID nel file.
	- *c)* Premere il tasto **[2nd F]**, **[]** per saltare alla prima posizione dell'ID nel file.
	- *d)* Premere il tasto **[ID#]** in qualunque momento per modificare la posizione dell'ID visualizzata.

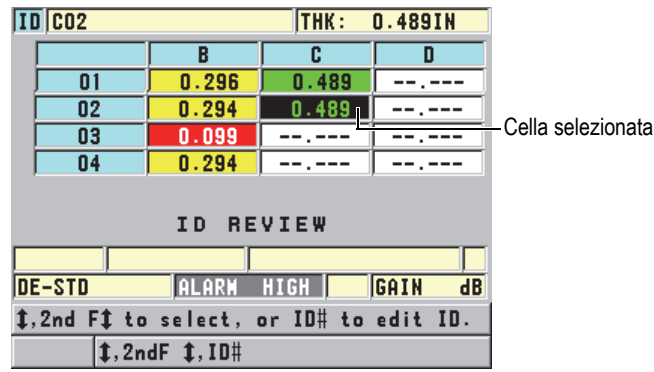

#### <span id="page-182-0"></span>**Figura 9-11 Cella selezionata della matrice DB nella schermata di consultazione degli ID**

4. Premere **[MEAS]** per ritornare alla schermata di misura con il numero di ID corrente modificato con l'ID selezionato nella schermata di consultazione degli ID.

### **9.4.3 Salvataggio delle misure di spessore nella matrice DB**

#### **Per salvare le misure di spessore della matrice DB**

- 1. Attivare e configurare la matrice DB (vedere sezione ["Attivazione e](#page-179-1)  [configurazione della matrice DB" a pagina 180](#page-179-1)).
- 2. Selezionare la cella desiderata della matrice DB (vedere sezione ["Selezione di una](#page-182-1)  [nuova cella nella matrice DB" a pagina 183](#page-182-1)).
- 3. Nella schermata di misura, mentre il valore dello spessore viene visualizzato, premere **[SAVE]** per salvare lo spessore.

La misura di spessore e i dati di configurazione visualizzati vengono salvati nella posizione dell'ID corrente che corrisponde alla cella selezionata. Se la schermata dello spessore è vuota quando si preme **[SAVE]** (solo con opzione Datalogger), viene salvato " --.--- " al posto del valore.

L'ID è automaticamente aggiornato e sostituito dall'ID successivo. Il nuovo ID viene indicato sulla barra dell'ID e la cella corrispondente viene selezionata nella matrice. Se non è possibile l'aggiornamento dell'ID, il misuratore emette un lungo segnale sonoro e visualizza un messaggio di avvertimento con la causa del mancato aggiornamento. In questo caso, l'ID visualizzato rimane immutato.

### **9.4.4 Visualizzazione di una cella aggiunta o inserita nella matrice DB**

È possibile inserire o aggiungere una cella nella matrice DB Per mantenere il formato della matrice, la cella aggiunta o inserita non viene visualizzata nella matrice fino a quando non ci si trova nella cella con il punto di inserimento. Il file passa automaticamente alla forma lineare e ritorna alla vista della matrice quando si passa alla posizione successiva della matrice (vedere [Figura 9-12 a pagina 184](#page-183-0)).

| Cella con una cella | <sub>n</sub> | 199  |  |  |
|---------------------|--------------|------|--|--|
| aggiunta o inserita |              | י מכ |  |  |
|                     |              | ΛO   |  |  |

**Figura 9-12 Esempio di una cella inserita**

#### <span id="page-183-0"></span>**Per visualizzare una cella inserita o aggiunta nella matrice DB**

1. Attivare e configurare la matrice DB (vedere sezione ["Attivazione e](#page-179-1)  [configurazione della matrice DB" a pagina 180](#page-179-1)).

- 2. Premere **[2nd F]**, **[FILE] (ID#)** e quindi usare le frecce per muovere la desiderata cella con sfondo grigio della matrice.
- 3. Premere **[ENTER]** per visualizzare la matrice nella forma lineare in modo da potere seguire quale numero di ID inserito o aggiunto viene visualizzato (vedere [Figura 9-13 a pagina 185](#page-184-0)).

|                  | חד   | <b>THICKNESS</b> |  |  |
|------------------|------|------------------|--|--|
|                  | 01 A | 0.104            |  |  |
|                  | 01 R | - 199            |  |  |
| Cella inserita - | 01BB | 0.200            |  |  |
|                  |      |                  |  |  |

**Figura 9-13 Esempio di una cella inserita zoomata**

<span id="page-184-0"></span>4. Premere nuovamente **[ENTER]** per ritornare alla normale vista della matrice DB.

# **10. Configurazioni personalizzate dei trasduttori a singolo elemento**

Una volta che l'opzione Single Element con High Resolution è stata attivata, il 45MG includerà delle configurazioni predefinite per trasduttori a singolo elemento standard. In alcuni casi, un 45MG esce dalla fabbrica con una o più configurazioni personalizzate pre-programmate per rispondere alle esigenze specifiche del cliente. È possibile creare le proprie configurazioni personalizzate per un trasduttore a singolo elemento in particolare o per un'applicazione specifica. Le configurazioni personalizzate e predefinite permettono di passare velocemente tra differenti configurazioni dell'applicazione e del trasduttore selezionando una configurazione salvata precedentemente.

### <span id="page-186-0"></span>**10.1 Creazione di una configurazione personalizzata di un trasduttore a singolo elemento**

Creare una configurazione personalizzata quando le esigenze di misura di un'applicazione in particolare non sono soddisfatte in maniera ottimale per una delle configurazioni standard. Una volta terminate le regolazioni, è possibile nominare e salvare questa configurazione in una delle 35 posizioni per le configurazioni definite dall'utente.

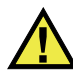

### ATTENZIONE

Le regolazioni descritte nella procedura e nelle sezioni seguenti devono essere eseguite da un tecnico qualificato che possiede le conoscenze di base delle misure ad ultrasuoni e dell'interpretazione delle forma d'onda.

Molte delle regolazioni di una configurazione sono interattive. Hanno tutte un effetto sull'intervallo delle misure e/o la precisione della misura del 45MG. Nella maggior parte dei casi, non provare a effettuare le regolazioni senza visualizzare la forma d'onda. Inoltre, quando si prepara una configurazione personalizzata per un'applicazione specifica, è essenziale verificare la performance su dei blocchi di calibratura rappresentativi dei materiali e dell'intervallo degli spessori misurati.

#### **Per creare una configurazione personalizzata per un trasduttore a singolo elemento**

- 1. Collegare il trasduttore a singolo elemento al 45MG (vedere sezione ["Configurazione del trasduttore" a pagina 65\)](#page-64-0).
- 2. Premere **[2nd F]**, **[FREEZE] (XDCR RECALL)**.
- 3. Nel menu, selezionare **ELEMENTO SING. PERS.** (trasduttore singolo elemento personalizzato).
- 4. Nella schermata **ELEMENTO SING. PERS.**, selezionare la posizione dove si vuole salvare la configurazione salvata (**SE-USER-n**).

### SUGGERIMENTO

Per ridurre il numero di modifiche dei parametri, è possibile selezionare una configurazione del trasduttore a singolo elemento esistente con dei valori dei parametri prossimi alla configurazione desiderata.

- 5. Nella schermata **ATTIVA** (vedere [Figura 10-1 a pagina 189\)](#page-188-0):
	- *a)* Definire **MOD. DET.** (modalità rilevamento) con la modalità di rilevamento desiderata (riferirsi alla sezione ["Modalità di rilevamento" a pagina 192](#page-191-0) per maggior informazioni).

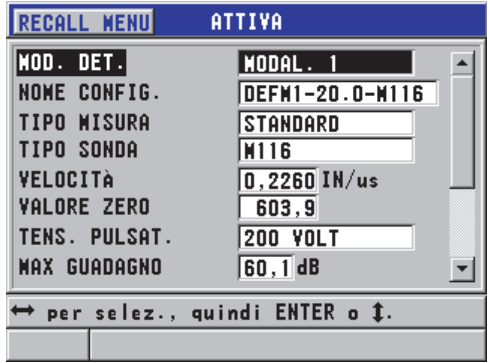

#### <span id="page-188-0"></span>**Figura 10-1 La schermata ATTIVA per la configurazione di un trasduttore a singolo elemento**

- *b)* Inserire un **NOME CONFIG.** (nome configurazione) che descrive il trasduttore e/o l'applicazione per il quale si crea l'applicazione.
- *c)* Definire **TIPO MISURA** in base al tipo di misura voluto. Le opzioni disponibili sono:
	- **STANDARD**: Per la misura standard del picco negativo o positivo in modalità 1, 2 o 3.
	- **PRIMO PICCO**: Per il rilevamento del primo di diversi picchi di ampiezza simile (riferirsi alla sezione ["Primo picco" a pagina 194](#page-193-0) per maggior informazioni).
- *d)* Definire **TIPO SONDA** per indicare il tipo di trasduttore da usare con questa configurazione. Il tipo di trasduttore selezionato deve corrispondere alla frequenza del trasduttore usato per ottenere una performance ottimale pulsatore-ricevitore.
- *e)* Definire **VELOCITÀ** con la velocità dell'onda sonora nel materiale da ispezionare con la configurazione (vedere sezione ["Calibrature della velocità](#page-73-0)  [di propagazione dell'onda sonora e dello zero" a pagina 74](#page-73-0)).
- *f)* Definire **VALORE ZERO** con il valore calibrato dello scarto zero (tempo di volo dell'eco che non passa attraverso il materiale) del trasduttore (vedere sezione ["Calibratura dello strumento" a pagina 69](#page-68-0)).
- *g)* Se necessario, aumentare il valore del parametro **TENS. PULSAT.** (tensione pulsatore) per aumentare la penetrazione dell'onda sonora nel materiale. Ridurre il valore del parametro per ottenere una migliore risoluzione in

prossimità della superficie (riferirsi alla sezione ["Tensione pulsatore" a](#page-194-0)  [pagina 195](#page-194-0) per maggior informazioni).

- *h)* Definire **MAX GUADAGNO** con il valore del guadagno massimo voluto (riferirsi alla sezione ["Guadagno massimo" a pagina 197](#page-196-0) per maggior informazioni).
- *i)* Definire **GUADAGNO INIZ.** (guadagno iniziale) con il valore del guadagno iniziale voluto (riferirsi alla sezione ["Guadagno iniziale" a pagina 198](#page-197-0) per maggior informazioni).
- *j)* Definire **PENDENZA TDG** con il valore della pendenza della curva del guadagno in funzione del tempo (riferirsi alla sezione ["Pendenza TDG" a](#page-197-1)  [pagina 198](#page-197-1) per maggior informazioni).
- *k)* Definire **MB BLANK** (cancellazione impulso trasmissione) con l'intervallo di cancellazione dell'impulso voluto (riferirsi alla sezione ["Zona di](#page-198-0)  [cancellazione dell'impulso di trasmissione" a pagina 199](#page-198-0) per maggior informazioni).
- *l)* Definire **FINESTRA ECO** con l'intervallo di tempo voluto (riferirsi alla sezione ["Finestra dell'eco" a pagina 201](#page-200-0) per maggior informazioni).
- *m)* Definire **RILEVA ECO 1** come **PENDENZA–** per rilevare il picco negativo della prima eco, oppure **PENDENZA+** per rilevare il picco positivo della prima eco (riferirsi alla sezione ["Rilevamento dell'eco 1 e 2" a pagina 202](#page-201-0) per maggior informazioni).
- 6. Premere **[SAVE]**.
- 7. Nella schermata **SALVA CONFIG.** (salva configurazione):
	- *a)* Se necessario, in **SALVA CON NOME**, modificare il nome della configurazione.
	- *b)* Nell'elenco **SALVA IN**, selezionare la posizione della configurazione personalizzata dove si vuole salvare la configurazione.
	- *c)* Selezionare **SALVA**.
- 8. Premere il tasto **[MEAS]** per ritornare alla schermata di misura. La configurazione salvata diventa al configurazione attiva.

### **10.2 Regolazione veloce dei parametri della forma d'onda dei trasduttori a singolo elemento**

Con i trasduttori a singolo elemento, è possibile regolare velocemente i parametri di singole forme d'onda mediante il tasto **[GAIN/WAVE ADJ]**.

#### **Per effettuare una regolazione veloce dei differenti parametri della forma d'onda**

- 1. Assicurarsi che un trasduttore a singolo elemento è collegato al 45MG.
- 2. Nella schermata di misura, premere **[GAIN/WAVE ADJ]**. Il parametro di regolazione della forma d'onda viene visualizzato al di sopra della misura di spessore sulla schermata di misura (vedere [Figura 10-2 a pagina 191](#page-190-0)).

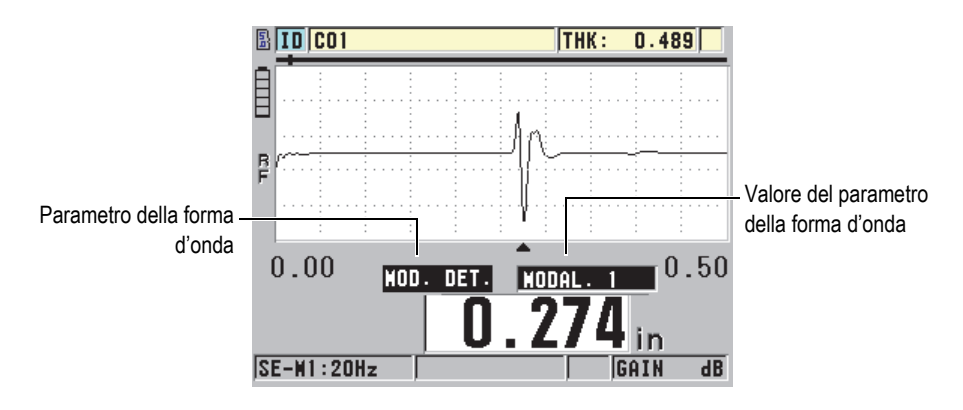

**Figura 10-2 Regolazione dei parametri della forma d'onda**

- <span id="page-190-0"></span>3. Usare il tasto **[]** o **[]** per selezionare il parametro che si desidera regolare. Le opzioni possibili sono le seguenti:
	- **MOD. DET.** (modalità rilevamento) [riferirsi alla sezione ["Modalità di](#page-191-0)  [rilevamento" a pagina 192](#page-191-0) per maggior informazioni]
	- **M3 BLANK** (cancellazione modalità 3) solamente in modalità 3 (riferirsi alla sezione ["Cancellazione dell'eco in modalità 3" a pagina 205](#page-204-0) per maggior informazioni)
	- **IF BLANK** (cancellazione IF) solamente in modalità 2 e 3 (riferirsi alla sezione ["Cancellazione dell'interfaccia" a pagina 204](#page-203-0) per maggior informazioni)
	- **RILEVA ECO 2** solamente in modalità 2 e 3 (riferirsi alla sezione ["Rilevamento dell'eco 1 e 2" a pagina 202](#page-201-0) per maggior informazioni)
	- **RILEVA ECO 1** (riferirsi alla sezione ["Rilevamento dell'eco 1 e 2" a](#page-201-0)  [pagina 202](#page-201-0) per maggior informazioni)
	- **FINESTRA ECO** (riferirsi alla sezione ["Rilevamento dell'eco 1 e 2" a](#page-201-0)  [pagina 202](#page-201-0) per maggior informazioni)
- **MB BLANK** (cancellazione impulso trasmissione) [riferirsi alla sezione ["Zona di cancellazione dell'impulso di trasmissione" a pagina 199](#page-198-0) per maggior informazioni]
- **PENDENZA TDG** (riferirsi alla sezione ["Pendenza TDG" a pagina 198](#page-197-1) per maggior informazioni)
- **GUADAGNO INIZ.** (guadagno iniziale) [riferirsi alla sezione ["Guadagno](#page-197-0)  [iniziale" a pagina 198](#page-197-0) per maggior dettagli]
- **MAX GUADAGNO** (riferirsi alla sezione ["Guadagno massimo" a pagina 197](#page-196-0)  per maggior informazioni)
- **TENS. PULSAT.** (tensione pulsatore) [riferirsi alla sezione ["Tensione](#page-194-0)  [pulsatore" a pagina 195](#page-194-0) per maggior informazioni]
- **TIPO SONDA**
- **TIPO MISURA** (riferirsi al punto 5.*c* nella sezione ["Creazione di una](#page-186-0)  [configurazione personalizzata di un trasduttore a singolo elemento" a](#page-186-0)  [pagina 187](#page-186-0) per maggior informazioni)
- 4. Usare il tasto **[]** o **[]** per selezionare il valore per il parametro selezionato.
- 5. Ripetere il punto 3 e 4 per regolare altri parametri.
- 6. Premere nuovamente **[GAIN/WAVE ADJ]** per nascondere il parametro di regolazione della forma d'onda.

### <span id="page-191-0"></span>**10.3 Modalità di rilevamento**

Esistono tre modalità di rilevamento (**MODAL. 1**, **MODAL. 2** e **MODAL. 3**):

#### **MODAL. 1**

Misura il tempo di volo tra l'impulso di trasmissione e la prima eco di fondo quando si usa un trasduttore a contatto diretto (vedere [Figura 10-3 a pagina 193](#page-192-0)).

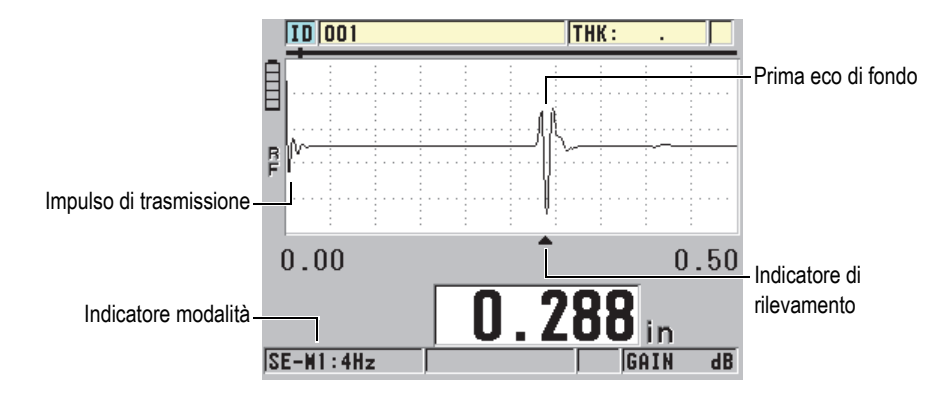

**Figura 10-3 Esempio della modalità di rilevamento 1**

#### <span id="page-192-0"></span>**MODAL. 2**

Misura il tempo di volo tra l'eco d'interfaccia (o la linea di ritardo) e la prima eco di fondo mediante un trasduttore a linea di ritardo o ad immersione (vedere [Figura 10-4 a pagina 193](#page-192-1)).

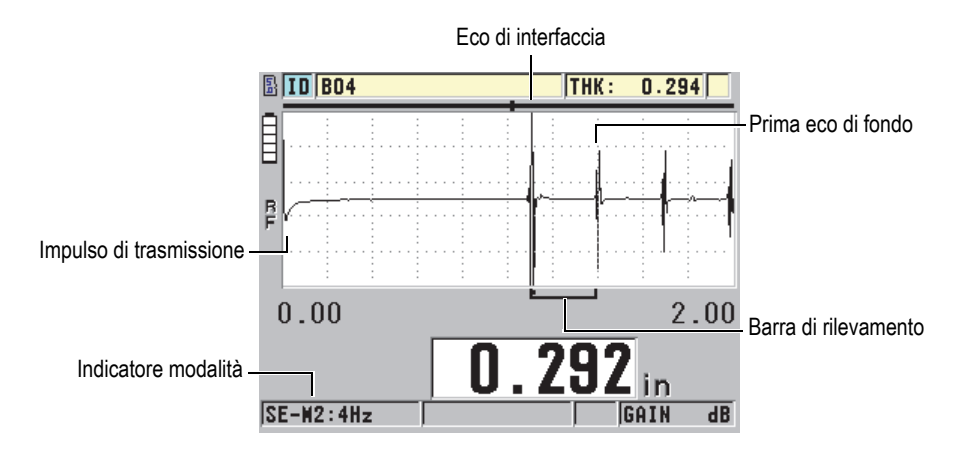

**Figura 10-4 Esempio della modalità di rilevamento 2**

#### <span id="page-192-1"></span>**MODAL. 3**

Misura il tempo di volo tra l'eco d'interfaccia e l'eco di fondo successiva mediante un trasduttore a linea di ritardo o ad immersione (vedere [Figura 10-5 a](#page-193-1)  [pagina 194](#page-193-1)).

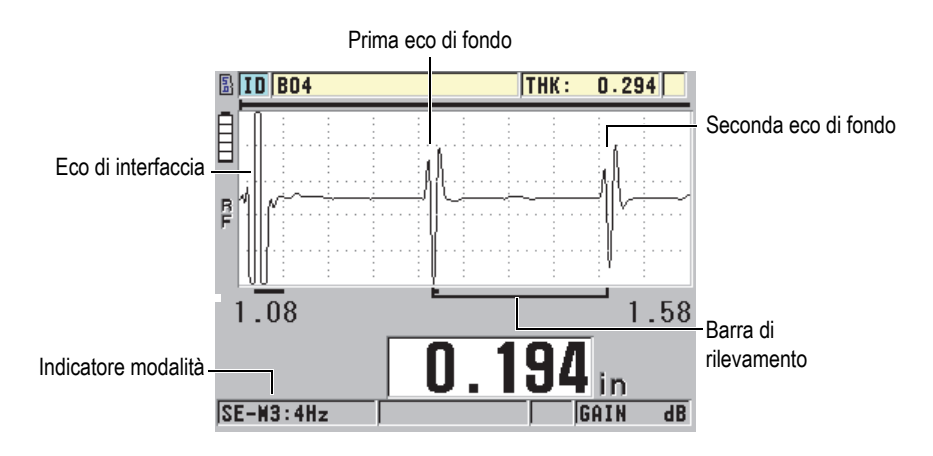

**Figura 10-5 Esempio della modalità di rilevamento 3**

**NOTA** 

<span id="page-193-1"></span>Riferirsi alla sezione ["Finestra dell'eco" a pagina 201](#page-200-0) per maggior informazioni sulle modalità in rapporto alla finestra degli echi.

### <span id="page-193-0"></span>**10.4 Primo picco**

Con i trasduttori a singolo elemento, il 45MG rileva generalmente il maggior picco positivo o negativo della forma d'onda RF. Questa funzione è ottimale per la maggior parte delle applicazioni di misura di precisione.

Questo rilevamento normale del picco può risultare instabile per le applicazioni con un'eco di fondo irregolare o contenente diversi picchi positivi o negativi con delle ampiezze simili. In questi casi, lo spessore può variare quando il misuratore cambia il rilevamento da un picco a un altro. Questa variazione può verificarsi per esempio in applicazioni dove si misura la lunghezza dei bulloni o lo spessore di resine che rivestono le fibre di vetro (vedere Figura [10-6 a pagina 195\)](#page-194-1). In questi casi, per facilitare la stabilizzazione del rilevamento degli echi e le misure di spessore, selezionare l'algoritmo del primo picco per rilevare il primo di diversi picchi d'ampiezza simile (vedere punto 5.*c* nella sezione ["Creazione di una configurazione](#page-186-0)  [personalizzata di un trasduttore a singolo elemento" a pagina 187\)](#page-186-0).

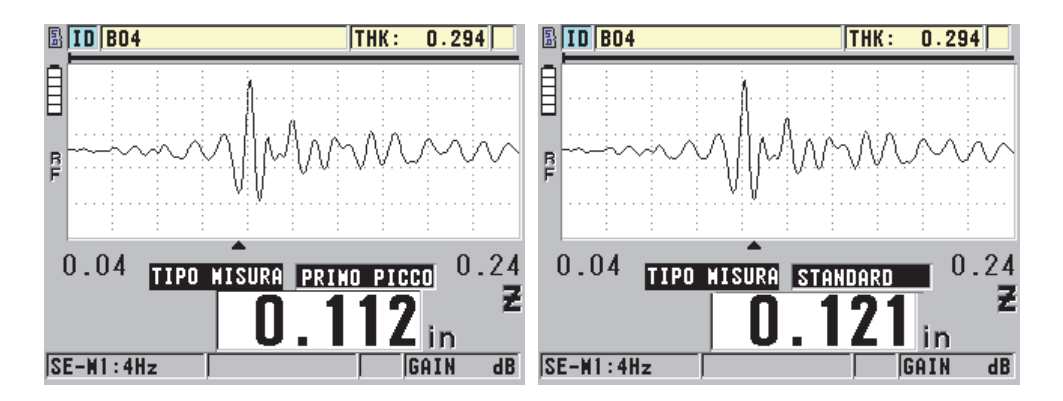

**Figura 10-6 Rilevamento del primo o del secondo picco negativo**

### <span id="page-194-1"></span><span id="page-194-0"></span>**10.5 Tensione pulsatore**

È possibile definire la tensione dell'impulso (impulso di trasmissione) a 60 V, 110 V, 150 V e 200 V.

Le tensioni maggiori permettono una maggiore penetrazione dell'onda sonora a discapito della risoluzione in prossimità della superficie, in particolar modo in modalità 1. In maniera inversa, le tensioni minori possono fornire una migliore risoluzione in prossimità della superficie a discapito della penetrazione.

Per la maggior parte delle applicazioni, il miglior rapporto del segnale-rumore degli echi si ottiene con una regolazione a 110 V. La tensione del pulsatore indica la tensione usata per eccitare il trasduttore e, di conseguenza, ha un effetto sull'ampiezza dell'impulso iniziale (vedere [Figura 10-7 a pagina 196\)](#page-195-0) e sulla quantità di energia che penetra nel materiale.

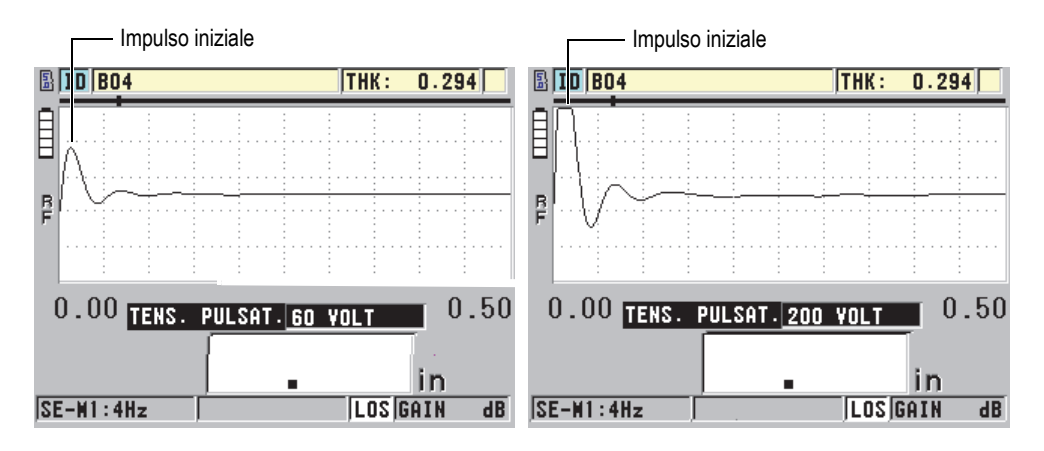

<span id="page-195-0"></span>**Figura 10-7 Confronto della tensione regolata a 60 V e 200 V**

#### NOTA

Quando il 45MG visualizza l'indicatore **SAT** al di sotto della misura di spessore, la tensione d'ingresso dal trasduttore oltrepassa l'intervallo massimo e quindi non è possibile effettuare delle misure. Questa situazione può essere normalmente corretta riducendo la tensione del pulsatore **TENS. PULS.** fino a quando non viene visualizzato l'indicatore **SAT**.

## **10.6 Curva del guadagno in funzione del tempo**

Con trasduttori a singolo elemento, il 45MG usa la funzione di controllo automatico del guadagno (AGC) [riferirsi alla sezione ["Configurazione dei parametri di misura"](#page-160-0)  [a pagina 161](#page-160-0) per maggiori dettagli su come attivare il AGC] o quella di guadagno in funzione del tempo (TDG) per regolare automaticamente il guadagno del ricevitore a un livello ottimale quando un'eco viene rilevata.

Il 45MG possiede tre parametri per tracciare la curva della variazione del guadagno in funzione del tempo: **GUADAGNO INIZ.** (guadagno iniziale), **PENDENZA TDG** e **MAX GUADAGNO** (vedere [Figura 10-8 a pagina 197](#page-196-1)). Dal livello del guadagno iniziale, il guadagno del ricevitore cresce fino al guadagno massimo con una gradazione determinata dalla configurazione **PENDENZA TDG**. Quando si regola

uno dei parametri del guadagno del ricevitore, viene visualizzata una curva nera della variazione del guadagno in funzione del tempo in modo che sia possibile vedere chiaramente le zone del guadagno iniziale, della pendenza e del guadagno massimo.

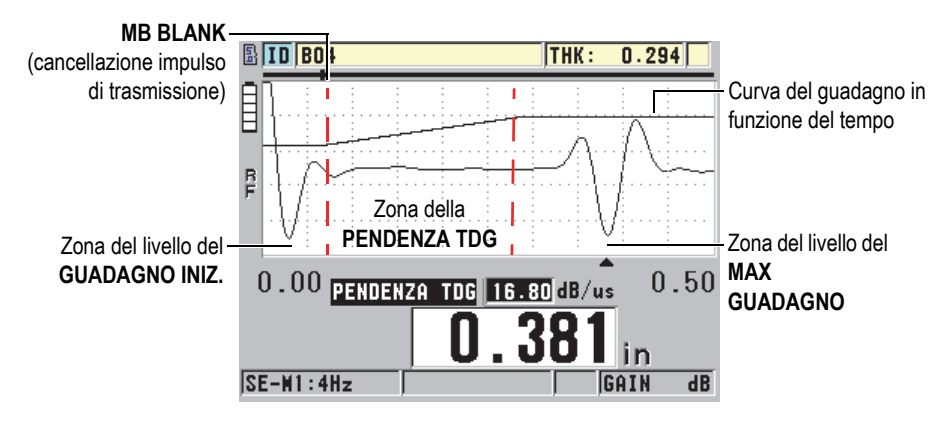

**Figura 10-8 Zone e parametri del TDG**

<span id="page-196-1"></span>È possibile usare la curva TDG per ottimizzare la risoluzione in prossimità della superficie aumentando il guadagno massimo per la misura di pezzi spessi da misurare. È possibile inoltre usare la curva TDG per la misura di materiali a diffusione acustica elevata, come i metalli pressofusi e la fibra di vetro, per ridurre il rilevamento degli echi di diffusione acustica davanti l'eco di fondo.

### <span id="page-196-0"></span>**10.6.1 Guadagno massimo**

Il guadagno massimo indica il guadagno del ricevitore (in funzione del tempo) massimo possibile. Il guadagno massimo viene usato per l'amplificazione dei seguenti echi. Per una specifica applicazione, è necessario regolare il guadagno massimo sufficientemente alto per permettere il rilevamento di tutti gli echi pertinenti.

Il guadagno massimo del ricevitore può essere regolato da 0,0 dB a 99,0 dB. Quando non viene rilevata nessuna eco (messaggio di perdita del segnale), il guadagno aumenta al livello massimo, regolato dal guadagno iniziale, la pendenza e il guadagno massimo. Quando il guadagno massimo è regolato a un livello eccessivamente elevato, è possibile che il misuratore non funzioni correttamente a causa del rumore del trasduttore o di altri segnali parassiti. Quando il guadagno è regolato a un livello eccessivamente basso, è possibile che l'ampiezza degli echi di ritorno non siano sufficientemente elevati per il rilevamento.

#### NOTA

Il guadagno massimo non può mai essere inferiore al guadagno iniziale ed ha un valore massimo pari a 99,0 dB.

### <span id="page-197-0"></span>**10.6.2 Guadagno iniziale**

Il guadagno iniziale fissa il limite superiore del parametro del guadagno del ricevitore in prossimità dell'impulso di eccitazione (modalità 1) o dell'eco d'interfaccia (modalità 2 e 3). La riduzione dell'impulso di eccitazione o dell'eco d'interfaccia permette di usare la curva TDG per il rilevamento di echi che si verificano in prossimità dell'impulso. È possibile regolare il guadagno iniziale da 0 dB al massimo definito con la configurazione **MAX GUADAGNO**.

la regolazione del parametro **GUADAGNO INIZ.** è critica soprattutto per le applicazioni dove le misure di spessore minimo devono essere ottimizzate. È sempre necessario un blocco di calibratura con il valore minimo per regolare questo parametro. Per le applicazioni dove la capacità di misura minima è meno importante della penetrazione e dove gli echi di diffusione acustica non rappresentano dei problemi, è possibile regolare con lo stesso valore il guadagno iniziale e il guadagno massimo.

Di seguito le funzioni del guadagno iniziale:

- Indica il guadagno iniziale del ricevitore (in funzione del tempo) selezionato.
- Amplifica gli echi che sono in prossimità dell'impulso di trasmissione o degli echi d'interfaccia.
- Inizia temporalmente al punto zero e si estende fino a:
	- La zona di cancellazione dell'impulso di trasmissione in modalità 1.
	- La fine della zona di cancellazione dell'eco d'interfaccia in modalità 2 e 3.

### <span id="page-197-1"></span>**10.6.3 Pendenza TDG**

La funzione della pendenza TDG controlla la velocità alla quale il guadagno del ricevitore aumenta dal livello del guadagno iniziale al livello del guadagno massimo. La pendenza TDG inizia in corrispondenza della posizione del parametro **MB BLANK** (cancellazione impulso di trasmissione) in modalità 1 e in corrispondenza della fine del parametro **IF BLANK** (cancellazione IF) in modalità 2 e modalità 3. La

pendenza TDG contribuisce alla riduzione delle riflessioni causate dalla struttura granulare o dalle fibre. In genere è necessario regolare il valore della pendenza TDG ad un livello sufficientemente elevato da raggiungere il guadagno massimo il più velocemente possibile, senza che si verifichi un funzionamento non ottimale del misuratore a causa dei segnali parassiti. La pendenza può essere definita da 0,0 dB/µs a 39,95 dB/µs.

### <span id="page-198-0"></span>**10.7 Zona di cancellazione dell'impulso di trasmissione**

La zona di cancellazione dell'impulso di trasmissione è una zona vuota che protegge il ricevitore da letture erronee generate dall'impulso di trasmissione. Questa zona vuota o morta (fino a 18 microsecondi dall'impulso di trasmissione) evita di confondere gli echi del bordo decrescente dell'impulso di trasmissione con gli echi di fondo o gli echi d'interfaccia. Il misuratore inizia a cercare gli echi alla fine della zona di cancellazione dell'impulso di trasmissione.

In generale, regolare la dimensione della zona di cancellazione dell'impulso di trasmissione in modo che superi il punto nel quale il misuratore non funziona correttamente. Verificare in seguito la precisione delle misure con il trasduttore accoppiato o non accoppiato al pezzo da ispezionare.

Comunque in modalità 1 la dimensione della zona di cancellazione dell'impulso di trasmissione determina lo spessore minimo misurabile e deve essere posizionato con precisione prima di selezionare il livello del guadagno iniziale (vedere [Figura 10-9 a](#page-199-0)  [pagina 200](#page-199-0)). Quando la zona di cancellazione dell'impulso di trasmissione è di dimensioni eccessivamente ridotte, il misuratore non funziona correttamente a livello dell'impulso di eccitazione ed è impossibile effettuare delle misure. Quando la zona di cancellazione dell'impulso di trasmissione è di dimensioni eccessivamente grandi, lo spessore minimo misurabile viene limitato inutilmente. Quando si usano dei trasduttori ad immersione, assicurarsi che la zona di cancellazione dell'impulso di trasmissione sia sempre regolata prima dell'eco d'interfaccia del percorso d'acqua più breve.

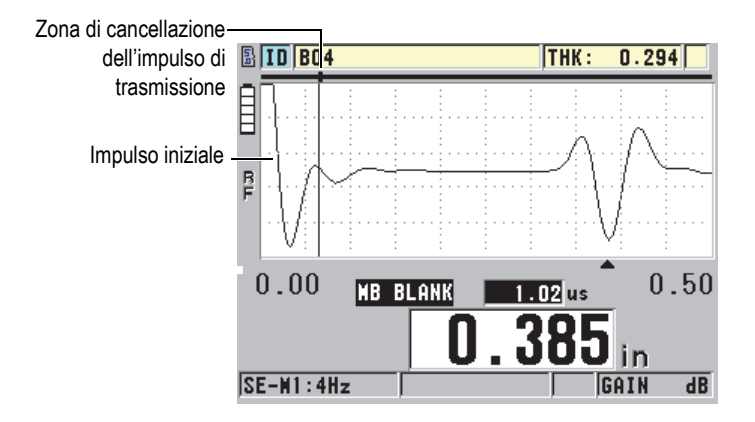

<span id="page-199-0"></span>**Figura 10-9 Posizione della zona di cancellazione dell'impulso di trasmissione in modalità 1**

In modalità 2 e 3, la regolazione della zona di cancellazione dell'impulso di trasmissione non è critico. Si deve semplicemente posizionarlo tra la fine dell'impulso di eccitazione e l'eco d'interfaccia (vedere [Figura 10-10 a pagina 200](#page-199-1)).

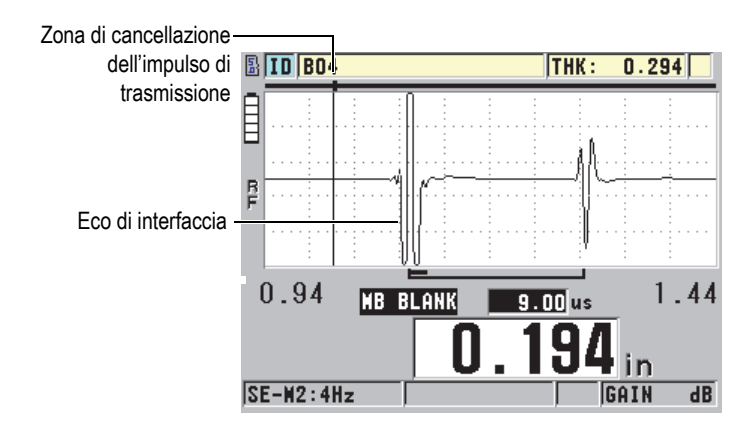

<span id="page-199-1"></span>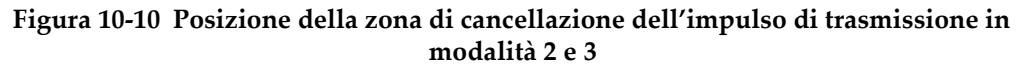

### <span id="page-200-0"></span>**10.8 Finestra dell'eco**

La finestra dell'eco corrisponde all'intervallo di tempo successivo a ogni impulso di trasmissione durante il quale lo strumento può rilevare gli echi. La finestra dell'eco inizia alla fine della zona di cancellazione dell'impulso di trasmissione. La finestra dell'eco finisce a *x* µs dopo l'impulso di trasmissione in modalità 1 e a *x* µs dopo la zona di cancellazione dell'eco d'interfaccia in modalità 2 e 3.

In modalità 1, è possibile in genere regolare la finestra dell'eco ad ogni valore superiore al tempo di propagazione dell'impulso in andata-ritorno nel pezzo più spesso da misurare o nel più lento (vedere [Figura 10-11 a pagina 201](#page-200-1)). La regolazione esatta non è critica se la finestra risulta sufficientemente grande per includere l'eco d'interesse più lontano.

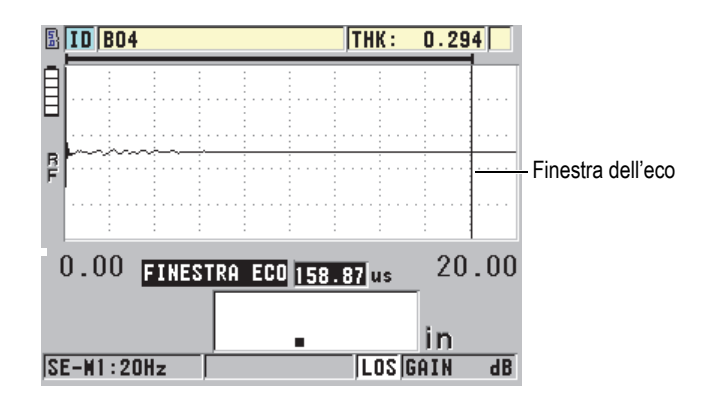

**Figura 10-11 Regolazione della finestra dell'eco in modalità 1**

<span id="page-200-1"></span>In modalità 2 e 3, la finestra dell'eco è limitata all'intervallo di tempo tra echi d'interfaccia successivi (vedere [Figura 10-12 a pagina](#page-201-1) 202). La fine della finestra dell'eco deve essere situata davanti la seconda eco d'interfaccia per evitare un rilevamento non corretto. Questa regolazione determina lo spessore massimo misurabile. Nelle applicazioni delle misure d'immersione in modalità 2 e 3, la posizione della finestra dell'eco deve essere applicata in tutti gli intervalli dei percorsi dell'acqua da usare.

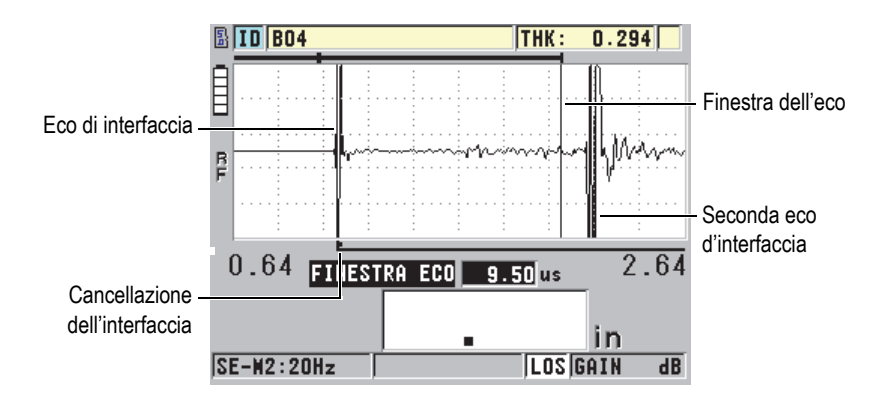

**Figura 10-12 La configurazione della finestra dell'eco in modalità 2 e 3**

### <span id="page-201-1"></span><span id="page-201-0"></span>**10.8.1 Rilevamento dell'eco 1 e 2**

È possibile selezionare la polarità del rilevamento (positivo o negativo) dei due primi echi. L'ampiezza massima di un'eco può essere positiva o negativa in funzione della modalità di misura e del tipo di materiale da ispezionare. La polarità negativa o positiva si riferisce agli echi elaborati visualizzati nella forma d'onda (vedere [Figura 10-13 a pagina 202](#page-201-2)). Per ottenere misure di spessore ad alta precisione, è importante che il 45MG rilevi il picco di ampiezza massima dell'eco.

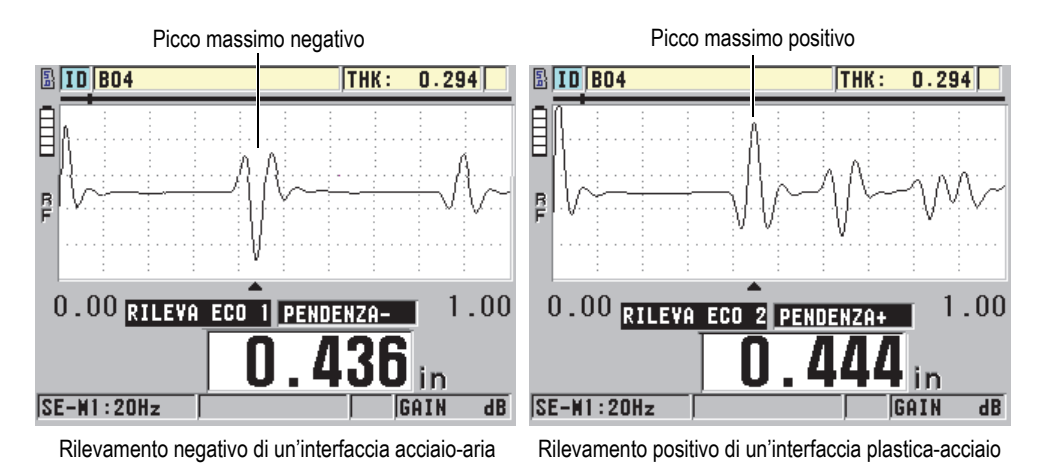

<span id="page-201-2"></span>**Figura 10-13 Esempi di rilevamento positivo e negativo**

Riferirsi alla [Tabella 11 a pagina 203](#page-202-0) per decidere la polarità del rilevamento da selezionare per una data applicazione.

<span id="page-202-0"></span>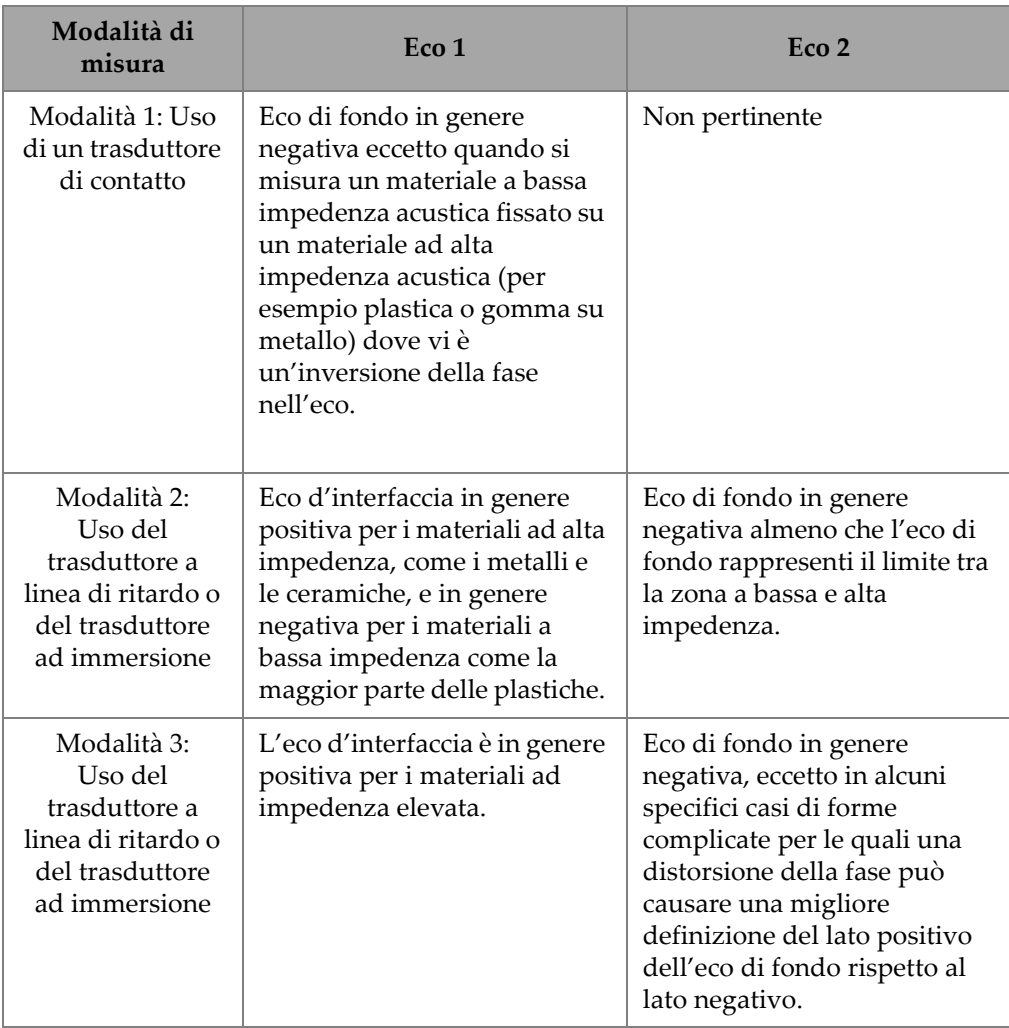

#### **Tabella 11 Polarità degli echi**

### <span id="page-203-0"></span>**10.8.2 Cancellazione dell'interfaccia**

La zona di cancellazione dell'eco d'interfaccia rappresenta una zona morta o vuota di una lunghezza massima di 20 µs situata dopo il bordo crescente dell'eco d'interfaccia. La funzione di cancellazione dell'eco d'interfaccia è disponibile solo in modalità 2 e 3.

In modalità 2 la zona di cancellazione dell'eco d'interfaccia permette di evitare il rilevamento dei lobi o di cicli decrescenti dell'eco d'interfaccia che possono essere interpretati come degli echi di fondo in grado di causare delle condizioni di funzionamento non ottimale del misuratore (vedere [Figura 10-14 a pagina 204\)](#page-203-1). La zona di cancellazione dell'eco d'interfaccia deve essere la più ridotta possibile per evitare una limitazione inutile dello spessore minimo misurabile. La funzione del guadagno iniziale contribuisce spesso alla riduzione dell'ampiezza dell'eco d'interfaccia e permette l'uso di una zona di cancellazione dell'eco d'interfaccia più ridotta. Verificare la regolazione della zona di cancellazione dell'eco d'interfaccia con il trasduttore accoppiato e non accoppiato al materiale da ispezionare.

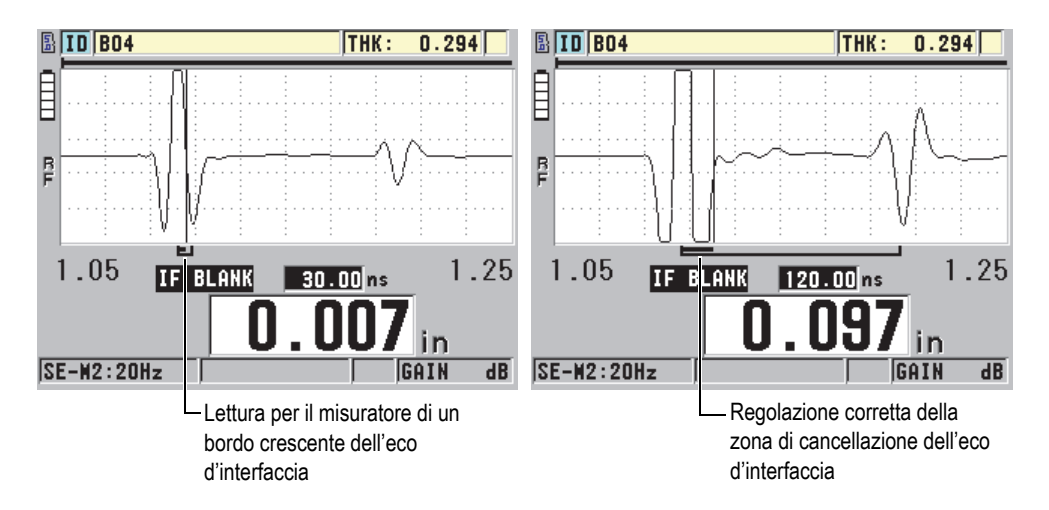

<span id="page-203-1"></span>**Figura 10-14 Esempio della zona di cancellazione dell'eco d'interfaccia in modalità 2**

In modalità 3, il parametro della zona di cancellazione dell'eco d'interfaccia permette di selezionare la coppia di echi di fondo da misurare (vedere [Figura 10-15 a](#page-204-1)  [pagina 205](#page-204-1)). Nella maggior parte delle condizioni, è necessario regolare la zona di cancellazione dell'interfaccia appena prima della prima eco di fondo. Comunque la prima eco di fondo proveniente da materiali di spessore sottile è in genere deformata

o perduta nell'eco d'interfaccia. Durante la misura di forme complesse, come le curvature a raggio stretto, è possibile che le coppie di echi di fondo successive siano più nette delle precedenti. In questi casi, regolare la zona di cancellazione dell'eco d'interfaccia ad una lunghezza in grado di assicurare il rilevamento dei due echi di fondo chiari e definiti, anche se non sono i primi due.

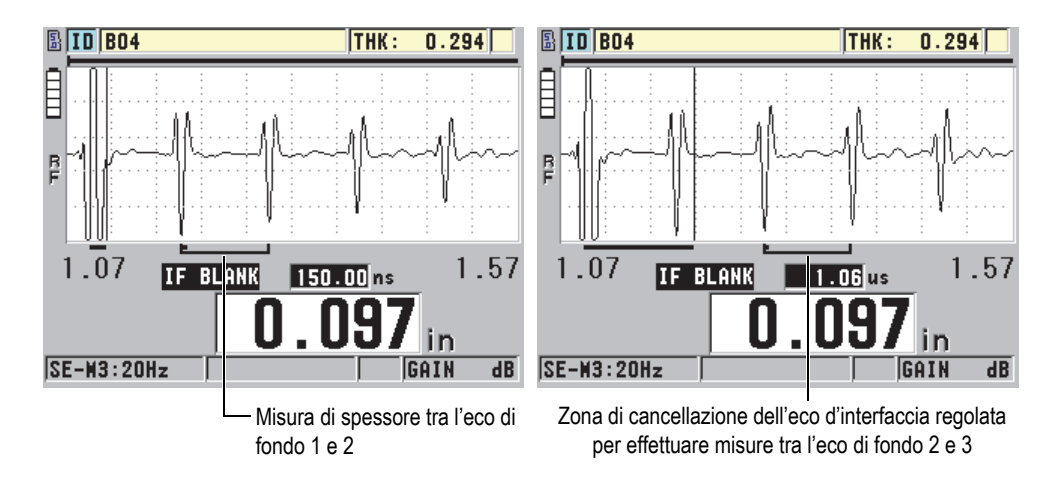

<span id="page-204-1"></span>**Figura 10-15 Esempio della zona di cancellazione dell'eco d'interfaccia in modalità 3**

### <span id="page-204-0"></span>**10.8.3 Cancellazione dell'eco in modalità 3**

La cancellazione dell'eco in modalità 3 (**M3 BLANK**) è simile alla funzione di cancellazione dell'eco d'interfaccia in modalità 2 o alla funzione di cancellazione dell'impulso di trasmissione in modalità 1. Questa funzione crea una zona vuota o morta di una lunghezza massima di 20 µs dopo il bordo crescente della prima eco di fondo per evitare il rilevamento dei lobi o dei cicli decrescenti di questa eco e un funzionamento non ottimale del misuratore (vedere [Figura 10-16 a pagina 206\)](#page-205-0).

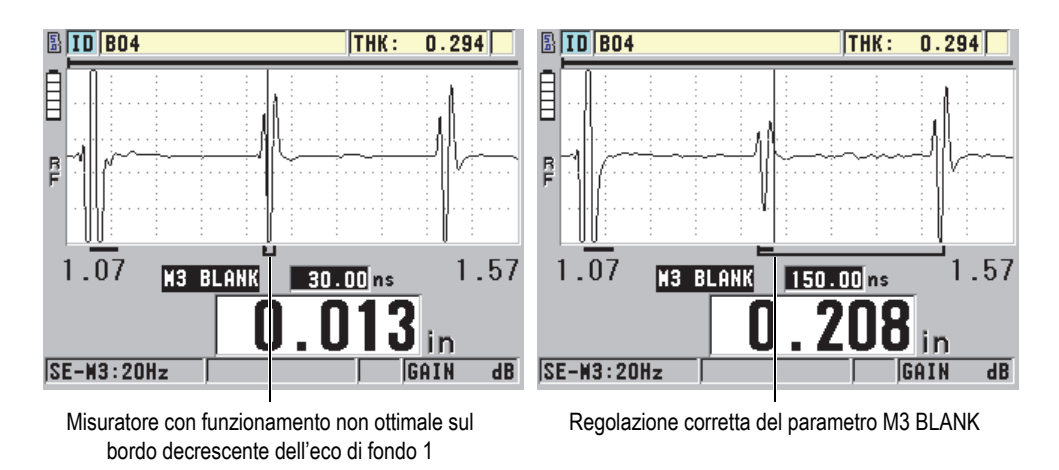

**Figura 10-16 Esempio delle regolazioni del parametro M3 Blank**

<span id="page-205-0"></span>Visto che la zona di cancellazione dell'eco in modalità 3 limita lo spessore minimo misurabile, regolare i comandi ad una distanza temporale minore possibile, quindi non superiore ad alcuni centinaia di secondi. Possono rappresentare un'eccezione alcuni casi particolari dove gli effetti della conversione della modalità sui pezzi curvati creano dei segnali parassiti tra picchi di echi validi. In questi casi regolare la dimensione della zona di cancellazione dell'eco in modalità 3 ad una distanza temporale sufficiente per evitare il rilevamento dei segnali parassiti

### **10.9 Salvataggio dei parametri di configurazione**

In seguito ad aver effettuato la regolazione dei parametri della forma d'onda selezionata, è possibile salvare le regolazione per un richiamo facile e rapido. Il 45MG può salvare fino a 35 configurazioni personalizzate nella memoria interna.

#### **Per salvare i parametri di configurazione**

- 1. Effettuare le modifiche pertinenti ai parametri della forma d'onda.
- 2. Premere **[2nd F]**, **[FREEZE] (XDCR RECALL)**. Nel menu, assicurarsi che **ATTIVA** sia selezionato. Le modifiche apportate sono integrate nella configurazione attiva.
- 3. Premere **[SAVE]**.
- 4. Nella schermata **SALVA CONFIG.** (salva configurazione) [vedere [Figura 10-17 a](#page-206-0)  [pagina 207](#page-206-0)):
	- *a)* In **SALVA CON NOME** inserire un nome per la configurazione personalizzata.
	- *b)* Nell'elenco **SALVA IN** selezionare una delle 35 configurazioni personalizzate.

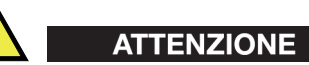

Le posizioni delle configurazioni da **SE-USER-1** a **SE-USER-35** sono delle posizioni vuote. Fare attenzione quando si seleziona una posizione che contiene già una configurazione personalizzata poiché sostituisce la precedente.

*c)* Selezionare **SALVA** per salvare la configurazione personalizzata.

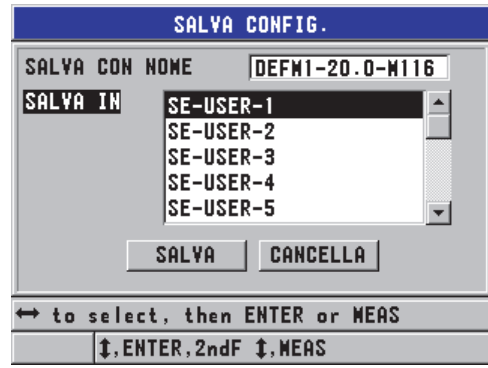

**Figura 10-17 Salvataggio delle configurazioni personalizzate**

- <span id="page-206-0"></span>5. Nella schermata **ATTIVA**, consultare i parametri di configurazione.
- 6. Premere il tasto **[MEAS]** per ritornare alla schermata di misura.

## **10.10 Richiamo rapido di una configurazione personalizzata di un trasduttore a singolo elemento**

In genere, è possibile modificare la configurazione per un'applicazione personalizzata premendo **[RECALL XDCR]** (per selezionare la configurazione appropriata nell'elenco di configurazioni disponibili), ed in seguito premere **[MEAS]**. Questo processo è appropriato per le configurazioni che in genere non vengono modificate frequentemente. Tuttavia quando è necessario passare frequentemente tra due o più configurazioni personalizzate, usare la funzione di richiamo rapido della configurazione.

Quando la funzione di richiamo della configurazione rapida è attivata, è possibile usare una scorciatoia del tastierino per passare rapidamente a una delle quattro configurazioni personalizzate dei trasduttori a singolo elemento.

#### **Per attivare la funzione di richiamo della configurazione rapida**

- 1. Nella schermata di misura, premere **[SETUP]** ed in seguito selezionare **MISURA**.
- 2. Nella schermata **MISURA**, definire **RICHIAMO CONFIG. RAPIDA** (richiamo configurazione rapida) come **ON**.
- 3. Premere il tasto **[MEAS]** per ritornare alla schermata di misura.

#### **Per richiamare rapidamente una delle prime quattro configurazioni personalizzate**

 Nella schermata di misura, con la funzione di richiamo rapido della configurazione attivata, premere **[2nd F]**, **[]** per richiamare la prima configurazione personalizzata del trasduttore a singolo elemento. **OPPURE** 

Premere **[2nd F]**, **[]** per richiamare la seconda configurazione personalizzata del trasduttore a singolo elemento.

OPPURE

Premere **[2nd F]**, **[]** per richiamare la terza configurazione personalizzata del trasduttore a singolo elemento.

OPPURE

Premere i tasti **[2nd F]**, **[]** per richiamare la quarta configurazione personalizzata del trasduttore a singolo elemento.

#### NOTA

Questa funzione è disponibile solamente quando un trasduttore a singolo elemento viene collegato al 45MG ed è stata acquistata l'opzione Single Element.

# **11. Gestione delle comunicazioni e del trasferimento di dati**

Questa sezione descrive le modalità di comunicazione del 45MG con un computer o una stampante per inviare, ricevere, importare ed esportare i file. Il 45MG è distribuito nella versione standard insieme a un cavo USB per comunicare mediante il protocollo USB 2.0.

### **11.1 GageView**

GageView è il software d'interfaccia Evident concepito per la comunicazione con strumenti come il 45MG. Permette di creare dei file di database per l'ispezione, di effettuare dei download e upload di file di dati e di generare dei rapporti. Evident raccomanda l'uso di GageView per la comunicazione del 45MG e per gestire i dati del 45MG.

GageView è compatibile con Windows XP, Vista e Windows 7. Riferirsi al documento *GageView Interface Program — User's Manual* (codice fabbricante: 910-259-EN [U8778347]) per maggior informazioni.

### **11.2 Configurazione della comunicazione USB**

Il protocollo di comunicazione predefinito per il 45MG è quello USB 2.0.

#### **Per configurare la comunicazione USB**

1. Assicurarsi che il driver del 45MG sia installato nel computer. Questo driver è installato quando si installa il programma d'interfaccia GageView.

#### NOTA

Per maggior informazioni sull'installazione del GageView, riferirsi al documento *GageView Interface Program — User's Manual* (codice fabbricante: 910-259-EN [U8778347]).

- 2. Se si usa un programma d'interfaccia diverso da GageView, consultare la documentazione del software per configurare correttamente il software per la comunicazione USB.
- 3. Accendere il 45MG.
- 4. Connettere un terminale del cavo USB al connettore USB client situato nella parte superiore del 45MG e connettere l'altro terminale in una porta USB del computer (vedere [Figura 11-1 a pagina 212\)](#page-211-0).

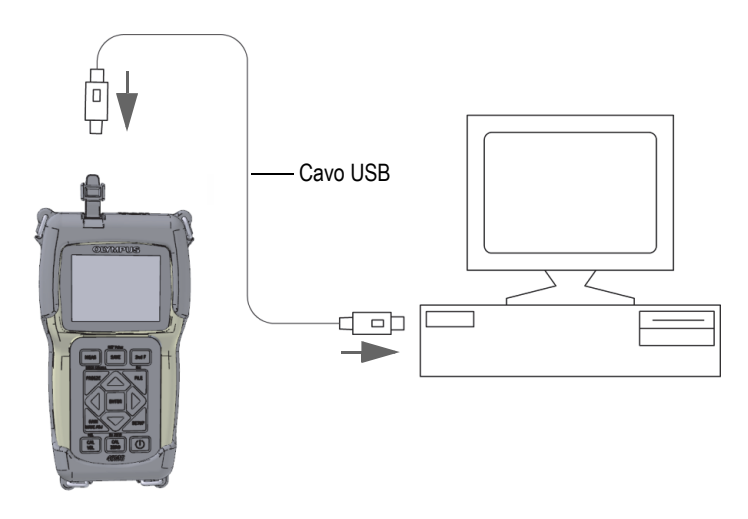

**Figura 11-1 Connessione del 45MG a un computer**

<span id="page-211-0"></span>La prima volta che si collega il 45MG a un computer, il computer avvertirà l'utente che un nuovo dispositivo hardware sarà rilevato e chiederà se si desidera installare il driver. Riferirsi al *GageView Interface Program — User's Manual* (codice fabbricante: 910-259-EN [U8778347]) per maggior informazioni.

In seguito ad avere installato il driver, è possibile cominciare ad usare il programma GageView per comunicare con il 45MG.

### SUGGERIMENTO

Se si incontrano delle difficoltà a instaurare una comunicazione tra il 45MG e un dispositivo remoto, considerare l'opportunità di usare la funzione di reinizializzazione della comunicazione del 45MG per ripristinare tutti i parametri di comunicazione ai rispettivi valori predefiniti (vedere sezione ["Reinizializzazione dei](#page-219-0)  [parametri di comunicazione" a pagina 220\)](#page-219-0) ed in seguito riconfigurare solo i necessari parametri di comunicazione.

### **11.3 Scambio di dati con un dispositivo**

È possibile scambiare dati del 45MG con un dispositivo remoto come un computer.

**NOTA** 

I dati trasmessi dal 45MG rimangono memorizzati nella memoria interna del 45MG.

### **11.3.1 Esportazione di un file nella scheda di memoria (solo opzione Datalogger)**

Il 45MG ha la capacità di esportare file dalla memoria interna alla scheda di memoria microSD rimovibile. È possibile esportare i file in formato CSV (variabili separate da virgole), testo (delimitato da spazi) o survey (usato dal software d'interfaccia GageView). Usando un lettore di schede microSD è possibile aprire questi file direttamente sul proprio computer in Microsoft Excel o su diversi altri programmi. È possibile importare i file survey in GageView dal lettore di schede microSD.

#### **Per esportare file su una scheda di memoria rimovibile**

- 1. Assicurarsi che la scheda di memoria SD sia inserita nello slot situato al di sotto del vano batteria del 45MG (vedere [Figura 1-4 a pagina 32](#page-31-0)).
- 2. Se si inserisce la scheda di memoria SD quando il 45MG è già accesso, spegnere e riaccendere il 45MG per permettere lo strumento a riconoscere la presenza della scheda per permettere lo strumento a riconoscere la presenza della scheda di memoria.
- 3. Nella schermata di misura, premere **[FILE]** ed in seguito selezionare **ESPORTA**.
- 4. Nella schermata **ESPORTA** (vedere [Figura 11-2 a pagina 214](#page-213-0)):
	- *a)* Se necessario, modificare il parametro **ORDINA PER** per modificare la modalità di ordinamento dei file nell'elenco dei file.
	- *b)* Nell'elenco dei file, selezionare il file che si vuole esportare.
	- *c)* Definire **FILE** con il formato di file voluto:
		- **SURVEY FILE** (file ispezione): Da importare in GageView.
		- **EXCEL CSV** (file csv excel): Per i dati da aprire in Microsoft Excel come formato di testo CSV.
		- **EXCEL GRID CSV**: Per i dati da aprire in Microsoft Excel come formato CSV griglia.
		- **TEXT FILE** (file di testo): Per i file da aprire in molti programmi basati su Windows.

#### 5. Selezionare **ESPORTA**.

Il file selezionato viene creato nella seguente cartella sulla scheda di memoria microSD: \EvidentNDT\45MG\Transfer.

Lo strumento ritorna automaticamente alla schermata di misura.

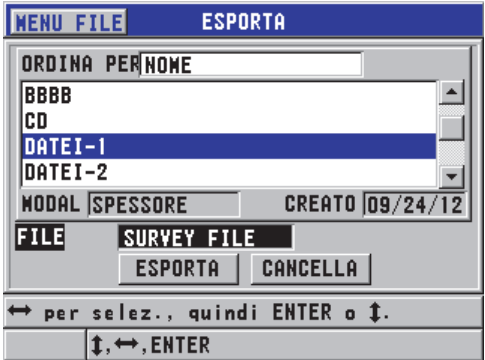

**Figura 11-2 La schermata ESPORTA**

### <span id="page-213-0"></span>**11.3.2 Importazione dei file survey (ispezione) dalla scheda di memoria rimovibile**

È possibile importare un file survey dalla scheda di memoria microSD rimovibile nella memoria interna del 45MG. È possibile usare questa funzione insieme al software GageView per importare dei file survey che sono stati esportati da

GageView a una scheda microSD. Questa funziona permette d'importare dei file nel 45MG quando lo strumento viene usato in campo e non è possibile collegarlo a un computer.

#### **Per importare i file survey dalla scheda di memoria rimovibile**

- 1. Assicurarsi che la cartella \EvidentNDT\45MG\Transfer sulla scheda di memoria rimovibile microSD contenga il file che si vuole importare nella memoria interna del 45MG.
- 2. Assicurarsi che la scheda di memoria microSD sia inserita nello slot situato al di sotto del vano batteria del 45MG (vedere [Figura 1-4 a pagina 32\)](#page-31-0).
- 3. Se si è inserita la scheda di memoria microSD con il 45MG acceso, spegnere il 45MG e riaccenderlo in modo che possa riconoscere la presenza della scheda di memoria.
- 4. Nella schermata di misura, premere **[FILE]** ed in seguito selezionare **IMPORT**  (importare).
- 5. Nella schermata **IMPORT** (vedere [Figura 11-3 a pagina 216\)](#page-215-0):
	- *a)* Selezionare il file da importare nell'elenco di file disponibili. I file elencati sono quelli che si trovano nella cartella \EvidentNDT\45MG\Transfer nella scheda di memoria microSD rimovibile.
	- *b)* Selezionare **IMPORT** (importa).
	- *c)* Quando un file con lo stesso nome esiste già nel 45MG, viene visualizzato il messaggio **Overwrite existing file?** (Sovrascrivere il file esistente?). Quando si vuole comunque importare il file, selezionare **SI**.

Un segnale acustico conferma la fine del trasferimento del file e lo strumento ritorna alla schermata di misura.

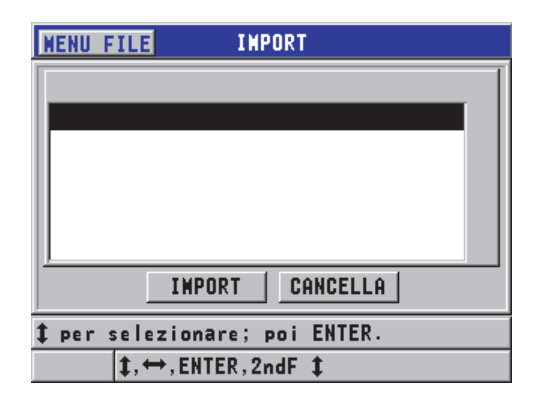

**Figura 11-3 Esempio della schermata IMPORT**

### <span id="page-215-0"></span>**11.3.3 Ricezione di file da un computer**

L'informazione del datalogger che è possibile inviare a un computer può anche essere ricevuta o scaricata da un computer allo strumento. Questa funzione offre due vantaggi:

- Alla data d'ispezione successiva, mesi o anni più tardi, è possibile caricare sul misuratore dei dati d'ispezione salvati in un file del computer con gli ID. È possibile usare questi dati recuperati per:
	- Usare gli ID come riferimento nella sequenza delle misure.
	- Confrontare i valori correnti, nel luogo di misura, con gli spessori misurati precedentemente.
	- Verificare automaticamente o manualmente la configurazione della misura corrente sia identica alla configurazione usata precedentemente.
- È possibile creare delle sequenze di ID in un computer scaricandole successivamente nello strumento. La sequenza di ID creata nel computer può rappresentare un riferimento per definire le posizioni delle misure richieste. La sequenza di ID creata nel computer deve includere le informazioni sulla configurazione. Le configurazioni possono essere le configurazioni predefinite del misuratore o qualsiasi altra sequenza di configurazioni.

I dati scaricati nel 45MG devono essere esattamente nello stesso formato dei dati trasferiti. Evident raccomanda di usare il software d'interfaccia GageView per la gestione di tutte le funzioni d'interfacciamento, di memorizzazione e di creazione di dati del 45MG. Contattare Evident per ottenere informazioni sui programmi supplementari di gestione dei dati del software.
## **Per ricevere un file di dati da un computer**

- 1. Quando si usa GageView o un altro software per inviare il file dal computer mediante la porta USB (vedere ["Configurazione della comunicazione USB" a](#page-210-0)  [pagina 211](#page-210-0)), accendere il 45MG e assicurarsi che la schermata di misura sia attiva.
- 2. Sul computer, cominciare a inviare i dati formattati. Il 45MG visualizza la schermata **RECEIVING DATA** (ricezione dati) durante l'invio dei dati ed in seguito ritornare alla schermata di misura.

# **11.4 Catture delle schermo**

È possibile eseguire una cattura dello schermo completa della schermata del 45MG in un file di immagine. Questa funzione è utile quando è necessaria una copia della schermata da impiegare nella produzione di rapporti od altra documentazione. Esportazione di una cattura dello schermo a GageView o in una scheda rimovibile microSD.

# **11.4.1 Esportazione di una cattura dello schermo a GageView**

È possibile esportare il contenuto della schermata del 45MG al software d'interfaccia GageView.

Riferirsi al *GageView Interface Program — User's Manual* (codice fabbricante: 910-259- EN [U8778347]) per le informazioni relative all'installazione e all'utilizzo GageView.

## **Per esportare una cattura dello schermo a GageView**

- 1. Regolare i parametri di comunicazione USB ed in seguito collegare il 45MG al computer (vedere sezione ["Configurazione della comunicazione USB" a](#page-210-0)  [pagina 211](#page-210-0)).
- 2. Nel 45MG selezionare la schermata che si vuole catturare.
- 3. Sul computer, avviare GageView
- 4. In GageView, effettuare le seguenti operazioni la prima volta che si collega il 45MG al GageView su questo computer:
	- *a)* Nel menu di GageView, selezionare **Device** > **Config** (configura).
	- *b)* Nella finestra di dialogo **Device Configuration** (configurazione dispositivo) [vedere [Figura 11-4 a pagina 218\]](#page-217-0):
		- (1) In the **Device List** (elenco dispositivi), selezionare 45MG, ed in seguito cliccare su **Add** (aggiungi).

**45MG (USB)** viene visualizzato nell'elenco **Current Configured Devices** (dispositivi correnti configurati).

(2) Selezionare la casella **Connect at Startup** (collegare all'avvio) in modo che il GageView si colleghi automaticamente al 45MG al momento dell'avvio.

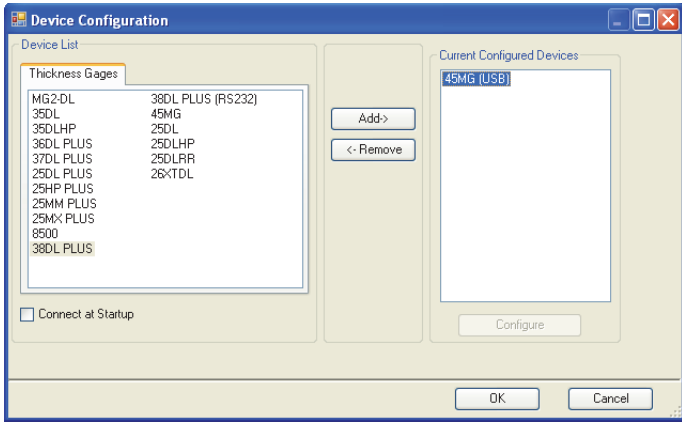

(3) Cliccare su **OK**.

#### <span id="page-217-0"></span>**Figura 11-4 La finestra di dialogo Device Configuration (configurazione dispositivo)**

- 5. In GageView, eseguire le seguenti operazioni:
	- *a)* Nel menu, selezionare **Device** > **Tools** (strumenti).
	- *b)* Nella finestra di dialogo **Device Tools** (strumenti dispositivi) [vedere [Figura 11-5 a pagina 219\]](#page-218-0), selezionare **Screen Capture** (cattura dello schermo) ed in seguito cliccare su **Receive** (ricevi). L'immagine della schermata viene visualizzata quando viene completato il trasferimento di dati.
	- *c)* Cliccare su **Copy** (copia) per copiare la cattura dello schermo sugli Appunti di Windows. OPPURE

Cliccare su **Save** (salva) per salvare l'immagine come file BMP nominando il file e la cartella come si vuole.

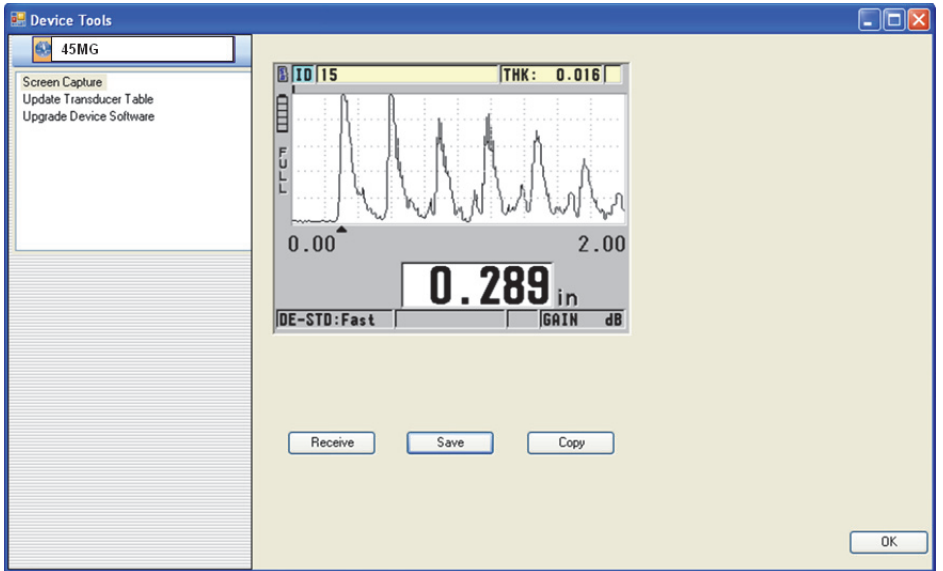

<span id="page-218-0"></span>**Figura 11-5 La finestra di dialogo Device Tools con una cattura dello schermo**

# **11.4.2 Esportazione di una cattura dello schermo in una scheda rimovibile microSD**

Il 45MG ha la capacità di copiare il contenuto della schermata corrente in una scheda rimovibile microSD. La cattura dello schermo viene salvata come file bitmap (.bmp). È quindi possibile connettere la scheda microSD a un computer e aprire il file in qualunque programma in grado di visualizzare file bitmap (.bmp).

#### **Per esportare una cattura dello schermo in una scheda rimovibile microSD**

- 1. Assicurarsi che la scheda di memoria SD sia inserita nello slot situato al di sotto del vano batteria del 45MG (vedere [Figura 1-4 a pagina 32](#page-31-0)).
- 2. Se si inserisce la scheda di memoria SD quando il 45MG è già accesso, spegnere e riaccendere il 45MG per permettere lo strumento a riconoscere la presenza della scheda di memoria.
- 3. Assicurarsi che sia attivata la funzione di salvataggio della cattura dello schermo in una scheda microSD:
	- *a)* Nella schermata di misura, premere il tasto **[SETUP]** ed in seguito selezionare **SISTEMA**.
- *b)* Definire **PRINT SCREEN TO SD CARD** (invia cattura schermo a scheda SD) come **ON**.
- 4. Selezionare la schermata che si vuole catturare.
- 5. Premere **[2nd F]**, **[SETUP]**.

La schermata si blocca per circa 20 secondi durante il trasferimento del file alla cartella successiva sulla scheda di memoria esterna: \EvidentNDT\45MG\Snapshot.

Le catture dello schermo sono automaticamente nominate BMP*n*.bmp, dove *n* inizia a 0 ed è incrementato di un'unità ogni volta che viene aggiunta una nuova cattura dello schermo.

- 6. Per trasferire il file di immagine:
	- *a)* Rimuovere la scheda di memoria microSD dal suo slot nel 45MG.
	- *b)* Mediante un lettore di scheda microSD, connettere la scheda di memoria a un computer.
	- *c)* Copiare il file dalla cartella\EvidentNDT\45MG\Snapshot della scheda nella cartella voluta del computer.

# **11.5 Reinizializzazione dei parametri di comunicazione**

La funzione di reinizializzazione della comunicazione ripristina velocemente i parametri di comunicazione alle impostazioni di fabbrica. Questa funzione è utile quando si hanno difficoltà a stabilire comunicazioni con un dispositivo remoto. [Tabella 12 a pagina 220](#page-219-0) riepiloga le impostazioni predefinite per i parametri di comunicazione.

| Parametro                                     | <b>Valore</b>                                  |
|-----------------------------------------------|------------------------------------------------|
| PROTOCOLLO COM.<br>(protocollo comunicazione) | <b>CARAT. MULTIPLO</b> (carattere<br>multiplo) |
| <b>FORMATO USCITA</b>                         | F <sub>1</sub>                                 |
| <b>USCITA B-SCAN</b>                          | OFF                                            |
| <b>FTP OUTPUT</b>                             | 45M <sub>G</sub>                               |
| <b>TIPO DI OUTPUT</b>                         | <b>FTP</b>                                     |

<span id="page-219-0"></span>**Tabella 12 Impostazioni predefinite dei parametri di comunicazione**

## **Per reinizializzare i parametri di comunicazione**

- 1. Premere **[SETUP]** ed in seguito selezionare **REINIZ.**
- 2. Nella schermata **REINIZ.** (vedere [Figura 11-6 a pagina 221](#page-220-0)):
	- *a)* Nell'elenco **REINIZ.**, selezionare **REINIZ. COMUNICAZIONE** (reinizializza comunicazione).
	- *b)* Seleziona **REINIZ.**

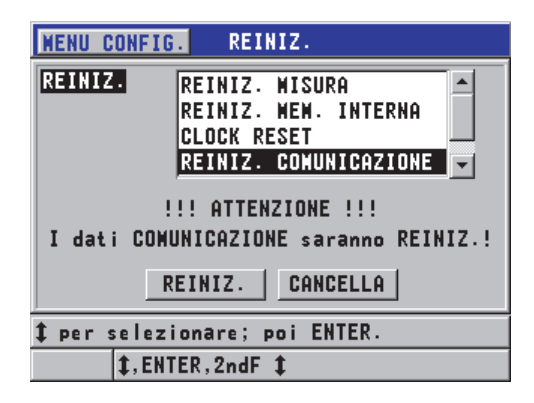

<span id="page-220-0"></span>**Figura 11-6 Selezione del parametro REINIZ. COMUNICAZIONE**

# **12. Manutenzione e risoluzione di problemi del 45MG**

Per gli interventi di manutenzione e di risoluzione di problemi del 45MG, questo capitolo fornisce una descrizione sulle corrette operazioni di utilizzo, le funzioni di reinizializzazione, la diagnostica software, i messaggi di errore e la risoluzione dei problemi.

# **12.1 Utilizzo ordinario dello strumento**

La scocca del 45MG è a tenuta per la polvere e i liquidi quando lo sportellino I/O è chiuso. Tuttavia non dovrebbe mai essere immerso in un liquido.

La scocca del 45MG è progettata per resistere a un uso normale. Tuttavia si tratta di uno strumento elettronico e potrebbe danneggiarsi se non manipolato con prudenza. In particolar modo osservare le seguenti istruzioni:

- Mai premere un tasto con un oggetto rigido o appuntito.
- Quando si collegano dei cavi allo strumento, allineare innanzitutto il connettore alla presa dello strumento (il pin centrale del connettore del trasduttore a doppio elemento della serie D79X è rivolto verso il basso) ed in seguito inserire con attenzione il connettore nella presa.
- Quando si scollegano i cavi dallo strumento, afferrare il connettore (non il cavo) ed in seguito tirarlo lentamente.
- Non lanciare o fare cadere lo strumento.
- Non usare solventi aggressivi o degli abrasivi per pulire la protezione in gomma, la scocca, il tastierino e il display.

# **12.2 Pulizia dello strumento**

Innanzitutto pulire lo strumento con un panno asciutto. Se necessario, usare un panno umido con un detergente neutro per pulire lo strumento. Asciugare lo strumento prima dell'uso.

# **12.3 Manutenzione dei trasduttori**

I trasduttori ad ultrasuoni usati con il 45MG sono dei dispositivi resistenti che richiedono una manutenzione limitata. Sebbene non siano indistruttibili, osservando le seguenti indicazioni si allunga la loro durata di vita.

- Per effettuare delle misure a temperatura elevata, usare solamente dei trasduttori specifici per le alte temperature. I trasduttori standard possono essere danneggiati o completamente compromessi se entrano in contatto con una superficie avente una temperatura maggiore di 52 °C.
- Tagliare, schiacciare o tirare i cavi danneggia i cavi. Fare attenzione a evitare drastiche manipolazioni dei cavi. Non lasciare mai un trasduttore in un'area nella quale oggetti pesanti potrebbero essere posizionati sul cavo del trasduttore. Non tirare mai il cavo per scollegare il trasduttore dallo strumento. Scollegare solamente il cavo tirando il connettore. Non annodare mai il cavo del trasduttore. Non torcere o tirare il cavo nel punto dove si connette nel trasduttore.
- Un'eccessiva usura della punta del trasduttore riduce la performance. Per contenere l'usura, non raschiare o passare il trasduttore su superfici scabre. Quando la punta del trasduttore diventa eccessivamente scabra o fessurata, il suo funzionamento può essere intermittente o compromesso. Sebbene la presenza di un'usura contenuta sia normale, un'usura severa riduce la durata di vita del trasduttore. Fare particolare attenzione con i trasduttori con linea di ritardo in plastica sostituendo le linee di ritardo usurate.

# **12.4 Uso delle funzioni di reinizializzazione dello strumento**

Il 45MG include delle funzioni di reinizializzazione per ripristinare velocemente il misuratore ai rispettivi parametri predefiniti. Le funzioni di reinizializzazione rappresentano delle utili scorciatoie per passare alle configurazioni note. Le funzioni di reinizializzazione sono:

#### **REINIZ. MISURA** (reinizializza misura)

Permette di modificare i parametri di misura con i valori predefiniti in fabbrica riportati nella [Tabella 13 a pagina 225](#page-224-0).

<span id="page-224-0"></span>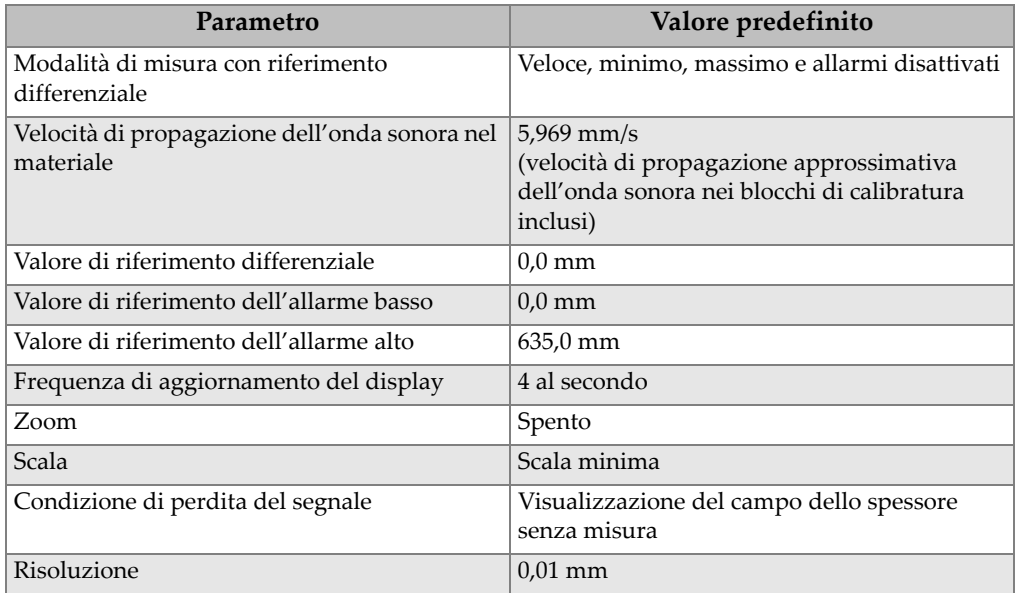

## **Tabella 13 Configurazioni predefinite delle misure**

#### **REINIZ. MEM. INTERNA** (reinizializza memoria interna)

Permette di eliminare tutti i dati salvati sulla scheda di memoria microSD interna e riformattare la scheda.

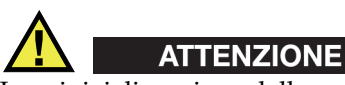

La reinizializzazione della memoria interna elimina permanentemente tutte le misure le forme d'onda salvate sulla scheda di memoria. Tuttavia questa reinizializzazione non elimina le configurazioni dei trasduttori salvati.

#### **CLOCK RESET** (reinizializza orologio)

Permette di reinizializzare la data a 01/01/2010 nel formato MM/GG/AAAA e l'ora a 12:00 AM nel formato da 12 ore.

#### **REINIZ. COMUNICAZIONE** (reinizializza comunicazione)

Permette di modificare le configurazioni di comunicazione ai valori predefiniti in fabbrica riportati nella [Tabella 14 a pagina 226.](#page-225-0)

<span id="page-225-0"></span>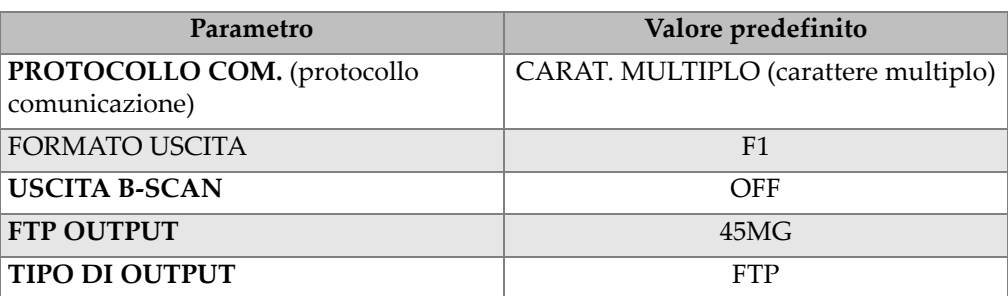

## **Tabella 14 Configurazioni di comunicazione predefiniti**

#### **SUPER REINIZ.** (super reinizializzazione)

Permette di effettuare la reinizializzazione delle misure e la reinizializzazione della memoria interna simultaneamente.

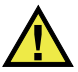

# **ATTENZIONE**

La super reinizializzazione elimina in modo permanente tutte le misure e tutte le forme d'onda salvate sulla scheda di memoria interna del 45MG.

#### **Per attivare una funzione di reinizializzazione**

- 1. Nella schermata di misura, premere **[SETUP]** ed in seguito selezionare **REINIZ.**
- 2. Nella schermata **REINIZ.** (vedere [Figura 12-1 a pagina 227](#page-226-0)):
	- *a)* Nell'elenco **REINIZ.** selezionare la funzione di reinizializzazione desiderata. Viene visualizzato un messaggio di avvertimento che indica il tipo di dati che sarà reinizializzato.
	- *b)* Seleziona **REINIZ.**

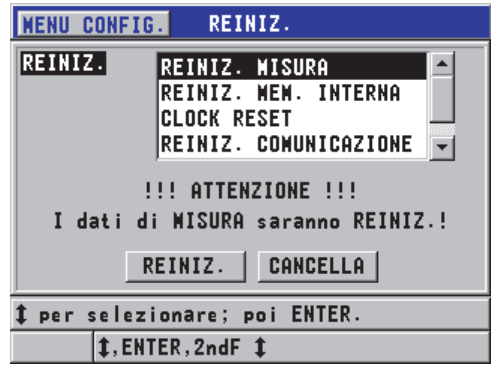

**Figura 12-1 Attivazione di una funzione di reinizializzazione**

# <span id="page-226-0"></span>**12.5 Esecuzione del test di diagnostica dell'hardware**

Il 45MG è dotato di una funzione che permette di effettuare diversi test di diagnostica. Questi test contribuiscono a individuare un problema hardware potenziale o a verificare il corretto funzionamento dell'hardware. Alcuni test sono concepiti per le procedure interne Evident effettuate durante il processo di produzione.

I test disponibili sono i seguenti:

- Test tastierino
- Test video
- Test della scheda microSD interna (positivo o negativo)
- Test della scheda microSD rimovibile (positivo o negativo)
- Test dei trasduttori a doppio elemento
- Test ESS (Electronic Stress Screening) [solo per uso interno di Evident]
- Test del B-scan (solo per uso interno di Evident)
- Test della batteria (solo per uso interno di Evident)
- Test di un cavo (solo per uso interno di Evident)

#### **Per eseguire un test di diagnostica**

- 1. Nella schermata di misura, premere **[SETUP]** ed in seguito premere **MENU SP**.
- 2. In **MENU SP** (vedere [Figura 4-2 a pagina 57\)](#page-56-0), selezionare **CONTROLLI**.
- 3. Nella schermata **CONTROLLI**, selezionare il tipo di test desiderato ed in seguito premere **[ENTER]**.
- 4. Quando **CONTR. TASTIERA** (controllo tastiera) è selezionato**,** nella schermata **CONTR. TASTIERA**:
	- *a)* Premere un tasto per testarlo. Se il tasto funziona correttamente, lo strumento visualizza il nome del tasto nel campo **Ultimo tasto premuto**.
	- *b)* Premere il tasto **[ENTER]** per terminare il test della tastiera.

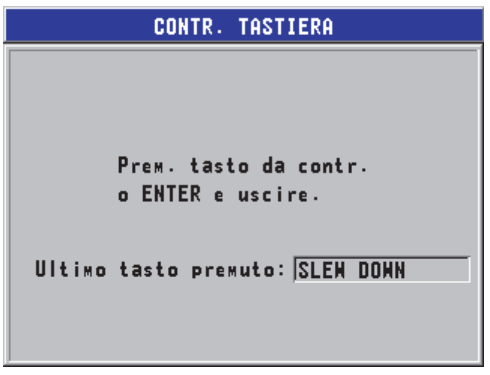

**Figura 12-2 La schermata CONTR. TASTIERA**

- 5. Quando viene selezionato **CONTR. VIDEO** (controllo video):
	- *a)* Nella schermata **CONTR. VIDEO**, premere il tasto **[MEAS]** per iniziare il test di visualizzazione. Nella schermata vengono visualizzate delle strisce verticali a colori. Qualunque problema legato al display provoca una discontinuità dello schema di colori.
	- *b)* Premere il tasto **[ENTER]** per terminare il test di visualizzazione.
- 6. Quando viene selezionato **CONTR. INTERN. SCHEDA SD** (controllo interno scheda SD) o **CONTR. ESTER. SCHEDA SD** (controllo esterno scheda SD), nella schermata **CONTR. INTERN. SCHEDA SD** o **CONTR. ESTER. SCHEDA SD**:
	- *a)* Premere **[MEAS]** per iniziare il test. Il risultato del test viene visualizzato nel campo **Stato cont. scheda SD:**. I risultati possibili sono i seguenti:
		- **PASS** (test positivo): Indica che la scheda funziona correttamente.
- **FAIL** (test negativo): Indica che esiste un problema con la scheda di memoria. Quando il test della scheda esterna non è positivo, reinstallare o sostituire la scheda e riavviare lo strumento. Quando il test della scheda interna non è positivo, contattare Evident per il servizio post-vendita.
- *b)* Premere il tasto **[ENTER]** per terminare il test **SCHEDA SD**.
- 7. Quando viene selezionato **DUAL XDCR TEST** (test trasduttore doppio elemento XDCR), nella schermata **DUAL XDCR TEST** (vedere [Figura 12-3 a pagina 229](#page-228-0)):
	- *a)* Premere **[MEAS]** per iniziare il test che misura il tempo di volo mediante ogni lato del trasduttore a doppio elemento. Viene visualizzato il valore del parametro misurato.
	- *b)* Interpretare come segue i valori **Tx** e **Rx**:
		- I valori simili indicano uno stato normale del trasduttore a doppio elemento.
		- Una differenza tra i valori indica una differenza di usura tra le linee di ritardo degli elementi.
		- Un valore mancante indica che un cavo è rotto o che un elemento non funziona.
	- *c)* Potete annotare il **VALORE ZERO** calcolato.
	- *d)* Premere il tasto **[ENTER]** per terminare il test del trasduttore a doppio elemento.

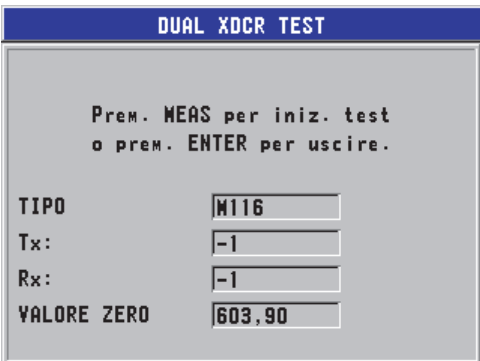

<span id="page-228-0"></span>**Figura 12-3 La schermata DUAL XDCR TEST**

# **12.6 Esecuzione del test di diagnostica del software**

La funzione di diagnostica del software (**DIAGN. SOFT.**) permette di visualizzare il registro degli errori prodotti durante l'uso dello strumento. Evident usa questa informazione per diagnosticare un problema del software del 45MG.

## **Per valutare la diagnostica del software**

- 1. Nella schermata di misura, premere il pulsante **[SETUP]** ed in seguito selezionare **MENU SP**.
- 2. In **MENU SP**, (vedere [Figura 4-2 a pagina 57](#page-56-0)), selezionare **DIAGN. SOFT.** Nella schermata **DIAGN. SOFT.**, viene visualizzato il registro degli errori (vedere [Figura 12-4 a pagina 230](#page-229-0)).

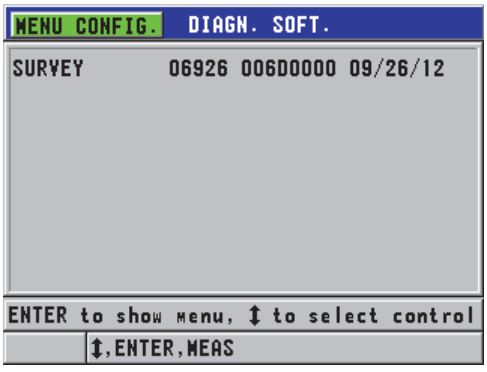

**Figura 12-4 Esempio della schermata DIAGN. SOFT.**

<span id="page-229-0"></span>3. Premere il tasto **[MEAS]** per ritornare alla schermata di misura.

# **12.7 Visualizzazione dello stato dello strumento**

La schermata **STATO** contiene delle informazioni importanti sullo strumento. La schermata di stato visualizza le seguenti informazioni:

- La temperatura interna corrente dello strumento
- Il livello di carica corrente della batteria
- Il modello dello strumento
- La data di rilascio del software (data di produzione)
- Versione del software
- Versione dell'hardware
- I codici delle opzioni (**Num. Seriale**) da comunicare a Evident per l'attivazione dell'opzione del software

#### **Per visualizzare lo stato dello strumento**

- 1. Nella schermata di misura, premere **[SETUP]**, quindi selezionare **MENU SP**.
- 2. In **MENU SP** (vedere [Figura 4-2 a pagina 57\)](#page-56-0), selezionare **STATO** (vedere [Figura 12-5 a pagina 231](#page-230-0)).

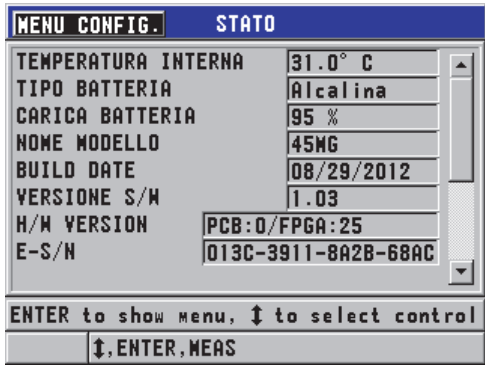

**Figura 12-5 Esempio della schermata STATO**

<span id="page-230-0"></span>3. Premere il tasto **[MEAS]** per ritornare alla schermata di misura.

# **12.8 Interpretazione dei messaggi di errore**

Quando si usa il misuratore, possono essere visualizzati alcuni messaggi di errore. In genere questi messaggi indicano che esiste un problema concernente le procedure operative tuttavia alcuni possono indicare anche un problema hardware del misuratore. Se non si comprende un messaggio di errore, contattare Evident per avere assistenza.

# **12.9 Risoluzione dei problemi della batteria**

L'indicatore di alimentazione (nell'angolo in alto a sinistra del display) visualizza delle barre che corrispondono alla percentuale di livello di carica residua della batteria. Quando il livello di carica è basso, il misuratore si spegne automaticamente. Se il misuratore si spegne immediatamente dopo averlo acceso oppure se non è possibile accenderlo, è probabile che la batteria sia completamente scarica.

Sostituire le batterie con tre nuove batterie di tipo AA.

# **12.10 Risoluzione dei problemi di misura**

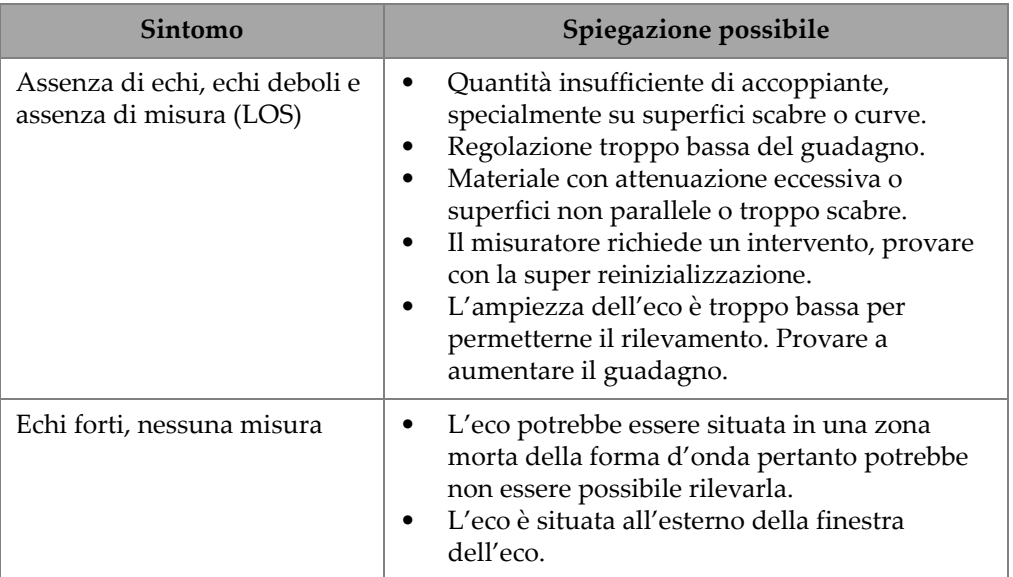

## **Tabella 15 Risoluzione dei problemi di misura**

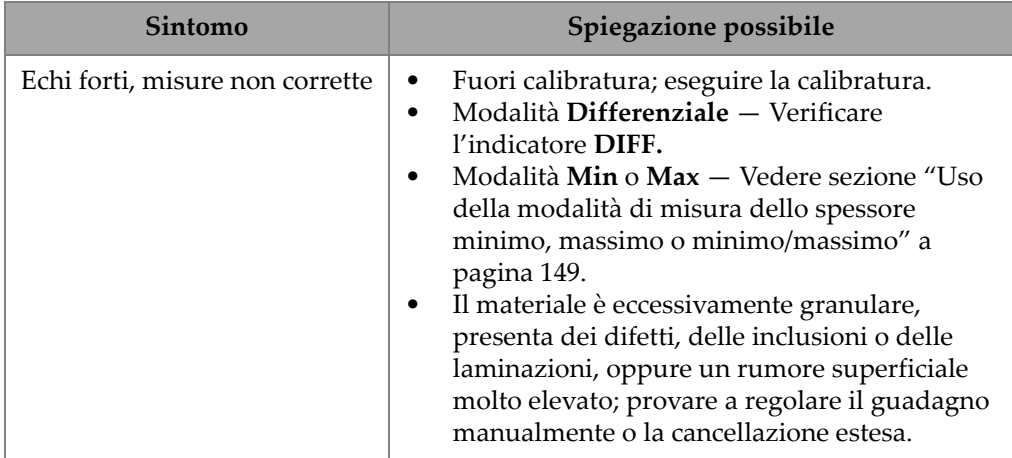

# **Tabella 15 Risoluzione dei problemi di misura** *(continua)*

# **Appendice A: Specifiche tecniche**

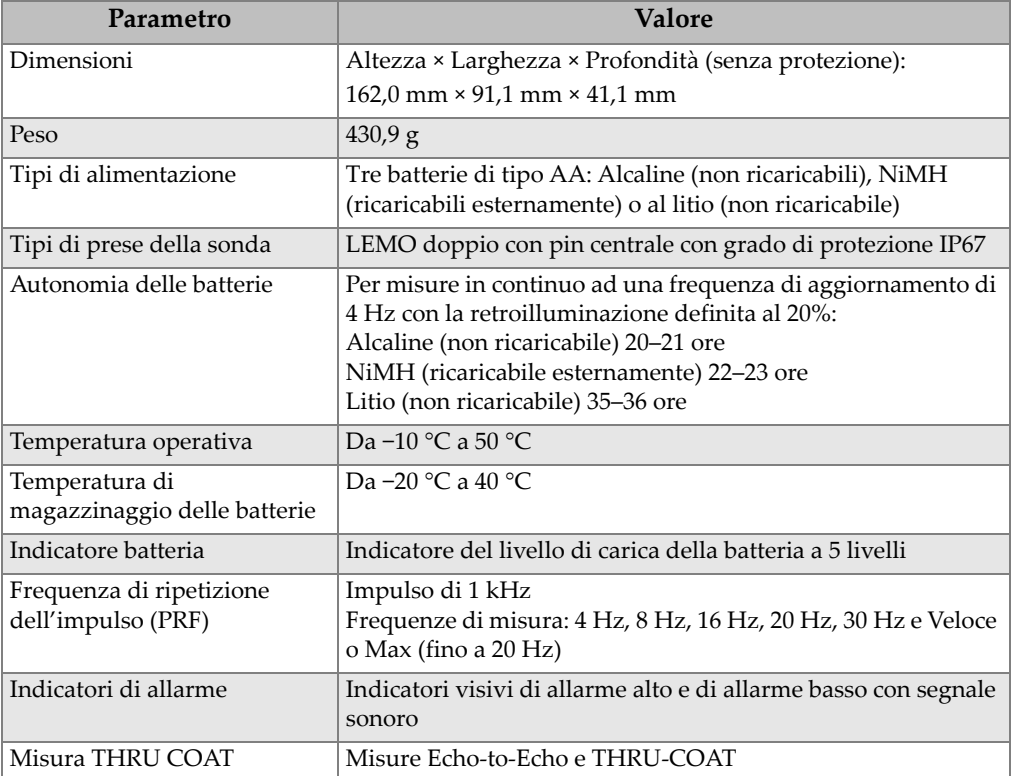

# **Tabella 16 Specifiche tecniche generali della norma EN15317**

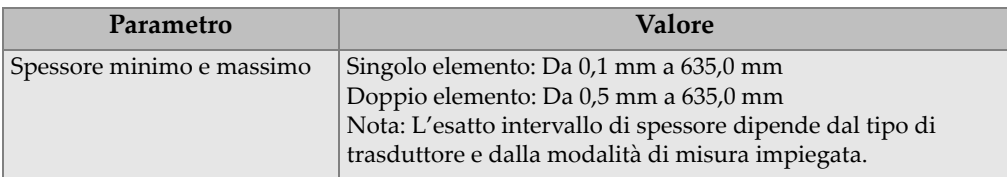

## **Tabella 16 Specifiche tecniche generali della norma EN15317***(continua)*

## **Tabella 17 Specifiche tecniche del display in base alle norme EN15317**

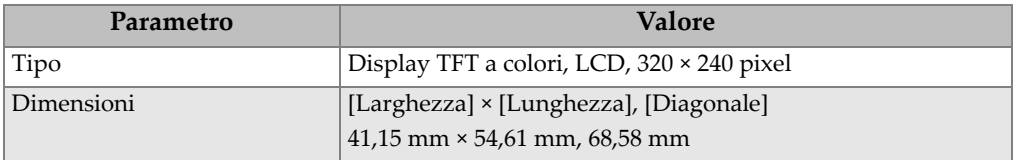

## **Tabella 18 Specifiche tecniche del trasmettitore in base alle norme EN15317**

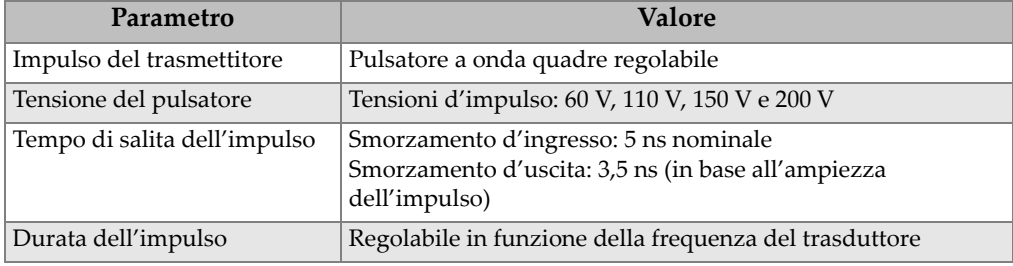

#### **Tabella 19 Specifiche tecniche del ricevitore in base alla norma EN15317**

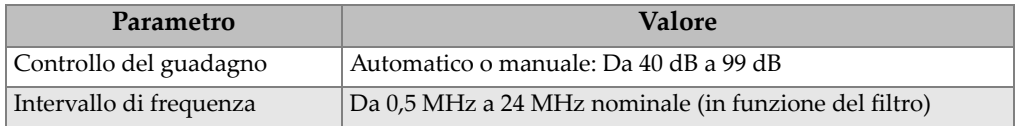

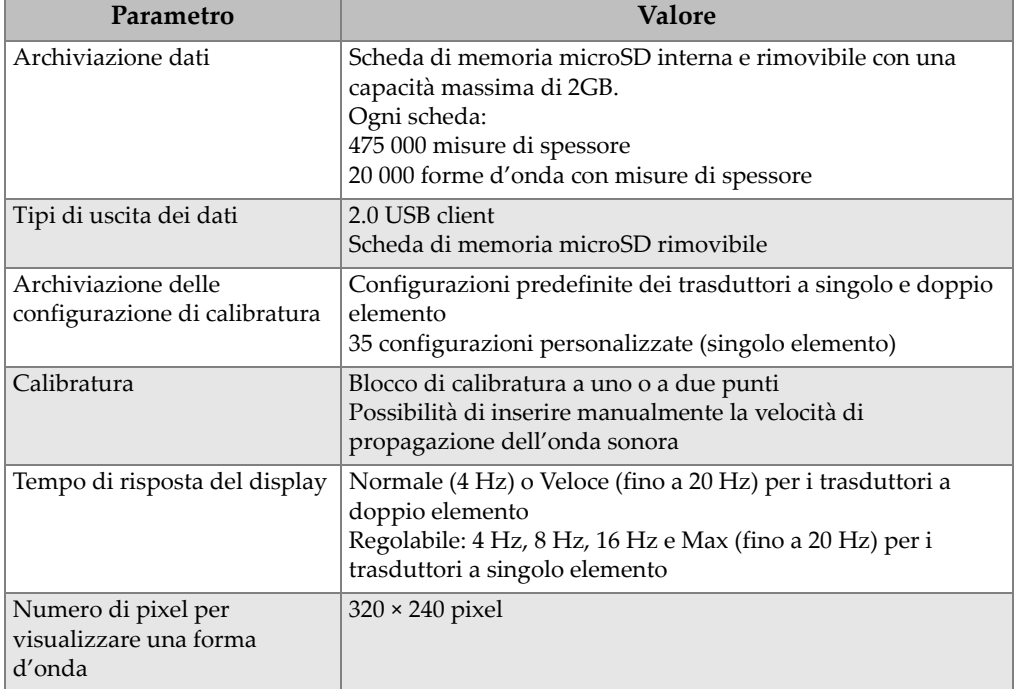

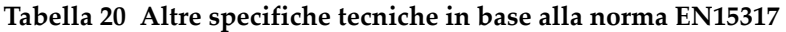

# **Tabella 21 Condizioni ambientali**

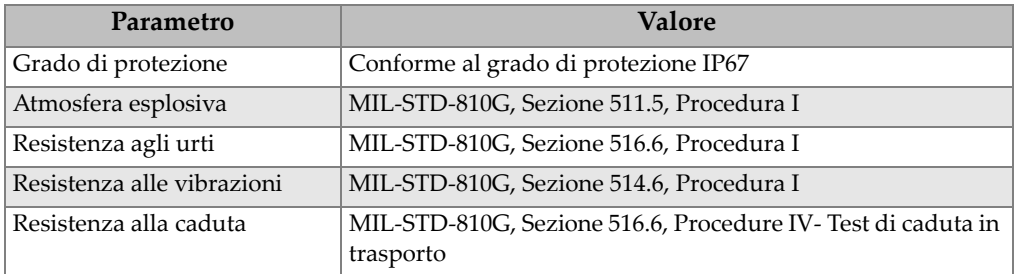

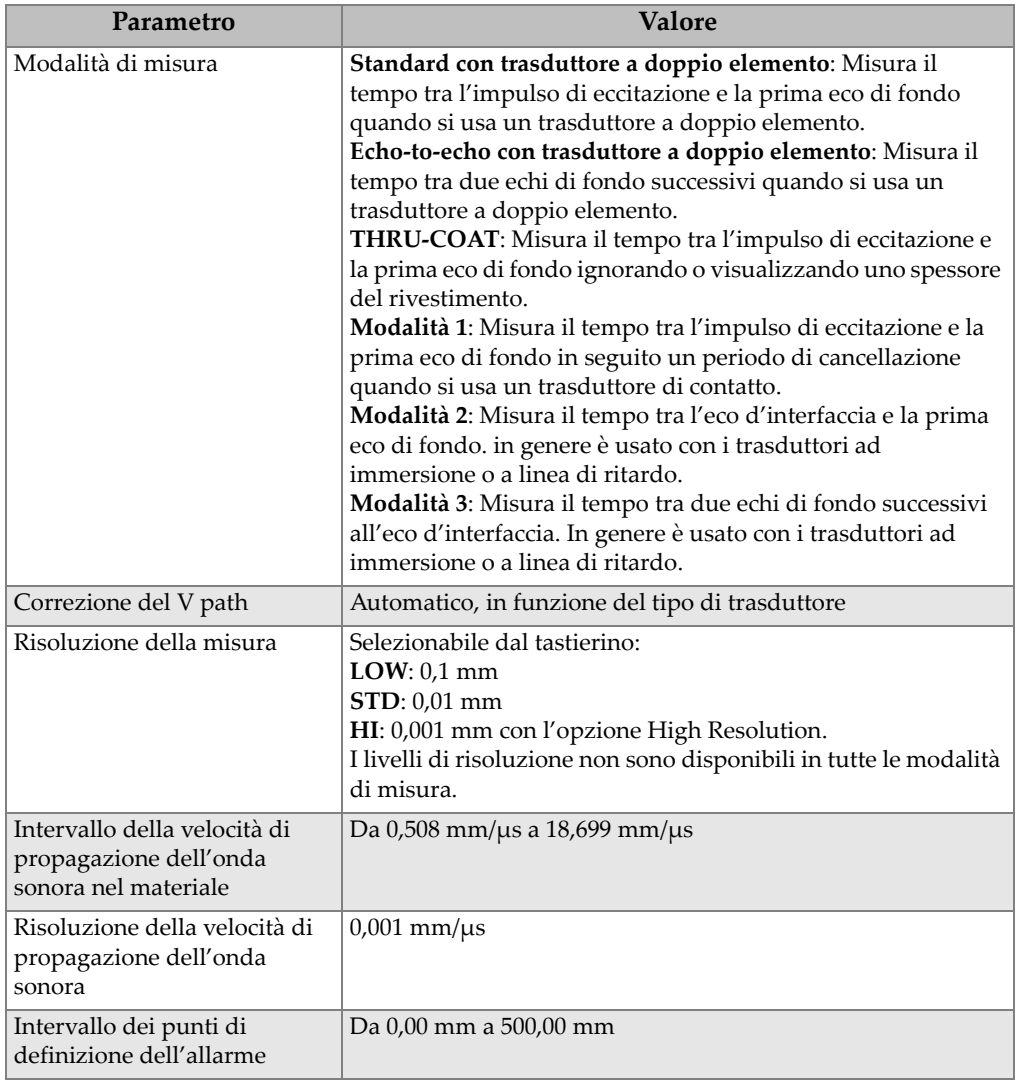

# **Tabella 22 Specifiche di misura**

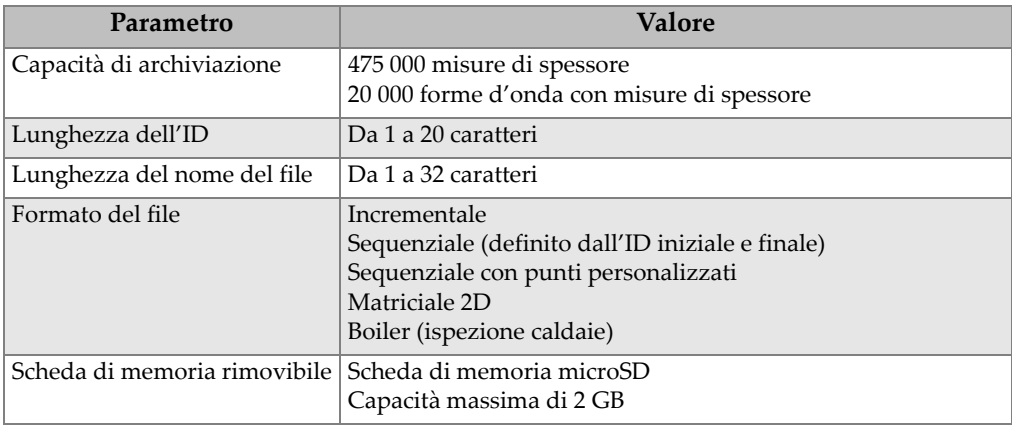

# **Tabella 23 Specifiche del datalogger**

# **Tabella 24 Selezione trasduttori**

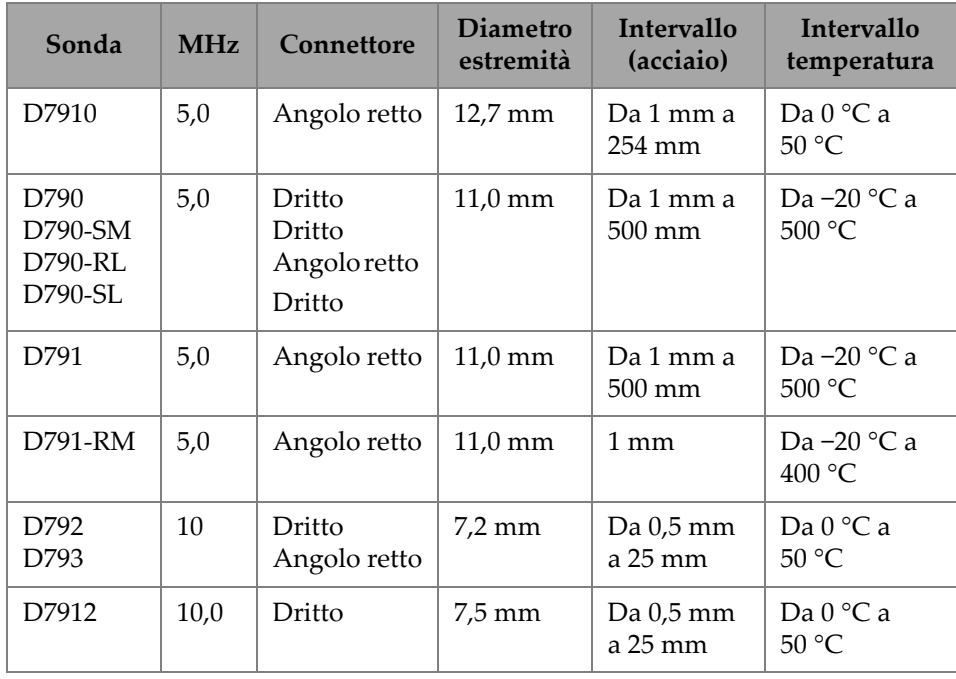

| Sonda            | <b>MHz</b> | Connettore             | <b>Diametro</b><br>estremità | <b>Intervallo</b><br>(acciaio) | <b>Intervallo</b><br>temperatura |
|------------------|------------|------------------------|------------------------------|--------------------------------|----------------------------------|
| D7913            | 10,0       | Angolo retto           | $7.5 \text{ mm}$             | Da 0,5 mm<br>a 25 mm           | Da 0 °C a<br>$50^{\circ}$ C      |
| D794             | 5,0        | Dritto                 | $7.2 \text{ mm}$             | $Da 0.75$ mm<br>a 50 mm        | Da $0^{\circ}$ C a<br>50 °C      |
| D797<br>D797-SM  | 2,0        | Angolo retto<br>Dritto | 22,9 mm                      | Da 3,8 mm<br>a 635 mm          | Da –20 °C a<br>400 °C            |
| D7226<br>D798-LF | 7,5        | Angolo retto           | $8.9 \text{ mm}$             | $Da 0.71$ mm<br>a 50 mm        | Da $-20$ °C a<br>150 °C          |
| D798<br>D798-SM  | 7.5        | Angolo retto<br>Dritto | 7,2 mm                       | $Da 0.71$ mm<br>a 50 mm        | Da $-20$ °C a<br>150 °C          |
| D799             | 5,0        | Angolo retto           | $11,0$ mm                    | 1 mm                           | Da $-20$ °C a<br>150 °C          |
| MTD705           | 5,0        | Angolo retto           | $5.1 \text{ mm}$             | Da 1,0 mm<br>a 19 mm           | Da $0^{\circ}$ C a<br>50 °C      |

**Tabella 24 Selezione trasduttori** *(continua)*

# **Tabella 25 Intervalli di misura tipici e configurazioni predefinite dei trasduttori a**  singolo elemento<sup>a</sup>

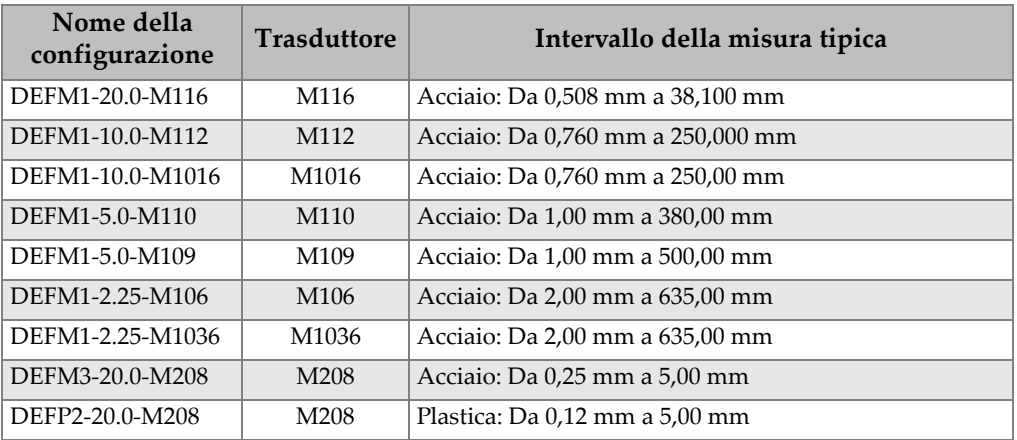

## **Tabella 25 Intervalli di misura tipici e configurazioni predefinite dei trasduttori a**   $singolo elemento<sup>a</sup> (continuous)$

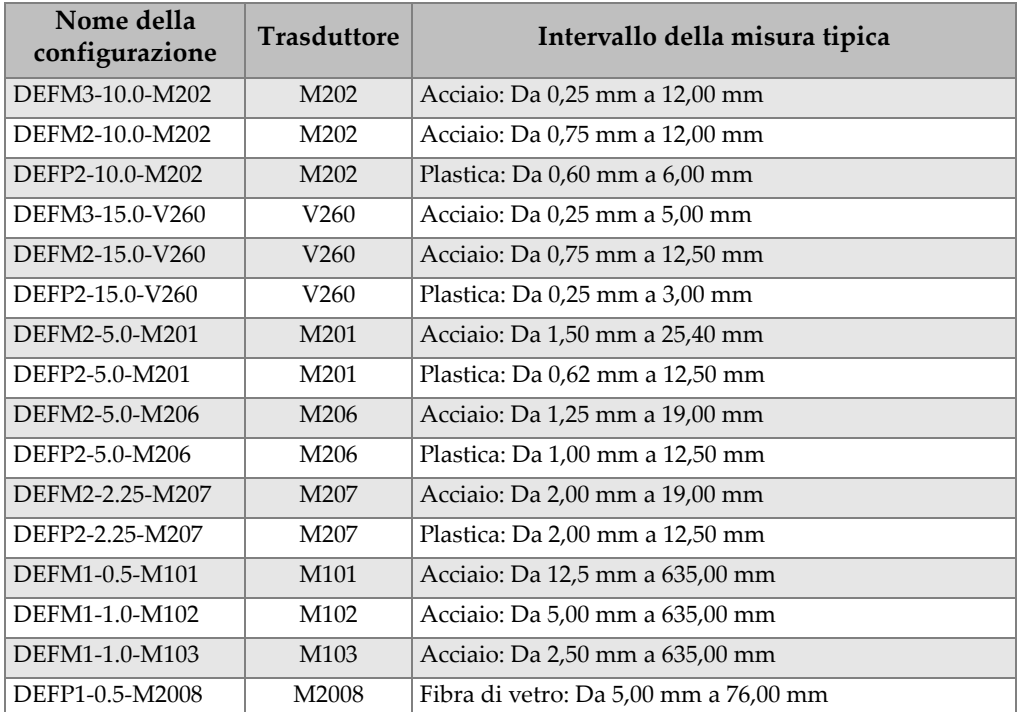

a. La capacità di misura del massimo spessore dipende dal tipo di trasduttore, dalle condizioni del materiale e dalla temperatura.

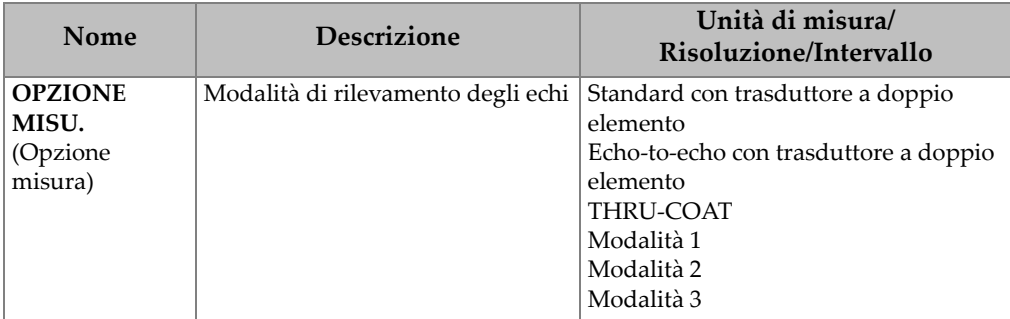

#### **Tabella 26 Descrizione del parametro di configurazione**

| Nome                                                             | Descrizione                                                                                                    | Unità di misura/<br>Risoluzione/Intervallo                                                                                                    |  |
|------------------------------------------------------------------|----------------------------------------------------------------------------------------------------|----------------------------------------------------------------------------------------------------|--|
| TIPO MISURA                                                      | Modalità di misura particolari                                                                                                    | Standard<br>Primo picco (con opzione Single<br>Element)                                                                                                    |  |
| <b>TIPO SONDA</b>                                                | Tipi di trasduttori                                                                                                    | Trasduttori a doppio elemento<br>Contatto diretto (con opzione Single<br>Element)<br>Linea di ritardo<br>Immersione                                                      |  |
| TENS.PULSAT.<br>(tensione<br>pulsatore)                          | Tensione pulsatore                                                                                                    | 60 V, 110 V, 150 V o 200 V                                                                                                    |  |
| <b>MAX</b><br><b>GUADAGNO</b>                                    | Guadagno del ricevitore massimo                                                                                                    | Da 0,0 dB a 99,0 dB, con incrementi di<br>$0,3$ dB                                                                                                    |  |
| <b>GUADAGNO</b><br>INIZ.<br>(guadagno<br>iniziale)               | Guadagno TDG iniziale                                                                                                    | Da 0 al guadagno massimo, incrementi<br>$di$ 1 dB.                                                                                                    |  |
| <b>PENDENZA</b><br>TDG                                           | Pendenza del TDG (predefinito)                                                                                                    | Da 0,0 dB/s a 39,9 dB/s                                                                                                    |  |
| <b>MB BLANK</b><br>(cancellazione<br>impulso di<br>trasmissione) | Zona di cancellazione<br>dell'impulso di trasmissione                                                                                                    | Da 0 ns a $225 \mu s$                                                                                                    |  |
| <b>FINESTRA</b><br><b>ECO</b>                                    | Gate di rilevamento dell'eco che<br>inizia alla fine della zona di<br>cancellazione dell'impulso di<br>trasmissione in modalità 1 o<br>dell'eco d'interfaccia in modalità 2<br>e 3. Il valore rapportato alla fine<br>della finestra dell'eco dipende<br>dall'impulso di trasmissione. | Da 0 ns aa 224,71 µs, 55 ns o l'intervallo<br>del tempo della zona di cancellazione<br>dell'impulso di trasmissione,<br>scegliendo quello inferiore tra i due<br>valori. |  |
| <b>RILEVA ECO 1</b>                                              | Polarità di rilevamento della<br>prima eco                                                                                                    | + oppure -                                                                                                    |  |
| <b>RILEVA ECO 2</b>                                              | Polarità di rilevamento della<br>seconda eco                                                                                                    | + oppure -                                                                                                    |  |
| <b>IF BLANK</b>                                                  | Area di cancellazione dopo l'eco<br>d'interfaccia                                                                                                    | Da $0 \mu s$ a $20 \mu s$                                                                                                    |  |

**Tabella 26 Descrizione del parametro di configurazione** *(continua)*

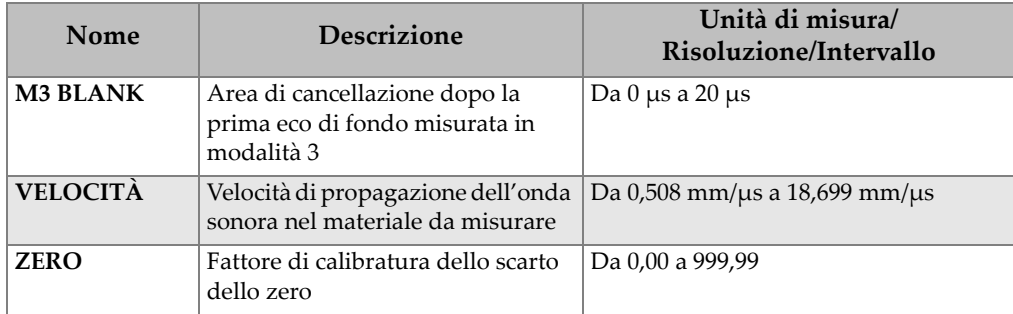

# **Tabella 26 Descrizione del parametro di configurazione** *(continua)*

# **Tabella 27 Specifiche generali**

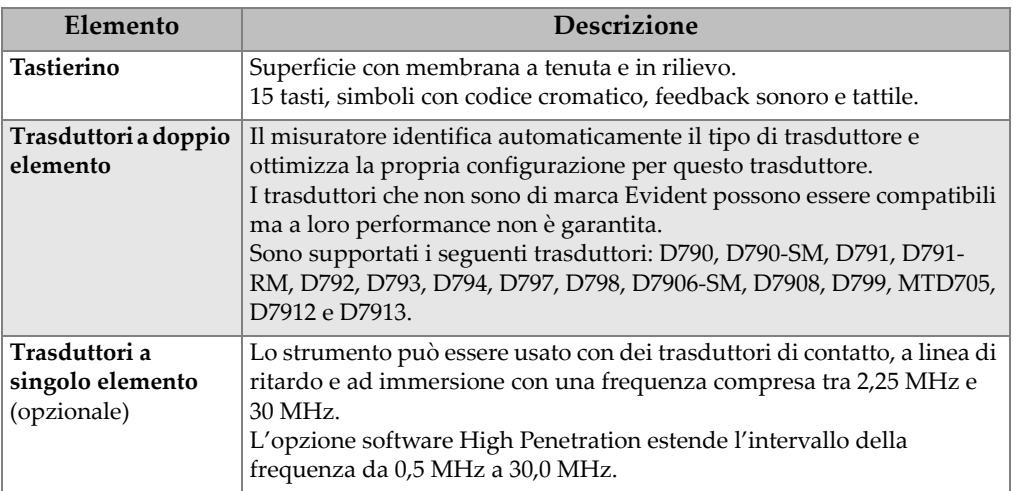

# **Appendice B: Velocità di propagazione dell'onda sonora**

La seguente tabella contiene le velocità di propagazione dell'onda sonora in diversi comuni materiali. Usare questa tabella solamente come riferimento indicativo. La corrente velocità di propagazione dell'onda sonora in questi materiali può variare per differenti ragioni, come la composizione, l'orientazione cristallografica desiderata, la porosità e la temperatura. Pertanto, per raggiungere la massima precisione quando si stabilisce la velocità di propagazione dell'onda sonora in un dato materiale, è necessario effettuare un test su un campione del materiale.

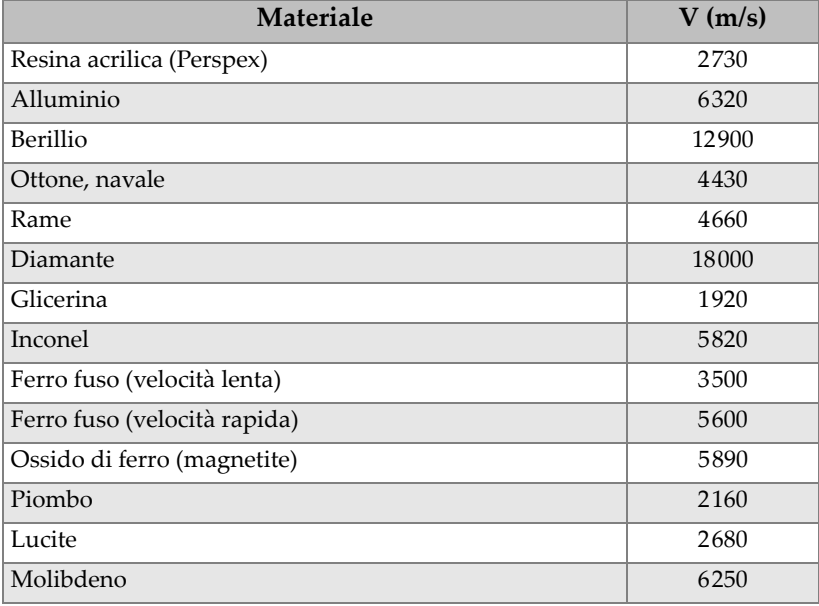

#### **Tabella 28 Velocità di propagazione dell'onda sonora nei comuni materiali**

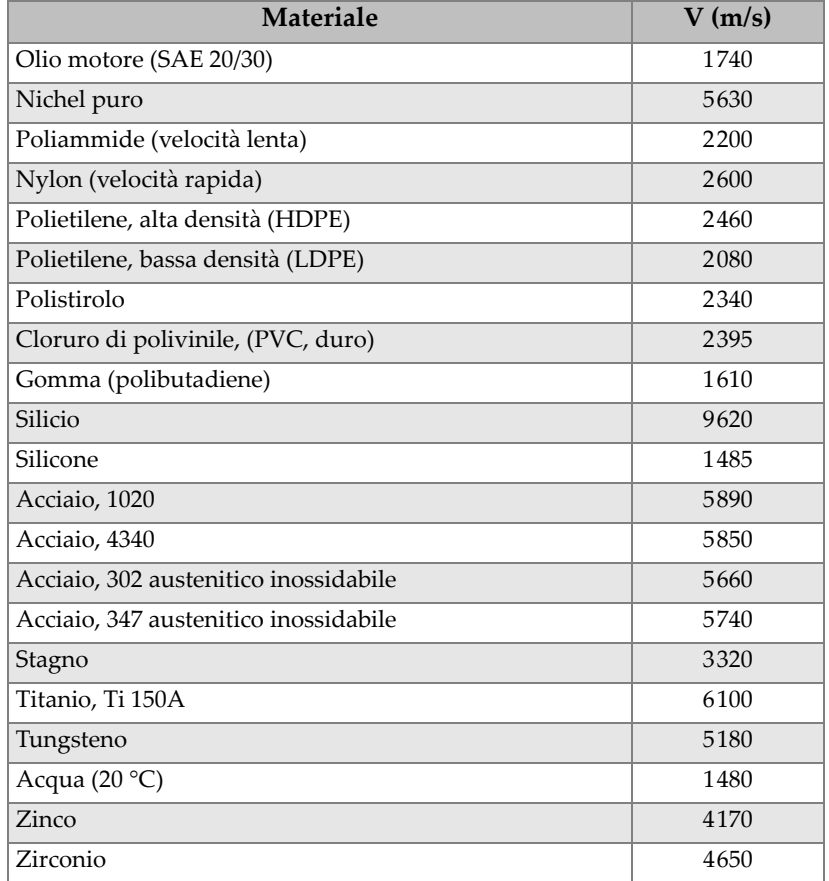

## **Tabella 28 Velocità di propagazione dell'onda sonora nei comuni materiali** *(continua)*

#### **Bibliografia**

Folds, D. L. *Experimental Determination of Ultrasonic Wave Velocities in Plastics, Elastomers, and Syntactic Foam as a Function of Temperature*. Panama City, Florida: Naval Research and Development Laboratory, 1971.

Fredericks, J. R. *Ultrasonic Engineering*. New York: John Wiley & Sons, Inc., 1965.

*Handbook of Chemistry and Physics*. Cleveland, Ohio: Chemical Rubber Co., 1963.

Mason, W. P. *Physical Acoustics and the Properties of Solids*. New York: D.Van Nostrand Co., 1958.

Papadakis, E. P. Panametrics — Note non pubblicate, 1972.

# **Appendice C: Accessori e parti di ricambio**

# **Tabella 29 Opzioni del software**

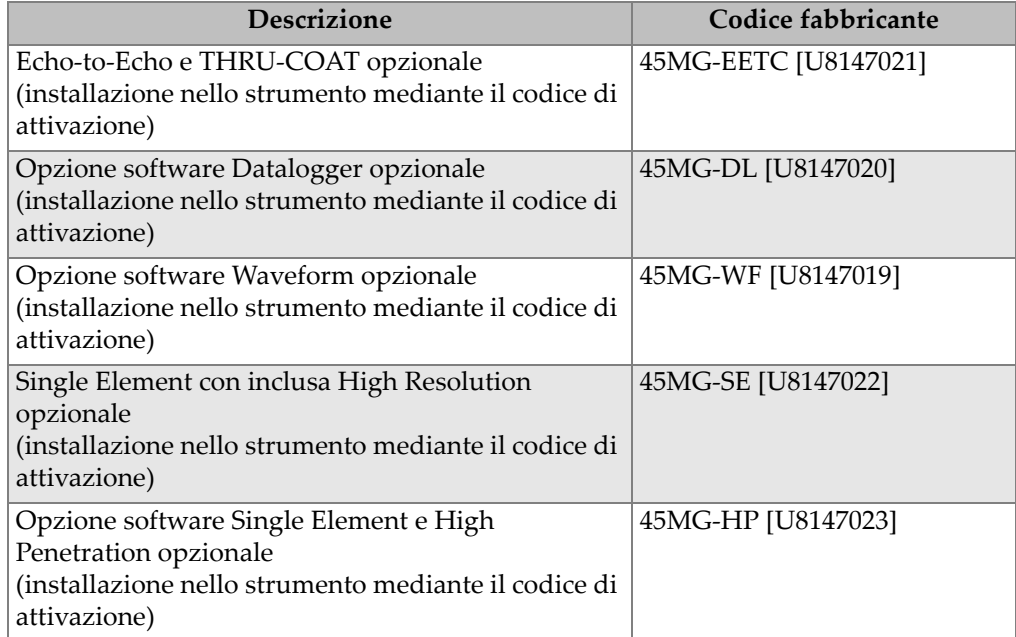

# **Tabella 30 Accessori e parti di ricambio**

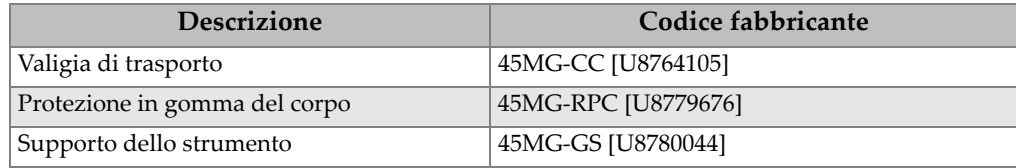

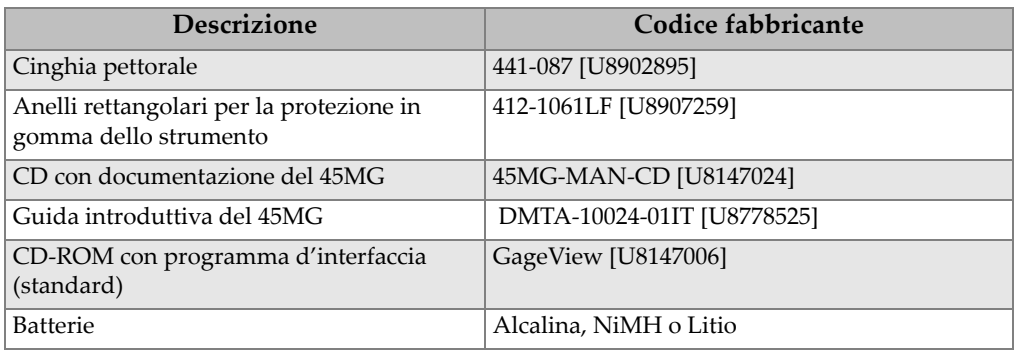

## **Tabella 30 Accessori e parti di ricambio** *(continua)*

## **Tabella 31 Cavi d'interfaccia e accessori per comunicazione**

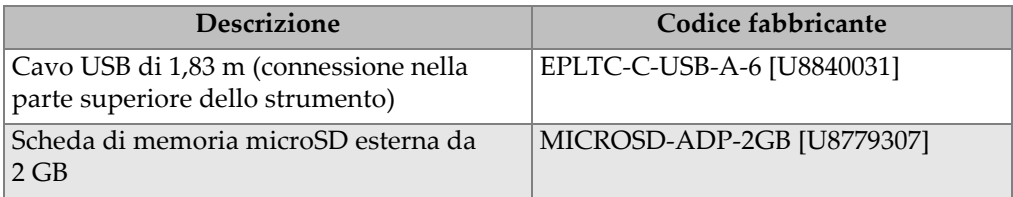

## **Tabella 32 Accoppiante**

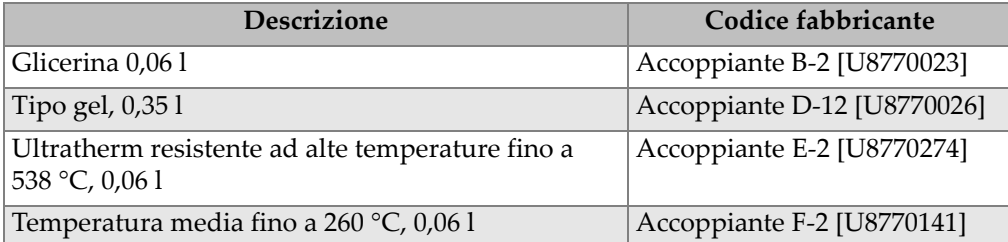

# **Tabella 33 Blocchi di calibratura**

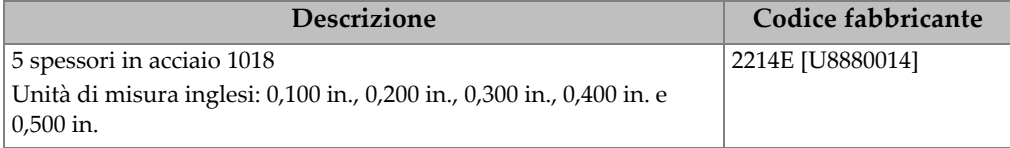

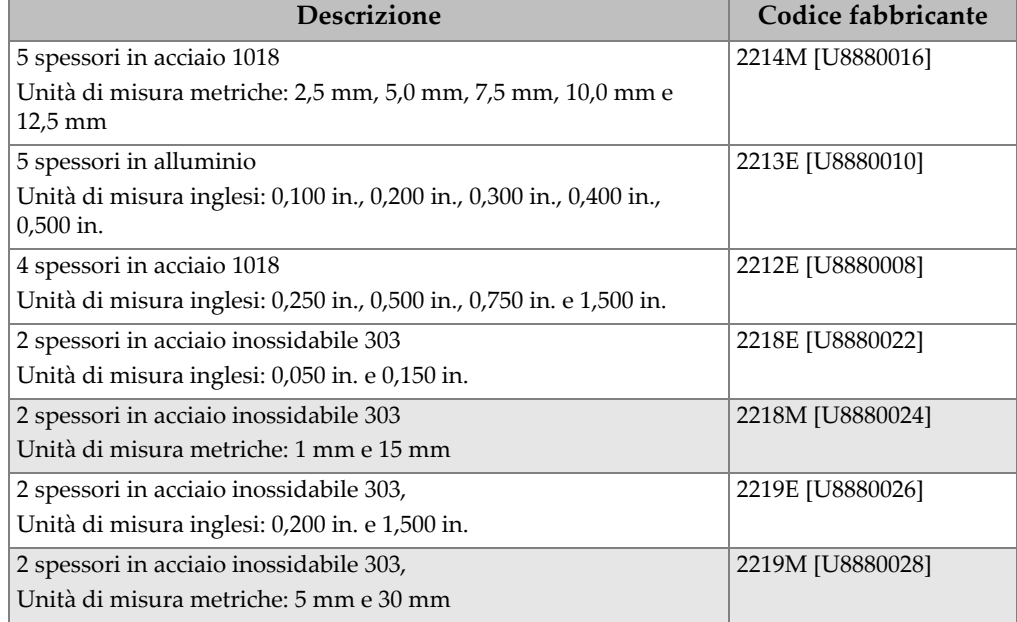

# **Tabella 33 Blocchi di calibratura** *(continua)*
## **Elenco delle figure**

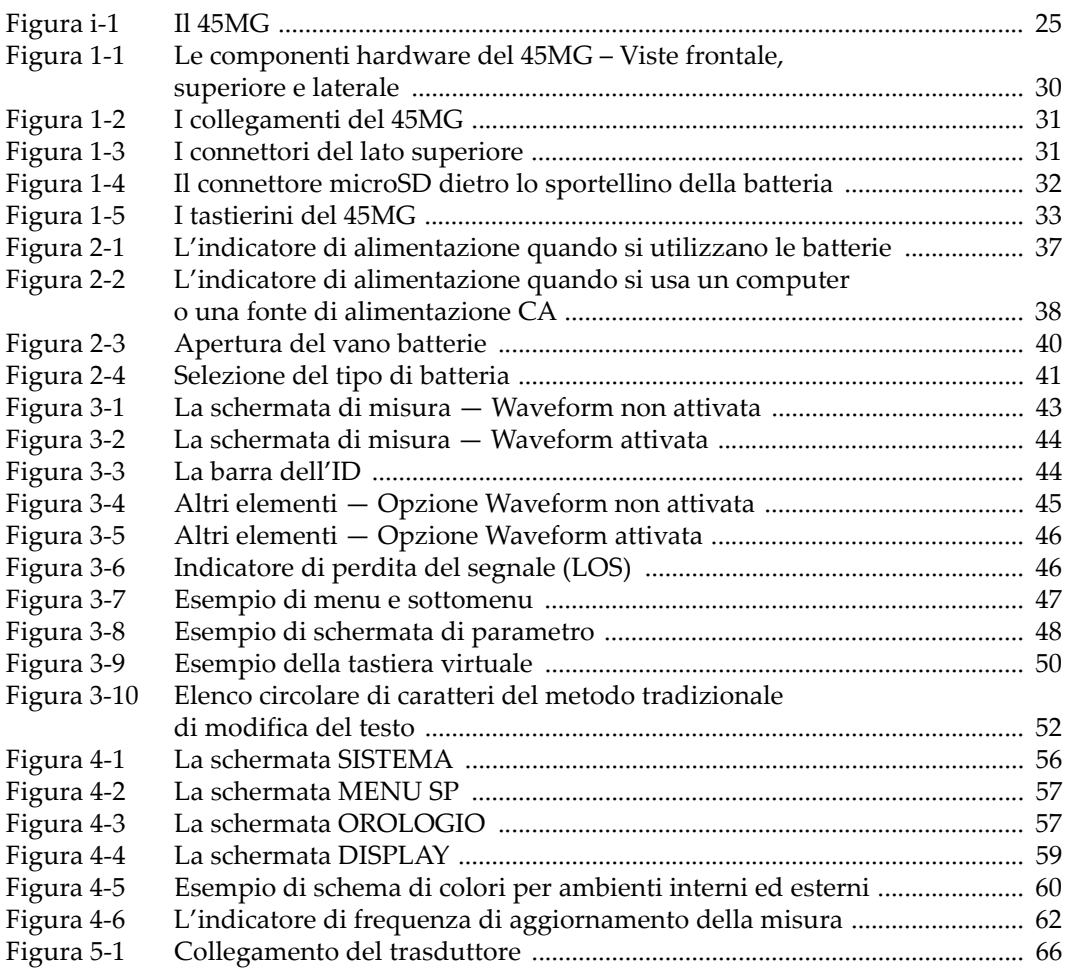

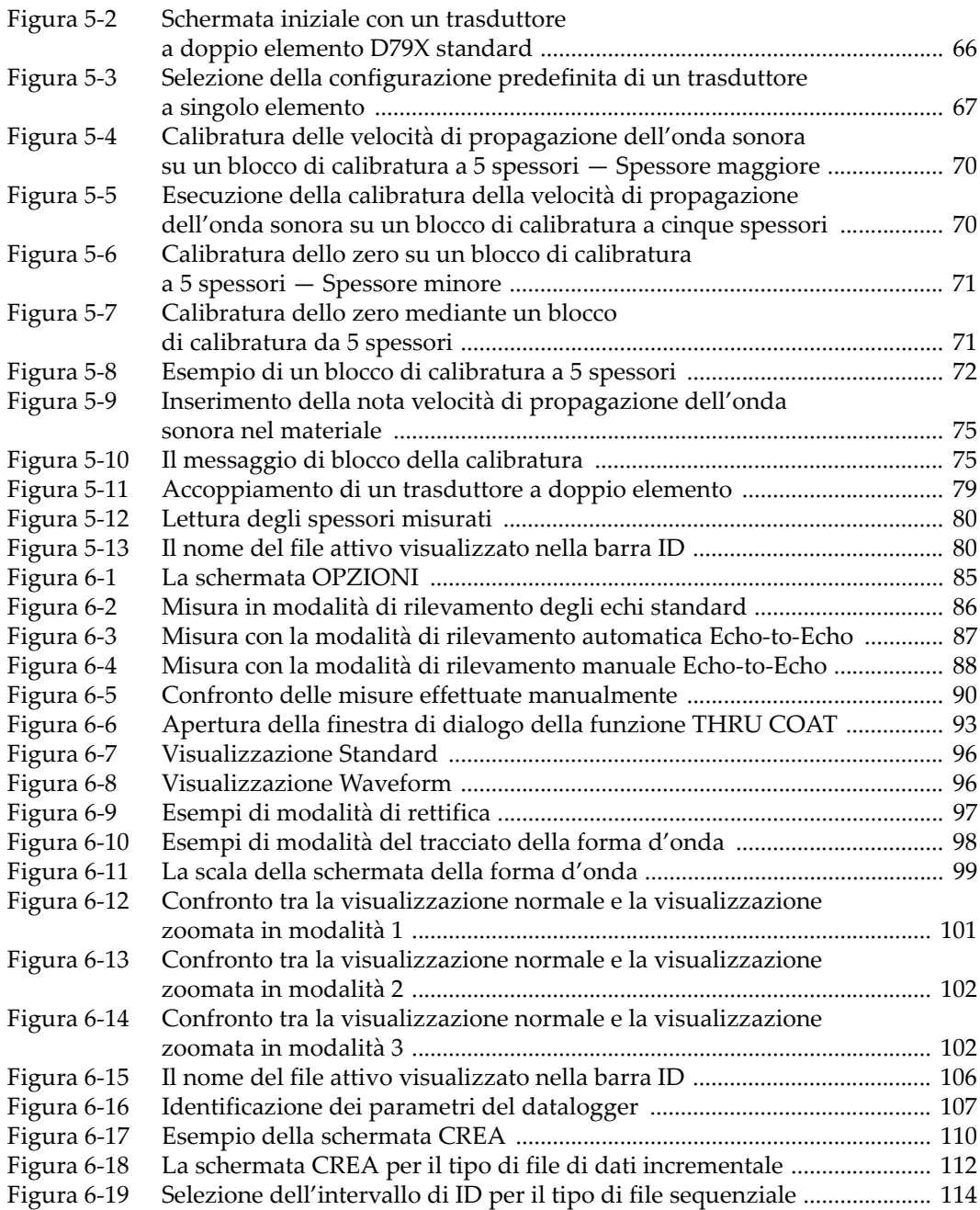

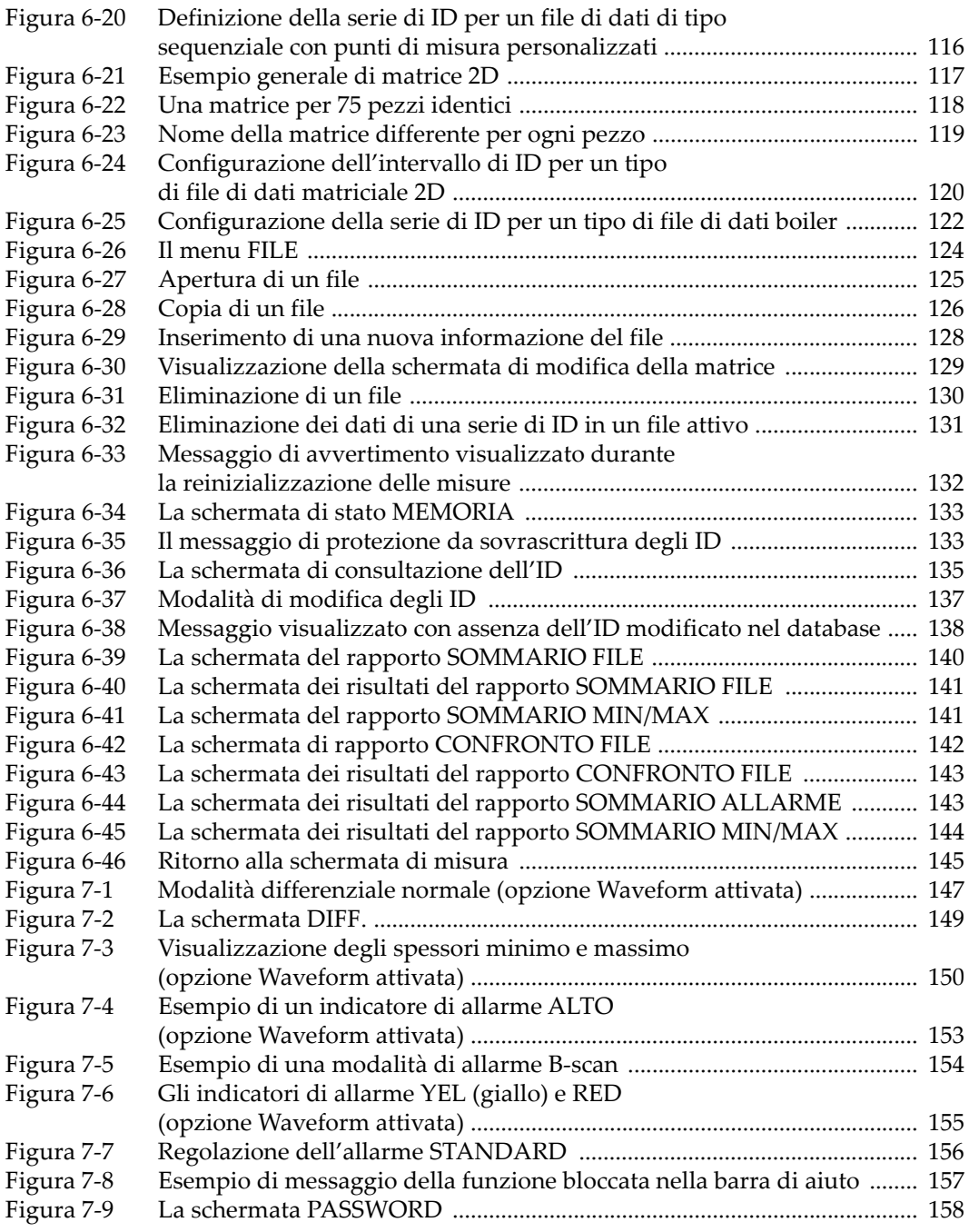

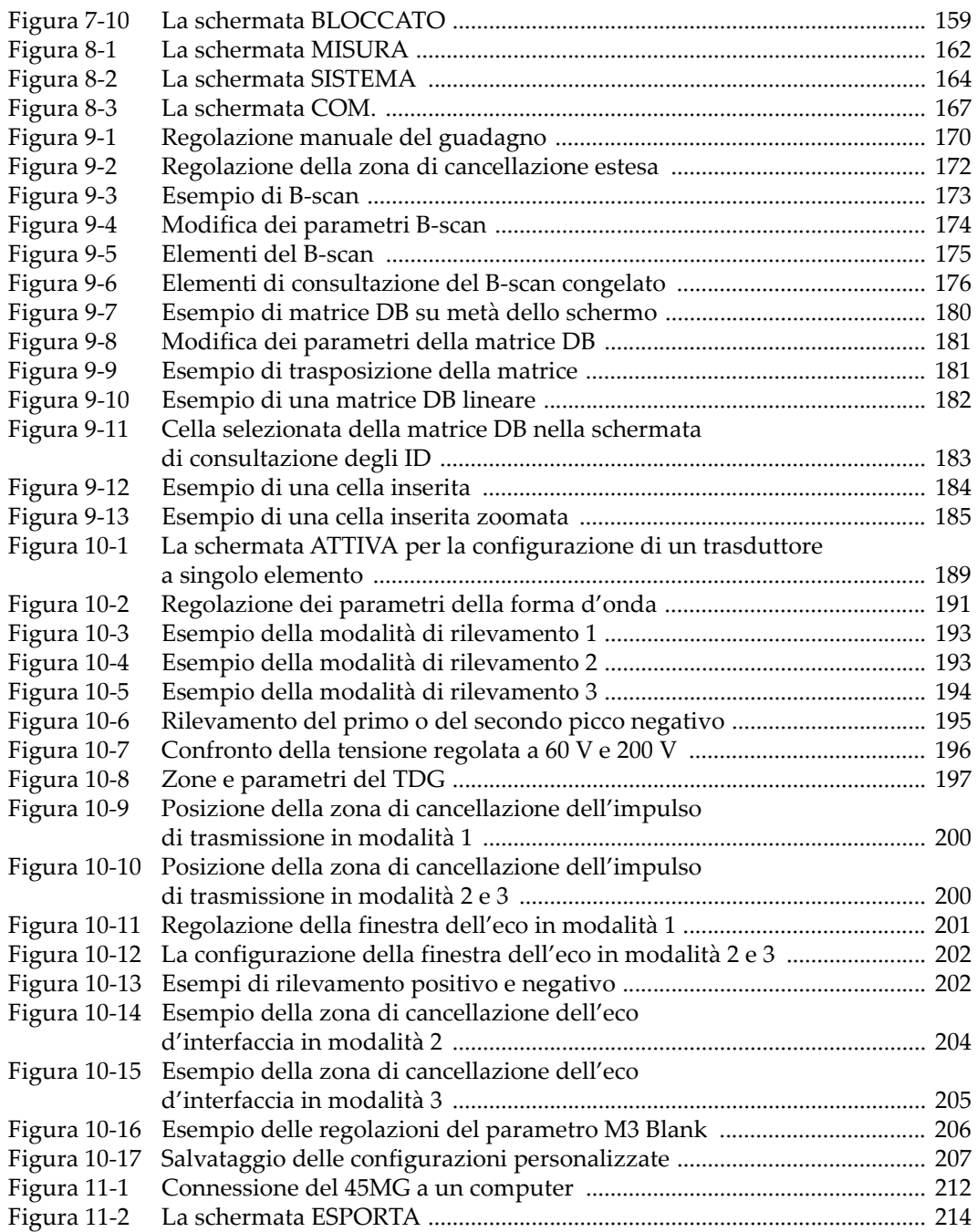

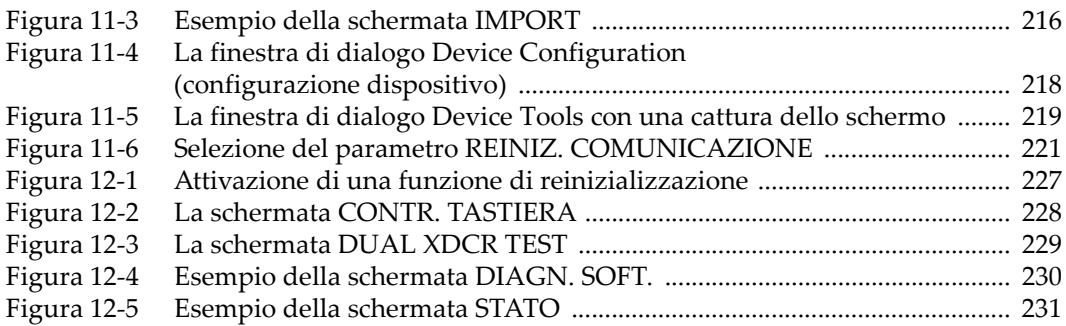

## **Elenco delle tabelle**

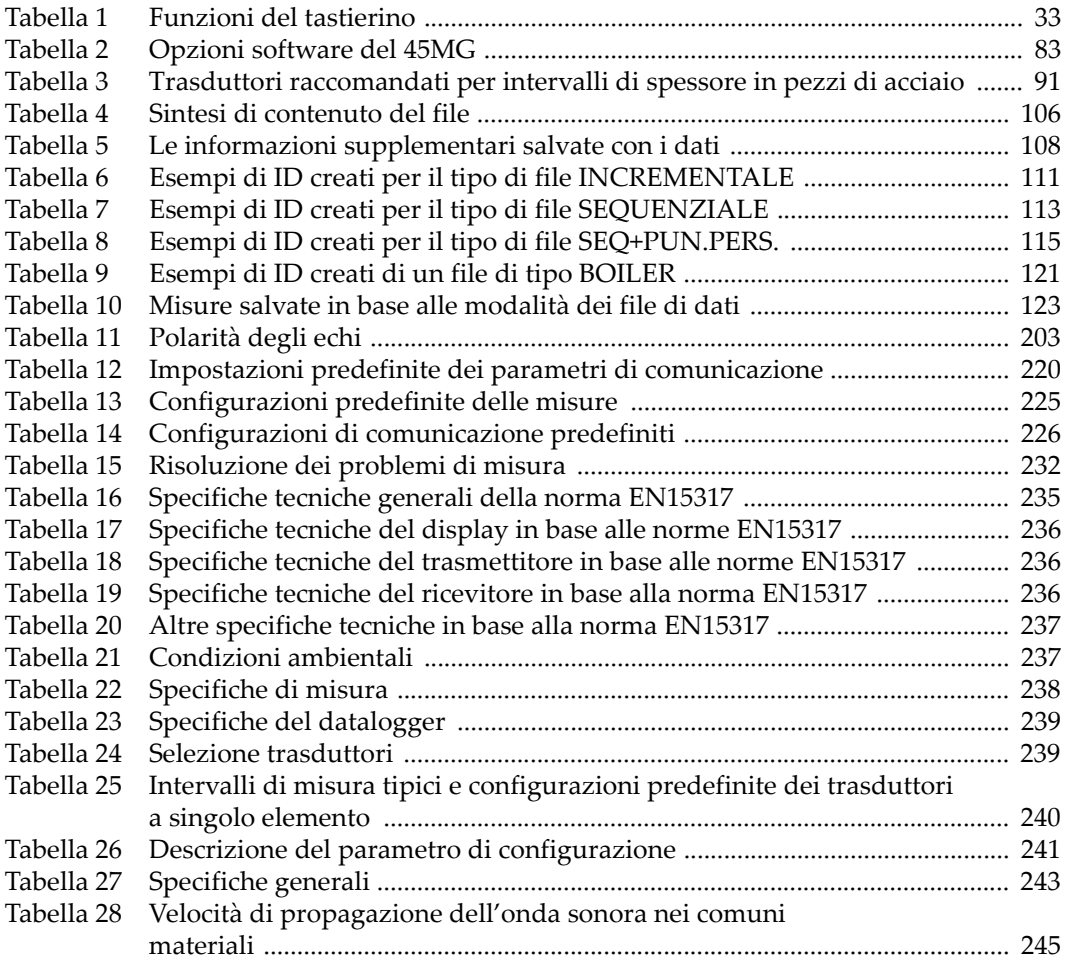

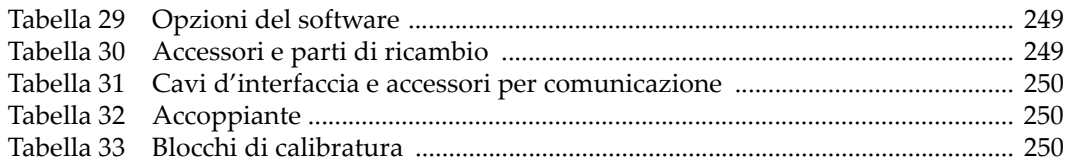